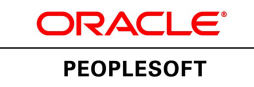

# PeopleSoft Payroll Interface 9.1 PeopleBook

**March 2012**

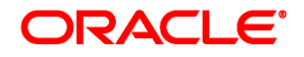

PeopleSoft Payroll Interface 9.1 PeopleBook SKU hcm91fp2hpyi-b0312

Copyright © 1988, 2012, Oracle and/or its affiliates. All rights reserved.

#### **Trademark Notice**

Oracle and Java are registered trademarks of Oracle and/or its affiliates. Other names may be trademarks of their respective owners.

#### **License Restrictions Warranty/Consequential Damages Disclaimer**

This software and related documentation are provided under a license agreement containing restrictions on use and disclosure and are protected by intellectual property laws. Except as expressly permitted in your license agreement or allowed by law, you may not use, copy, reproduce, translate, broadcast, modify, license, transmit, distribute, exhibit, perform, publish or display any part, in any form, or by any means. Reverse engineering, disassembly, or decompilation of this software, unless required by law for interoperability, is prohibited.

#### **Warranty Disclaimer**

The information contained herein is subject to change without notice and is not warranted to be error-free. If you find any errors, please report them to us in writing.

#### **Restricted Rights Notice**

If this is software or related documentation that is delivered to the U.S. Government or anyone licensing it on behalf of the U.S. Government, the following notice is applicable:

U.S. GOVERNMENT END USERS: Oracle programs, including any operating system, integrated software, any programs installed on the hardware, and/or documentation, delivered to U.S. Government end users are "commercial computer software" pursuant to the applicable Federal Acquisition Regulation and agencyspecific supplemental regulations. As such, use, duplication, disclosure, modification, and adaptation of the programs, including any operating system, integrated software, any programs installed on the hardware, and/or documentation, shall be subject to license terms and license restrictions applicable to the programs. No other rights are granted to the U.S. Government.

#### **Hazardous Applications Notice**

This software or hardware is developed for general use in a variety of information management applications. It is not developed or intended for use in any inherently dangerous applications, including applications that may create a risk of personal injury. If you use this software or hardware in dangerous applications, then you shall be responsible to take all appropriate failsafe, backup, redundancy, and other measures to ensure its safe use. Oracle Corporation and its affiliates disclaim any liability for any damages caused by use of this software or hardware in dangerous applications.

#### **Third Party Content, Products, and Services Disclaimer**

This software or hardware and documentation may provide access to or information on content, products and services from third parties. Oracle Corporation and its affiliates are not responsible for and expressly disclaim all warranties of any kind with respect to third-party content, products, and services. Oracle Corporation and its affiliates will not be responsible for any loss, costs, or damages incurred due to your access to or use of third-party content, products, or services.

# **Contents**

#### **Preface**

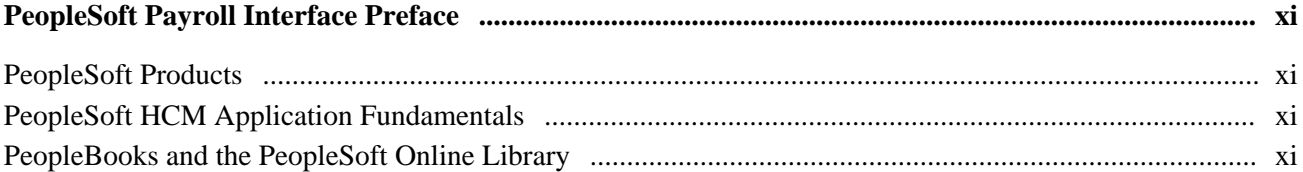

#### **Chapter 1**

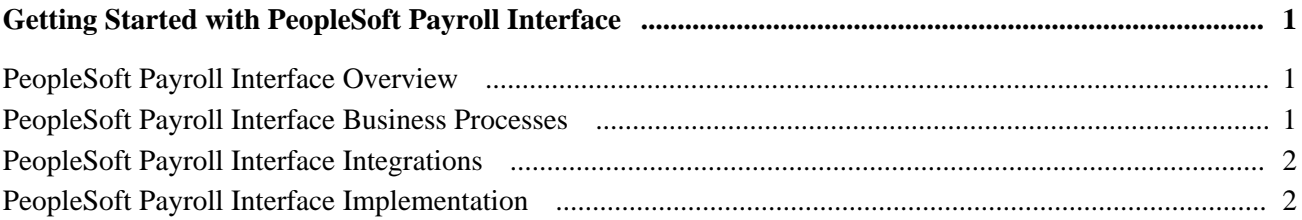

## **Chapter 2**

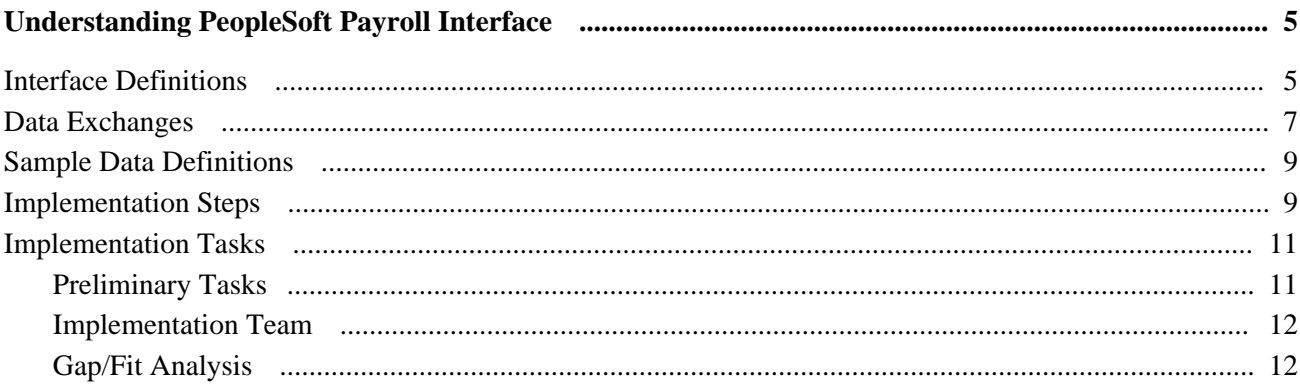

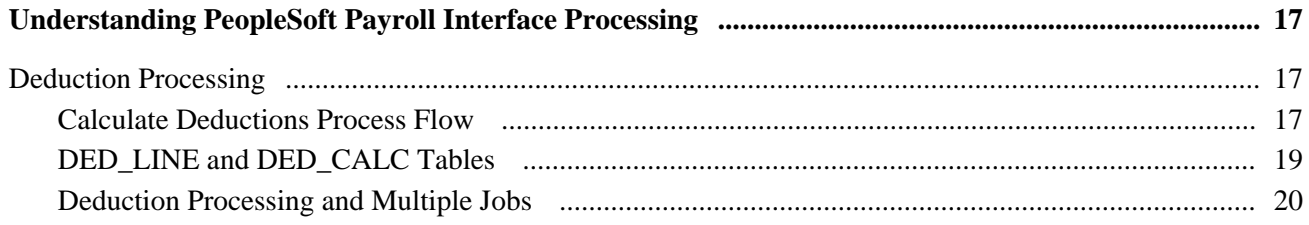

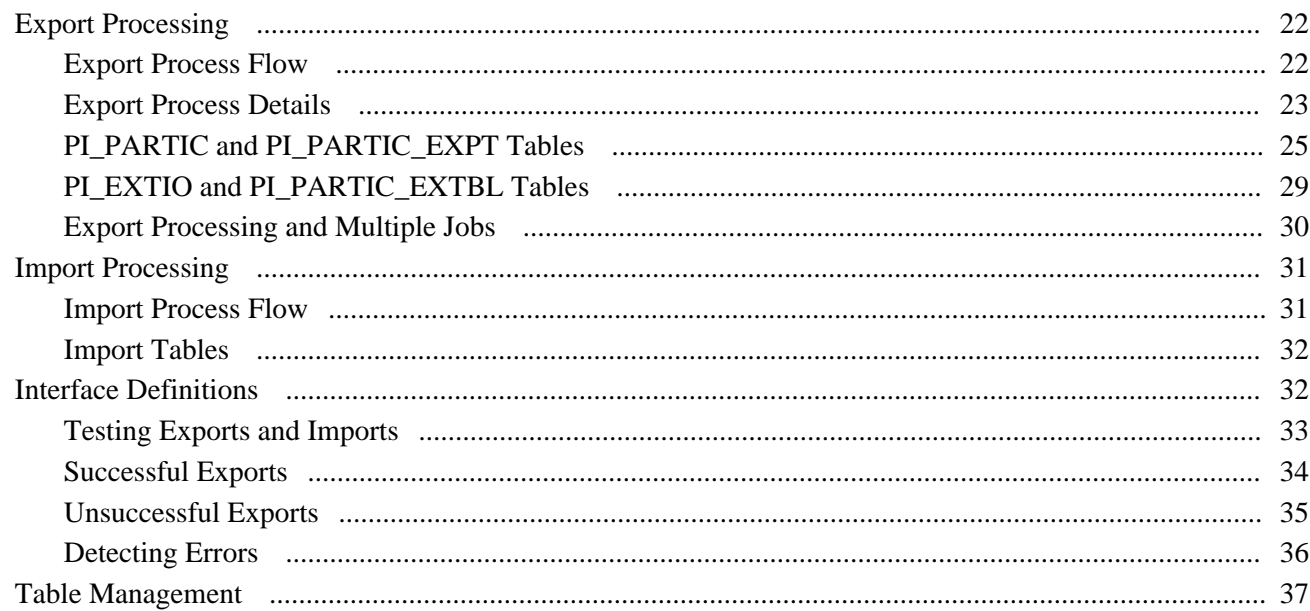

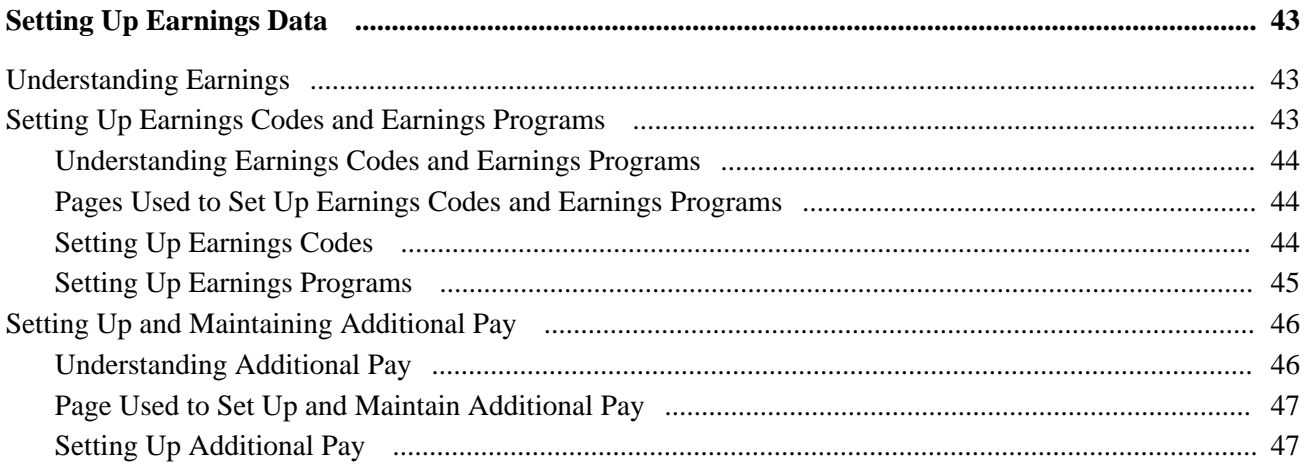

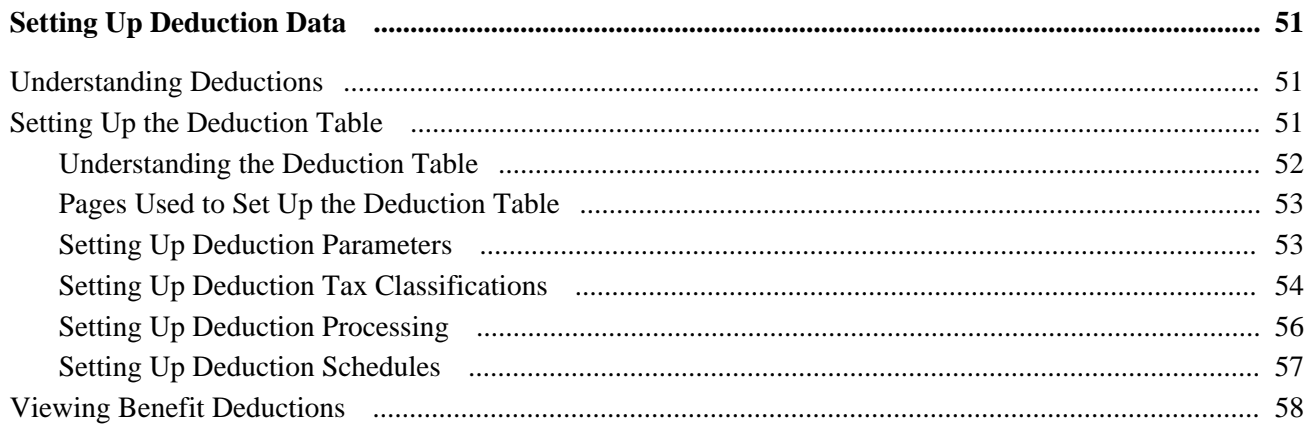

#### Contents

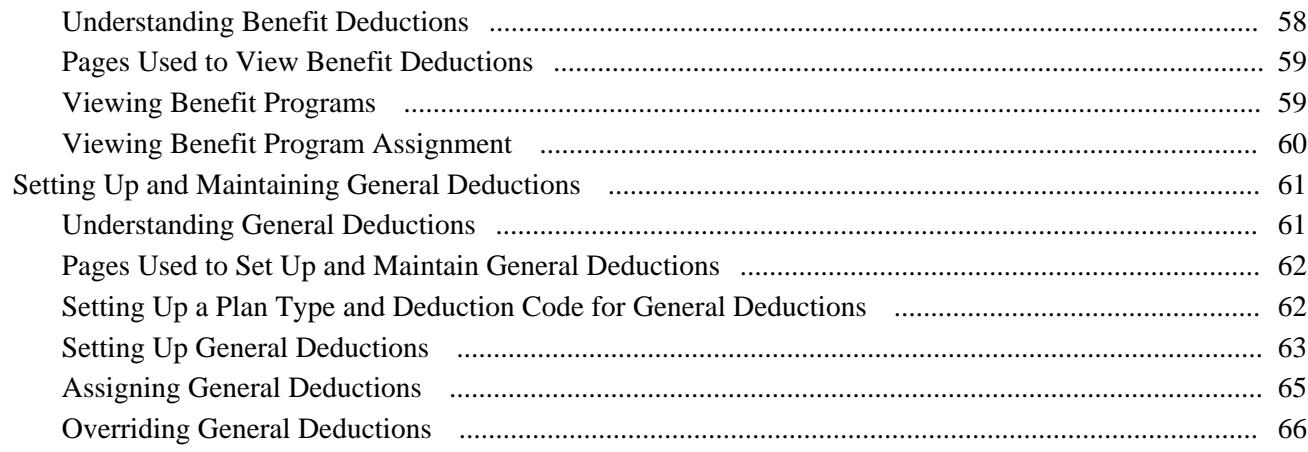

## **Chapter 6**

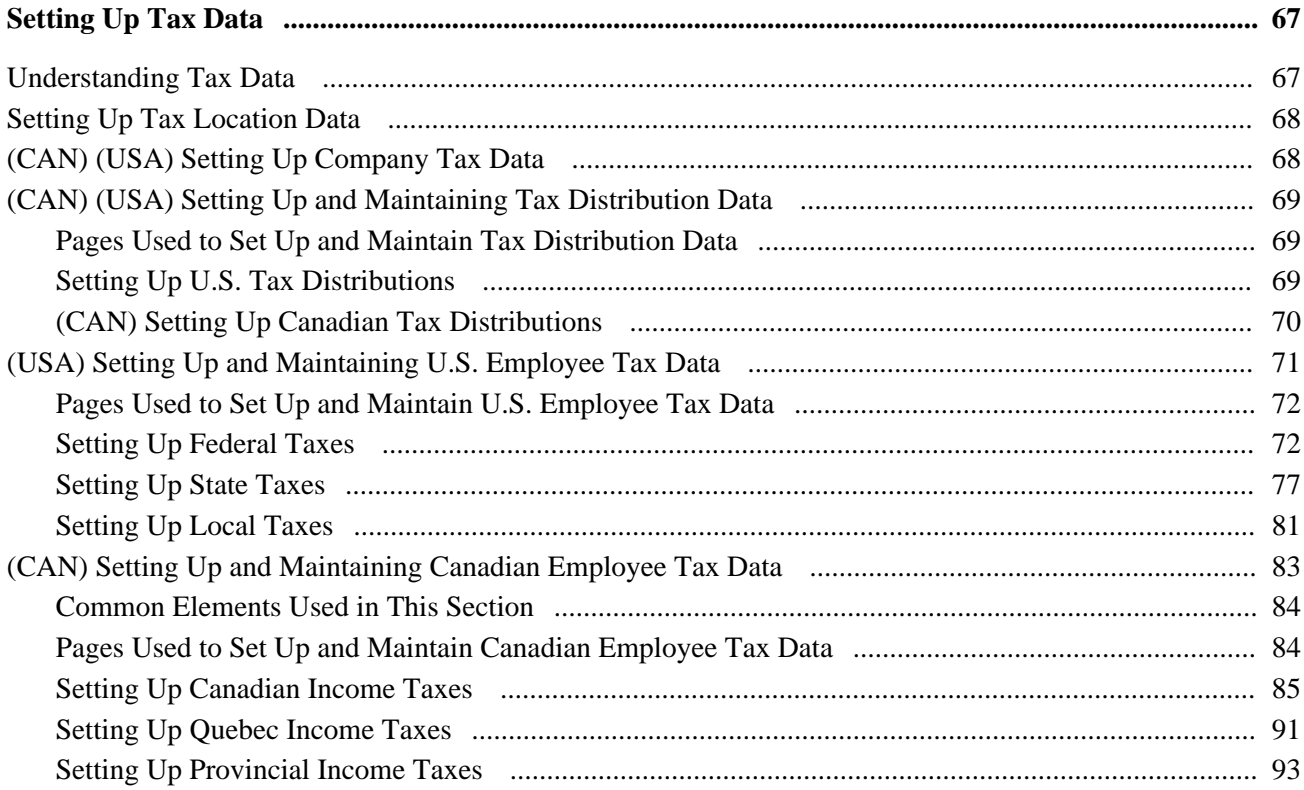

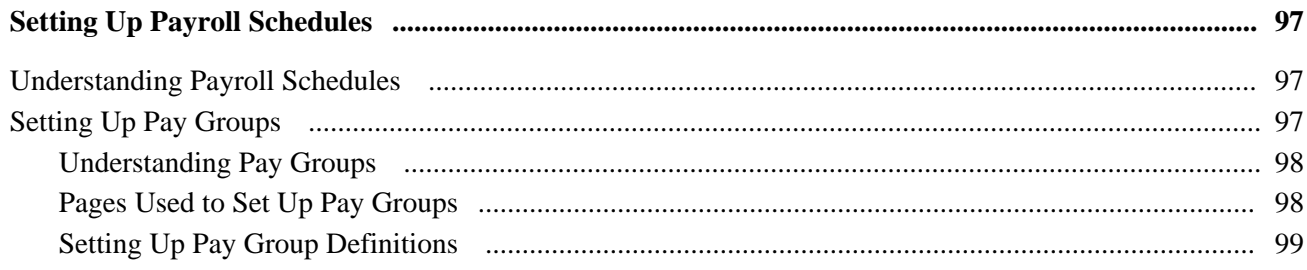

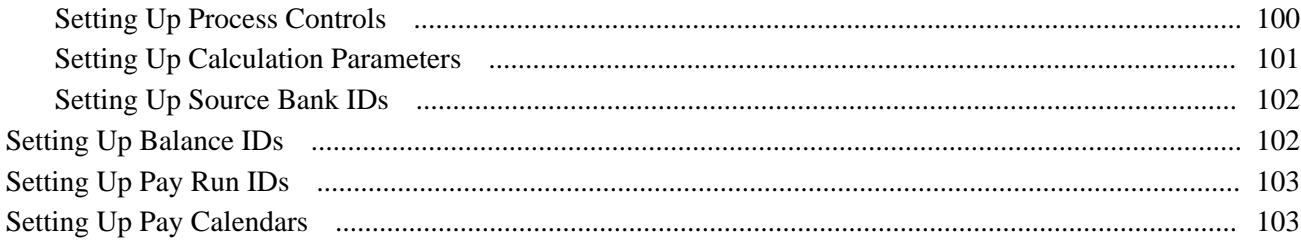

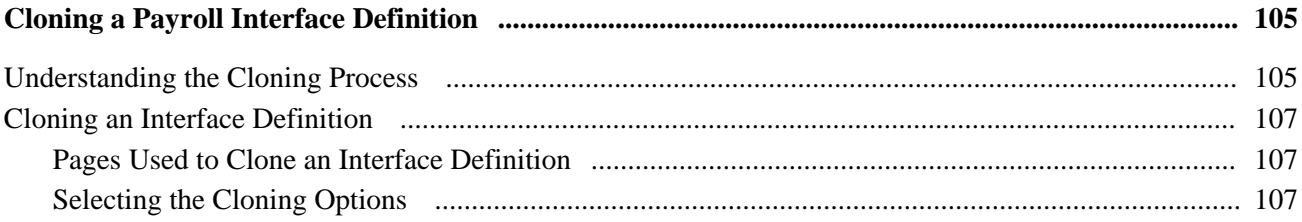

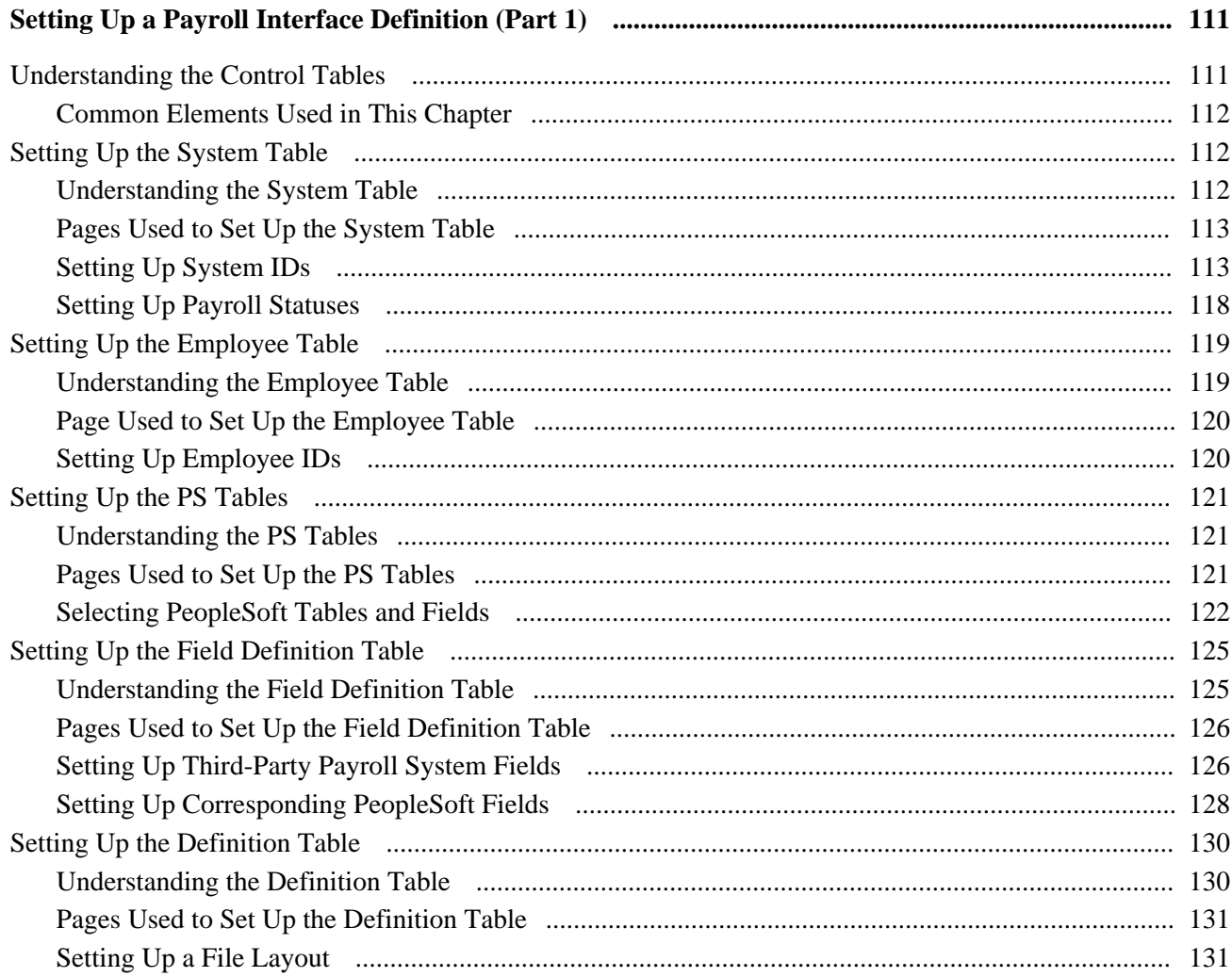

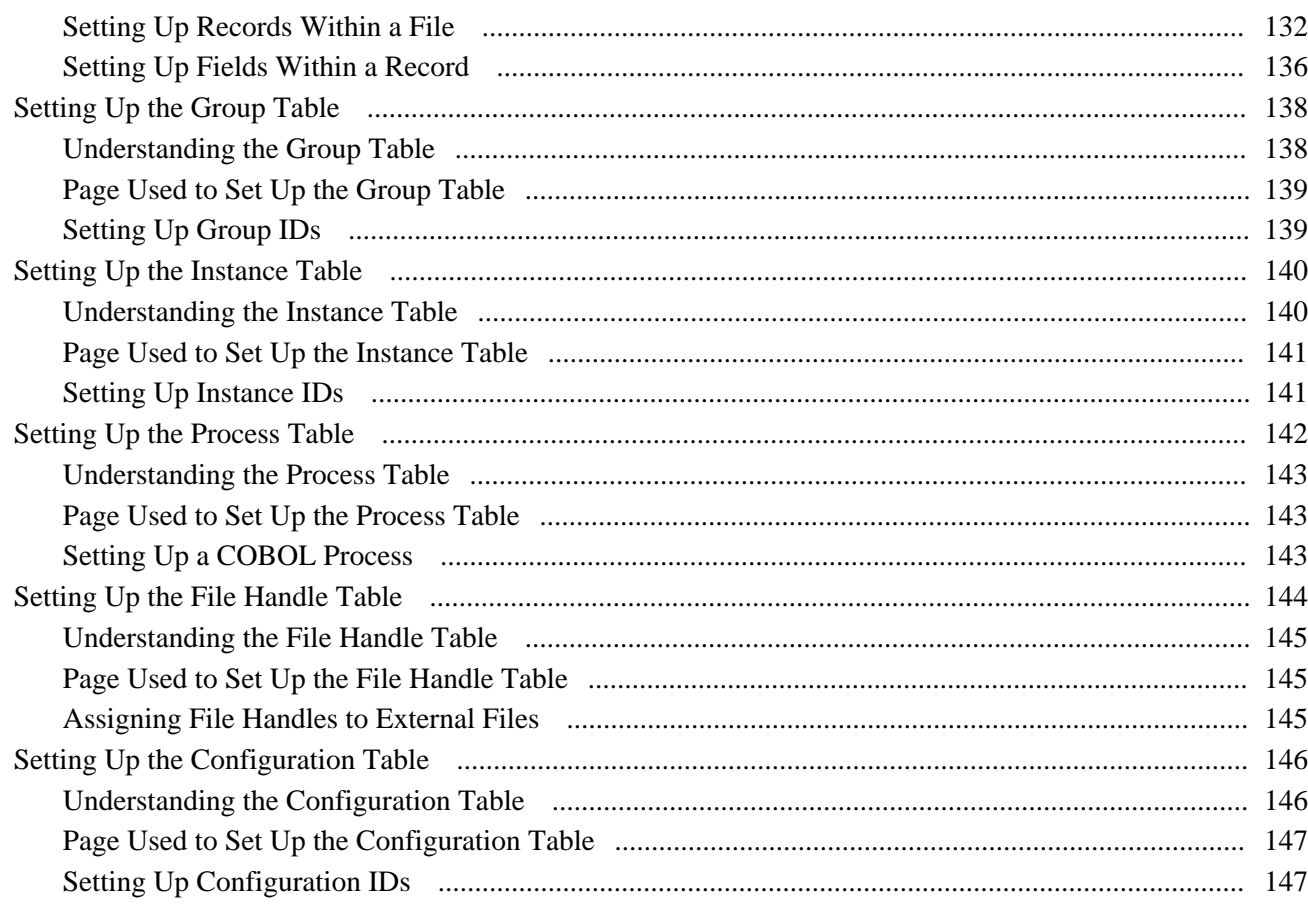

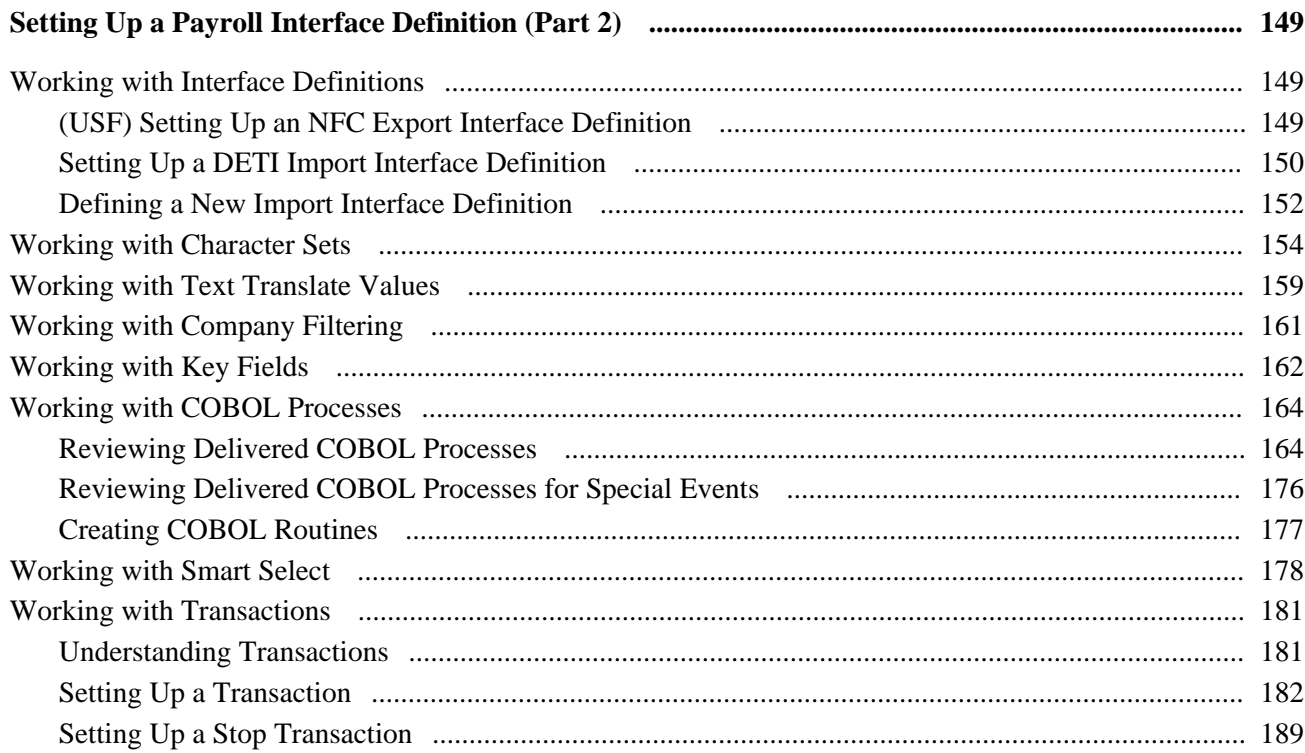

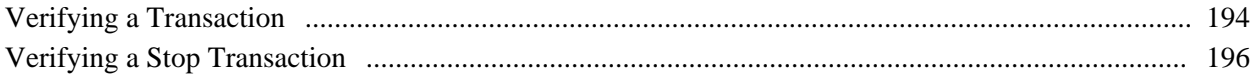

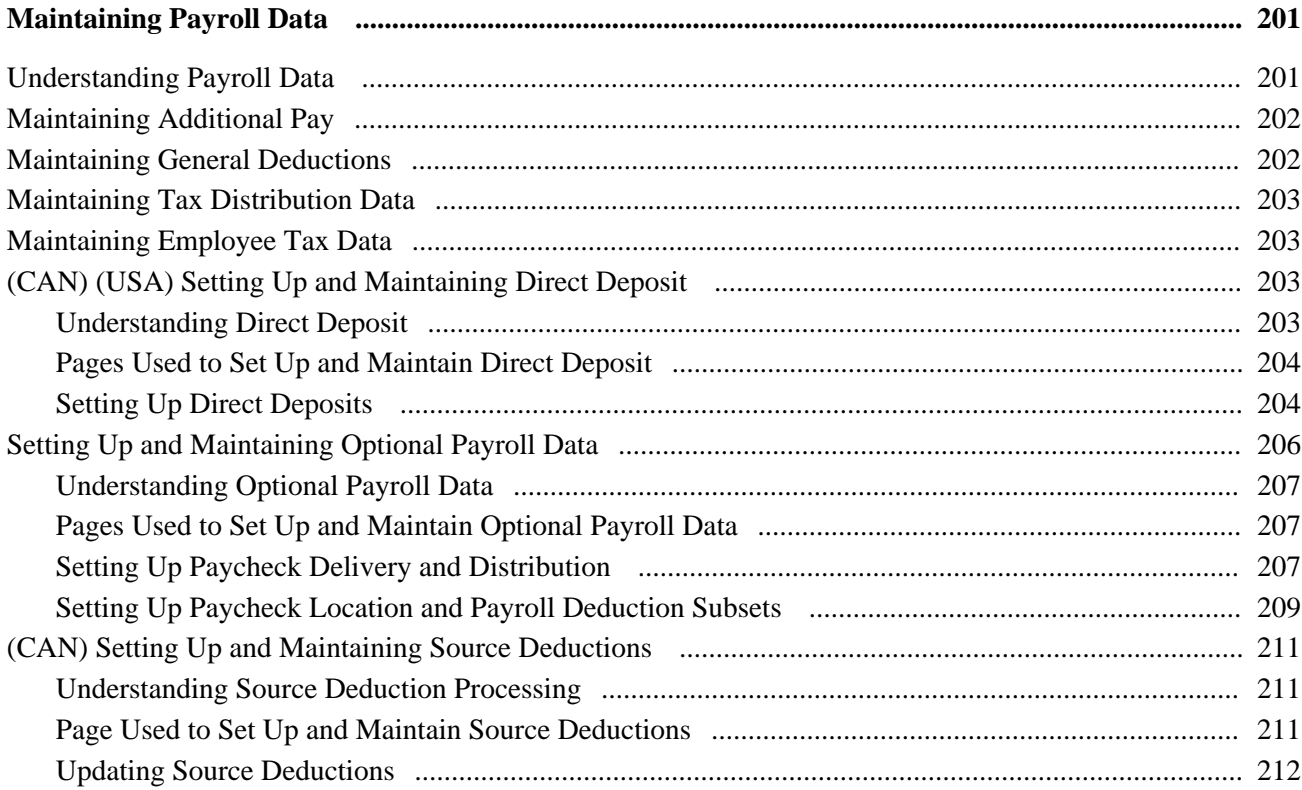

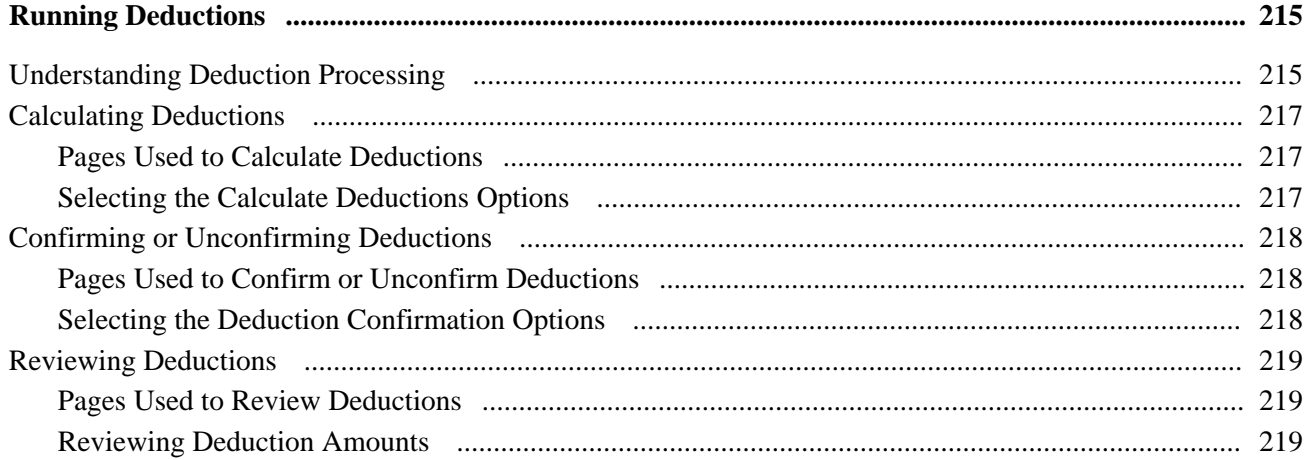

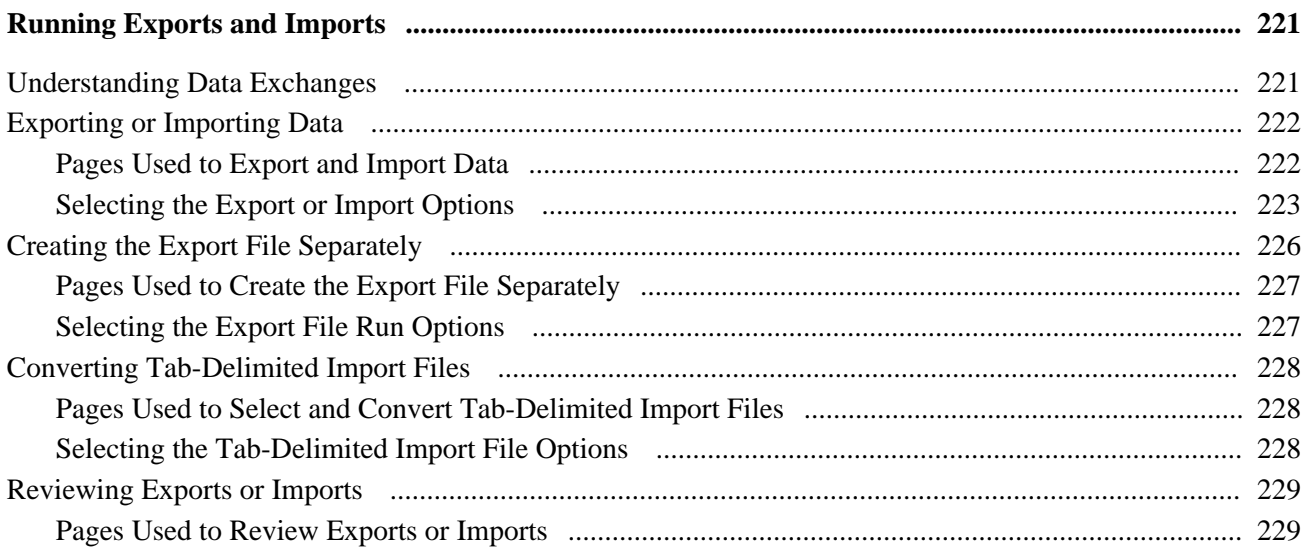

## **Appendix A**

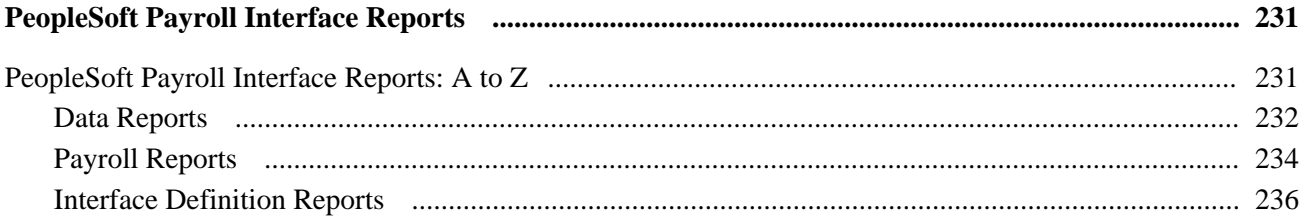

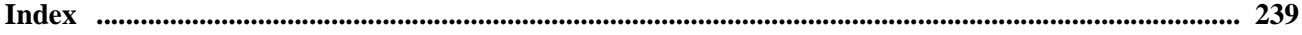

# <span id="page-10-0"></span>**PeopleSoft Payroll Interface Preface**

This preface discusses:

- PeopleSoft Products.
- PeopleSoft HCM Application Fundamentals.

# <span id="page-10-1"></span>**PeopleSoft Products**

This PeopleBook refers to the following PeopleSoft Product: PeopleSoft Payroll Interface.

# <span id="page-10-2"></span>**PeopleSoft HCM Application Fundamentals**

Additional, essential information describing the setup and design of your system appears in a companion volume of documentation called *PeopleSoft HCM Application Fundamentals PeopleBook.* Each PeopleSoft product line has its own version of this documentation.

**Note.** One or more pages in PeopleSoft Payroll Interface operate in deferred processing mode. Deferred processing is described in the preface in the *PeopleSoft HCM Application Fundamentals PeopleBook.*

#### **See Also**

*PeopleSoft HCM 9.1 Application Fundamentals PeopleBook*, "PeopleSoft HCM Application Fundamentals Preface"

# <span id="page-10-3"></span>**PeopleBooks and the PeopleSoft Online Library**

A companion PeopleBook called *PeopleBooks and the PeopleSoft Online Library* contains general information, including:

- Understanding the PeopleSoft online library and related documentation.
- How to send PeopleSoft documentation comments and suggestions to Oracle.
- How to access hosted PeopleBooks, downloadable HTML PeopleBooks, and downloadable PDF PeopleBooks as well as documentation updates.
- Understanding PeopleBook structure.
- Typographical conventions and visual cues used in PeopleBooks.
- ISO country codes and currency codes.
- PeopleBooks that are common across multiple applications.
- Common elements used in PeopleBooks.
- Navigating the PeopleBooks interface and searching the PeopleSoft online library.
- Displaying and printing screen shots and graphics in PeopleBooks.
- How to manage the locally installed PeopleSoft online library, including web site folders.
- Understanding documentation integration and how to integrate customized documentation into the library.
- Application abbreviations found in application fields.

You can find *PeopleBooks and the PeopleSoft Online Library* in the online PeopleBooks Library for your PeopleTools release.

# <span id="page-12-0"></span>**Getting Started with PeopleSoft Payroll Interface**

This chapter discusses:

- PeopleSoft Payroll Interface overview.
- PeopleSoft Payroll Interface business processes.
- PeopleSoft Payroll Interface integrations.
- PeopleSoft Payroll Interface implementation.

# <span id="page-12-1"></span>**PeopleSoft Payroll Interface Overview**

PeopleSoft Payroll Interface is a table-driven, generic export and import engine that enables you to exchange data between PeopleSoft HCM and a third-party payroll system. With Payroll Interface you maintain employee data in PeopleSoft HCM while using the third-party payroll system to perform the payroll processing functions. Data is exchanged between the two systems using the Payroll Interface Export and Import processes.

This diagram illustrates PeopleSoft Payroll Interface:

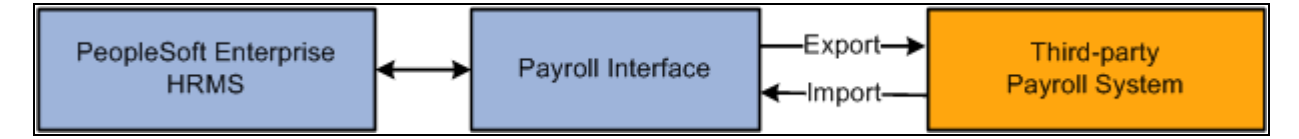

Payroll Interface

**See Also** 

[Chapter 2, "Understanding PeopleSoft Payroll Interface," page 5](#page-16-0)

# <span id="page-12-2"></span>**PeopleSoft Payroll Interface Business Processes**

PeopleSoft Payroll Interface provides these business processes:

- Maintain payroll data.
- Run (calculate and confirm) deductions.
- Run exports and imports (exchange data).

We discuss these business processes in the business process chapters in this PeopleBook.

# <span id="page-13-0"></span>**PeopleSoft Payroll Interface Integrations**

PeopleSoft Payroll Interface integrates with these PeopleSoft applications:

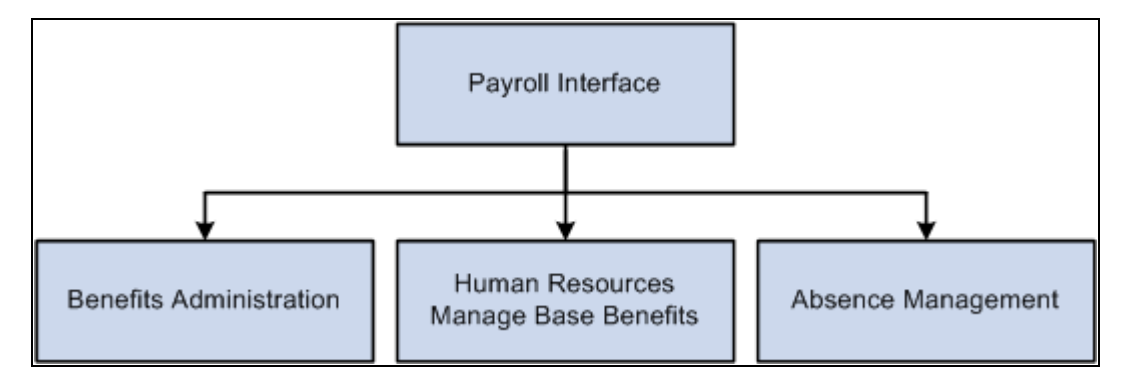

Payroll Interface integrations

We discuss integration considerations in the implementation chapters in this PeopleBook.

Supplemental information about third-party application integrations is located on the My Oracle Support website.

#### **See Also**

*PeopleSoft HCM 9.1 Application Fundamentals PeopleBook*, "Working with Integration Points in HCM"

# <span id="page-13-1"></span>**PeopleSoft Payroll Interface Implementation**

PeopleSoft Setup Manager enables you to generate a list of setup tasks for your organization based on the features that you are implementing. The setup tasks include the components that you must set up, listed in the order in which you must enter data into the component tables, and links to the corresponding PeopleBook documentation.

#### **Other Sources of Information**

In the planning phase of your implementation, take advantage of all PeopleSoft sources of information, including the installation documentation, table-loading sequences, data models, and business process maps.

#### **See Also**

*PeopleSoft HCM 9.1 Application Fundamentals PeopleBook*, "PeopleSoft HCM Application Fundamentals Preface"

*PeopleTools: PeopleSoft Setup Manager PeopleBook*

# <span id="page-16-0"></span>**Understanding PeopleSoft Payroll Interface**

This chapter discusses:

- Interface definitions.
- Data exchanges.
- Sample data definitions.
- Implementation steps.
- Implementation tasks.

# <span id="page-16-1"></span>**Interface Definitions**

Payroll Interface is a table-driven export and import engine that enables you to exchange data between PeopleSoft HCM and a third-party payroll system. Data exchanges are set up through the export and import interface definitions, which enable you to download data from or upload data to database tables:

- The export interface definition retrieves, formats, and downloads payroll-related data from various PeopleSoft HCM tables. The Export process writes the data to either a flat file or a database table.
- The import interface definition uploads the processed payroll results into seven Payroll Interface import tables located in PeopleSoft HCM. The Import process reads data only from ASCII files.

#### **Export Interface Definition**

The export interface definition includes the payroll setup and the interface definition. The payroll setup identifies the payroll-related data (earnings, deductions, taxes, and so forth) and determines the pay schedules (the pay groups and pay calendars that determine which employees are processed during the export run). The interface definition determines the data mapping between the PeopleSoft HCM system and the third-party payroll system, defines the SQL retrievals and any additional COBOL processing, and specifies the export file format.

This diagram illustrates the export framework:

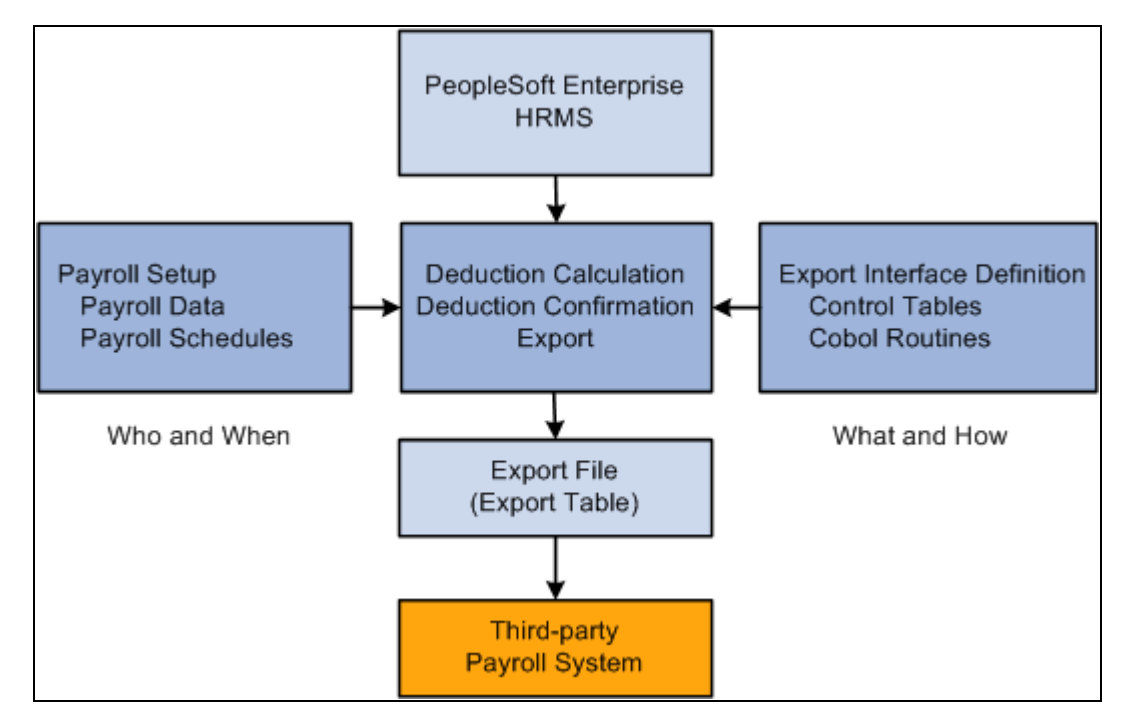

Payroll Interface export framework

#### **Import Interface Definition**

The import interface definition is simpler—and more limited—than the export interface definition. The interface definition is set up such that the Import process can locate the import file and then load the processed payroll data into the seven Payroll Interface import tables. You do not need to set up any type of scheduling; the Import process can be run as soon as the import file is made available.

**Note.** The Import process does not perform data auditing or reverse translations. Depending on your implementation, you may want to write a custom Structured Query Report (SQR) program that performs these functions as well as loads the data into the seven import tables.

This diagram illustrates the import framework:

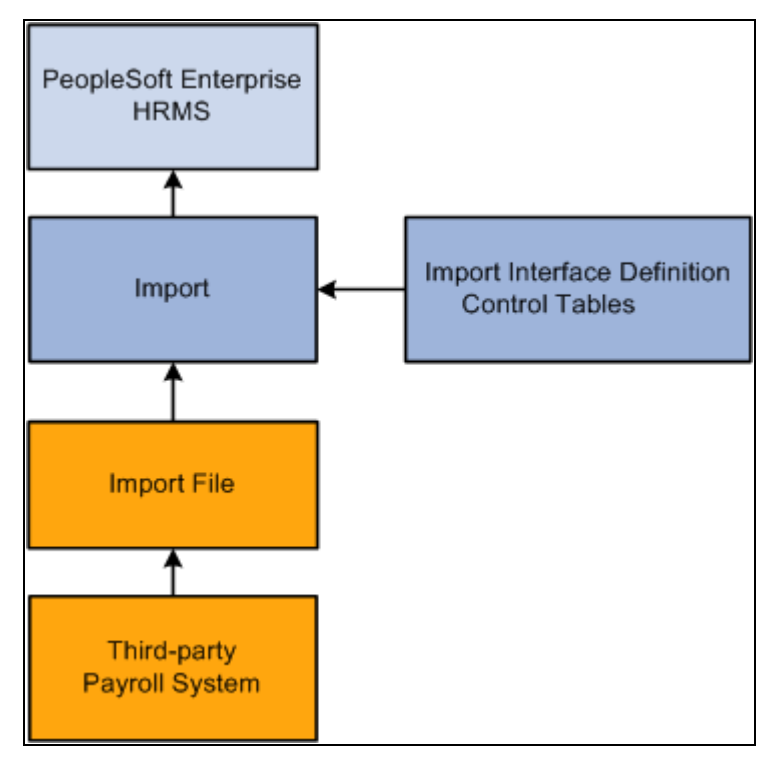

Payroll Interface import framework

# <span id="page-18-0"></span>**Data Exchanges**

Payroll Interface enables you to maintain employee data in PeopleSoft HCM while using the third-party payroll system to perform the payroll processing functions. With Payroll Interface, data exchanges between the two systems are performed in four phases:

- 1. (optional) Run the Calculate Deductions and Deduction Confirmation processes to calculate and confirm pay period deductions.
- 2. Run the Export process to retrieve and write the pay (and deduction) data from PeopleSoft HCM to an export file or table.
- 3. Make the export file or table available to the third-party payroll vendor. The third-party vendor uses the appropriate software solution to load the data into the third-party payroll system, to perform the payroll processing functions, and to write the processed payroll results to one or more import files.
- 4. (optional) Run the Import process to read the import file and load the processed payroll data back into PeopleSoft HCM.

This diagram illustrates the Payroll Interface Deduction, Export, and Import processes:

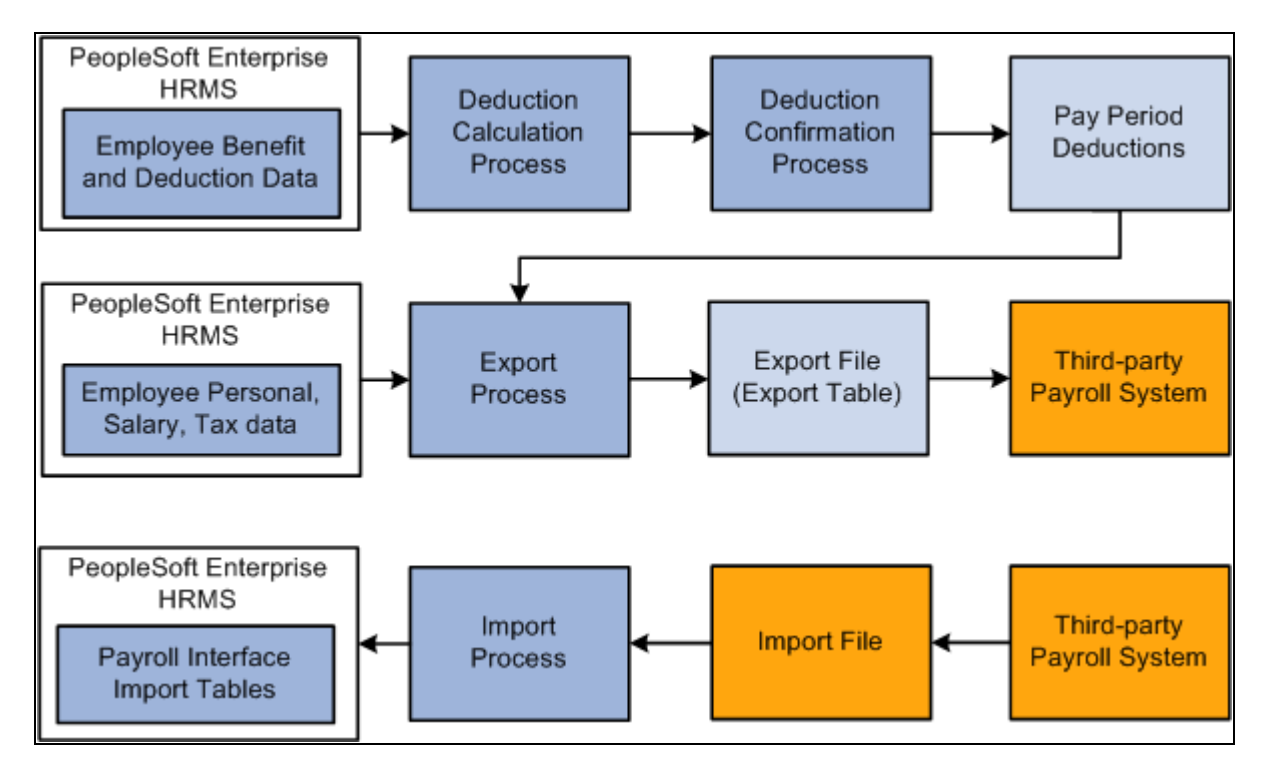

Payroll Interface Deduction, Export, and Import processes

#### **Deduction Process**

You have the option of maintaining employee deduction information in PeopleSoft HCM using the PeopleSoft HR Manage Base Benefits business process. If you maintain deductions, you must run the Calculate Deductions and Deduction Confirmation processes before you run the Export process. The deduction processes calculate and confirm per pay period benefit and general deduction amounts.

**Note.** If you do not maintain deductions (that is, if the third-party payroll system manages all deduction information) then you do not need to run the Calculate Deductions or Deduction Confirmation processes.

#### **Export Process**

The Export process exports employee-level personal, job, salary, deduction, and tax information that the third-party payroll system needs to produce paychecks each pay period. Payroll Interface can export data from any PeopleSoft HCM table that includes the PeopleSoft EMPLID field as a key field. Data is exported to either a flat file or a database table.

Payroll Interface does not perform any payroll calculations. The third-party payroll system performs the tax calculations, earnings calculations, gross-to-net calculations, and year-end processing. You use Payroll Interface to track and export changes that occur, during a pay period, to static employee payroll-related data. The data is considered static because it rarely changes, for example, a person's job code, pay rate, marital status, number of dependents, or benefit plan (which can be changed only during an open enrollment period).

**Warning!** Payroll Interface is designed to export changes to *static* employee payroll-related data; for example, job codes, benefit deductions, or wages - information that does not change that often during the course of a year. Dynamic or transactional pay data, such as monthly commission payments or time and labor calculations, must be set up and maintained by the third-party payroll system.

#### **Import Process**

You have the option of importing the payroll results produced by the third-party payroll system back into PeopleSoft HCM. The Import process loads payroll check, earnings, deduction, and tax data into seven Payroll Interface import tables. Once loaded, the data can be viewed online or by running reports. Data is imported only from ASCII files.

**Note.** Further processing or technical configuration may be required to check the validity of the imported data or to ensure that the data can be accessed in a secure manner.

#### **See Also**

[Chapter 3, "Understanding PeopleSoft Payroll Interface Processing," page 17](#page-28-0)

# <span id="page-20-0"></span>**Sample Data Definitions**

PeopleSoft delivers sample data definitions for use with Payroll Interface. You can often more easily begin an implementation by cloning (copying) one of the sample data definitions.

The export sample data definitions are logical (LOG), physical (PHY), comma-separated value (CSV), and National Finance Center (NFC) for the federal government. The import sample data definitions are check detail (DETI) and check balance (BALI). ADP Connection includes sample data definitions for enterprise configurations (ENTP) and PC configurations (PCPW). Corresponding system IDs, configuration IDs, and file IDs are set up for most of these definitions.

**Warning!** Do not assume that the sample data is complete or that it will function in a production environment without further modification.

#### **See Also**

[Chapter 8, "Cloning a Payroll Interface Definition," page 105](#page-116-0)

[Chapter 10, "Setting Up a Payroll Interface Definition \(Part 2\)," Working with Interface Definitions, page 149](#page-160-1)

## <span id="page-20-1"></span>**Implementation Steps**

To set up, test, and install a payroll interface, follow these steps. As you perform the tasks outlined here, document everything; this will help you to troubleshoot any problems that arise.

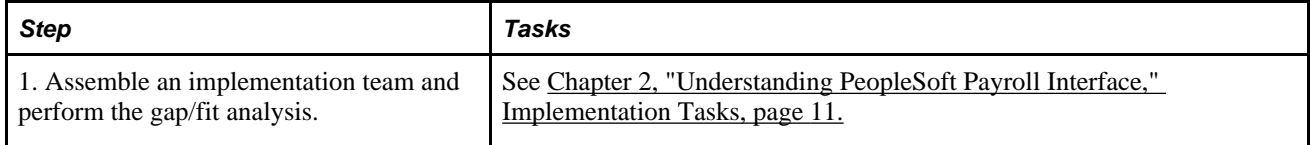

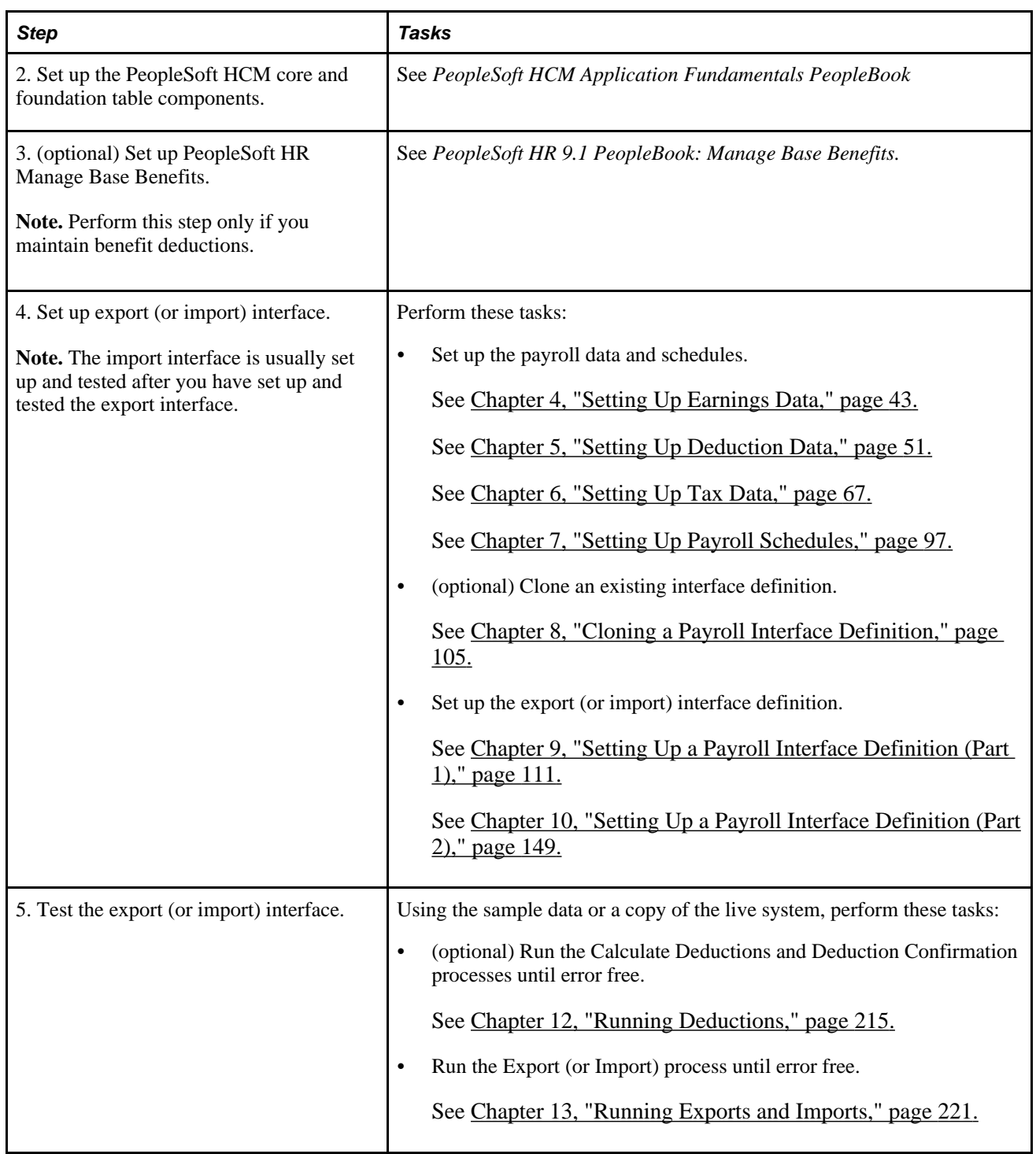

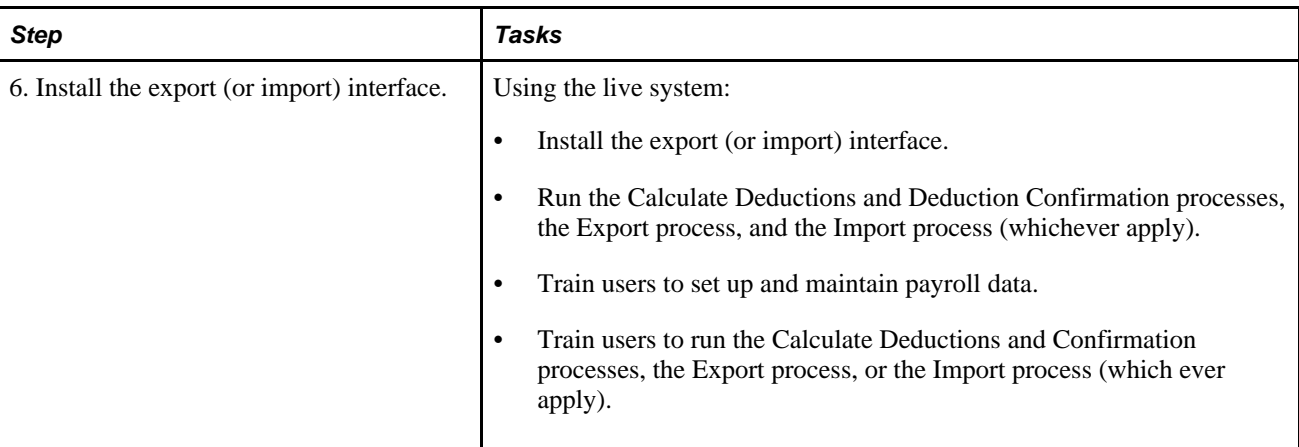

# <span id="page-22-0"></span>**Implementation Tasks**

This section discusses:

- Preliminary tasks.
- Implementation team.
- Gap/fit analysis.

## <span id="page-22-1"></span>**Preliminary Tasks**

Implementing a payroll interface requires a thorough understanding of PeopleSoft HCM and the requirements of the third-party payroll system. To ensure a smooth implementation, you should:

Secure full executive sponsorship.

You need cooperation from multiple departments, such as payroll, human resources, finance, and information services.

Set aside sufficient time and resources.

Implementing a payroll interface requires design, planning, development, implementation, and testing. While strong project management is especially critical for global implementations with multiple companies, all implementations require a firm hand with scheduling and details.

Attend Payroll Interface training.

Implementing a payroll interface requires both functional and technical expertise. Practice first by using the delivered sample data to understand how Payroll Interface works. Then, create your own definitions and output file using the delivered demo data as the model. Finally, copy a "live" database—don't use the actual live database—from your organization. Configure it and test run the Payroll Interface Calculate Deductions and Confirmation processes and the Export and Import processes using your organization's actual data.

• Apply any software updates or fixes.

Contact My Oracle Support for any applicable patches that have been posted since the general release.

• Obtain the vendor documentation.

Obtain a complete set of documentation from the third-party payroll vendor. The payroll interface that you set up is based on the data, formatting, and processing requirements of the third-party payroll system.

## <span id="page-23-0"></span>**Implementation Team**

Recommended team members for a payroll interface implementation include:

Payroll interface lead.

The lead is responsible for the payroll interface setup and configuration, and for the initial export/import of data. The lead must understand Payroll Interface as well as the third-party payroll system. Keep the backup lead informed during the entire implementation process.

Payroll functional lead.

The lead is the recipient of the exported payroll data file. The lead should know about payroll codes, employee payroll data, and the steps involved in processing payroll. The lead needs to understand the third-party payroll system capabilities, if not its technical details.

• Database administrator (DBA) technical lead.

The lead manages PeopleSoft table maintenance, technical configurations, SQL, PeopleTools, the Application Engine, COBOL, and PeopleCode.

• HCM functional lead.

The lead must understand PeopleSoft HCM data and the transactions and business processes involving a payroll interface, including benefits and deduction calculations.

• HCM project lead.

The lead manages a payroll interface implementation and ongoing maintenance. Sometimes another team member takes on these duties.

## <span id="page-23-1"></span>**Gap/Fit Analysis**

The gap/fit analysis is the most important step in the implementation process. This is where you identify exactly what needs to be set up in the export interface definition (and to a lesser extent, the import interface definition).

#### **Conduct a Functional Analysis**

Analyze your functional requirements:

• Establish data ownership.

Establish who owns the data, typically either the human resources or the payroll department.

• Identify business processes, transactions, and data flow.

Create a flow chart that shows data movement in different situations, such as for new hires, transfers, and pay rate changes.

• Determine common data elements.

Determine common elements and relationships between the existing employee data and the requirements of the third-party application. Identify field mapping and translation requirements.

#### **Conduct a Technical Analysis**

Analyze your technical requirements:

• Identify the PeopleSoft tables and fields.

Identify the tables and fields containing employee-level payroll-related data to be exported. Depending on the data requirements of the third-party payroll system, you may need to create additional views.

• Identify the third-party payroll system fields.

Identify the third-party payroll system fields that will receive the data that is exported from PeopleSoft HCM. Understand the third-party payroll system import specifications. Refer to the vendor documentation or use the third-party payroll system's technical support for assistance.

• Identify data gaps.

Identify and isolate any gaps between PeopleSoft HCM and the third-party payroll system. Isolate requirements as early as possible. Any gaps will have to be bridged using special processes, routines, calculations, or conditional logic.

#### **Obtain the Vendor Documentation**

It is critical that you obtain the vendor documentation for the third-party payroll system. The vendor documentation contains the requirements for the third-party payroll system and will guide you in setting up the export or import interface definition.

Work with the third-party vendor to answer the following types of questions:

- What file format is required for import (for example, comma-delimited or a physical sequence)? Is there a choice on the type of fields exported? Which type of file is recommended for personal data?
- What's the required file layout? For example, should there be a header record using field names or field name codes followed by the value? Also, should there be a trailer record?
- Can you accept a flat file of employee data each pay period? (That is, a full export instead of just changes.)
- What are file naming conventions? Where should export files be placed?
- Do earnings and personal data need to be in separate files?
- Are any fields effective-dated?
- What is the unique key field or combination of fields that identifies an employee? For example, payroll ID or national ID (SSN).
- What fields are mandatory? Are fields different for new hires or changes to existing data? Do any fields need to be paired or grouped together?
- What is the maximum number of fields per output record?
- Can new hires and changes be in the same file?
- Are there user-defined lists, such as cost center lists, that have to be pre-loaded with PeopleSoft HCM values? (For each user-defined list, you need the third-party payroll provider's values to set up correct data mappings.)
- Are there reports that validate the payroll interface export file, for example, a report that identifies changes to the system?
- Who prepares the export file from the third-party payroll system?
- How do you set up a test database with the third-party payroll software? (You should run test imports into the third-party system, but you do not want to touch the production database.)

#### **Perform the Data Mapping**

Data mapping between PeopleSoft HCM and the third-party payroll system is a vital implementation step. Base your data mapping on the information gathered during the functional and technical analyses. Data mapping requires two considerations:

• PeopleSoft field locations must match up with third-party payroll system field locations.

For example, if your third-party payroll system receives data for hire status in the 30th position of a physical export file, then you must configure Payroll Interface to place this data in the 30th position of your export file.

• Data values must be translated accurately.

For example, the hire-status value for active employees is maintained in PeopleSoft HCM as *Active.* In the third-party payroll system, the same data might be maintained using the value *A.* To map the PeopleSoft data to the third-party payroll system, you would need to construct your file export process to write a value of *A* to the export file every time it sees a value of *Active* in the PeopleSoft data (because the value of *Active* means nothing to the third-party payroll system).

To map values between PeopleSoft HCM and the third-party payroll system, use translate values.

See [Chapter 9, "Setting Up a Payroll Interface Definition \(Part 1\)," Setting Up the Field Definition Table,](#page-136-0)  [page 125.](#page-136-0)

**Note.** *(USF)* Every effort is made to ensue that the National Finance Center (NFC) sample data that is delivered with Payroll Interface conforms to NFC requirements. However, you should always check the data mapping in the delivered export configuration for accuracy.

This graphic shows a spreadsheet you can use as a starting point to facilitate data mapping:

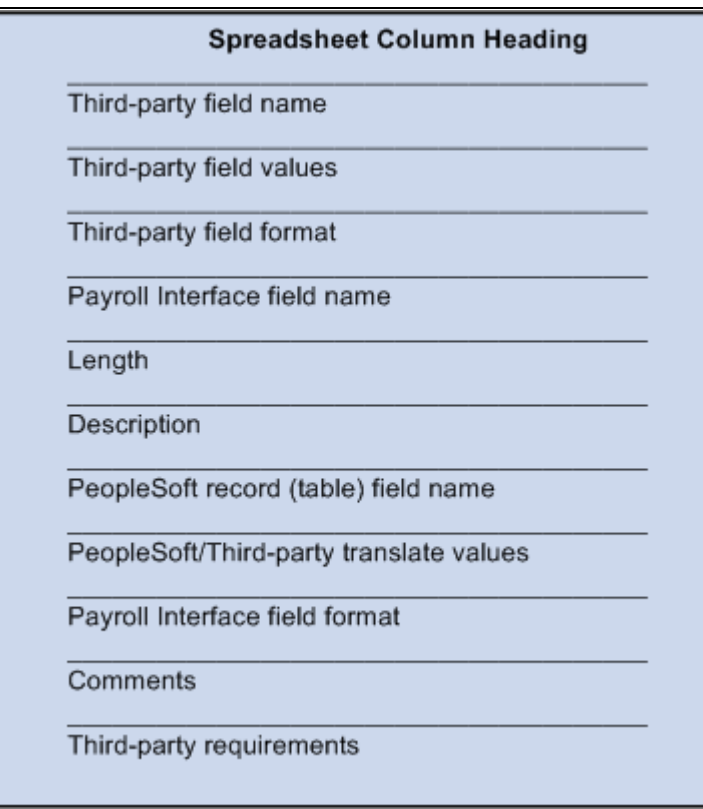

Spreadsheet to facilitate data mapping

**Note.** Use the Payroll Interface field name to set up the interface file definition when you define the export/import file layouts.

#### **Assess Employee Actions**

Payroll Interface uses the PeopleSoft employee ID (EMPLID) to track and export changes that occur to employee payroll-related data. The PeopleSoft employee ID must be mapped to the third-party payroll system employee ID. Analyze your human resources, benefits, and payroll transactions; make sure you understand the relationships between these transactions and the requirements of the third-party payroll system.

This table lists the types of questions you should ask during the analysis:

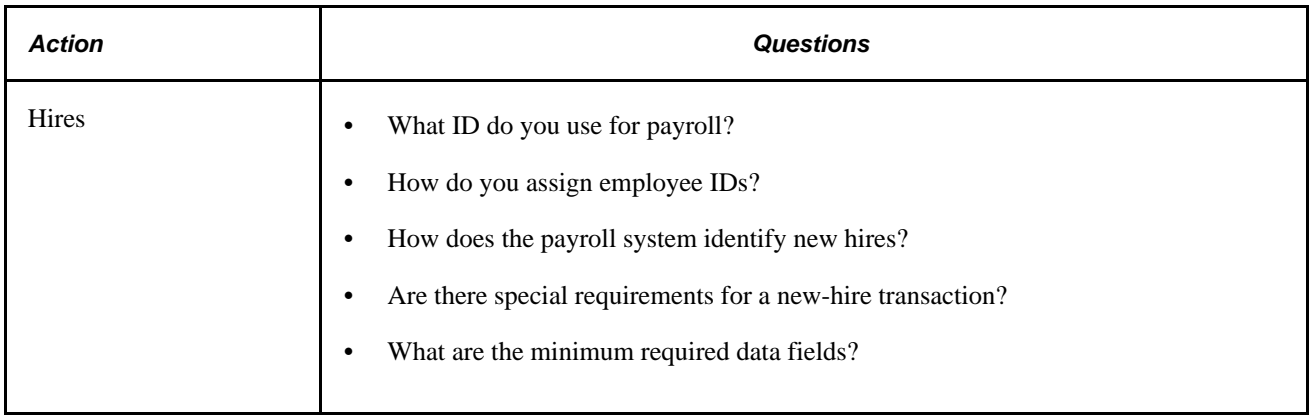

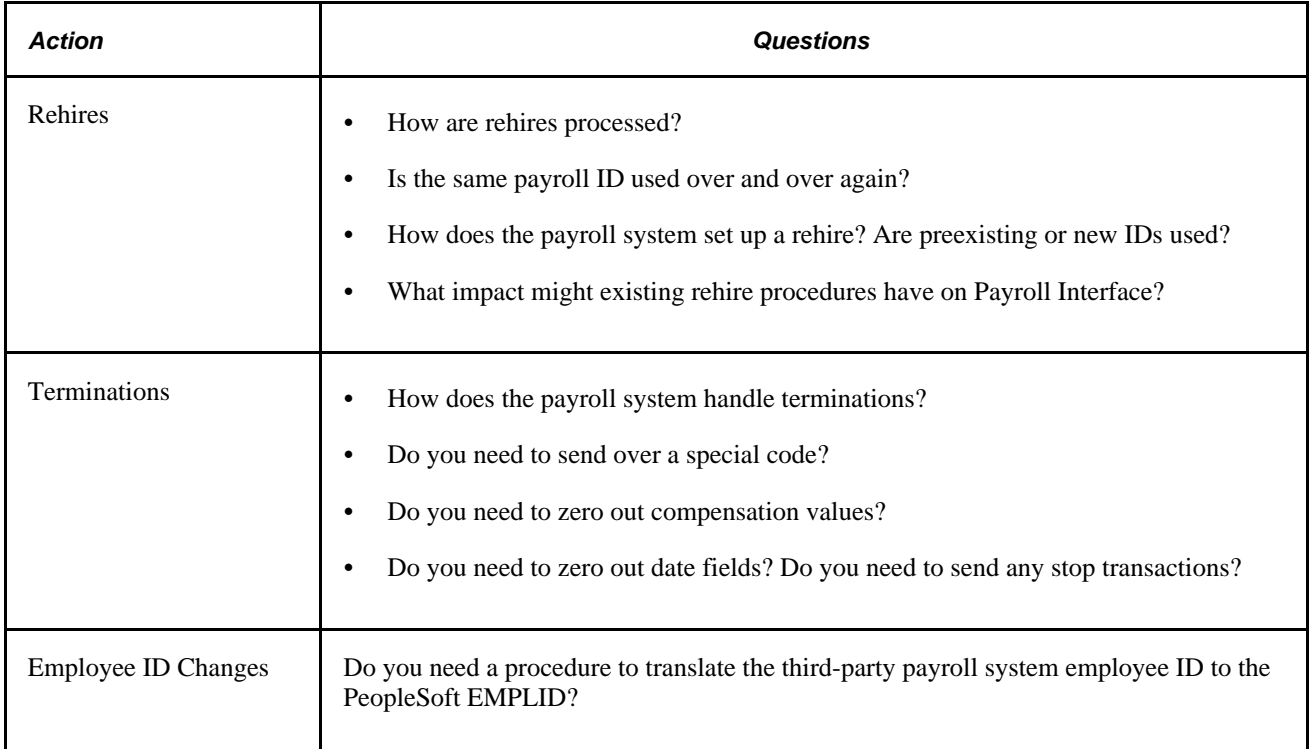

# <span id="page-28-0"></span>**Understanding PeopleSoft Payroll Interface Processing**

This chapter discusses:

- Deduction processing.
- Export processing.
- Import processing.
- Interface definitions.
- Table management.

# <span id="page-28-1"></span>**Deduction Processing**

This section discusses:

- Calculate Deductions process flow.
- DED\_LINE and DED\_CALC tables.
- Deduction processing and multiple jobs.

## <span id="page-28-2"></span>**Calculate Deductions Process Flow**

This diagram illustrates the Calculate Deductions process flow:

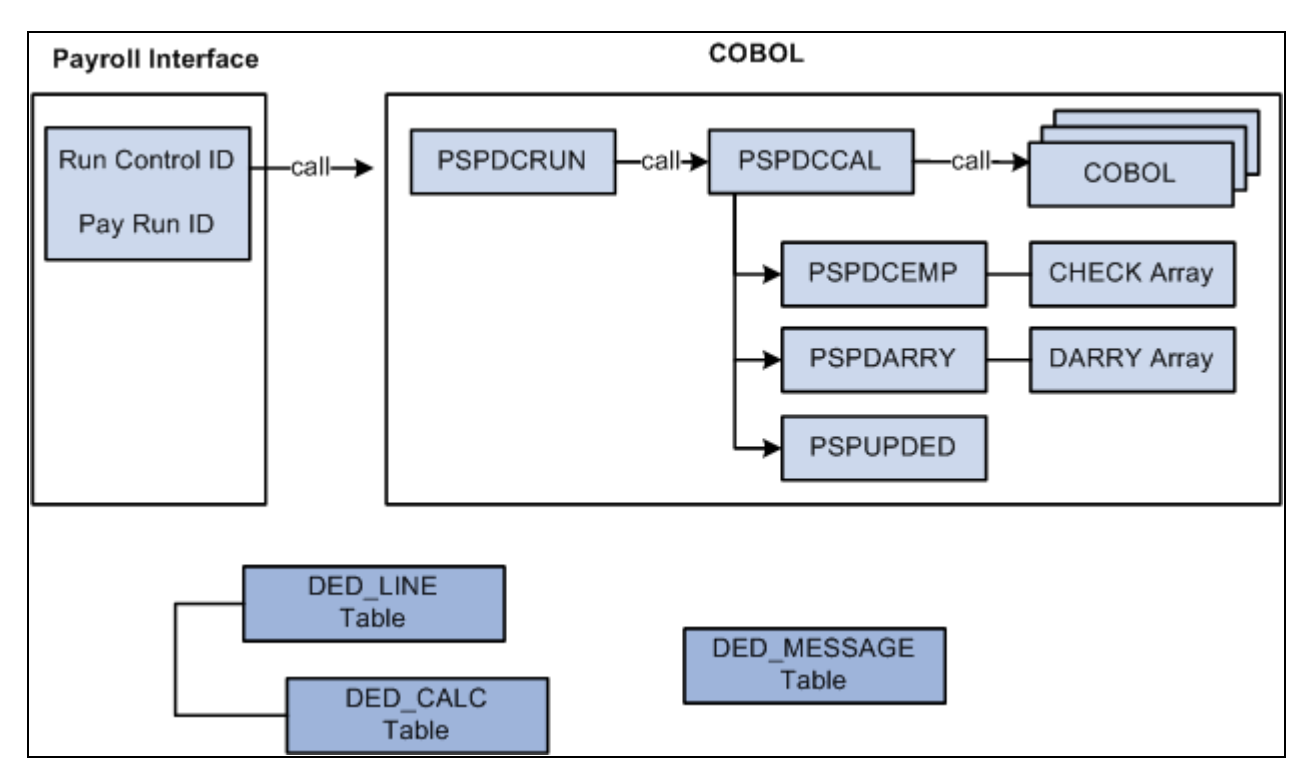

Payroll Interface Calculate Deductions process flow

Deduction processing occurs in the following way:

- 1. To start the Calculate Deductions process, enter a pay run ID and other parameters using the Calculate Deductions (RUNCTL\_DED\_CALC) component, Calculate Deductions page.
- 2. PSPDCRUN reads the pay run ID and calls PSPDCCAL.
- 3. PSPDCCAL calls the COBOL routines required to process deductions.
- 4. PSPDCCAL calls PSPDCEMP, which in turn creates the CHECK array.
- 5. PSPDCCAL calls PSPDARRY, which in turn creates the DARRY array.
- 6. PSPDCCAL calls PSPUPDED, which populates the DED\_LINE and DED\_CALC tables.

#### **PSPDCCAL calls PSPDCEMP**

The PSPDCEMP COBOL routine:

- Selects the jobs and benefit programs to be processed by PSPDARRY.
- Stores the EMPL\_RCD and BEN\_RCD that might exist for the EMPLID in the CHECK array.

#### **PSPDCCAL calls PSPDARRY**

The PSPDARRY COBOL routine:

Uses the CHECK array to select and calculate the deduction values that should be taken from an employee's check.

• Stores the calculated deduction values in the DARRY array.

#### **PSPDCCAL calls PSPUPDED**

The PSPUPDED COBOL routine writes the results of the Calculate Deductions process to the DED\_LINE and DED\_CALC tables.

**Note.** The EMPLID/EMPL\_RCD key field combinations for an employee are determined using the CHECK and DARRY arrays.

## <span id="page-30-0"></span>**DED\_LINE and DED\_CALC Tables**

Payroll Interface stores the results of the Calculate Deductions and Deduction Confirmation processes in three tables: DED\_CALC, DED\_LINE, and DED\_MESSAGE.

This diagram illustrates the parent-child relationship between the DED\_LINE and DED\_CALC tables:

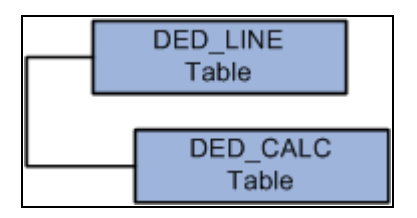

Parent-child relationship between the DED\_LINE and DED\_CALC tables

#### **DED\_LINE Table**

The DED\_LINE table stores the EMPLID and EMPL\_RCD key fields that are required to identify and process an employee. The value of the PAY\_LINE\_STATUS field indicates whether the process finished successfully or failed. You can view the results using the Review Deductions (DED\_CALCULATIONS) component.

Possible status indicators are:

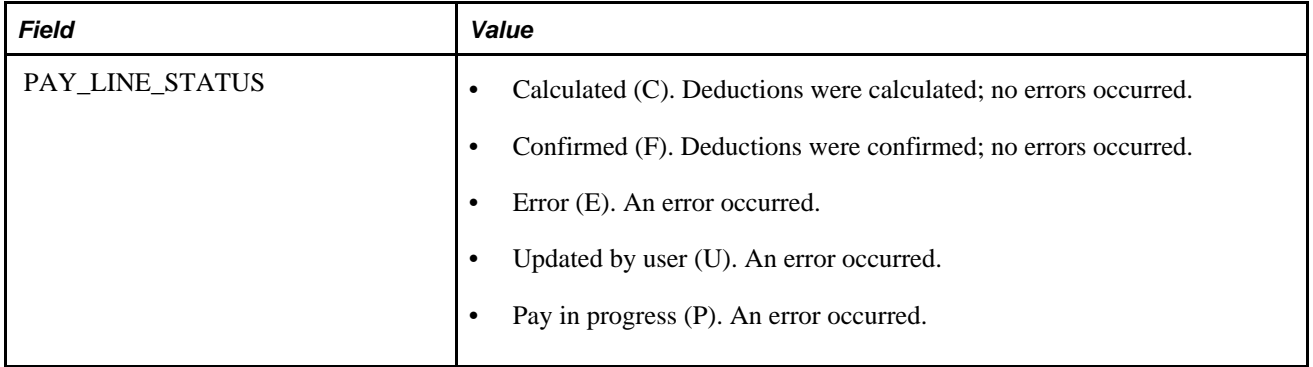

#### **DED\_CALC Table**

The DED CALC table stores the EMPLID and EMPL RCD key fields that are required to identify an employee as well as the results of the Calculate Deductions process, including the deduction codes and amounts for each. You can view results using the Review Deductions component.

#### **DED\_MESSAGE Table**

The DED\_MESSAGE table stores the EMPLID and EMPL\_RCD key fields that are required to identify an employee and is populated only if an error occurs during the Calculate Deductions or Deduction Confirmation process. You can view the error messages using the Review Error Messages (DED\_MESSAGE) component.

## <span id="page-31-0"></span>**Deduction Processing and Multiple Jobs**

To calculate deductions for an employee with multiple jobs, the following criteria is used:

- An employee with multiple jobs can have different benefit programs for each job.
- If an employee has multiple jobs, some of which use the same benefit program, one of the jobs must be selected as the primary job.
- If an employee has multiple jobs, all of which use different benefit programs, each job is selected as the primary job.
- Deductions are calculated only for primary jobs.

This table shows possible job and benefit program combinations for three employees:

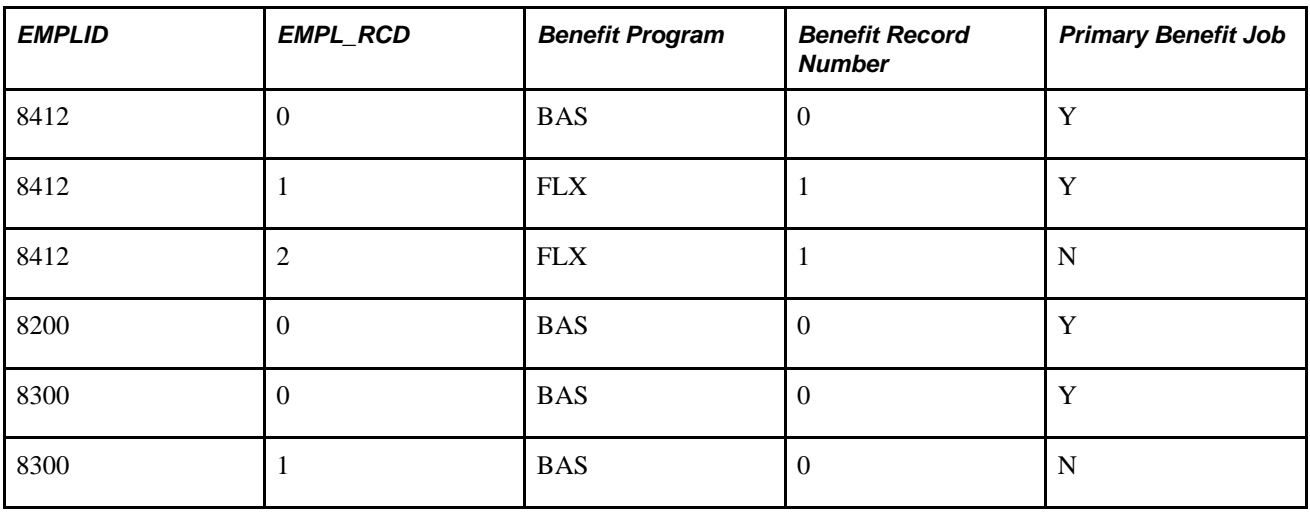

Benefit deductions use key fields EMPLID and EMPL\_RCD. General deductions use key fields EMPLID and COMPANY (but not EMPL\_RCD). Because the key fields are not the same, benefit deductions and general deductions are processed differently. The following tables show the deduction results for the employee whose EMPLID is 8421.

CHECK Array:

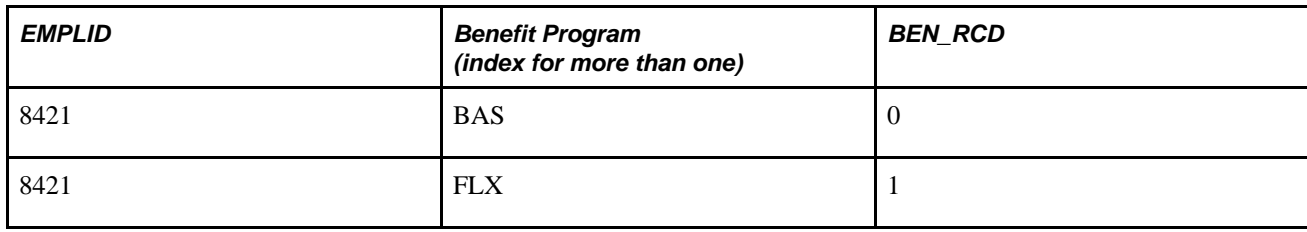

DARRY Array:

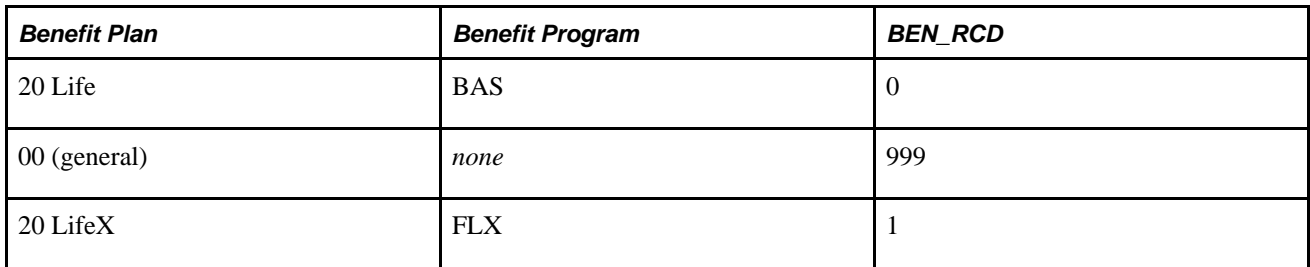

DED\_CALC table results:

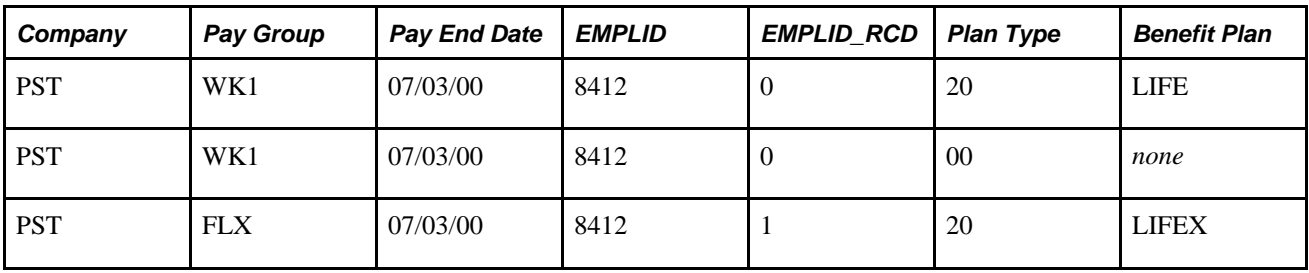

#### **Benefit Deductions**

In the preceding example, Payroll Interface treats each EMPLID/EMPL\_RCD key field combination as a separate row of information; each job is treated as a separate check. The EMPLID and all multiple jobs will be run through the deduction calculation process. Although a separate row is created for each multiple job in the payroll interface, all of the employee's multiple job deductions are processed at the same time.

#### **General Deductions**

In the preceding example, general deductions should be taken against only one of the jobs. However, because general deductions do not include the EMPL\_RCD key field, you must manually select the EMPL\_RCD using the Payroll Options (PAYROLL\_DATA) component, Payroll Options 2 page, Deduction Calc Record field. The Deduction Calc Record (Deduction Calculation Record) field appears for employees who have:

- Multiple jobs in the same company.
- Different benefit programs for each job.
- General deductions.

#### **See Also**

[Chapter 3, "Understanding PeopleSoft Payroll Interface Processing," Export Processing and Multiple Jobs,](#page-41-0)  [page 30](#page-41-0)

# <span id="page-33-0"></span>**Export Processing**

This section discusses:

- Export process flow.
- Export process details.
- PI\_PARTIC and PI\_PARTIC\_EXPT tables.
- PI\_EXTIO and PI\_PARTIC\_EXTBL tables.
- Export processing and multiple jobs.

## <span id="page-33-1"></span>**Export Process Flow**

This diagram illustrates the Export process flow:

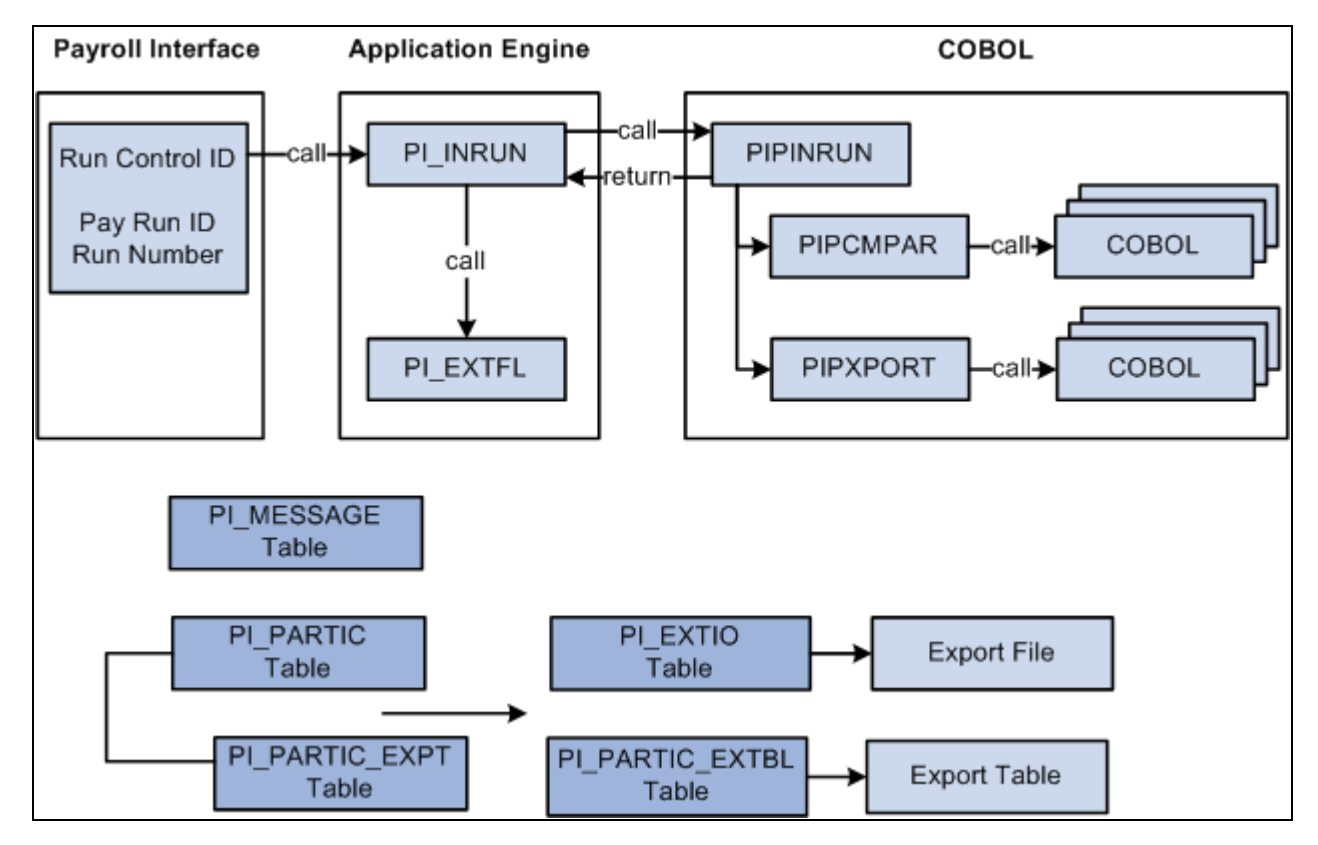

Payroll Interface Export process flow

Export processing occurs in the following way:

- 1. To start the Export process, use the Import/Export Payroll Data (PI\_RUNCTL\_PNL) component, Import/Export Payroll Data run control page to enter the pay run ID, payroll interface run number, and other parameters.
- 2. PI\_INRUN reads the pay run ID and run number and calls PIPINRUN.
- 3. PIPINRUN calls PIPCMPAR (which in turn calls other subroutines). PIPCMPAR *selects,compares,* and *exports* data to tables PI\_PARTIC and PI\_PARTIC EXPT.
- 4. PIPINRUN calls PIXPORT (which in turn calls other subroutines). PIPXPORT reads table PI\_PARTIC\_EXPT, transfers the changed data to temporary table PI\_EXTIO or PI\_PARTIC\_EXTBL.
- 5. PIPINRUN returns control to PI\_INRUN.
- 6. PI\_INRUN calls PI\_EXTFL.
- 7. If exporting to a file, PI\_EXTFL reads the data in PI\_EXTIO and creates the export file. If exporting to a table, PI\_EXTFL reads the data in PI\_PARTIC\_EXTBL and creates the export table.

## <span id="page-34-0"></span>**Export Process Details**

The Export process includes three phases — select, compare, and export:

- During the select phase, payroll data is retrieved from the PeopleSoft HCM tables.
- During the compare phase, the selected data is compared against the data from the previous export run.

The comparison phase identifies any data changes that have occurred since the last export.

• During the export phase, the data is exported to either a flat file or a table.

A full-records export performs the select and export phases; all data is exported. A changes-only export performs the select, compare, and export phases; only data that has changed is exported.

#### **PI\_INRUN calls PIPINRUN**

Export processing is based on the pay run ID and run number. For each pay run ID, PIPINRUN retrieves the company and pay group from the pay calendars. The company and pay group are used to verify the payroll interface definitions and to select the employees who will be processed.

#### **PIPINRUN calls PIPCMPAR**

First, PIPCMPAR verifies the payroll interface setup for the selected configuration ID:

1. Using the company and pay group, PIPCMPAR obtains the configuration ID from the Pay Group table.

Using the configuration ID, it retrieves the file definitions and the system ID from the Configuration table.

- a. For the selected system ID, PIPCMPAR verifies all records and fields in PS Tables table.
- b. For the selected system ID, PIPCMPAR verifies all fields in the Field Definition table.
- c. PICMPAR verifies that all the parameters defined in the Definition table are valid.

2. Using the company and pay group, PIPCMPAR *selects* from the Job table all employees (with status values defined in the System table) with a matching company and pay group.

Second, PIPCMPAR performs the actual export process. The export process differs for full-records exports and changes-only exports.

- 1. For a full-records export, PIPCMPAR does the following for each selected employee in the pay group:
	- a. For each table defined in PS Tables, retrieves rows based on the where clause definition (as well as instance IDs, process IDs, and other information that is set up in the interface).
	- b. *Exports* the results to tables PI\_PARTIC and PI\_PARTIC\_EXPT in the format specified in the Definition table (LOG, PHY, CSV, and so on).

**Note.** For full-records exports, all values are considered new, and therefore, changed. Flags in the PI\_PARTIC and PI\_PARTIC\_EXPT tables are initialized to Y and 1.

- 2. Changes-only export, PIPCMPAR, does the following for each selected employee in the pay group:
	- a. For each table defined in PS Tables, retrieves rows based on the where clause definition (as well as instance IDs, process IDs, and other information that is set up in the interface).
	- b. *Compares* the value of each field (and row, if designated) to the value that was sent in the last export (the previous run number).
	- c. *Exports* the results to table PI\_PARTIC and PI\_PARTIC\_EXPT in the format specified in the Definition table (LOG, PHY, CSV).

**Note.** For changes-only exports, flags in the PI\_PARTIC and PI\_PARTIC\_EXPT tables are set to Y and 1 if values change or to N and 0 if values do not change.

#### **PIPINRUN calls PIPXPORT**

PIPXPORT reads table PI\_PARTIC\_EXPT and writes the changed data to temporary table PI\_EXTIO or PI\_PARTIC\_EXTBL.

**Note.** If no changes occurred, table PI\_EXTIO or PI\_PARTIC\_EXTBL is empty at the end of the export process.

#### **PI\_INRUN calls PI\_EXTFL**

When the export processing is finished, control returns to the Application Engine. PI\_INRUN calls PI\_EXTFL to create the export file.

PI\_EXTFL does the following:

1. For each row of data in table PI\_EXTIO:

Writes a line to the export file defined in the File Handle table for the file definition. The data is written in the character set defined on the PI System table (LOG, PHY, CSV, and so on).

- 2. Deletes the contents of table PI\_EXTIO.
- 3. Deletes the run control record.
# **PI\_PARTIC and PI\_PARTIC\_EXPT Tables**

When a full-records or changes-only export is processed, flags are set in the PI\_PARTIC and PI\_PARTIC\_EXPT tables. The values of these flags determine which data is written to the export file (or table).

This diagram illustrates the parent-child relationship between the PI\_PARTIC and PI\_PARTIC\_EXPT tables:

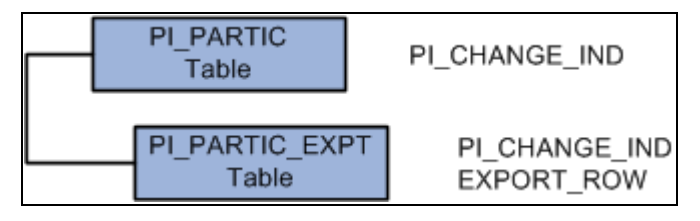

Parent-child relationship between the PI\_PARTIC and PI\_PARTIC\_EXPT tables

The PI\_PARTIC table contains one row of data for every employee and for every process. It contains highlevel information that determines which employees are processed during the comparison phase. Two key fields in this table are EMPLID and PI\_RUN\_NUM. The PI\_RUN\_NUM is very important when doing a reprocess run. A critical field on the PI\_PARTIC table is PI\_CHANGE\_IND. If an employee has had a data change since the last Export process, the PI\_CHANGE\_IND flag is set to Y.

The PI\_PARTIC\_EXPT table contains the historical (changed) data for the comparison phase. New rows are inserted into this table during each Export process run. Every field that will be sent to the third-party payroll system is in this table. In front of each data element on the PI\_PARTIC\_EXPT table is a change flag. If the field has changed since the last process, this flag is set to 1; otherwise, it is set to 0. If the field belongs to a group, the data element is prefixed with 2.

Within the PI\_PARTIC\_EXPT table, the Export Row column is a 250-byte character representation of employee-level data. This data field is the result of information that is set up using the Definition Table (INTRFC\_DEFINITION) component. If there is more than 250 bytes of data, another row is inserted into the table and the EXPORT\_SEQ is incremented. The export row is positional and is based on the order of the fields that are set up using the Definition Table component. This is very important for maintenance during live processing.

#### **PI\_PARTIC Table**

If values change, PI\_CHANGE\_IND is set to Y.

Possible run status indicators for a successful export run are:

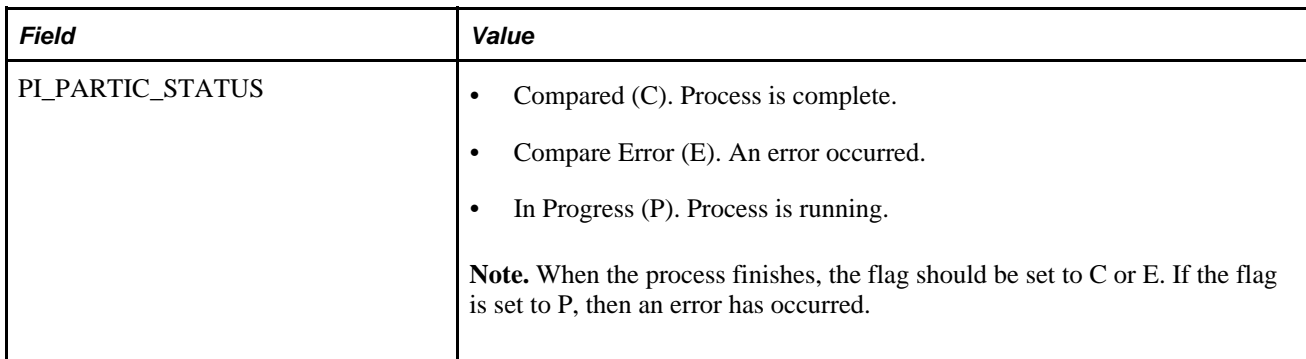

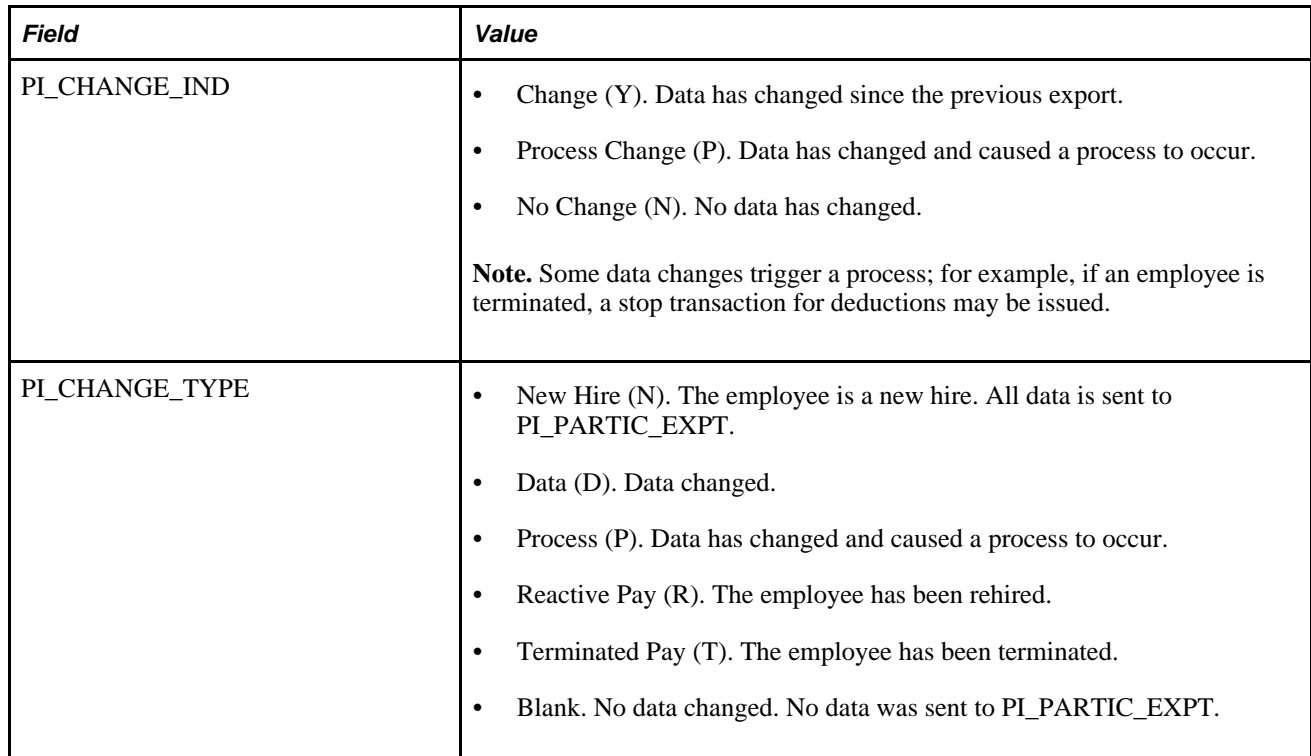

#### **PI\_PARTIC\_EXPT Table**

If values change, PI\_CHANGE\_IND is set to Y and the byte-length field flags that are attached to each field value are set to 0, 1, or 2. All exported data is written to EXPORT\_ROW, a 250-character field. If the export file is defined at a length greater than 252 characters, then data is loaded into additional EXPORT\_ROW fields and the EXPORT\_SEQ sequence field is incremented.

Possible run status indicators for a successful export run are:

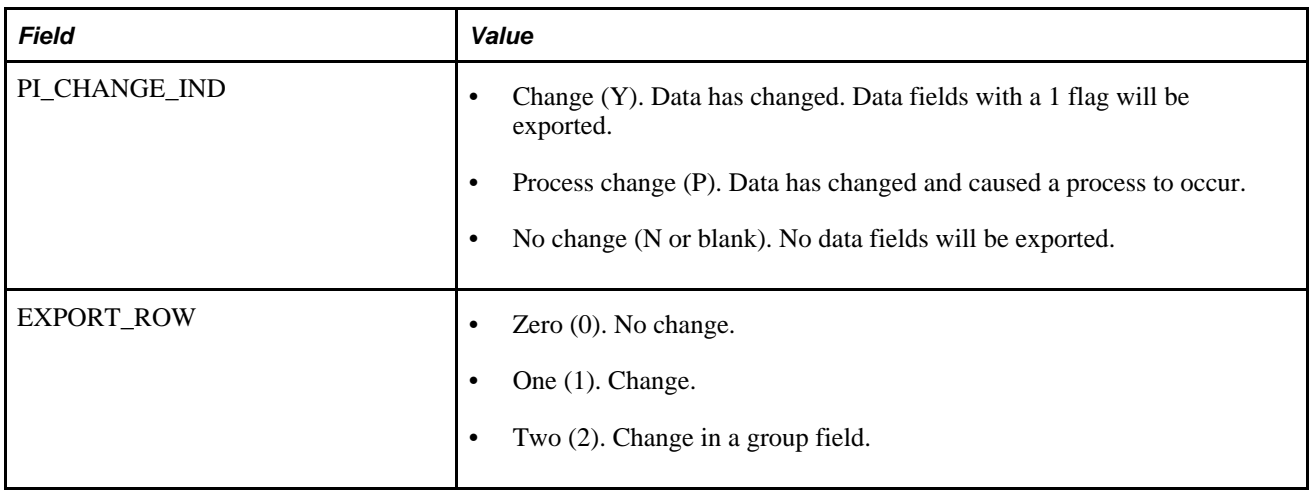

#### **Example 1**

Suppose the following for the employee with EMPLID KUI001:

• Full-records export, run number 1.

• Data values for salary, union dues, savings bond, and vehicle allowance.

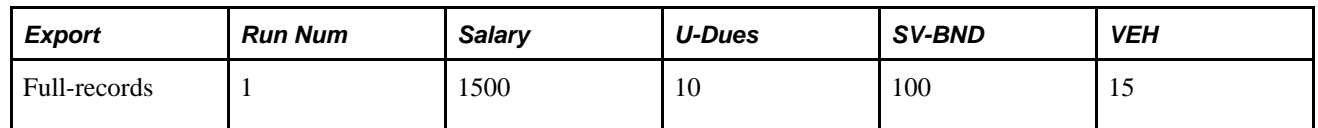

PI\_PARTIC table—This is a full-records export and all data values are considered changed. PI\_CHANGE\_IND is set to Y.

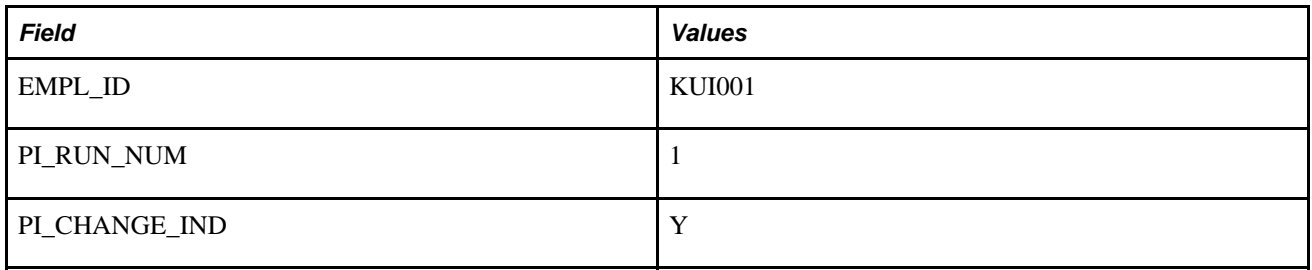

PI\_PARTIC\_EXPT table—PI\_CHANGE\_IND is set to Y and the byte-length field flag is set to 1 for all data values.

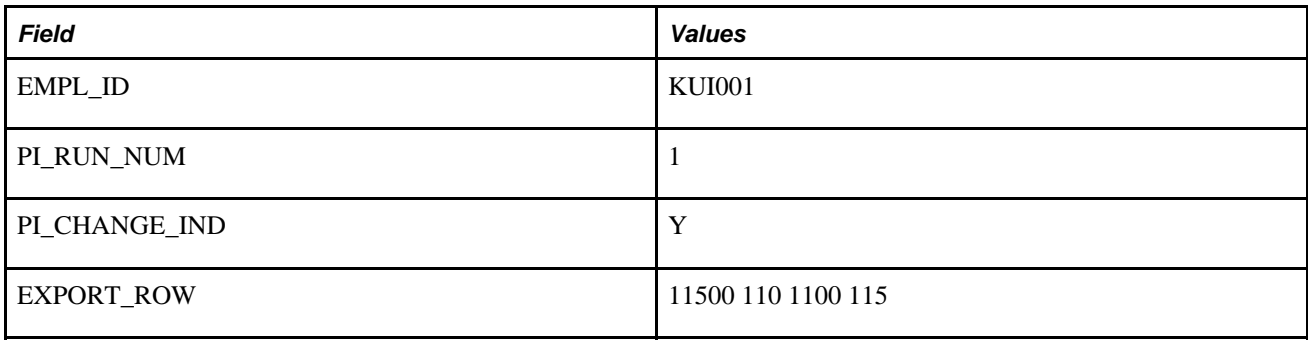

Export file—All data values are written to the export file (or table).

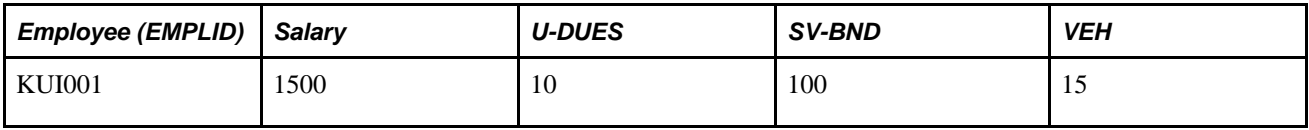

#### **Example 2**

Suppose the following for the employee with EMPLID KUI001:

- Changes-only export, run number 2.
- Data values for salary and savings bond have changed.

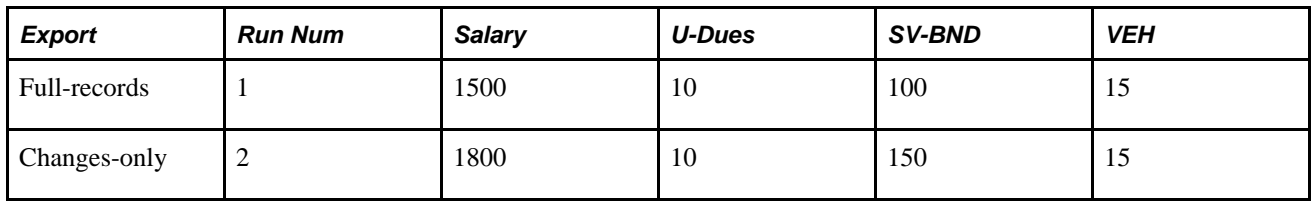

#### PI\_PARTIC table—PI\_CHANGE\_IND is set to Y.

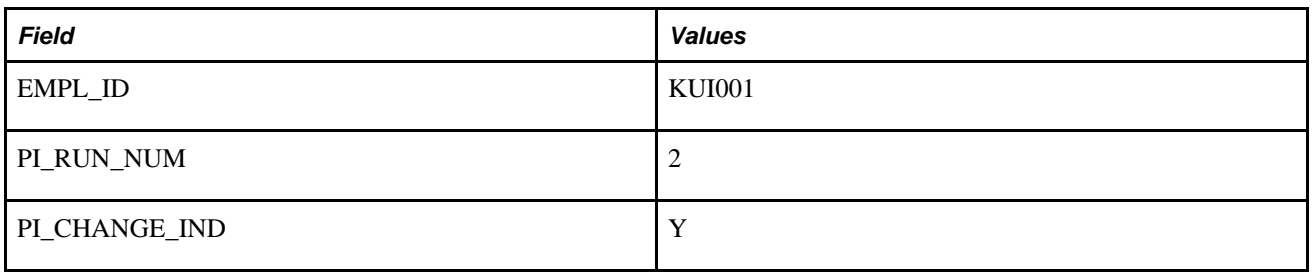

PI\_PARTIC\_EXPT table—PI\_CHANGE\_IND is set to Y and the byte-length field flag is set to 1 for data values that have changed and to 0 for data values that have not changed.

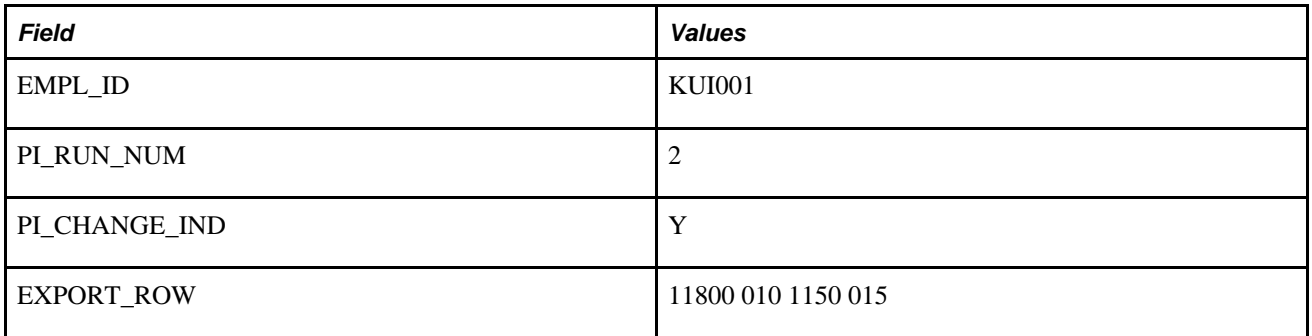

Export file—Changed data values are written to the export file (or table).

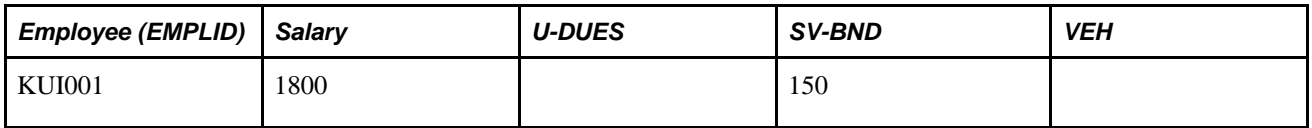

#### **Example 3**

Suppose the following for the employee with EMPLID KUI001:

- Changes-only export, run number 3.
- No data values have changed.

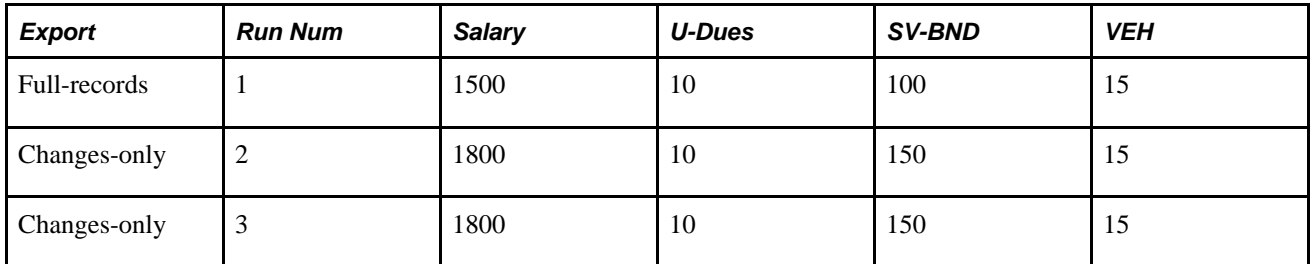

PI\_PARTIC table — PI\_CHANGE\_IND is set to N.

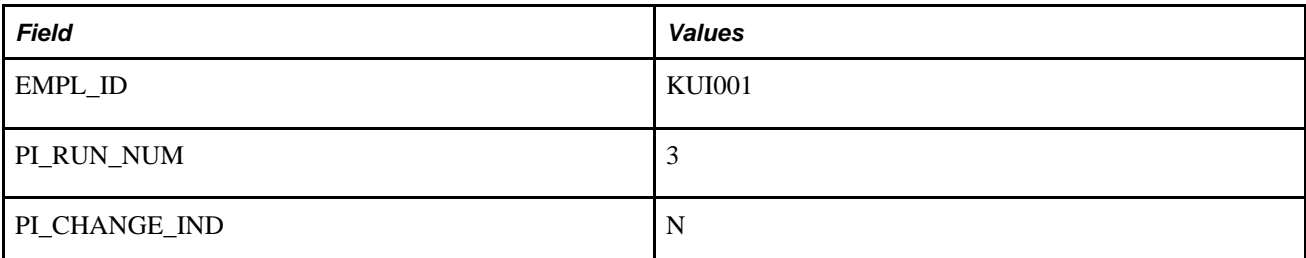

PI\_PARTIC\_EXPT table — PI\_CHANGE\_IND is set to N and the byte-length field flag is set to 0 for all field values.

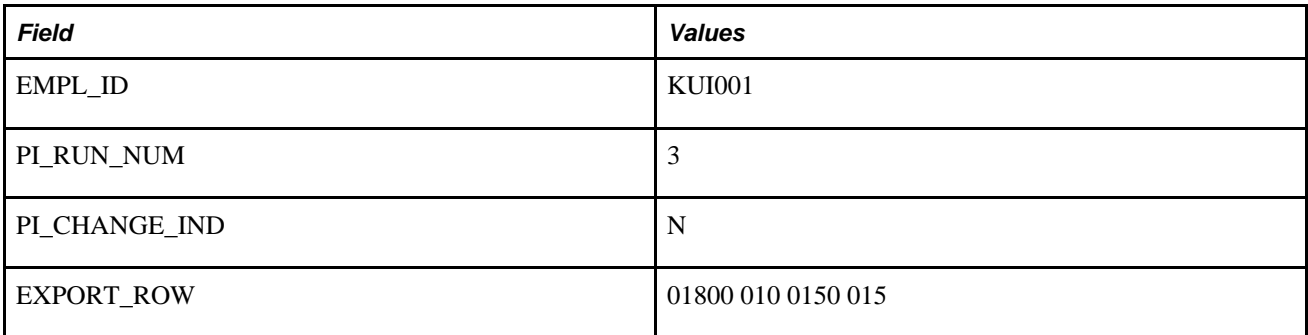

Export file — No data values have changed; no data is written to the export file (or table).

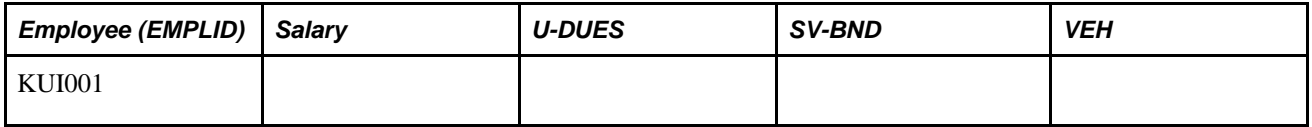

# **PI\_EXTIO and PI\_PARTIC\_EXTBL Tables**

The Export process can write data to either an export file or an export table.

This diagram illustrates exporting data to either a file or table:

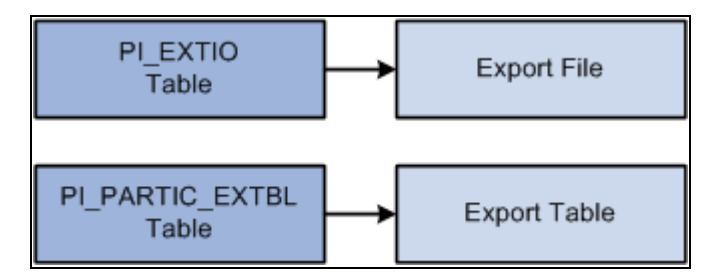

Exporting data to either a file or table from the PI\_EXTIO and PI\_PARTIC\_EXTBL tables

### **PI\_EXTIO Table**

In the PI\_EXTIO table, the REC\_DATA\_PARTIAL field should contain the exact contents of the external file. However, if the record length of the external file exceeds 252 bytes, then the rows in PI\_EXTIO are split and the RECDATA\_SEQ\_NO field is incremented.

### **PI\_PARTIC\_EXTBL Table**

In the PI\_PARTIC\_EXTBL table, a row for each changed field is written and the SEQ\_NUM field is incremented by 1 unless the field has a group ID assigned to it. For fields with group IDs, the same SEQ\_NUM is applied to all fields in the group. For the sequence numbering logic to work properly, you must set up grouped fields correctly. For example, the DED group ID can be used to pair the Deduction Code and Deduction Amount fields. These two fields must adjoin each other on the record; fields without the DED group ID cannot be positioned between them.

See [Chapter 9, "Setting Up a Payroll Interface Definition \(Part 1\)," Setting Up the Definition Table, page 130.](#page-141-0)

# **Export Processing and Multiple Jobs**

To export data for an employee with multiple jobs, the following criteria is used:

- An export record is created for each job that is set up with a Payroll Interface company/pay group.
- All records that use the employee record number in the key send the appropriate data for that record number.
- All records that do not contain the employee record number in the key (for example, personal data) send the same information that applies to all export records.
- All of the employee's jobs are exported, whether the jobs are from the same or different pay groups or the same or different companies.
- When a concurrent job is added or terminated, it is processed the same way that a single job is added or terminated.

If you define unique IDs by combining the PeopleSoft EMPLID and record (job) number, you create separate employees in the third-party payroll system for each job.

If you use multiple jobs in PeopleSoft HCM, but only want to export a single job through Payroll Interface, you might instead identify a particular job record number for all employees, then create an instance ID attached to the record-mapped-to job, to include only that specific job record number.

#### **Payroll System IDs**

You can add another key besides the PeopleSoft EMPLID, the national ID, and the payroll interface employee ID. You can use a view, the multiple national ID field on the personal data pages, or the Payroll Interface existing translation logic. The approach that you choose depends on the third-party payroll requirements.

If you need a single check, create a view to combine the values into one amount for each deduction code. Payroll Interface treats each employee ID or employee record number as a separate row of information. Each job is treated as a separate check. This gives you tremendous flexibility when mapping information to the third-party payroll system.

#### **See Also**

[Chapter 3, "Understanding PeopleSoft Payroll Interface Processing," Deduction Processing and Multiple](#page-31-0)  [Jobs, page 20](#page-31-0)

# **Import Processing**

This section discusses:

- Import process flow.
- Import tables.

### **Import Process Flow**

This diagram illustrates the Import process flow:

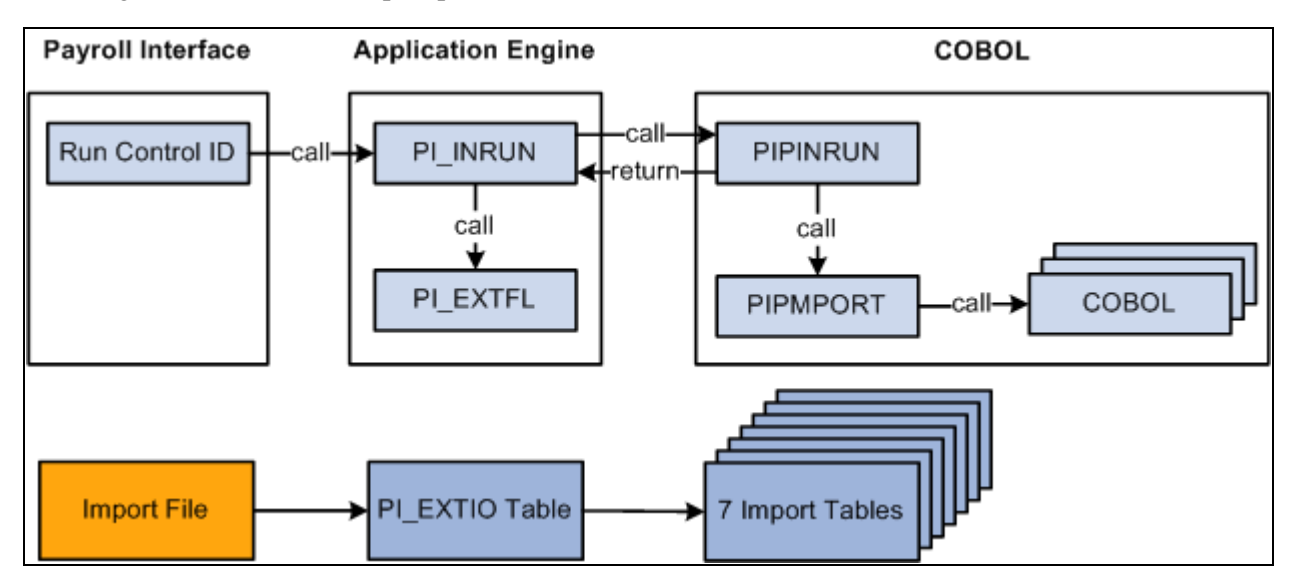

Payroll Interface Import Process flow

Import processing occurs in the following way:

- 1. To start the Import process, enter a pay run ID, run number, and other parameters using the Import/Export Payroll Data component, Import/Export Payroll Data run control page.
- 2. PI\_INRUN reads the run control record and calls PI\_EXTFL.
- 3. PI\_EXTFL loads the import file into table PI\_EXTIO and returns control to PI\_INRUN.
- 4. PI\_INRUN calls PIPINRUN.
- 5. PIPINRUN calls PIPMPORT (which in turn calls other subroutines).
- 6. PIPMPORT reads the PI\_EXTIO table and loads the data into seven import tables.
- 7. PIPINRUN returns control to PI\_INRUN.
- 8. PI\_INRUN deletes the PI\_EXTIO table and the run control.

### **Import Tables**

Payroll Interface uses seven import tables to store the payroll results that are generated by the third-party payroll system. The import tables include many user-defined fields. You do not need to map data to all of these fields, but you do need to map to a few, such as check number and gross wages. The import tables are:

- PI\_CHECK
- PI\_EARN\_DETAIL
- PI\_DED\_DETAIL
- PI TAX DETAIL
- PI\_EARN\_BAL
- PI\_DED\_BAL
- PI\_TAX\_BAL

**Note.** After the Import process is run, further processing or technical configuration may be required to check the validity of the data or to ensure that employee-level data can be accessed in a secure manner.

To import numeric and signed numeric fields, the data value in the import file must not contain any spaces. For example, to import a numeric field with a length of 10, decimal length of 2, display decimal enabled, and a value of 10.22, the value in the data file must equal 0000010.22 (leading zeros), and not bbbbb10.22 (where b represents a blank space).

Payroll Interface does not perform reverse translations (mappings). The data loaded into the import tables resides in the third-party payroll system's format. For example, suppose you select the *Using Interface Employee Table* option for the System Table (SYSTEM\_TABLE) component, Interface System Table 1 page, Convert field. During the Export process, the PeopleSoft EMPLID is translated to the third-party payroll system employee ID, and the third-party payroll system employee ID is written to the export file or table. During the Import process, however, no reverse translation takes place. The third-party payroll system employee ID is loaded into the Payroll Interface import tables.

**Note.** If you select the *Using Interface Employee Table* option, the data in the Payroll Interface import tables can be joined to other PeopleSoft EMPLID-keyed tables through the PI\_EMPLID\_TBL table. This table includes the EMPLID, EMPL\_RCD, and PI\_EMPLID fields.

#### **See Also**

[Chapter 9, "Setting Up a Payroll Interface Definition \(Part 1\)," Setting Up the System Table, page 112](#page-123-0)

# **Interface Definitions**

This section discusses:

• Testing exports and imports.

- Successful exports.
- Unsuccessful exports.
- Detecting errors.

### **Testing Exports and Imports**

To test export and import interface definitions, run the Payroll Interface Export and Import processes until no errors occur and the data results are correct. Import interface definitions are usually set up and tested after the export interface definition is verified.

#### **Testing Exports**

To test an export interface definition the first time:

- 1. Delete the contents of the Payroll Interface tables shown below.
- 2. (optional) Run the Calculate Deductions and Confirmation processes.
- 3. Run a full-records Export process.

Use the Pay Run ID prior to the pay run that is to be used for production.

4. When the Export process completes, check for errors.

Delete the content of these tables before running the Export process the first time:

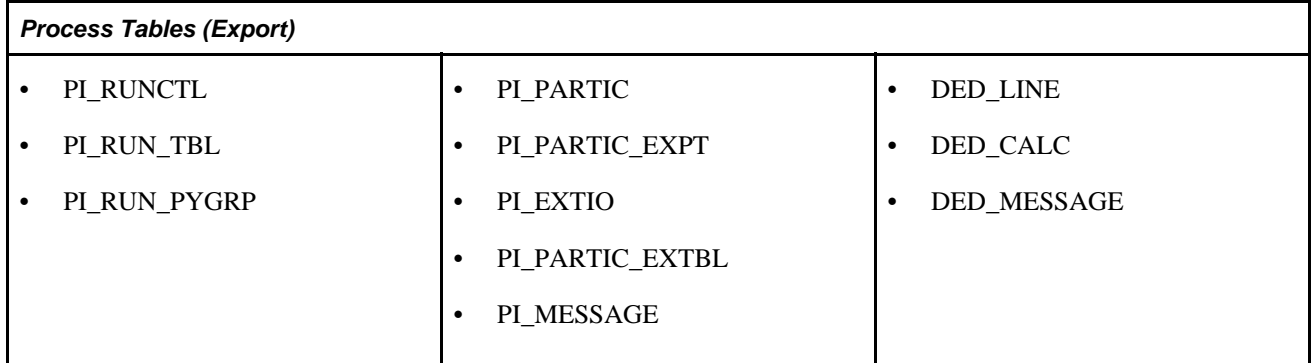

#### **Testing Imports**

To test the import interface definition the first time:

- 1. Delete the contents of the Payroll Interface tables shown in the succeeding table.
- 2. Obtain a copy of the import file that is produced by the third-party payroll system.
- 3. Run the Import process.

Use the pay run ID for the associated Export process.

4. When the Import process finishes, check for errors.

Delete the content of these tables before running the Import process the first time:

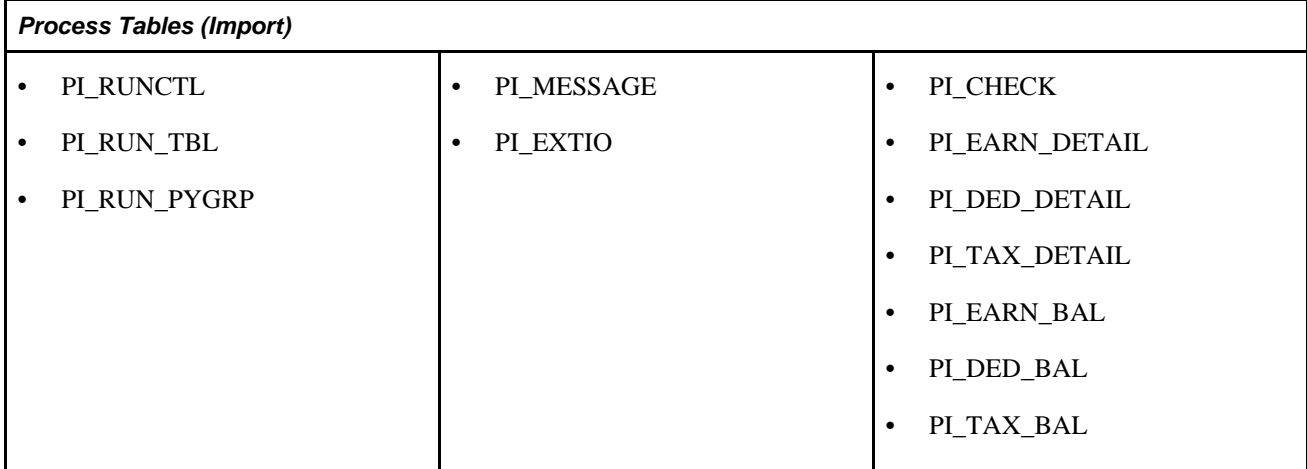

#### **See Also**

[Chapter 3, "Understanding PeopleSoft Payroll Interface Processing," Table Management, page 37](#page-48-0)

### **Successful Exports**

You can identify a successful export run in the following ways:

- Changes that occurred during the pay period to PeopleSoft HCM mapped-data elements are exported and written to a file or table.
- The compare process identifies correct changes.
- The implementation of additional processing logic (beyond the delivered supported application functionality) works correctly, including:
	- Modifying the delivered Payroll Interface COBOL, for example, creating a new process ID.
	- Processing files using Application Engine, Structured Query Report (SQR), or other programming languages, for example, reformatting a record layout.
	- Writing PeopleCode, for example, to force a new set of export records given a specific job action (that is, rehire or transfer).
	- Creating new views, incorporating any American National Standards Institute (ANSI) SQL statement. For example, join the Department table with Job to extract department GL expense codes or managers, develop specific WHERE clauses, and perform Logic/Arithmetic/SQL functions.
- The contents of the export file (or table) are imported into the third-party payroll system and the data elements and transactions have been processed accurately per the third-party payroll system's import processing requirements. These types of transactions involve updating, inserting, or deleting employee data.

# **Unsuccessful Exports**

For debugging purposes, sometimes it may be useful to run the PIPINRUN process directly. First, use the Import/Export Payroll Data component, Import/Export Payroll Data run control page to enter and save the Run Control ID and Pay Run ID. Then, instead of submitting the request to the process scheduler using the RUN button, run PIPINRUN at the command line of the process server or any connected computer with fully compiled current COBOL. During the run, PIPINRUN calls PIPCMPAR and PIPXPORT, the results are written to the PI\_EXTIO table, and then processing stops. To rerun the PIPINRUN process, the contents of the PI\_EXTIO table as well as the PI\_RUNCTL table must be deleted.

#### **Example 1**

Export Result: PI\_PARTIC and PI\_PARTIC\_EXPT are both empty.

If the failure of the export is not obvious, for example, the process terminates or a Payroll Interface error message such as MISSING RUN CONTROL is displayed, then analyze the employees. The Pay Run ID determines the pay calendar's company and pay group. PIPCMPAR selects against JOB.COMPANY and JOB.PAYGROUP to retrieve the appropriate employees. The DMS statement used in PIPCMPAR.DMS to select these employees performs an insert into PI\_PARTIC. Therefore, if PI\_PARTIC is empty, it is because the PIPCMPAR SQL that is trying to select employees and do the insert failed.

Most likely, an interface error message is in PI\_MESSAGE stating that there were no records to export. However, to determine why no employees were selected, you will need to analyze the pay run ID, the associated pay calendar, the Pay Group table, and the corresponding employee job records.

#### **Example 2**

Export Result: PI\_PARTIC is loaded and PI\_PARTIC\_EXPT is empty.

If the PI\_PARTIC table is loaded, then the Export process select phase was successful (which means that the pay run ID, the pay calendar, the Pay Group table, and the Job records were set up correctly). If the process did not end, but the PI\_PARTIC\_EXPT table is empty, then the Export process compare phase was not successful. Do an inquiry on the interface messages (PI\_MESSAGE) to determine why the process failed. When all of the issues are fixed, you should be able to reprocess the export.

#### **Example 3**

Export Result: PI\_PARTIC is loaded, PI\_PARTIC\_EXPT is loaded, PI\_EXTIO is loaded (when it should be empty) and no export file is created.

If PI\_EXTIO is loaded, the Export process select, compare, and export phases finished successfully. However, the Application Engine's file I/O process that writes the contents of PI\_EXTIO to the export file (and then deletes PI\_EXTIO) did not finish successfully. Make sure the file IDs and file handles are set up correctly. If they are, then analyze the Application Engine programs PI\_INRUN and PI\_EXTFL.

**Note.** This does not apply if you are exporting data to a table.

#### **Example 4**

Export Result: PI\_PARTIC is loaded, PI\_PARTIC\_EXPT is loaded, PI\_EXTIO is empty, and no export file is created.

This scenario could mean that the Export process was successful and no changes exist. It also could mean that the Export process was successful and the external file was created, but the file is not located where you expected it.

If known data changes have occurred and the file cannot be found, then evaluate the PSPSEQIO COBOL program for issues surrounding the insert into the PI\_EXTIO table. It would be helpful to run the COBOL process separately to insure that PI\_EXTIO is being loaded at the end of the compare and export phases. At that point, the analysis should shift to the Application Engine's write to the external file.

**Note.** This does not apply if you are exporting data to a table.

#### **See Also**

[Chapter 13, "Running Exports and Imports," page 221](#page-232-0)

### **Detecting Errors**

To determine whether an error has occurred after running the Calculate Deductions or Deduction Confirmation processes, first refer to the Review Deductions and Review Error Messages components.

See [Chapter 12, "Running Deductions," Reviewing Deductions, page 219.](#page-230-0)

To determine whether an error has occurred after running the Export or Import processes, first refer to the Error Messages (PI\_MESSAGES) component and various reporting components.

See [Chapter 13, "Running Exports and Imports," Reviewing Exports or Imports, page 229.](#page-240-0)

#### **Error Messages**

If the explanation in the Error Message component is not clear, you can use the message number to determine where in the COBOL routine the problem occurred. For example, suppose message 004030 returns the following information:

The Dedcalc process was not confirmed. This data is not available until the confirm is processed. The message data below identifies 2 field values. 1. Company 2. Paygroup.

To locate the problem:

1. Search for 004030 in PSCPYMSG.CBL to determine the corresponding 88 level name for MSGID.

In this case, it is MSGID-DEDCALC-NOT-CONFIRMED.

2. Using a search tool, do a search against PI\*.CBL to look for all the occurrences of MSGID-DEDCALC-NOT-CONFIRMED.

The result is in PIPINRUN.CBL, paragraph MM100-CONFIRM-DEDCALC.

 The location of the error in the COBOL routine may point to a SQL statement or array search that may give additional clues to the problem.

#### **Error: Dynamic SQL Failure Due to Invalid PS Table Setup**

If you use PeopleSoft Application Designer to change any of the tables or fields that are set up in the PS Tables (PS\_TABLES) component, you must make sure that these changes are reflected in the PS Tables component as well. If you do not, the Export process will end when attempting to run the dynamically created SQL statement. If it is not obvious which table or field is causing the error, you can run the Export process from a DOS prompt.

To run PIPINRUN from the DOS prompt:

- 1. From the DOS prompt, run PIPINRUN with the SQL Trace turned on.
- 2. At the SQL Trace prompt, enter 191.

A trace file is written to C:\TEMP\PS\<dbname>\COBSQL\_. The SQL causing the process to end should be toward the end of the trace file with a SQL statement name such as S\_JOB, S\_GENL\_DEDUCTION, and so on.

3. Copy the SQL to the database's SQL Inquiry tool and run it using the parameters listed below the statement in the trace file.

The SQL Inquiry tool should point to the problem field.

See *PeopleTools: PeopleSoft Application Designer Developer's Guide PeopleBook*

#### **Error: Maximum Number of Export Records Exceeded for EMPLID**

PIEXPT-COUNT-MAX represents the maximum number of records that can be generated for an EMPLID. During the Export process, this maximum number can be reached when you are processing files that comprise a high number of rows in PS\_JOB.

PIEXPT-COUNT-MAX is set to 200 by default. If you want to increase this number, you need to modify to the COBOL in two places:

- In PICIEXPT.CBL, insert the desired number where you see 200 in bold.
	- 88 PIEXPT-COUNT-MAX VALUE 200
- In PIPIEXPT.CBL, insert the desired number where you see 200 in bold.
	- 02 PIEXPT-DATA OCCURS 200

Be sure to recompile the programs when you are done.

You may encounter similar error messages for "Maximum number of export records exceeded." Again, just follow the code line through and increase the 88 VALUE and the corresponding OCCURS values.

# <span id="page-48-0"></span>**Table Management**

Payroll Interface is a table-driven export and import engine. As you set up and maintain an interface definition, you may need to work directly with various Payroll Interface tables.

**Note.** If using PeopleSoft Data Mover to run DELETE, IMPORT, and EXPORT scripts, use the internal name for the table, for example, PI\_PARTIC. If using Microsoft SQL Query Analyzer or some other non-PeopleSoft tool to run SQL statements, use the external name for the table, for example PS\_PI\_PARTIC.

See *PeopleTools: Data Management PeopleBook*

#### **Managing the Process Tables**

Occasionally, you may want to delete the data in the Payroll Interface process tables to free disk space, reduce processing times, or send a full record export file to the third-party payroll system.

**Warning!** PeopleSoft does not support a specific purge strategy. Back up tables before you run the SQL DELETE statement.

To purge the process tables, follow these general guidelines:

- 1. Stop all data input into the PeopleSoft system.
- 2. Run the normal daily process (usually a changes-only export run).
- 3. Delete the data in the selected process tables.
- 4. Run the normal daily process again (the system will return by default to a full-records export run).

You should delete the data in the tables whenever changes are made to the export file definition (for example, changing field characteristics such as increasing or decreasing field sizes or edit masks or adding or deleting fields from the interface definition).

The PI\_PARTIC and PI\_PARTIC\_EXPT tables can get very large. You should monitor the size of these tables on a regular basis to ensure that Payroll Interface functions properly. You may want to archive historical data in these tables.

The PI\_RUN\_TBL tables contains the PI\_RUN\_NUM field. If you purge this table, the PI run number is reset to 1. If you do not want to reset run number, do not purge the PI\_RUN\_TBL or the PI\_RUN\_PYGRP tables. When you run the Export process, the run number will be incremented to the next number.

**Warning!** Do not purge the PI\_EMPLID\_TBL if you have mapped the PeopleSoft EMPLID to the thirdparty payroll system employee ID.

The Payroll Interface process tables include:

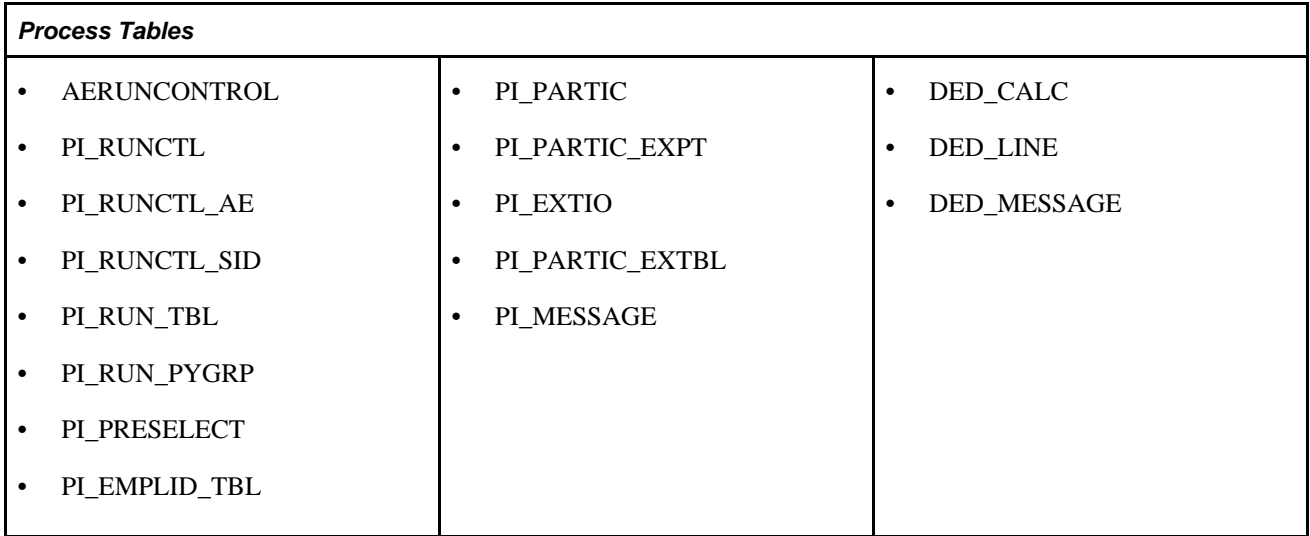

#### **Managing the Control Tables**

Occasionally, you may want to transfer the Payroll Interface control tables (also referred to as the setup tables) from one database to another for example, when you move from a test environment to a production environment.

Warning! Never copy the process tables (PI\_PARTIC, PI\_PARTIC\_EXPT, and so on) from a test environment to a production environment. These tables are automatically populated in the production environment.

To export tables, run this script:

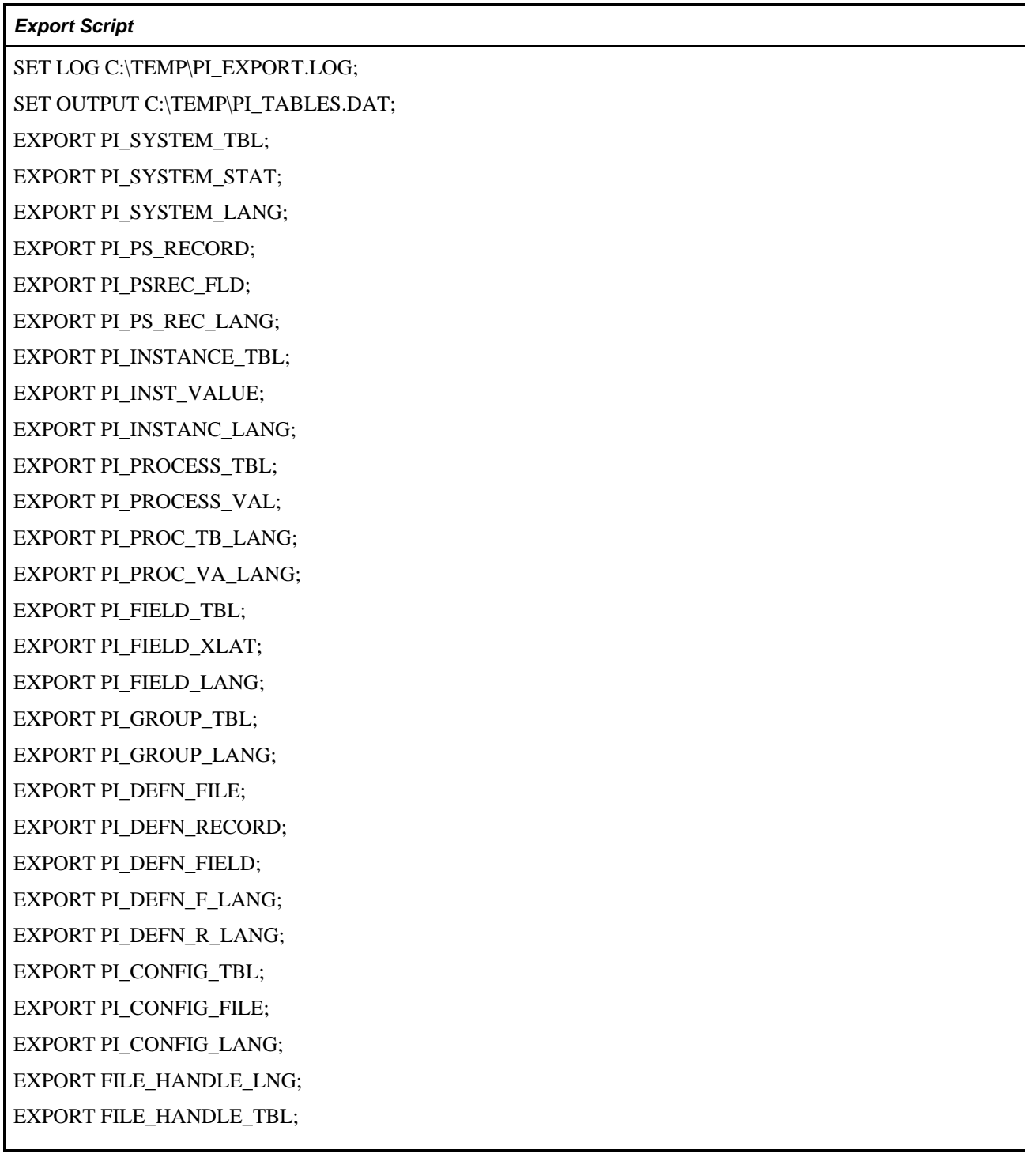

To import tables, run this script:

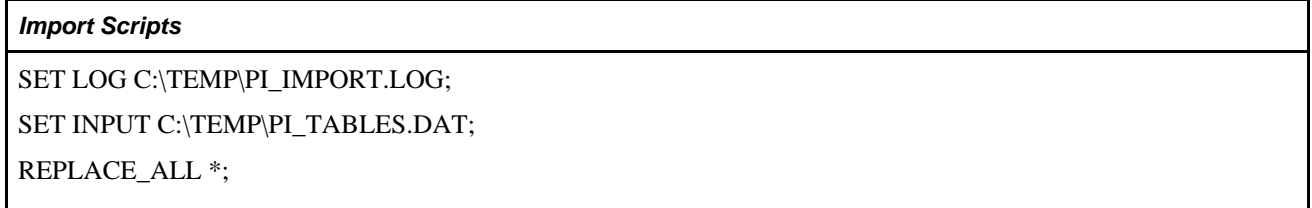

#### **Import Scripts**

SET LOG C:\TEMP\PI\_IMPORT.LOG; SET INPUT C:\TEMP\PI\_TABLES.DAT; IMPORT \* IGNORE\_DUPS;

REPLACE\_ALL \*;—Deletes all data from the PeopleSoft table and replaces it with the data in your import file.

IMPORT \* IGNORE\_DUPS;—Leaves all data in the PeopleSoft table and loads only new rows of data. It will not replace any data already in the table. So if you have a row that exists in both the source table and the target table, no action is taken at all, even if some of the fields on that row have changed

### **Chapter 4**

# **Setting Up Earnings Data**

This chapter provides an overview of earnings and discusses how to:

- Set up earnings codes and earnings programs.
- Set up and maintain additional pay.

# **Understanding Earnings**

Payroll Interface does not calculate earnings. You use Payroll Interface to track and export changes to earnings data that occur during a pay period. The third-party payroll system performs the earnings calculations and the gross-to-net calculations.

Payroll Interface recognizes two earnings categories, regular earnings and additional pay. Regular earnings refers to the employee earnings that are entered on the Job Data component, for example, regular or overtime pay. Additional pay refers to employee earnings that are entered on the Additional Pay component and represents earnings that an employee is paid on a regular basis in addition to regular earnings, for example, a vehicle allowance.

Two earnings components are included with Payroll Interface, the Earnings Table (EARNINGS\_TABLE) component and the Earnings Program Table (EARNS\_PROGRAM\_TBL) component:

- The primary purpose of the earnings components is to enable you to set up the earnings codes and earnings program that are required on the Pay Group Table component, Calc Parameters (calculation parameters) page.
- A secondary purpose of the earnings components is to enable you to set up earnings codes for additional pay and to add these codes to the earnings program.

#### **See Also**

[Chapter 7, "Setting Up Payroll Schedules," page 97](#page-108-0)

# **Setting Up Earnings Codes and Earnings Programs**

To set up earnings codes and earnings programs, use the Earnings Table (EARNINGS\_TABLE) and Earnings Program Table (EARNS\_PROGRAM\_TBL) components.

This section provides an overview of earnings codes and earnings programs and discusses how to:

- Set up earnings codes.
- Set up earnings programs.

### **Understanding Earnings Codes and Earnings Programs**

An earnings code defines a type of earnings, for example, maternity leave. You set up earnings codes for regular earnings as well as additional pay. To satisfy the requirements of the Pay Group Table component, Calc Parameters page, you *must* set up default earnings codes for regular, overtime, and holiday pay.

An earnings program defines a set of earning codes that is valid for one or more pay groups and the employees who belong to those pay groups. To satisfy the requirements of the Pay Group Table component, Calc Parameters page, you *must* set up a default earnings program that includes the default earnings codes for regular, overtime, and holiday pay.

### **Pages Used to Set Up Earnings Codes and Earnings Programs**

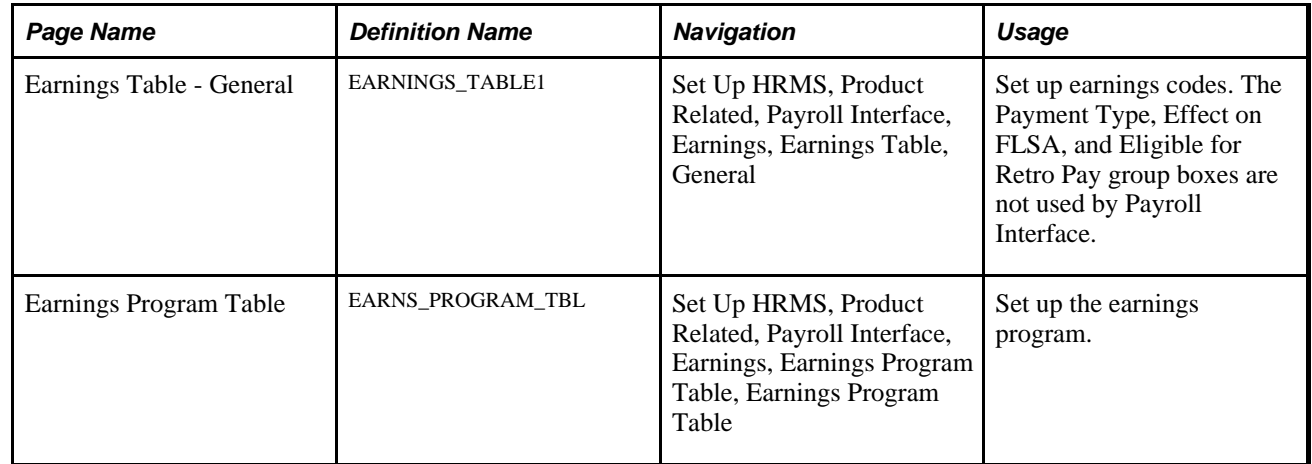

### **Setting Up Earnings Codes**

Access the Earnings Table - General page (Set Up HRMS, Product Related, Payroll Interface, Earnings, Earnings Table, General).

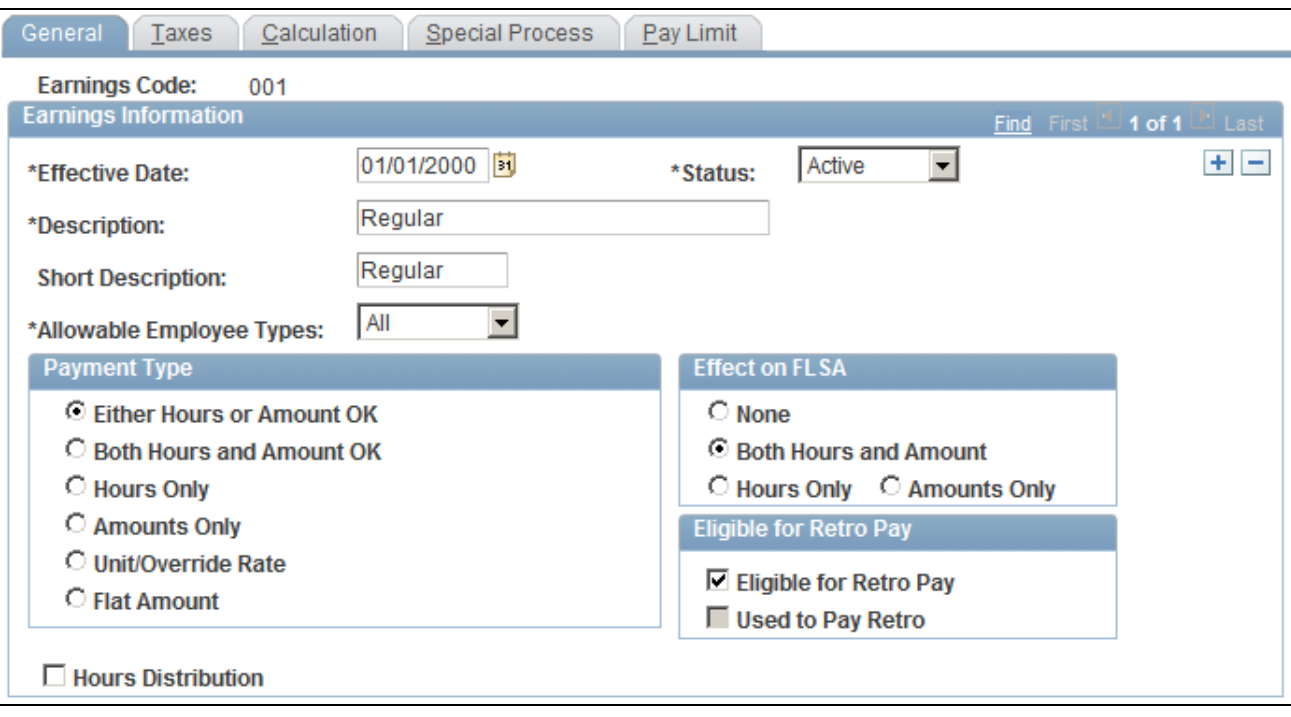

Earnings Table - General page

**Note.** To set up the earnings codes that are required for the Pay Group Table component, use *only* the General page (ignore the Taxes, Calculation, and Special Processes pages).

To set up earnings codes for additional pay, use the General page and, *if necessary,* the Taxes, Calculation, and Special Process pages.

#### **See Also**

*PeopleSoft Payroll for North America 9.1 PeopleBook*, "Defining Earnings Codes and Earnings Programs," Establishing Earnings Codes

### **Setting Up Earnings Programs**

Access the Earnings Program Table page (Set Up HRMS, Product Related, Payroll Interface, Earnings, Earnings Program Table, Earnings Program Table).

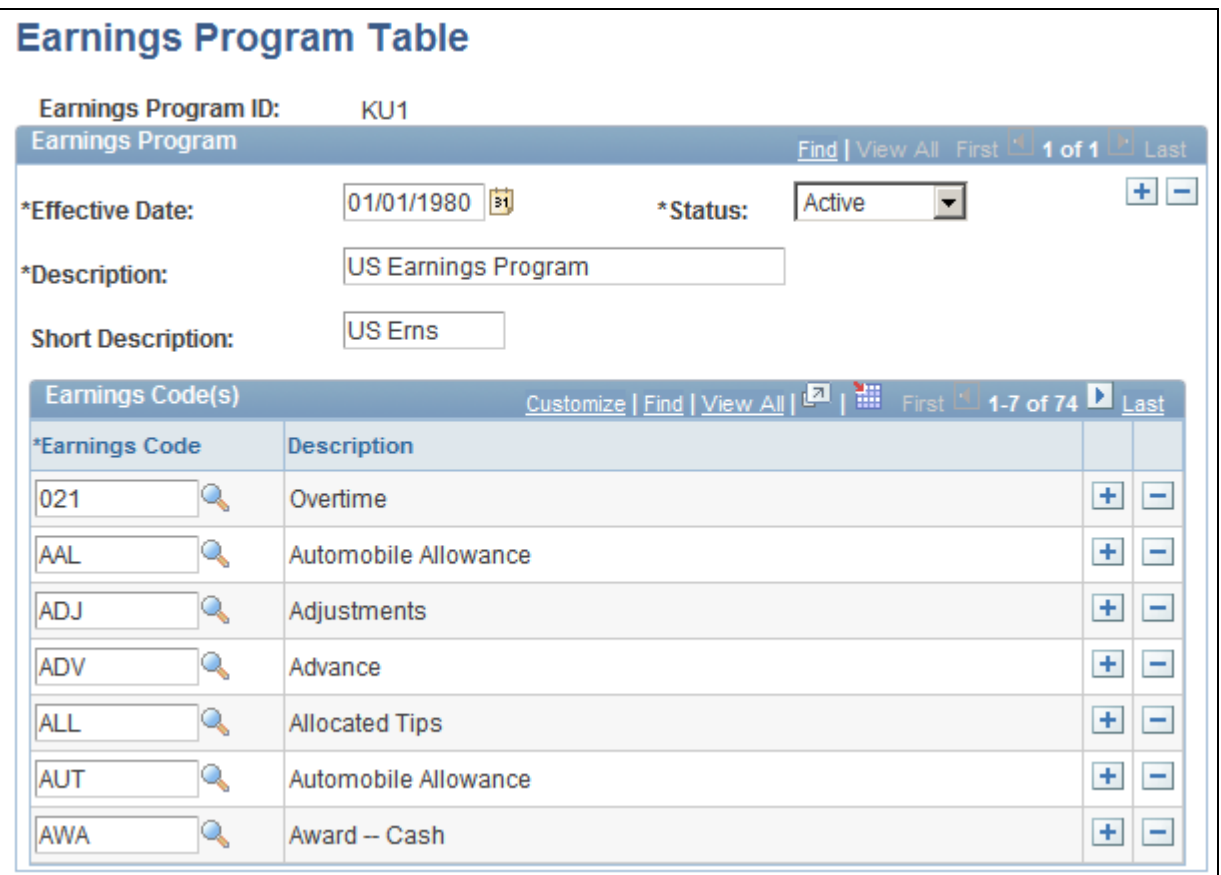

Earnings Program Table page

See *PeopleSoft Payroll for North America 9.1 PeopleBook*, "Defining Earnings Codes and Earnings Programs," Establishing Earnings Programs.

# **Setting Up and Maintaining Additional Pay**

To set up and maintain additional pay, use the Additional Pay (ADDITIONAL\_PAY) component.

This section provides an overview of additional pay and discusses how to set up additional pay.

### **Understanding Additional Pay**

Additional pay refers to earnings that an employee is paid on a regular basis in addition to regular earnings, for example, a vehicle allowance, variable compensation, or benefit credits. (Do not confuse additional pay with one-time payments, such as overtime or an expense reimbursement.)

To set up and maintain additional pay:

- 1. Use the Earnings Table component to set up an earnings code for the additional pay.
- 2. Use the Earnings Program Table component to add the earnings code to the earnings program.

3. Use the Additional Pay component to set up and assign the additional pay to an employee.

# **Page Used to Set Up and Maintain Additional Pay**

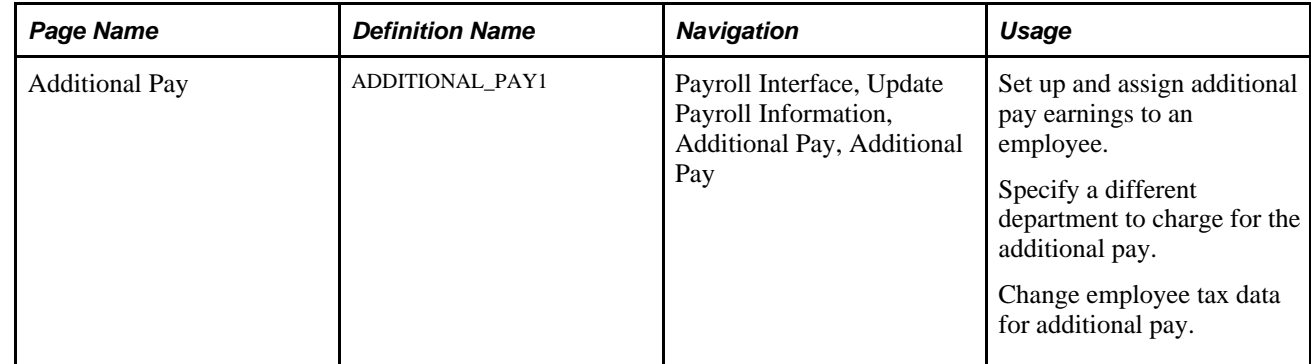

# **Setting Up Additional Pay**

Access the Additional Pay page (Payroll Interface, Update Payroll Information, Additional Pay, Additional Pay).

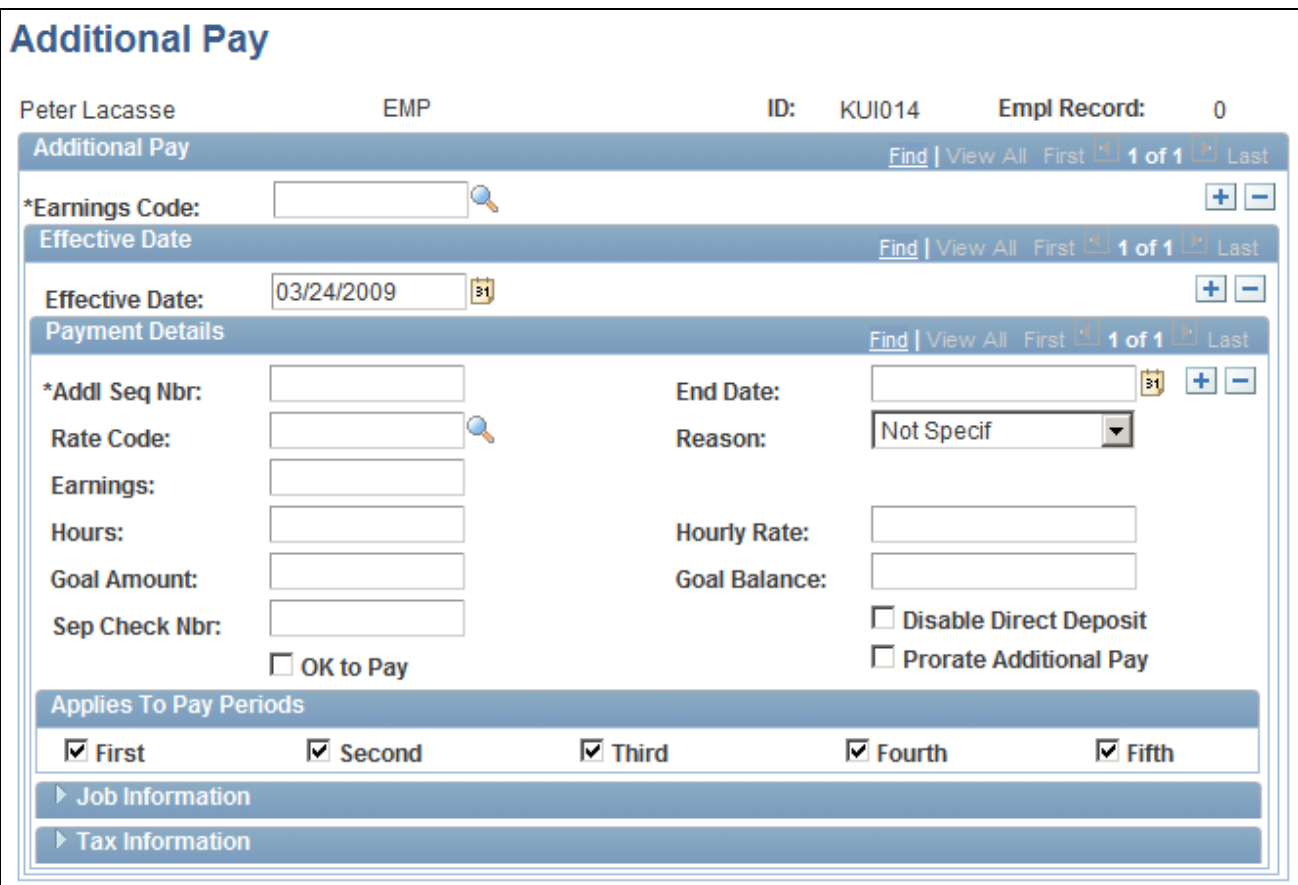

Additional Pay page (1 of 3)

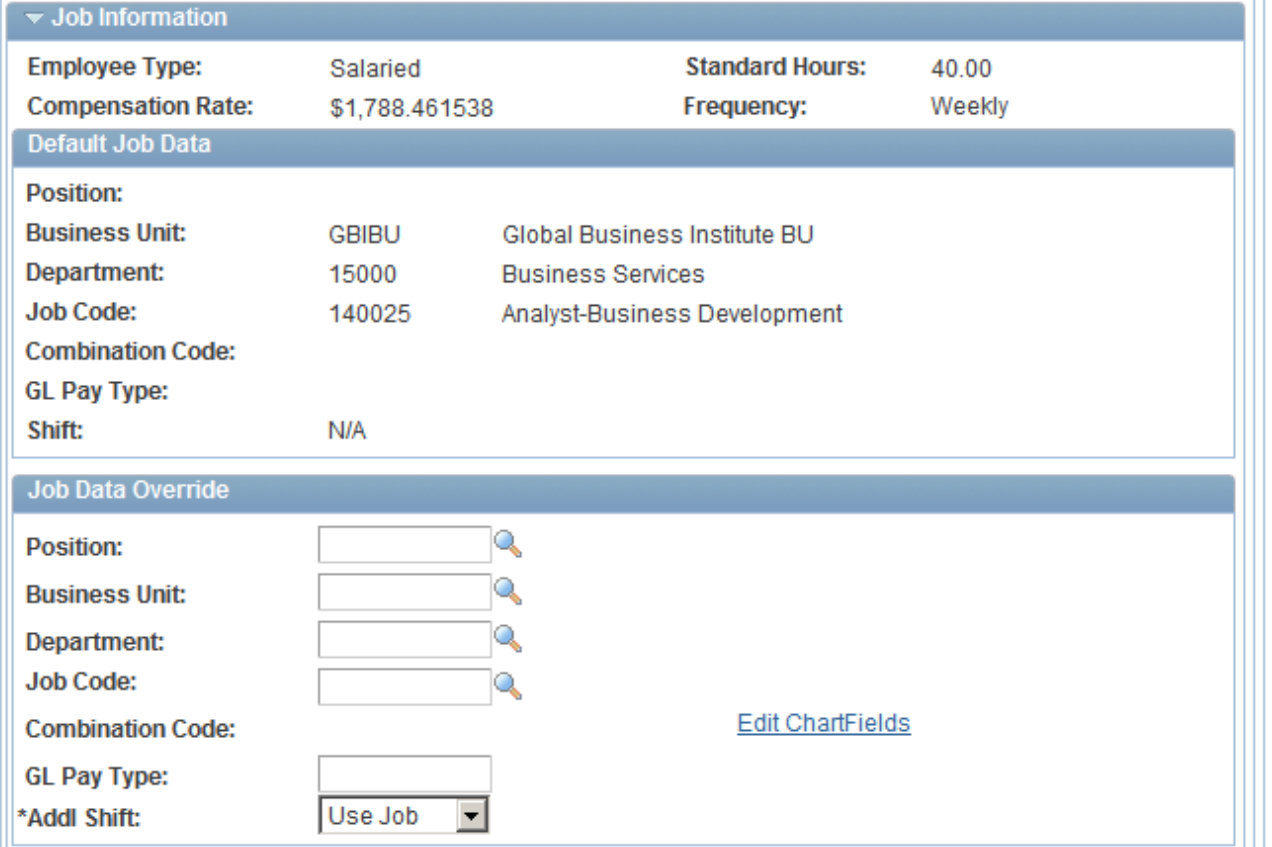

Additional Pay page (2 of 3)

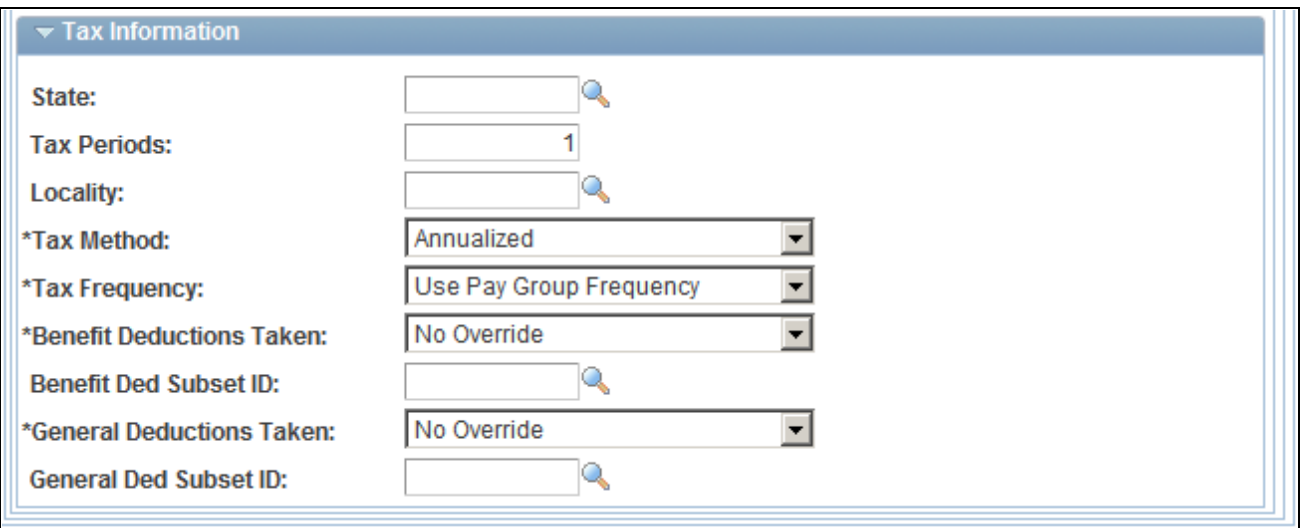

Additional Pay page (3 of 3)

**Addl Seq Nbr** (additional sequence number)

Select *1* unless there are multiple additional pay records.

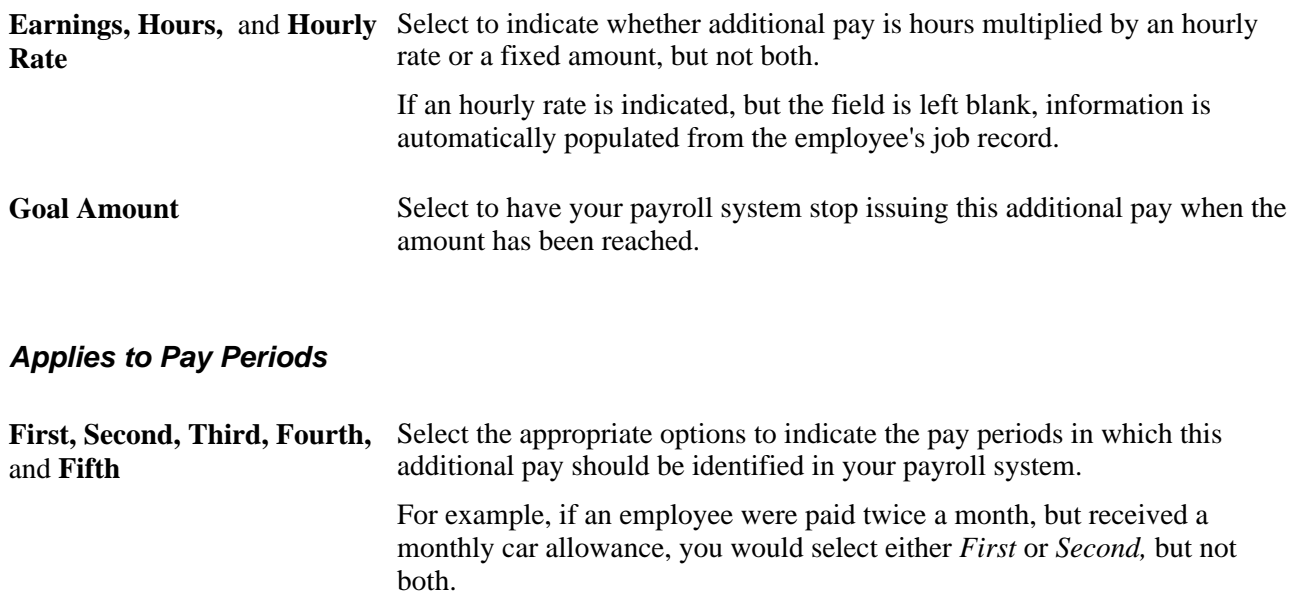

#### **Job Data Override**

Use the Job Data Override group box to change the department that is charged for the additional pay.

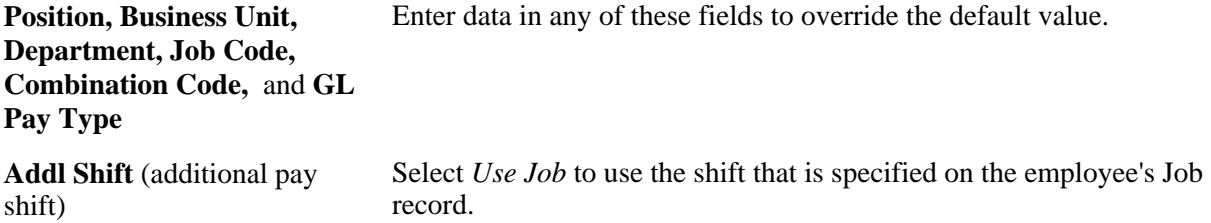

#### **Tax Information**

Use the Tax Information group box to modify the employee's state and local tax data.

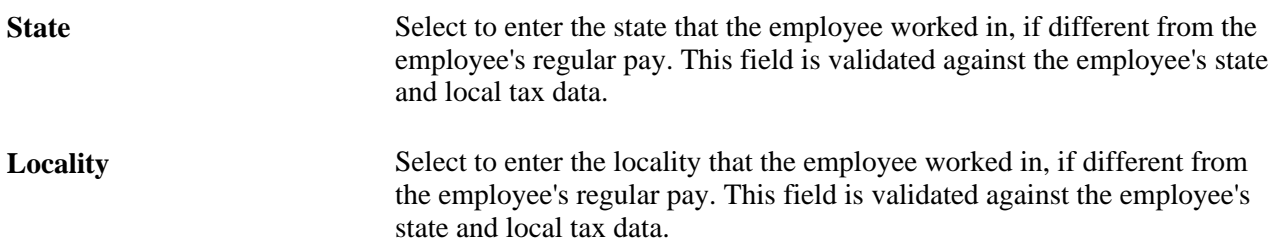

### **Chapter 5**

# **Setting Up Deduction Data**

This chapter provides an overview of deductions and discusses how to:

- Set up the Deduction Table.
- View benefit deductions.
- Set up and maintain general deductions.

# **Understanding Deductions**

Payroll Interface recognizes two types of deductions: benefit deductions and general (non-benefit) deductions. Benefit deductions are deductions that are associated with benefit programs, and include deductions for health plans, life insurance plans, and other benefit plans. General deductions are deductions that typically are not associated with benefits, and include deductions such as parking fees, and union dues.

You can set up and maintain deductions using Payroll Interface and the Manage Base Benefits business process in PeopleSoft HR; or, alternatively, you can have the third-party payroll system manage deductions.

**Note.** To simplify data entry, conversion, and maintenance issues, you may want to have the third-party payroll system manage deductions. Certain types of deductions, such as garnishments, are highly confidential and are almost always maintained in the third-party payroll system.

The U.S. Department of the Treasury has stopped issuing paper savings bond through traditional payroll savings plans. Employees who want to purchase U.S. Savings Bonds with payroll deductions must set up a direct deposit deduction for the TreasuryDirect bond purchase process. Consult the TreasuryDirect website for information. The TreasuryDirect website at the time of this publication is provided:

See [http://www.treasurydirect.gov/indiv/products/prod\\_tdpayrollinfo.htm.](http://www.treasurydirect.gov/indiv/products/prod_tdpayrollinfo.htm)

#### **See Also**

*PeopleSoft HR 9.1 PeopleBook: Manage Base Benefits*

# <span id="page-62-0"></span>**Setting Up the Deduction Table**

To set up the Deduction Table, use the Deduction Table (DEDUCTION\_TABLE) component.

This section provides an overview of the Deduction Table and discusses how to:

- Set up deduction parameters.
- Set up deduction tax classifications.
- Set up deduction processing.
- Set up deduction schedules.

# **Understanding the Deduction Table**

The Deduction Table component enables you to select a plan type, enter a deduction code, and set up the deduction processing rules that enable you to specify processing details such as deduction priorities, deduction tax classifications, deduction pay period schedules, and other special payroll process indicators.

Whether you are setting up a benefit deduction or a general deduction, you begin with the Deduction Table component. For example:

- To set up a medical deduction, you would (1) use the Deduction Table component to select a plan type (Medical), enter a deduction code, and set up the deduction processing rules and (2) use components in the Manage Base Benefits business process to set up the benefit plans, benefit programs, and other deduction calculation parameters.
- To set up a 50.00 USD general deduction for parking, you would (1) use the Deduction Table component to select a plan type (General Deduction), enter a deduction code, and set up the deduction processing rules and (2) use the General Deduction Table (GENL\_DEDUCTION\_TBL) component to enter the dollar amount and other deduction calculation parameters.

The plan type that you select is critical in the deduction process because it indicates to the system whether you are setting up a deduction code for a benefit deduction or a general deduction. It also indicates to the system from which component, the Benefit Program Table (BEN\_PROG\_DEFN) component or the General Deduction Table component, to retrieve the deduction calculation parameters.

This graphic illustrates the relationship between the Deduction Table component, benefit deductions, and general deductions:

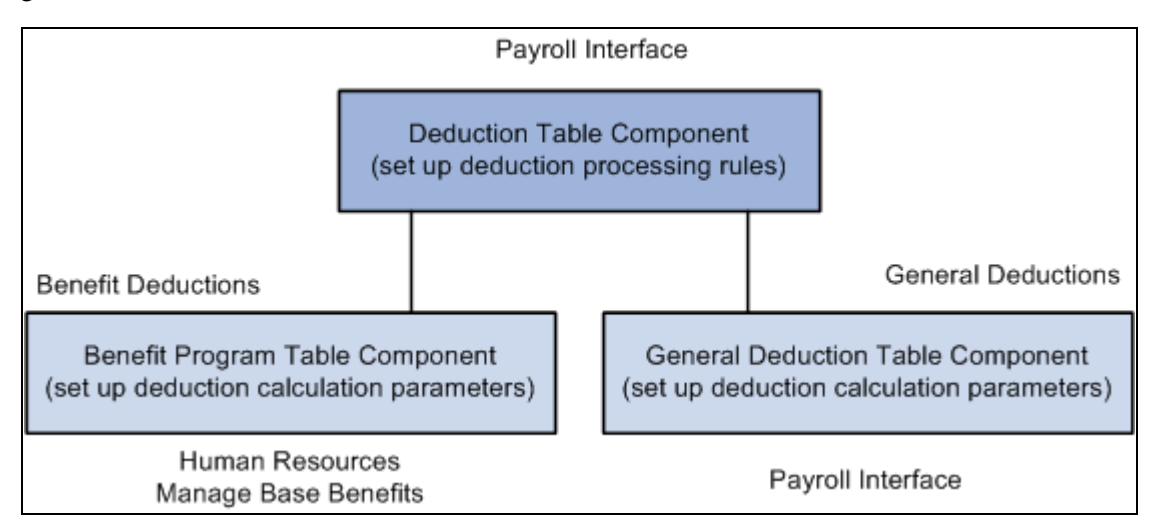

Relationship between the Deduction Table component, benefit deductions, and general deductions

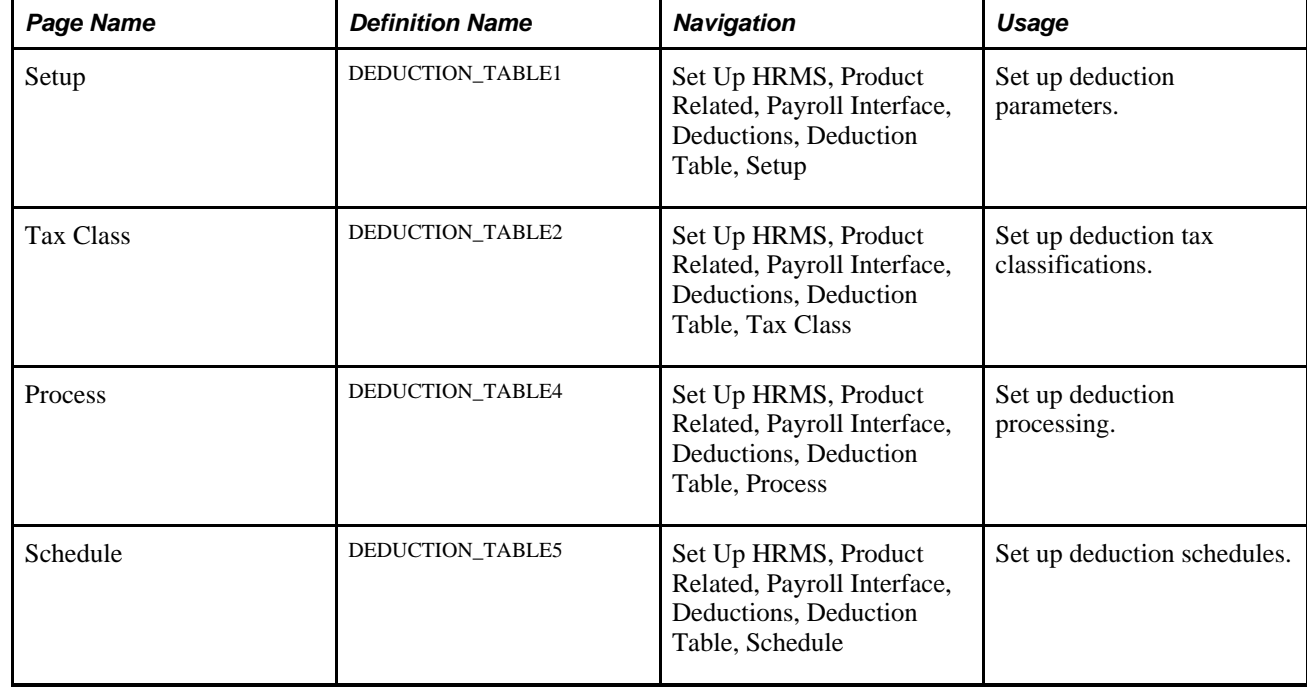

# **Pages Used to Set Up the Deduction Table**

# **Setting Up Deduction Parameters**

Access the Setup page (Set Up HRMS, Product Related, Payroll Interface, Deductions, Deduction Table, Setup).

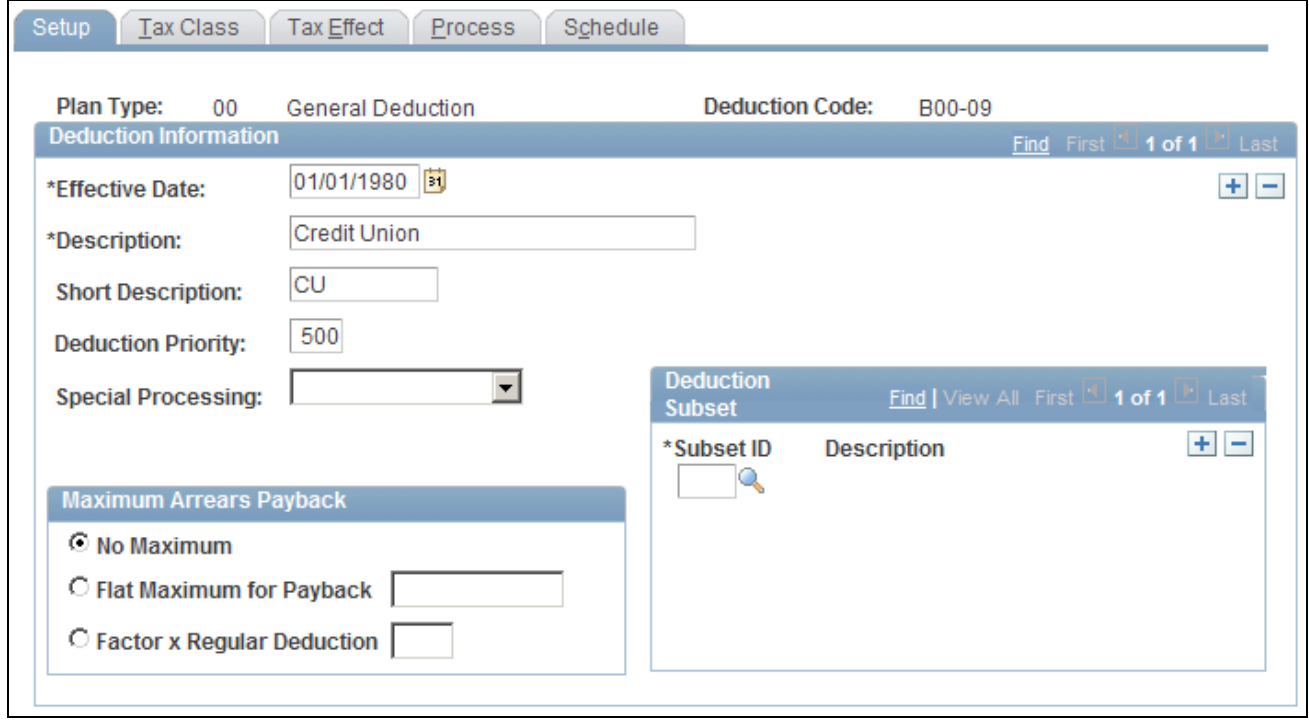

Setup page

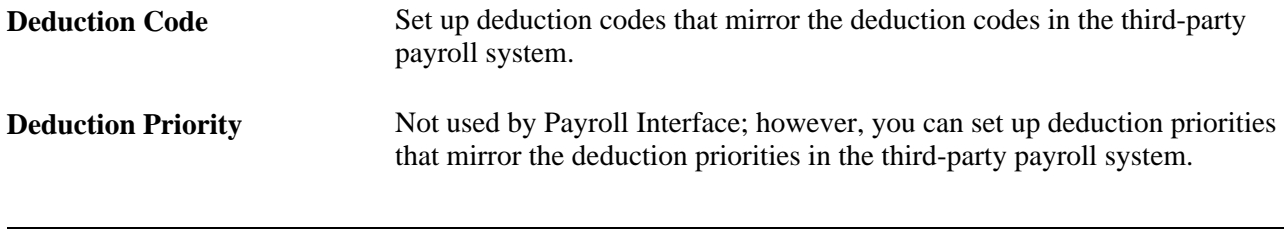

**Note.** The Maximum Arrears Payback group box and Deduction Subset group box are not used by Payroll Interface.

## **Setting Up Deduction Tax Classifications**

Access the Tax Class page (Set Up HRMS, Product Related, Payroll Interface, Deductions, Deduction Table, Tax Class ).

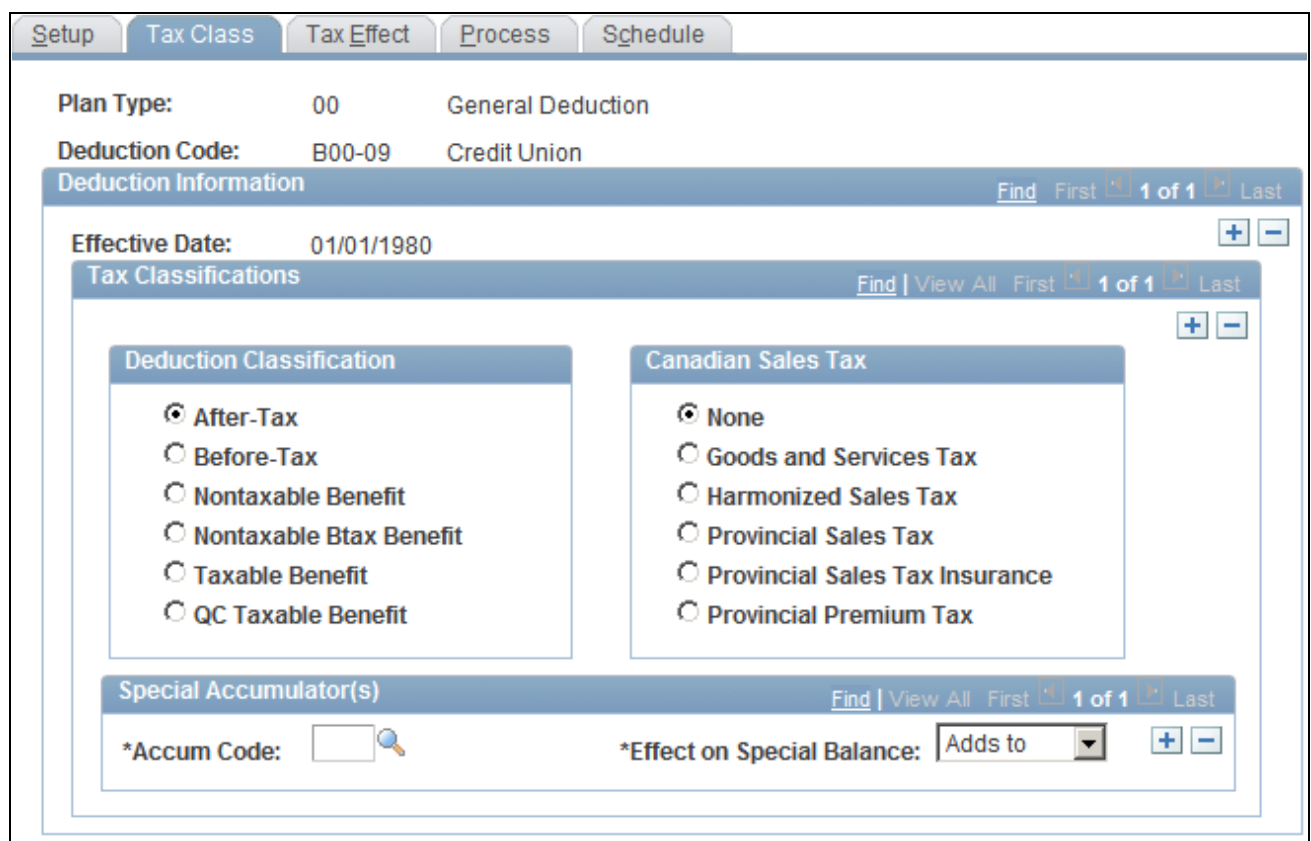

Tax Class page

#### **Deduction Classification**

Use this group box to select an appropriate tax classification for the deduction, including:

- *After-tax* or *before-tax* for employee deductions.
- *Nontaxable benefit* and *nontaxable before-tax benefit* for employer contributions.

A deduction can have more than one classification. However, it is still considered one deduction. For example, a benefit deduction plan, such as 401(k), can have both before-tax and after-tax classifications as well as a nontaxable classification for employer contributions.

**Note.** (USF) A retirement plan deduction, such as TSP benefit deductions, can have a before-tax and a nontaxable classification for any employer contributions. Certain benefits, such as FEGLI, will have an aftertax classification for the employee contribution. If your agency has a FEGLI plan that provides coverage in an amount equal to three times your base salary of 40,000 USD a year, you pay for the after-tax deduction.

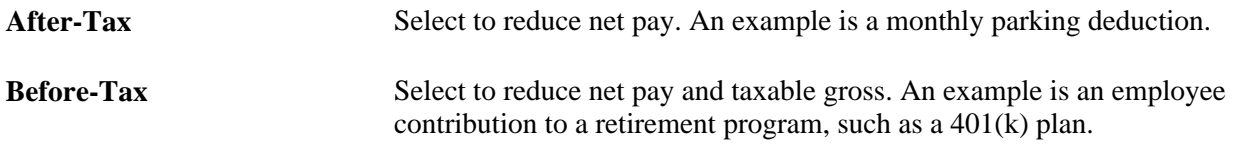

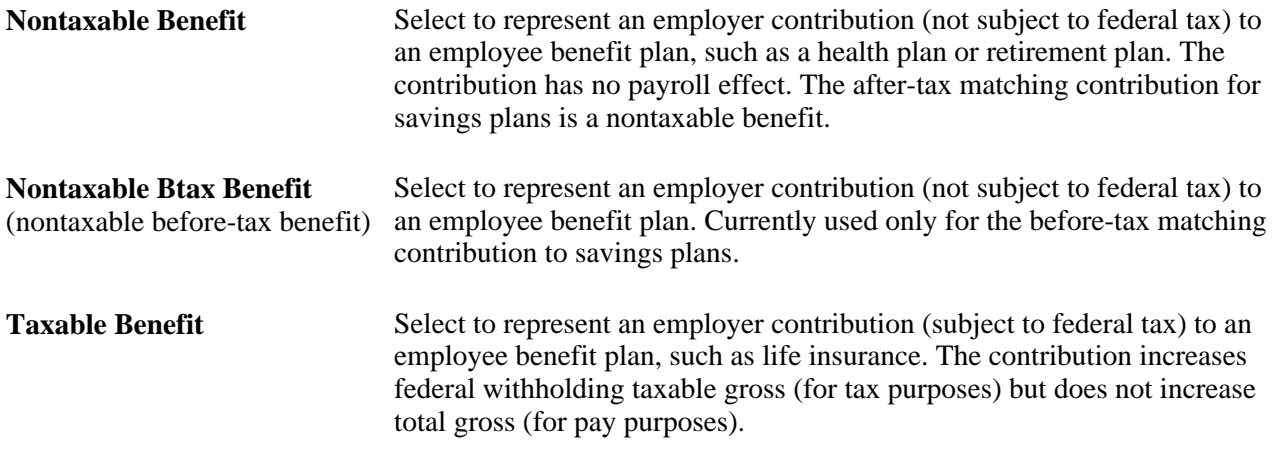

# **Setting Up Deduction Processing**

Access the Process page (Set Up HRMS, Product Related, Payroll Interface, Deductions, Deduction Table, Process).

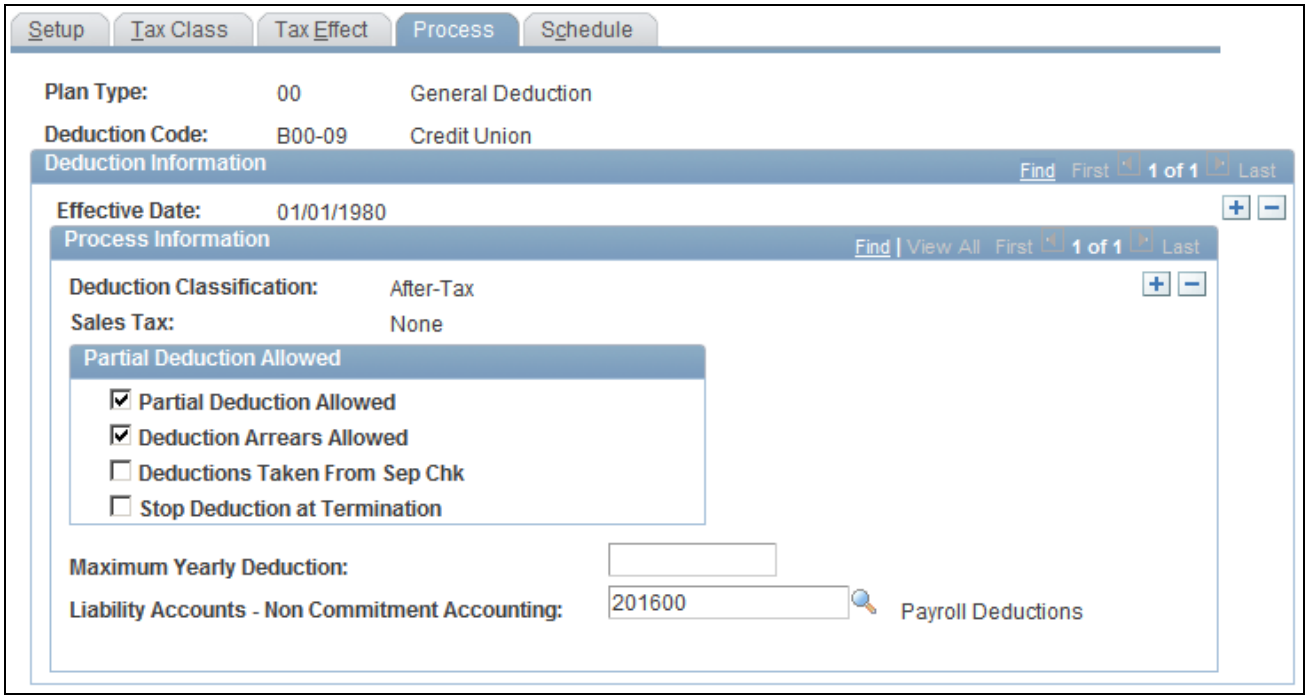

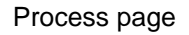

#### **Process Information**

Use this group box to define parameters for deductions during deduction processing.

**Partial Deduction Allowed** Not used by Payroll Interface.

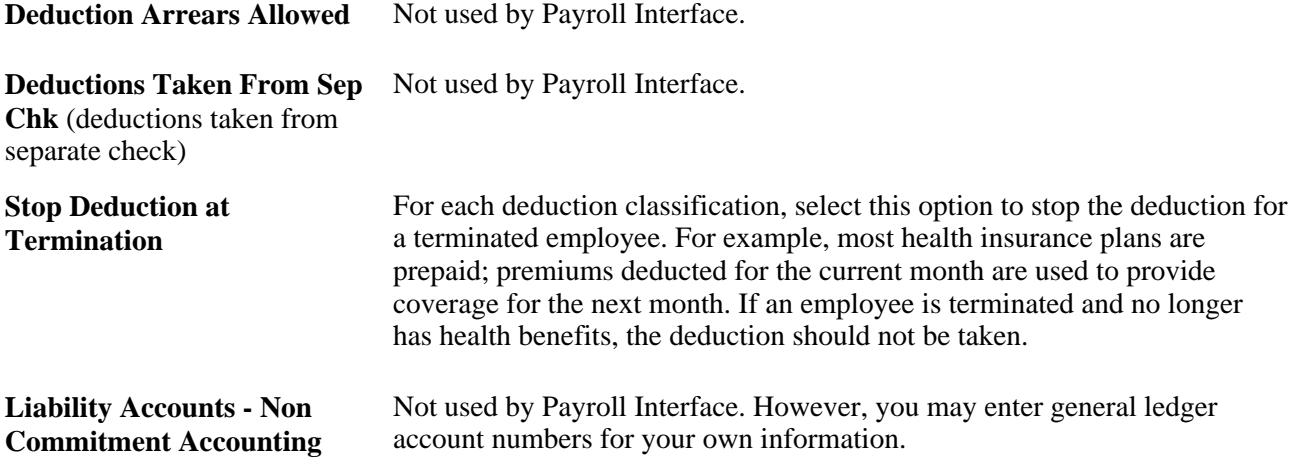

# **Setting Up Deduction Schedules**

Access the Schedule page (Set Up HRMS, Product Related, Payroll Interface, Deductions, Deduction Table, Schedule ).

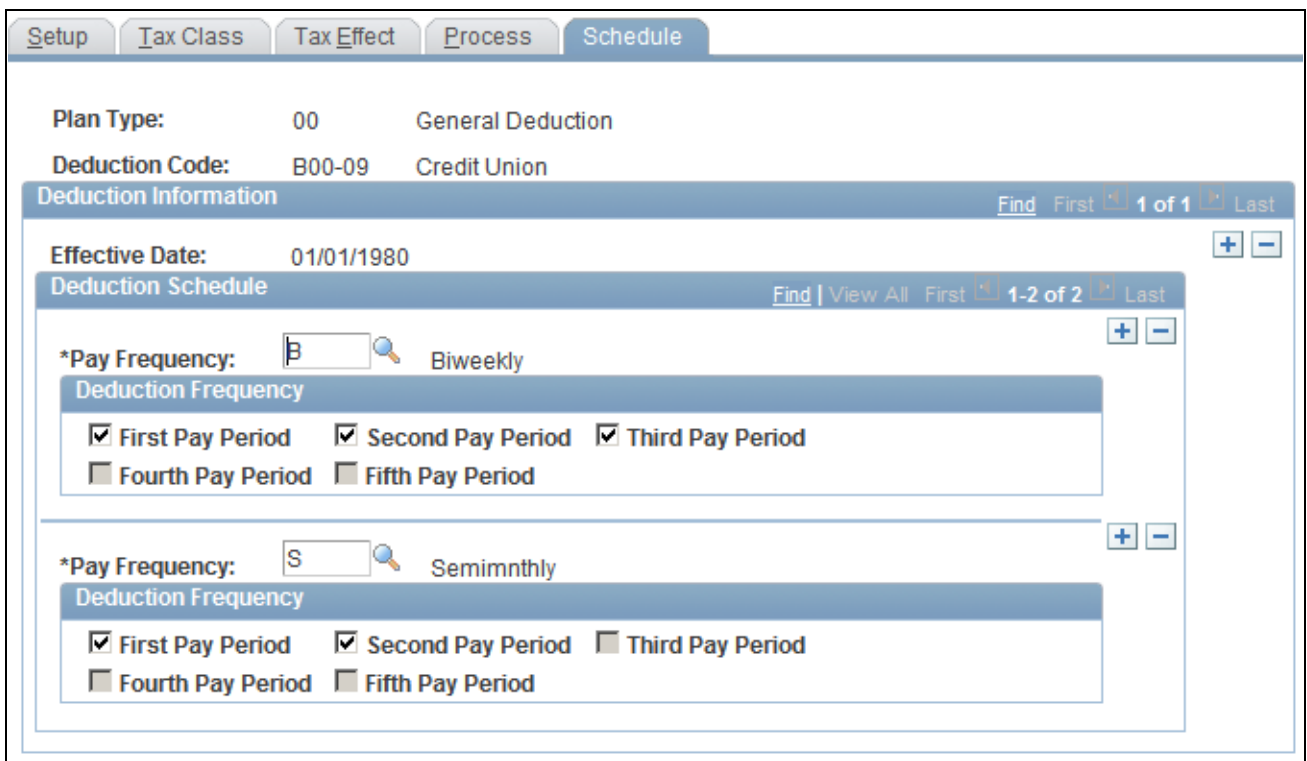

Schedule page

#### **Deduction Schedule**

By default, deductions are taken out every pay period regardless of pay frequency. Use this group box if you want a deduction to be taken out on a schedule other than every pay period.

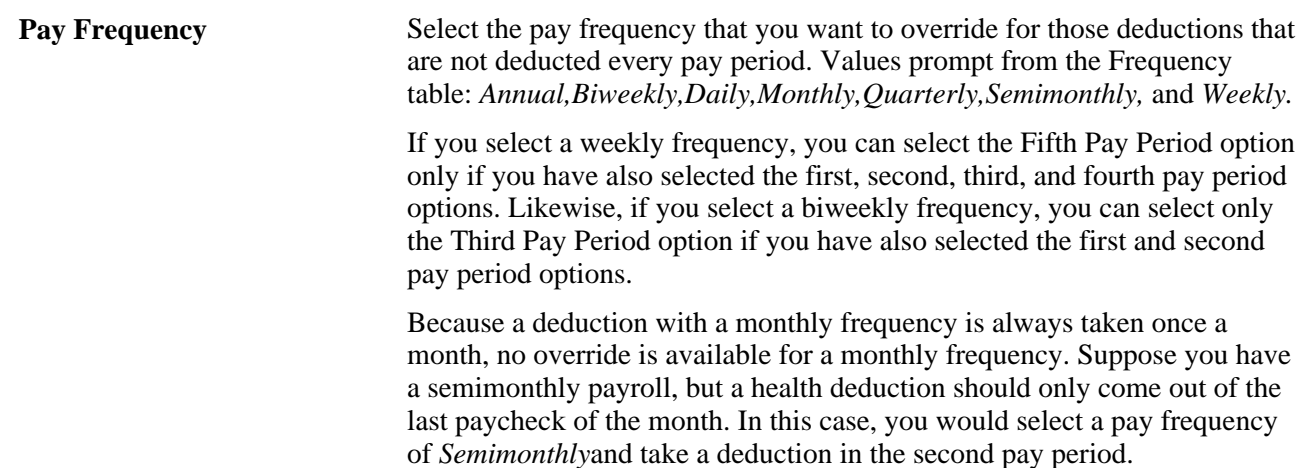

#### **Deduction Frequency**

Use this group box to specify the appropriate pay periods in which to take the deduction for the selected pay frequency. You must insert a new row for every pay frequency for which you have a pay group defined.

**First Pay Period** through **Fifth** Select the appropriate pay periods that you want the deduction to be taken **Pay Period** in.

# **Viewing Benefit Deductions**

To view benefit deductions, use the Benefit Program (BEN\_PROG\_DEFN) component.

This section provides an overview of benefit deductions and discusses how to:

- View benefit programs.
- View benefit program assignment.

### **Understanding Benefit Deductions**

Benefit deductions are set up using Payroll Interface and the Manage Base Benefits business process. To set up benefit deductions:

1. Use the Deduction Table component in Payroll Interface to select the plan type (any plan type except General Deduction), enter a deduction code, and set up the deduction processing rules.

See [Chapter 5, "Setting Up Deduction Data," Setting Up the Deduction Table, page 51.](#page-62-0)

2. Use the Benefit Plan Table (BENEFIT\_PLAN\_TABLE) component and other components in the Manage Base Benefits business process to set up benefit plans.

See *PeopleSoft HR 9.1 PeopleBook: Manage Base Benefits*, "Setting Up Benefit Plans."

3. Use the Benefit Program Table component and other components in the Manage Base Benefits business process to build the benefit program and to define the deduction calculation parameters.

See *PeopleSoft HR 9.1 PeopleBook: Manage Base Benefits*, "Building Base Benefit Programs."

Benefit plans and programs are set up using the Manage Base Benefits business process; however, as a convenience, two components are duplicated in Payroll Interface: the Benefit Program component and the Assign to Benefit Program component. You can use these components as quick references when testing the interface definitions or trouble shooting deduction-related issues.

#### **Calculating Benefit Deductions**

Payroll Interface calculates pay period benefit deductions. When you run the Calculate Deductions and Deduction Confirmation processes, the calculated benefit deduction amounts are written to the export file. The third-party payroll system performs all gross-to-net-calculations.

See [Chapter 12, "Running Deductions," Calculating Deductions, page 217.](#page-228-0)

### **Pages Used to View Benefit Deductions**

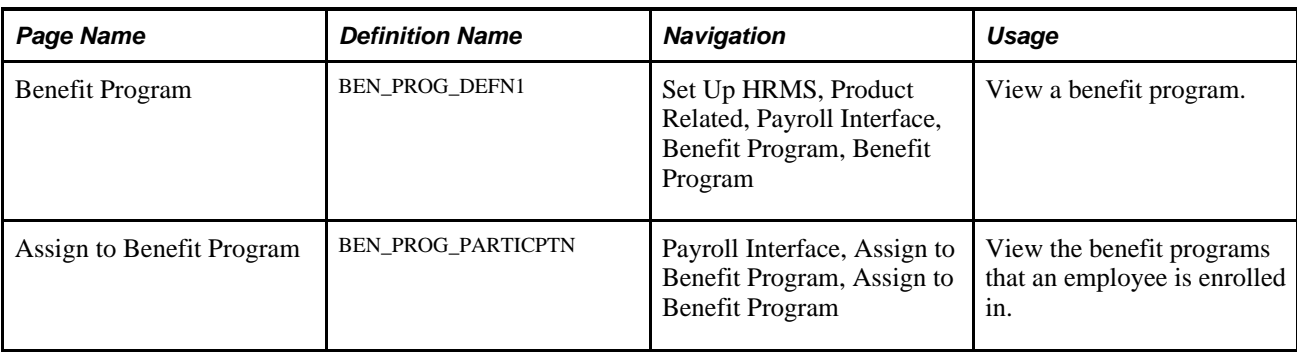

### **Viewing Benefit Programs**

Access the Benefit Program page (Set Up HRMS, Product Related, Payroll Interface, Benefit Program, Benefit Program).

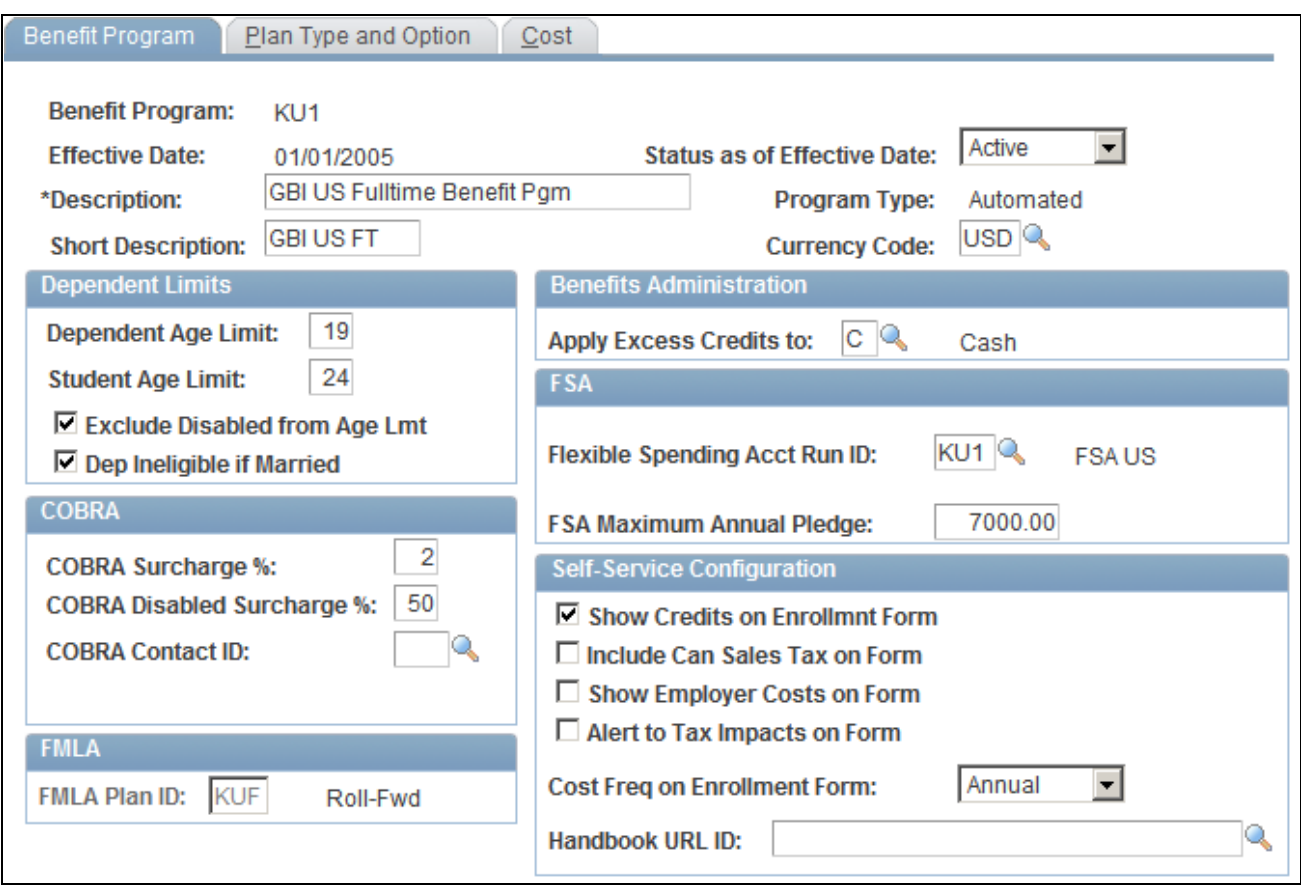

Benefit Program page

# **Viewing Benefit Program Assignment**

Access the Assign to Benefit Program page (Payroll Interface, Assign to Benefit Program, Assign to Benefit Program).
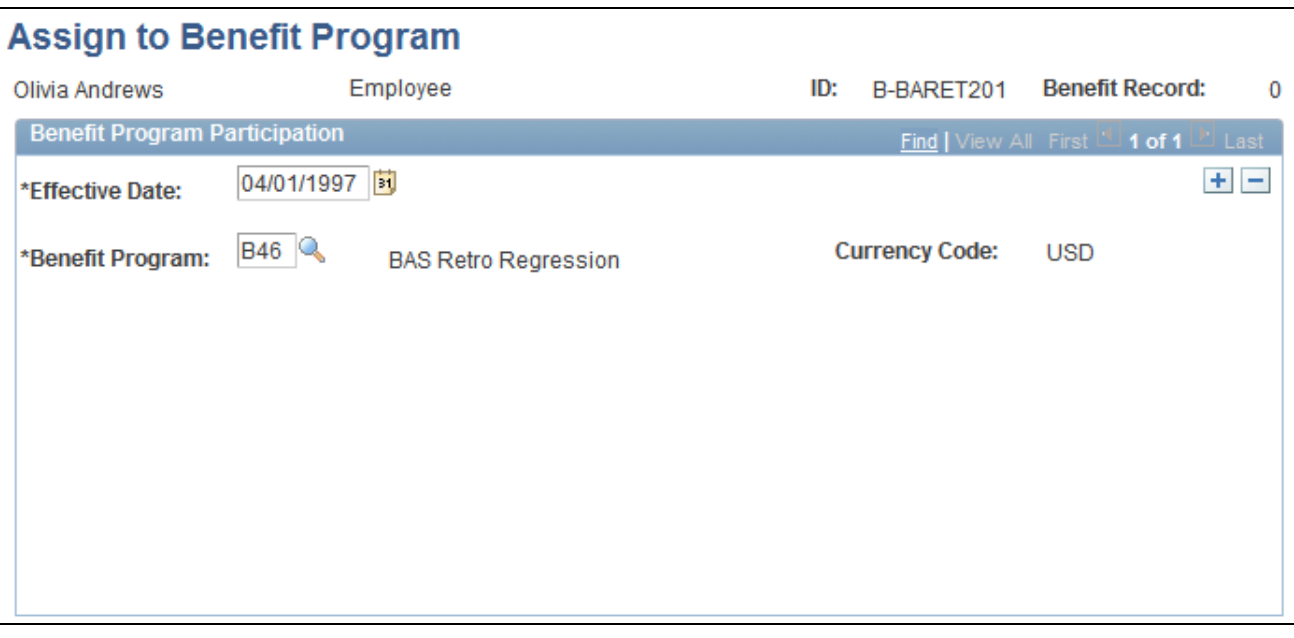

Assign to Benefit Program page

# **Setting Up and Maintaining General Deductions**

To set up and maintain general deductions, use the Deduction Table (DEDUCTION\_TABLE) and General Deduction Table (GENL\_DEDUCTION\_TBL) components.

This section provides an overview of general deductions and discusses how to:

- Set up a plan type and deduction code for general deductions.
- Set up general deductions.
- Assign general deductions.
- Override general deductions.

### **Understanding General Deductions**

General deductions are set up using Payroll Interface. To set up general deductions:

1. Use the Deduction Table component to select the plan type (General Deduction), enter a deduction code, and set up the deduction processing rules.

See [Chapter 5, "Setting Up Deduction Data," Setting Up the Deduction Table, page 51.](#page-62-0)

- 2. Use the General Deduction Table component to set up the general deduction and to define the deduction calculation parameters.
- 3. Use the General Deduction component to assign a general deduction to an employee.
- 4. Use the Override General Deductions component to override a general deduction assignment.

#### **Exporting General Deductions**

Payroll Interface does not calculate general deductions. However, when you run the Calculate Deductions and Deduction Confirmation processes, general deductions are automatically processed and the general deduction flat amounts are written to the export file along with the calculated benefit deduction amounts. If you do not maintain benefit deductions (do not run the Calculate Deductions process), you can set up and export general deduction amounts separately through the interface definition.

See [Chapter 12, "Running Deductions," page 215.](#page-226-0)

### **Pages Used to Set Up and Maintain General Deductions**

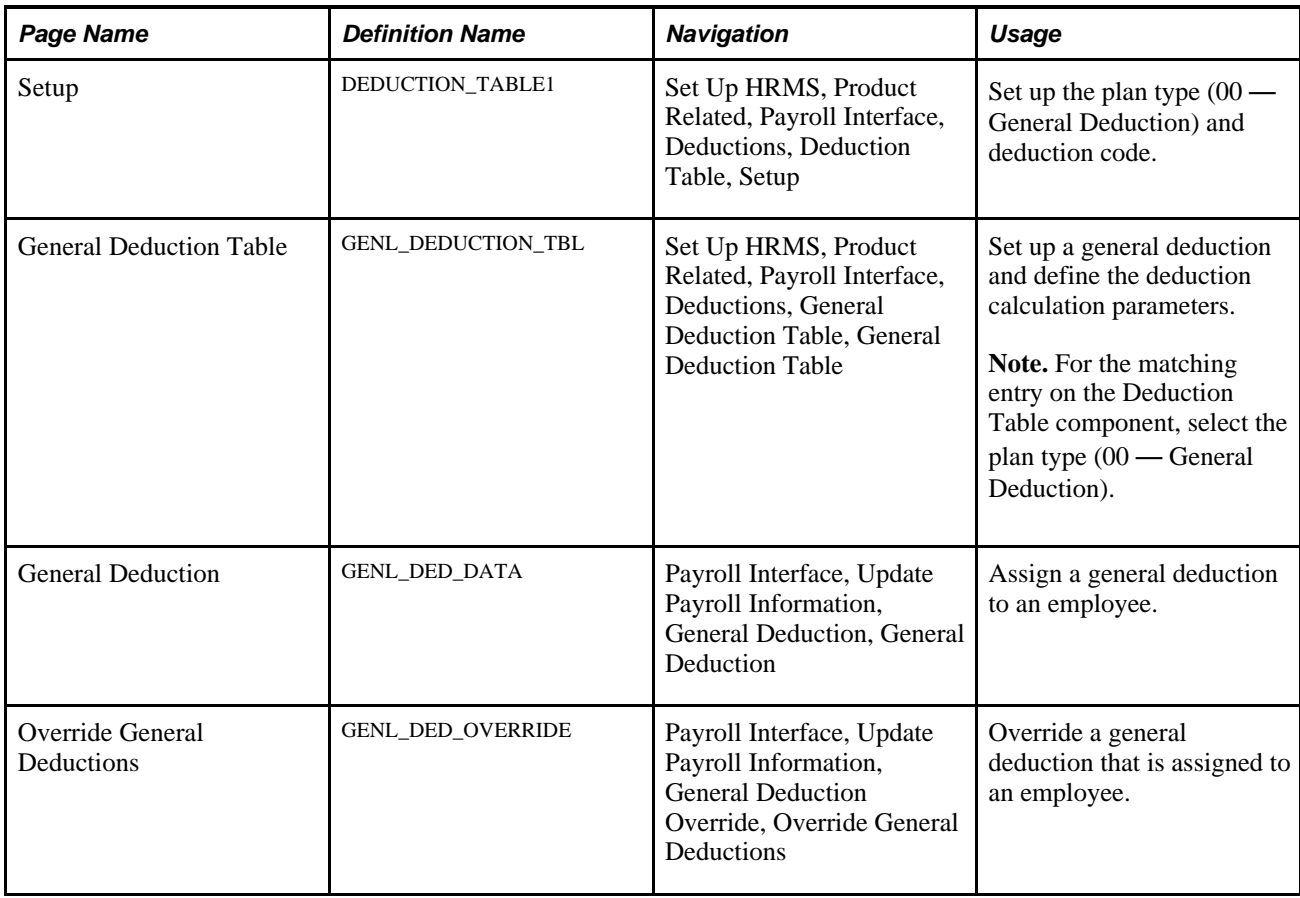

### **Setting Up a Plan Type and Deduction Code for General Deductions**

Access the Setup page (Set Up HRMS, Product Related, Payroll Interface, Deductions, Deduction Table, Setup).

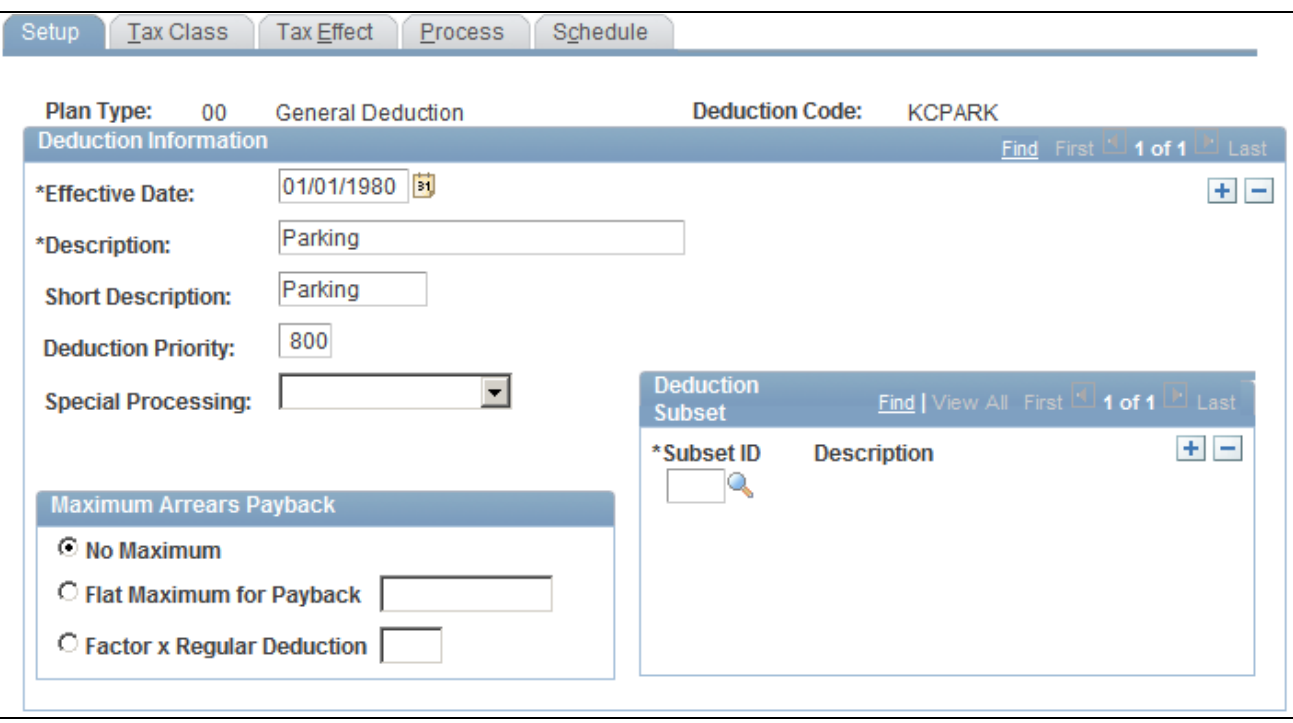

Setup page

# **Setting Up General Deductions**

Access the General Deduction Table page (Set Up HRMS, Product Related, Payroll Interface, Deductions, General Deduction Table, General Deduction Table).

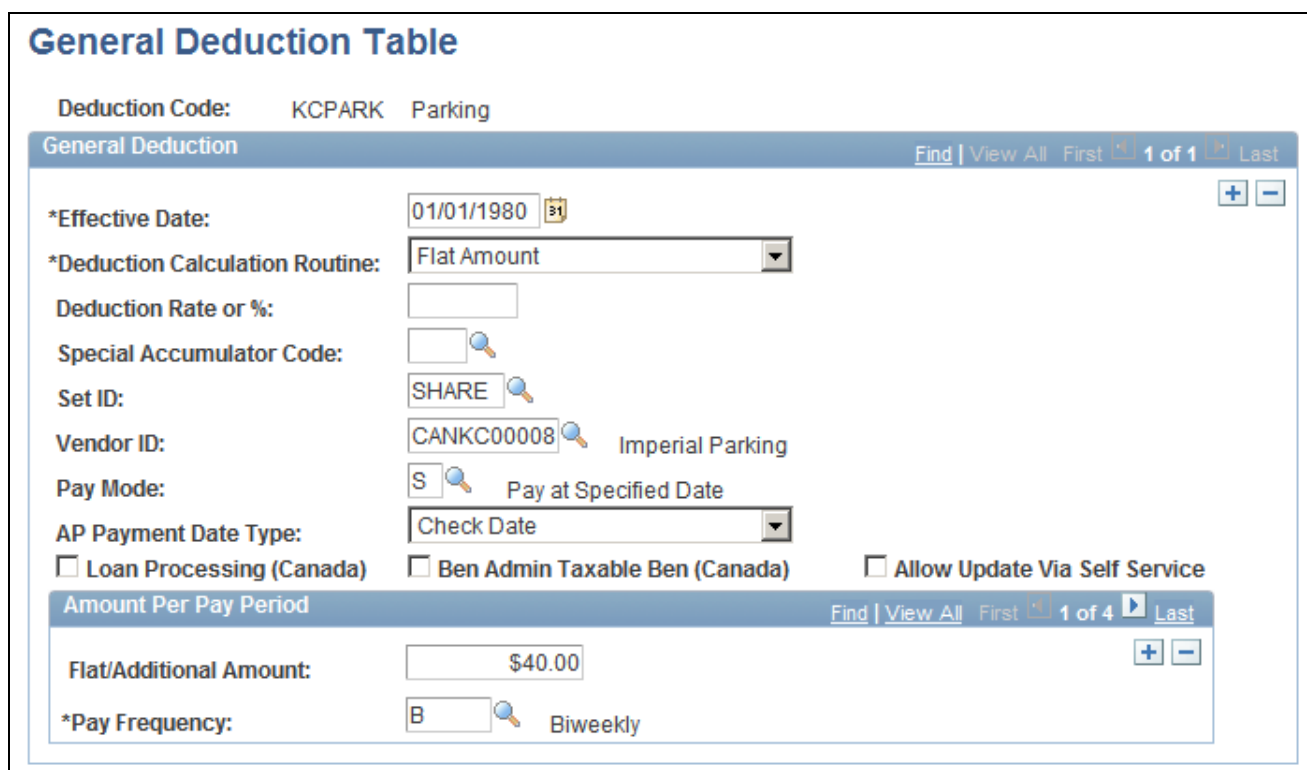

General Deduction Table page

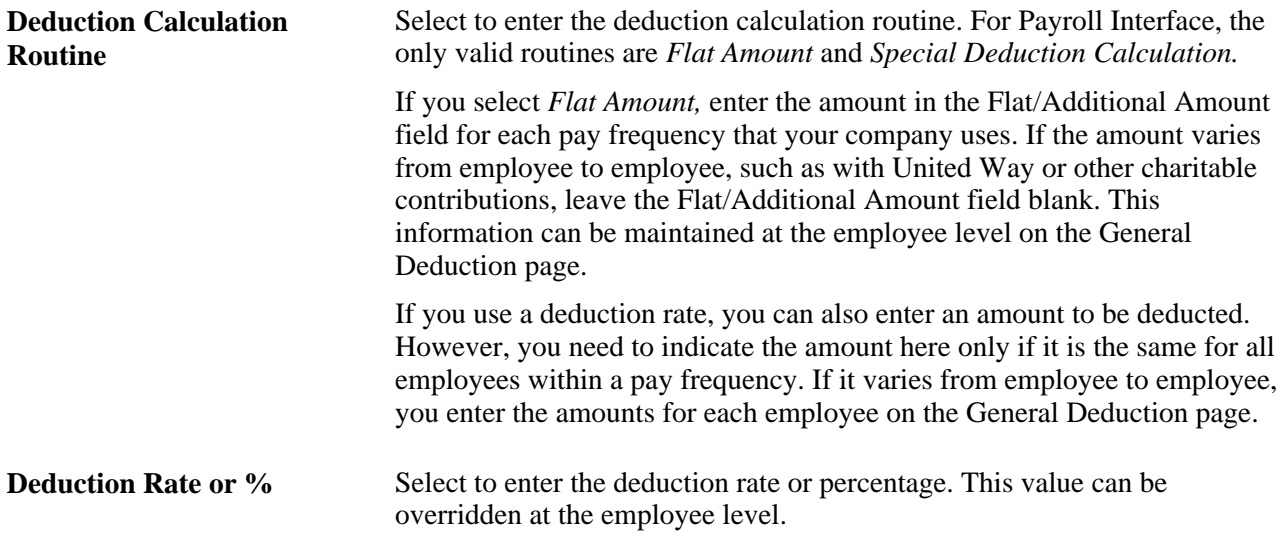

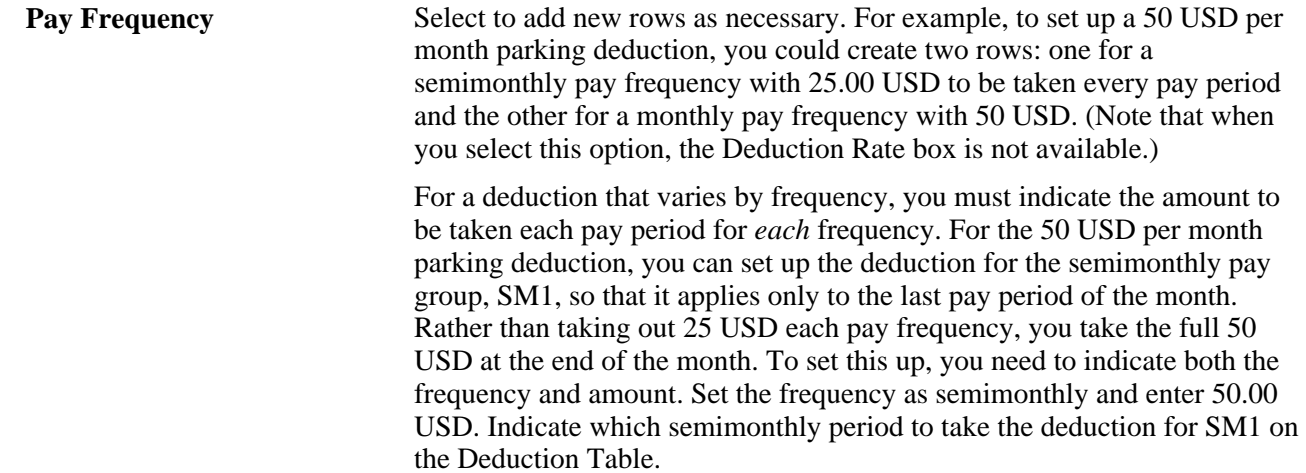

# **Assigning General Deductions**

Access the General Deduction page (Payroll Interface, Update Payroll Information, General Deduction, General Deduction ).

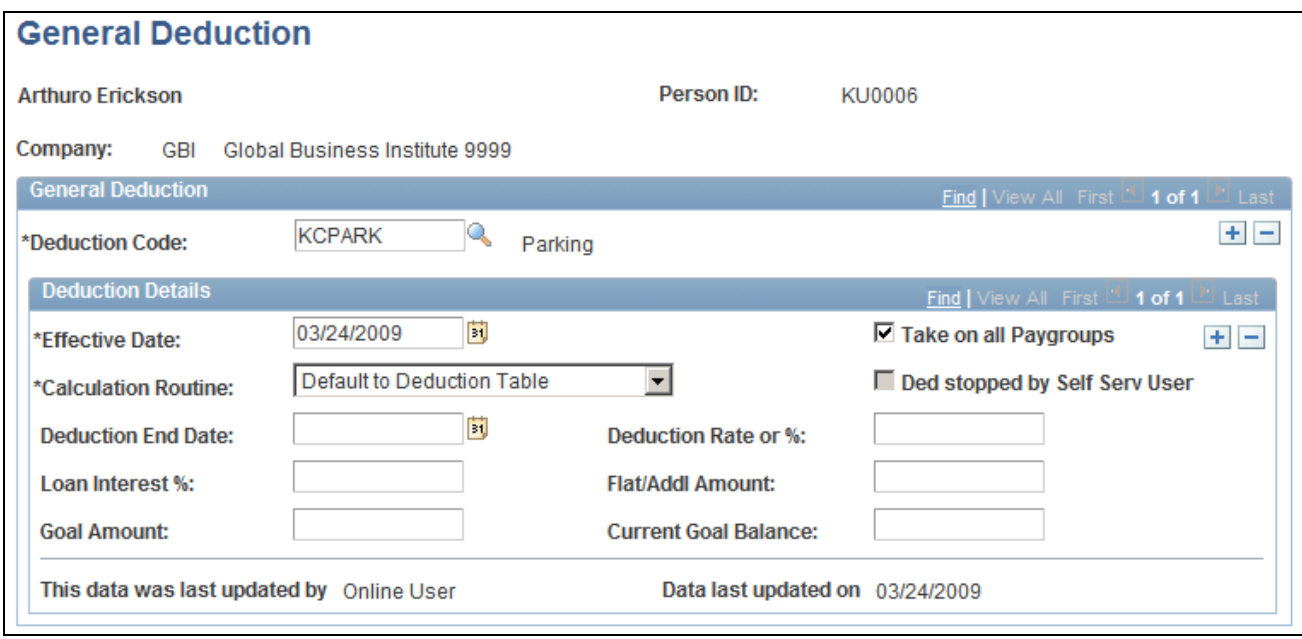

General Deduction page

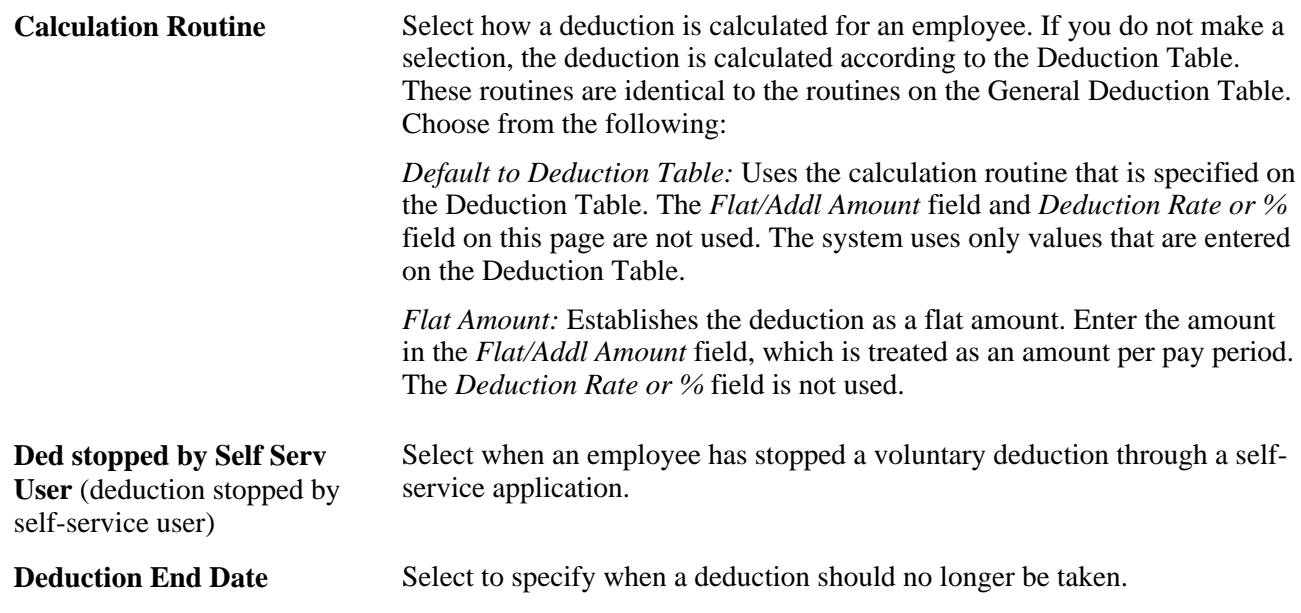

### **Overriding General Deductions**

Access the Override General Deductions page (Payroll Interface, Update Payroll Information, General Deduction Override, Override General Deductions).

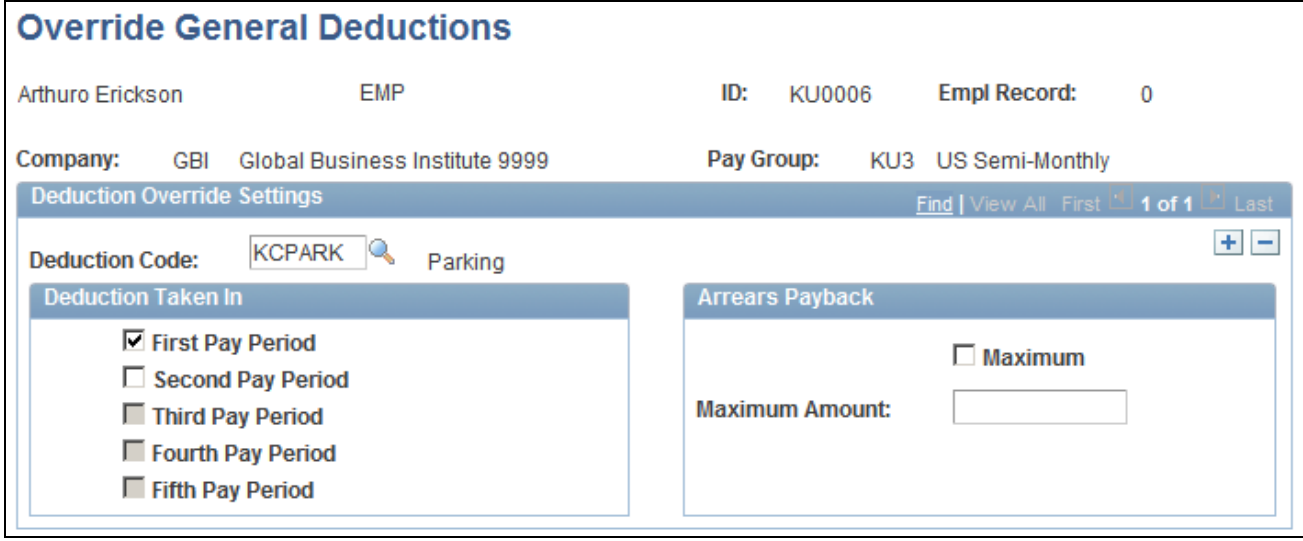

Override General Deductions page

### **Chapter 6**

# **Setting Up Tax Data**

This chapter provides an overview of tax data and discusses how to:

- Set up tax location data.
- (CAN) (USA) Set up company tax data.
- (CAN) (USA) Set up and maintain tax distribution data.
- (USA) Set up and maintain U.S. employee tax data.
- (CAN) Set up and maintain Canadian employee tax data.

# **Understanding Tax Data**

Payroll Interface does not calculate taxes. You use Payroll Interface to track and export changes to tax data (primarily W4 withholding information) that occur during a pay period. The third-party payroll system performs all gross-to-net calculations.

To set up tax information correctly, you must understand the data mappings between PeopleSoft HCM and the third-party payroll system. You generally want to export some type of code or numeric value. If an employee works for multiple companies, then you must set up tax data for each company.

**Note.** To simplify data entry, conversion, and maintenance issues, you may want to have the third-party payroll system manage all tax information.

#### **Tax Location Data**

The Tax Location Table (TAX\_LOCATION\_TBL) component enables you to establish a tax location ID and to identify the work states, provinces, and localities that are associated with each tax location.

**Note.** If you've selected the Automatic Employee Tax Data option on the Installation Table (INSTALLATION\_TBL) component, Product Specific page, PeopleSoft automatically sets up tax data for each work and resident state and locality of each of your employees. Tax distribution records are created for the work state or locality if the tax location represents a single state or locality.

#### **Tax Distribution Data**

Every employee must have at least one Tax Distribution record. The system automatically populates the State,Province, and Locality fields from the Tax Location field on the employee's Job Data record. The state and locality codes come from the Tax Location table.

#### **Employee Tax Data**

You will use the Employee Tax Data pages to enter and maintain federal, state, and local tax data for each of your employees.

**Note.** If you've selected the Automatic Employee Tax Data option on the Installation Table component, Product Specific page, PeopleSoft automatically sets up employee tax and tax distribution data when an employee is hired, transfers to another company, or changes jobs.

You can run SQR TAX016, the Default Tax Data Report, to verify automatically created tax data. This report tells you, within the date range that you specify, which employees have default data on their tax records.

#### **See Also**

[Appendix A, "PeopleSoft Payroll Interface Reports," page 231](#page-242-0)

# **Setting Up Tax Location Data**

To set up tax locations, use the Tax Location Table (TAX\_LOCATION\_TBL) component.

Tax locations are discussed in the *PeopleSoft HCM Application Fundamentals PeopleBook.*

#### **See Also**

*PeopleSoft HCM 9.1 Application Fundamentals PeopleBook*, "Setting Up Company Tax Tables for North America," Defining Tax Locations

# **(CAN) (USA) Setting Up Company Tax Data**

To set up company tax data, use the Company State Tax Table (CO\_STATE\_TAX\_TBL Company Local Tax Table (COMP\_LOCAL\_TAX\_TBL), and Company Tax Table CAN (CO\_CAN\_TAX\_TABLE) components.

Company tax data is discussed in the *PeopleSoft HCM Application Fundamentals PeopleBook.*

#### **See Also**

*PeopleSoft HCM 9.1 Application Fundamentals PeopleBook*, "Setting Up Company Tax Tables for North America," (USA) Setting Up the Company State Tax Table

*PeopleSoft HCM 9.1 Application Fundamentals PeopleBook*, "Setting Up Company Tax Tables for North America," (USA) Setting Up the Company Local Tax Table

*PeopleSoft HCM 9.1 Application Fundamentals PeopleBook*, "Setting Up Company Tax Tables for North America," (CAN) Setting Up the Canadian Company Tax Table

# **(CAN) (USA) Setting Up and Maintaining Tax Distribution Data**

This section discusses how to:

- Set up U.S. tax distributions.
- Set up Canadian tax distributions.

### **Pages Used to Set Up and Maintain Tax Distribution Data**

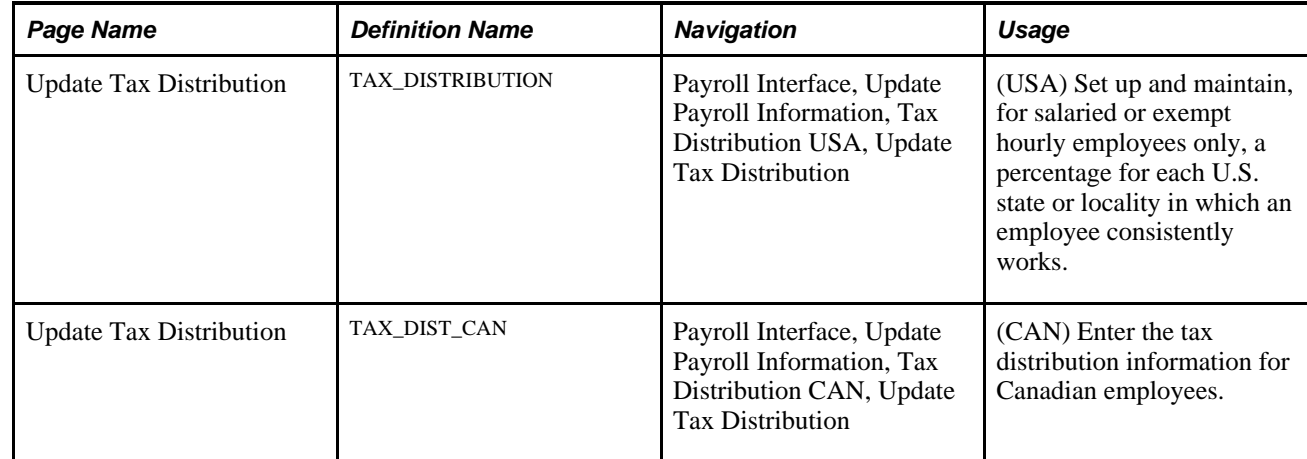

### **Setting Up U.S. Tax Distributions**

Access the Update Tax Distribution page (Payroll Interface, Update Payroll Information, Tax Distribution USA, Update Tax Distribution).

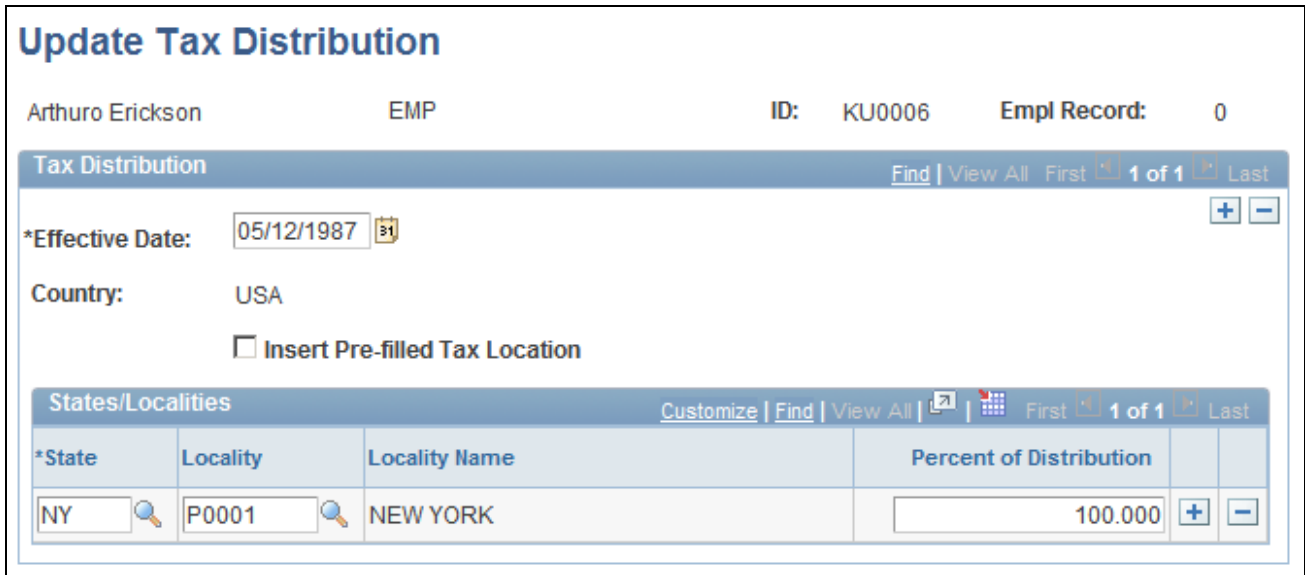

Update Tax Distribution page

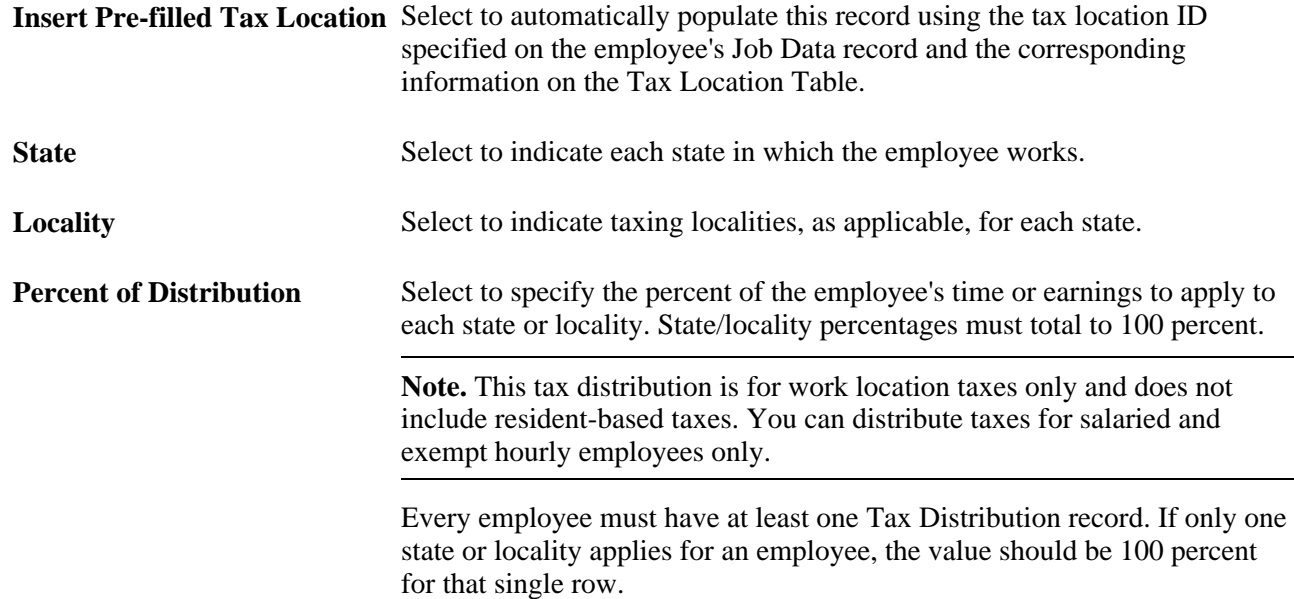

# **(CAN) Setting Up Canadian Tax Distributions**

Access the Update Tax Distribution page (Payroll Interface, Update Payroll Information, Tax Distribution CAN, Update Tax Distribution).

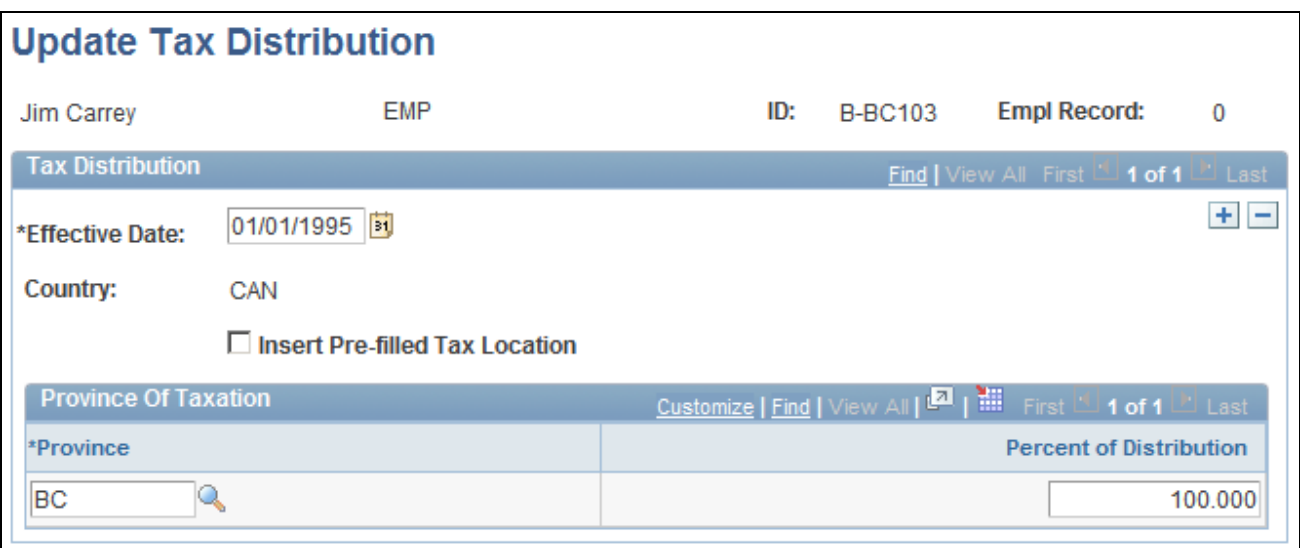

Update Tax Distribution page

Canada doesn't allow distribution to more than one province.

**Note.** All fields on this page have the same functionality as the fields on the U.S. version of the page except for the following fields.

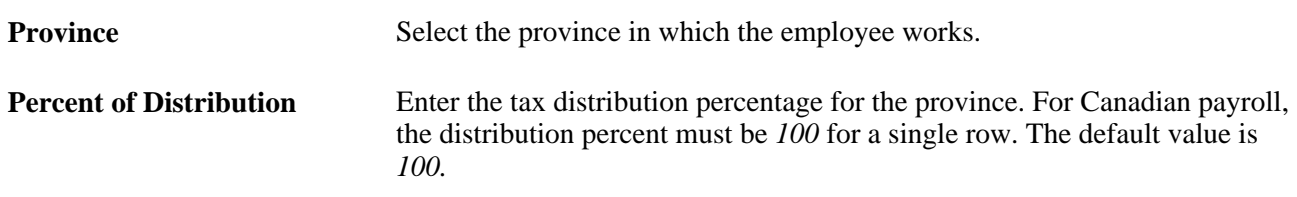

# **(USA) Setting Up and Maintaining U.S. Employee Tax Data**

This section discusses how to:

- Set up federal taxes.
- Set up state taxes.
- Set up local taxes.

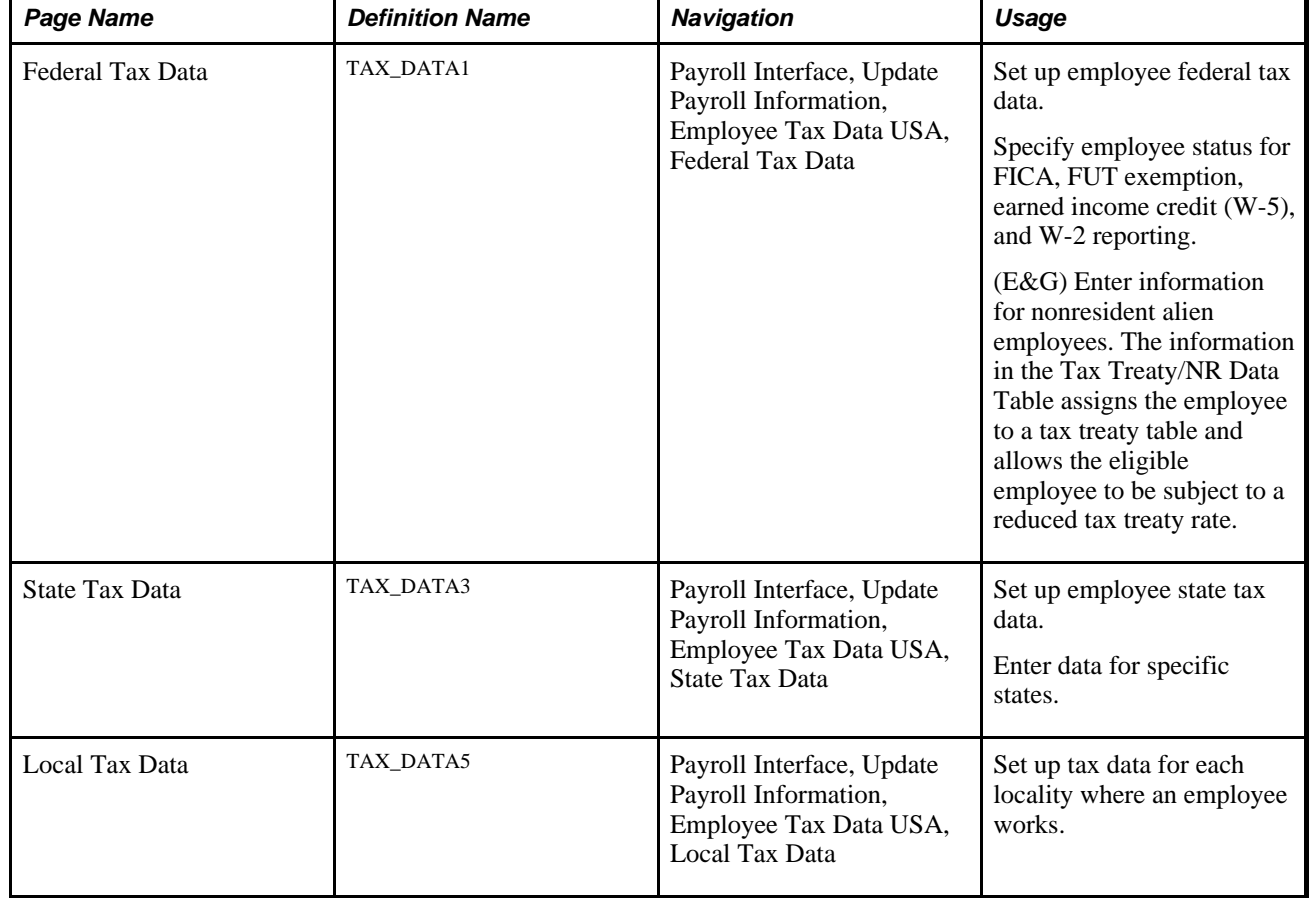

### **Pages Used to Set Up and Maintain U.S. Employee Tax Data**

# **Setting Up Federal Taxes**

Access the Federal Tax Data page (Payroll Interface, Update Payroll Information, Employee Tax Data USA, Federal Tax Data).

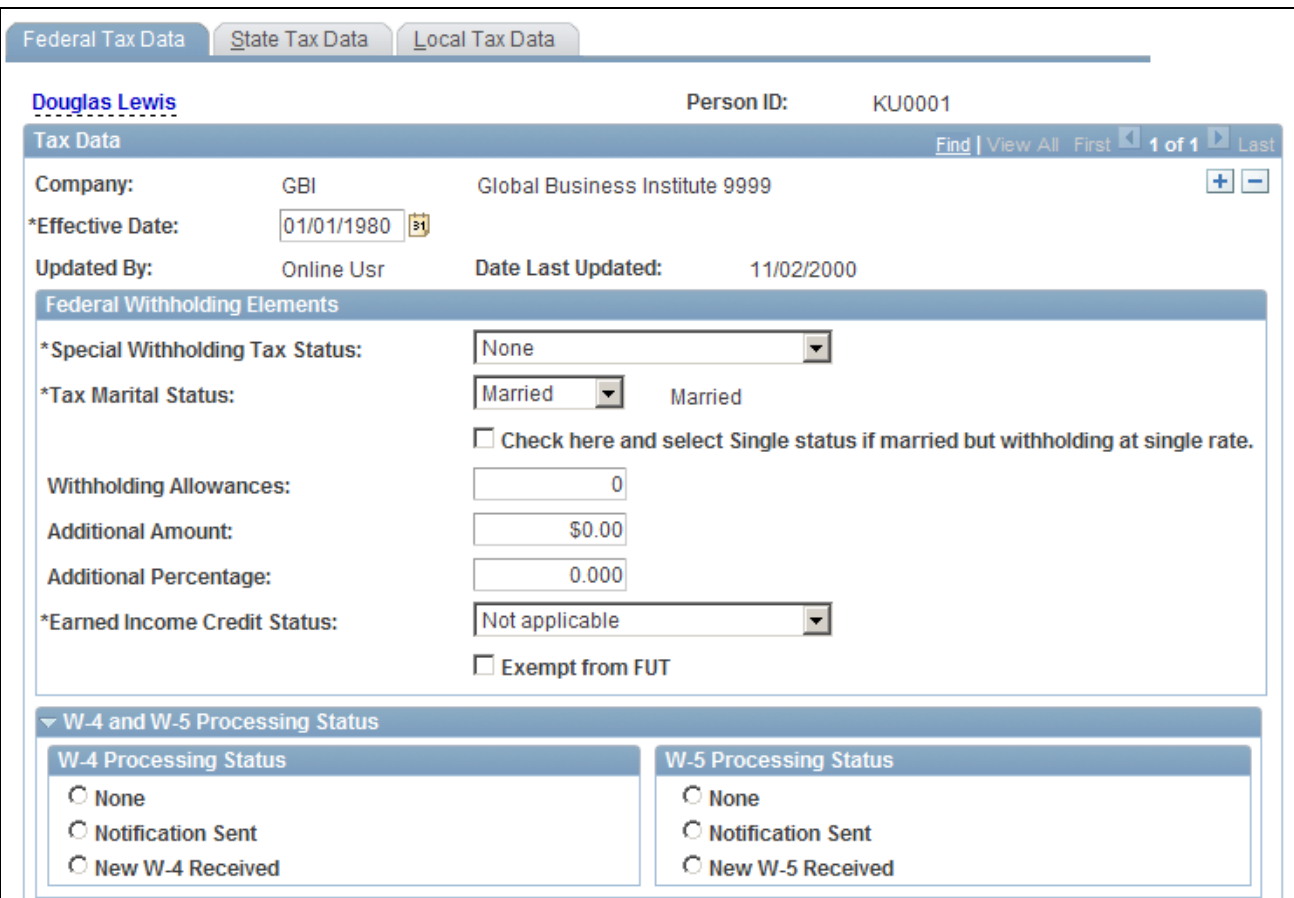

Federal Tax Data page (1 of 2)

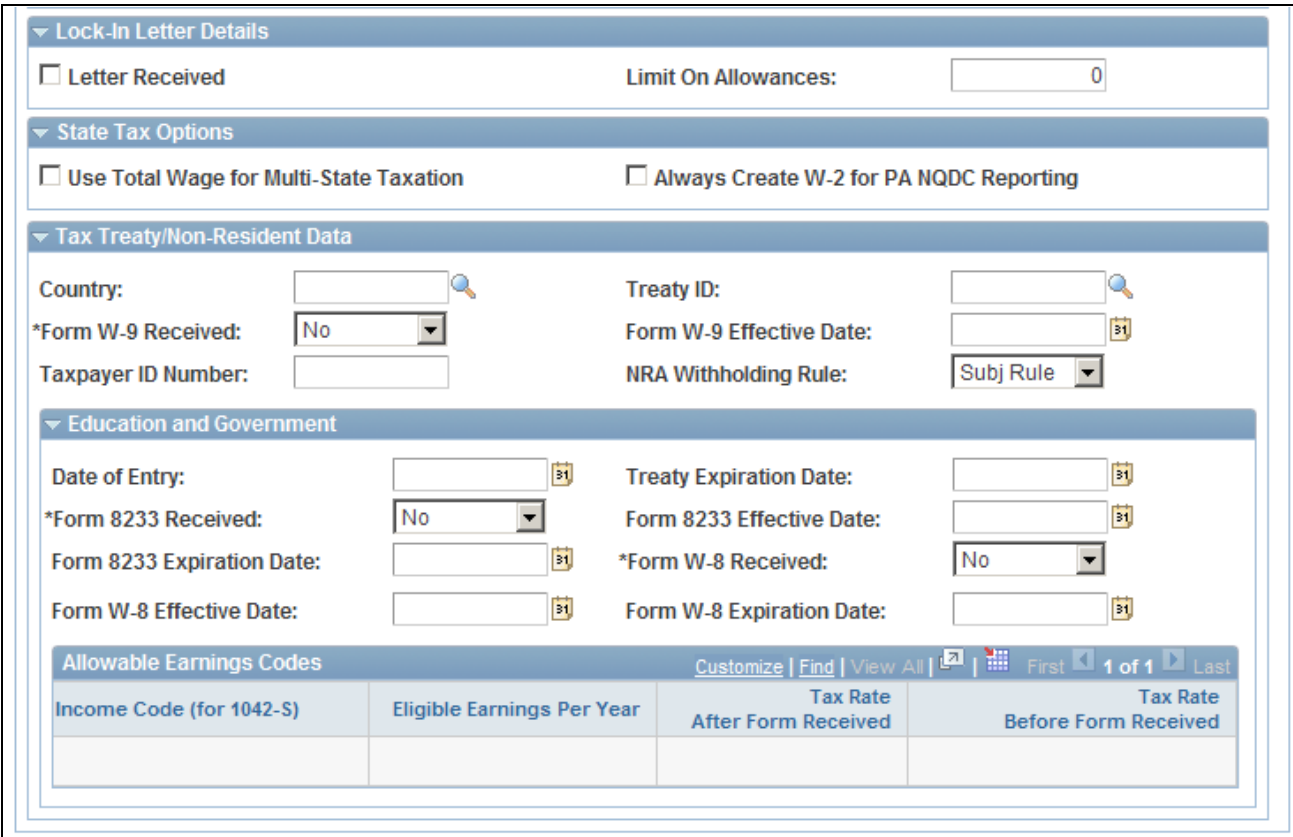

Federal Tax Data page (2 of 2)

Federal taxes include federal income tax, FICA, and FUT. If the employee works for multiple companies, the tax data is defined by company.

**Note.** Federal, state, and local taxes are implemented as a set of chained pages. To add a new effective-dated row for state or local tax data, you must insert a row on the first page in the chain, the Federal Tax Data page.

**Note.** For Guam (GU), Virgin Islands (VI), and American Samoa (AS): Although employees in these territories are not subject to federal withholding, they are subject to territory withholding at the same rate as federal. The system uses the tax marital status and withholding allowances information on the Federal Tax Data page to calculate the territory withholding required by each of these territories.

### **Federal Withholding Elements**

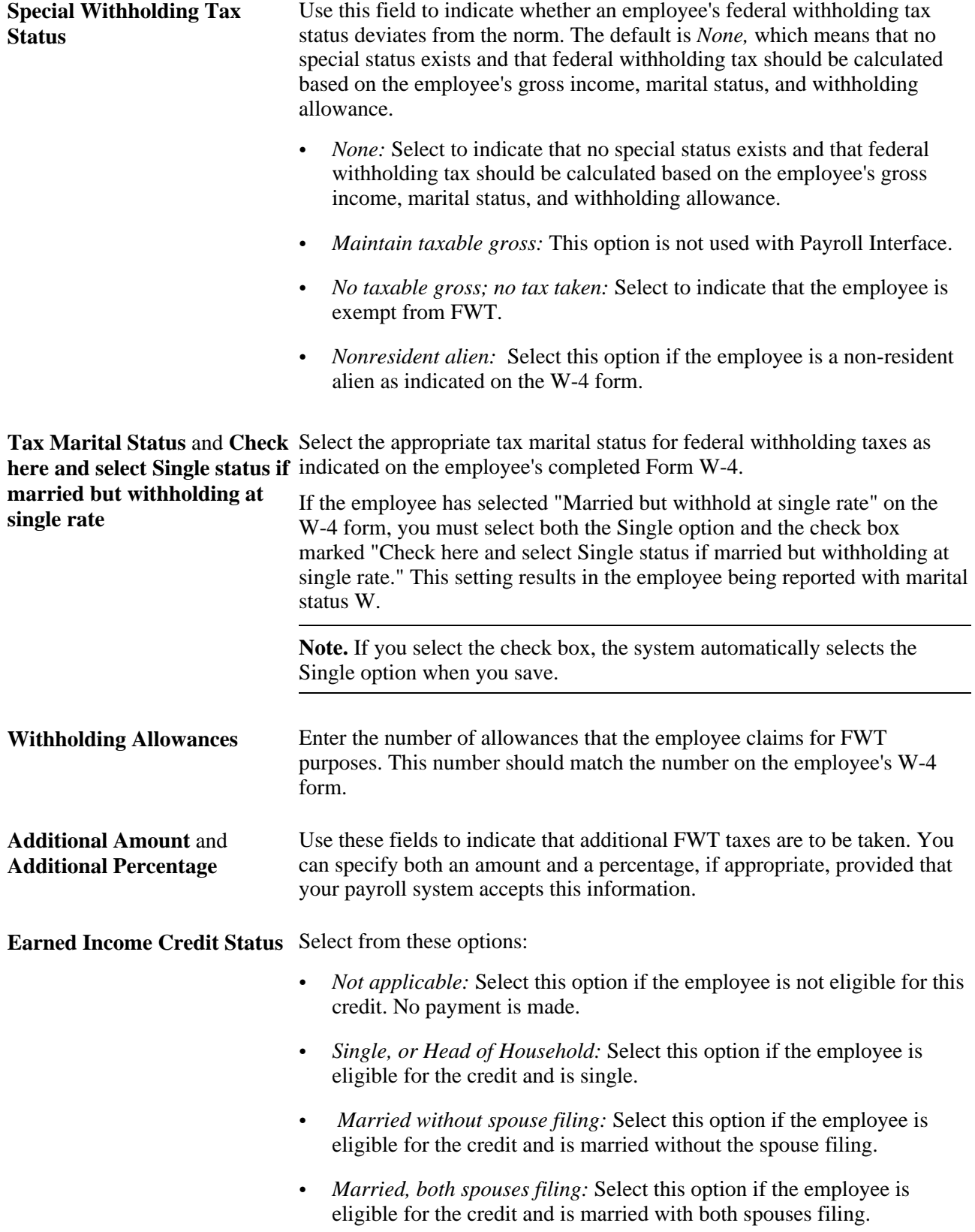

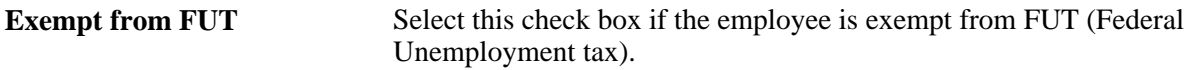

#### **W-4 Processing Status**

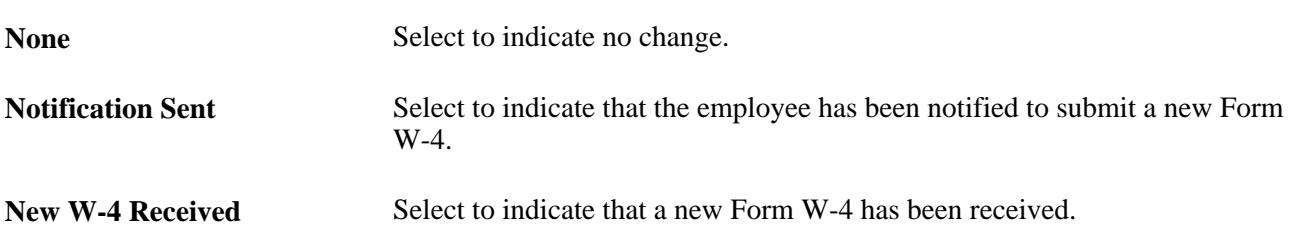

**Note.** An authorized user can manually change an employee's W-4 processing status to New W-4 Received when an employee submits an updated Form W-4. You can either do this on the current record or on a new effective-dated row. Note that the effective date of the new row must be earlier than or equal to February 15 of the new tax year. If future-dated records exist, the W-4 processing status of those records must also be set to New W-4 Received. You can change future-dated rows in Correction mode only.

#### **Lock-In Letter Details**

Use the Lock-In Letter Details group box to process lock-in letters from the IRS that limit employee withholding allowances.

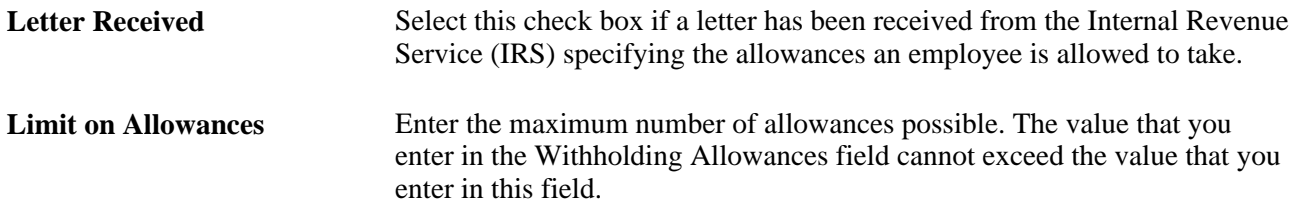

#### **Tax Treaty/Non-Resident Data**

Use these fields to enter information for nonresident alien employees.

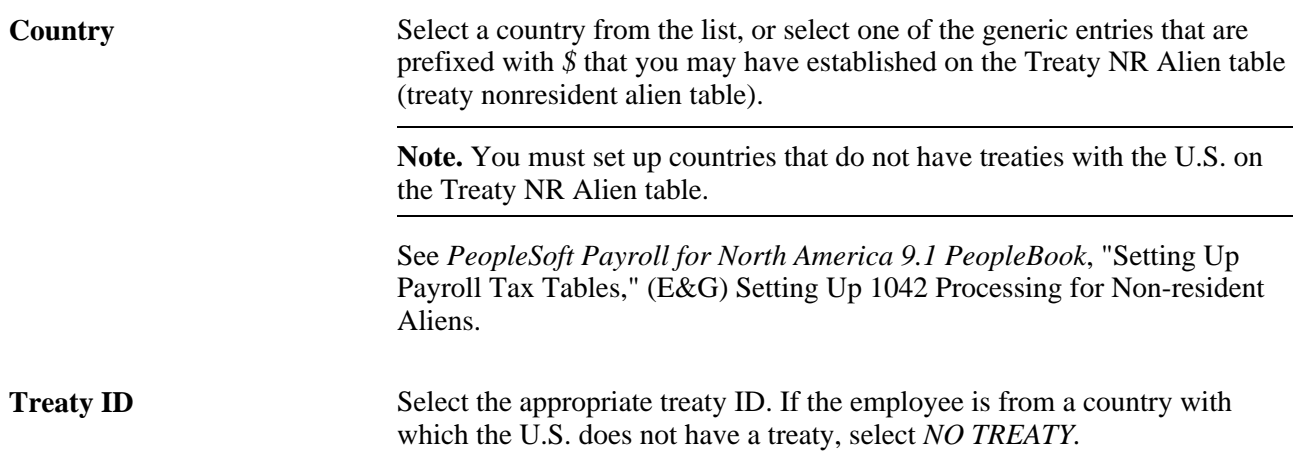

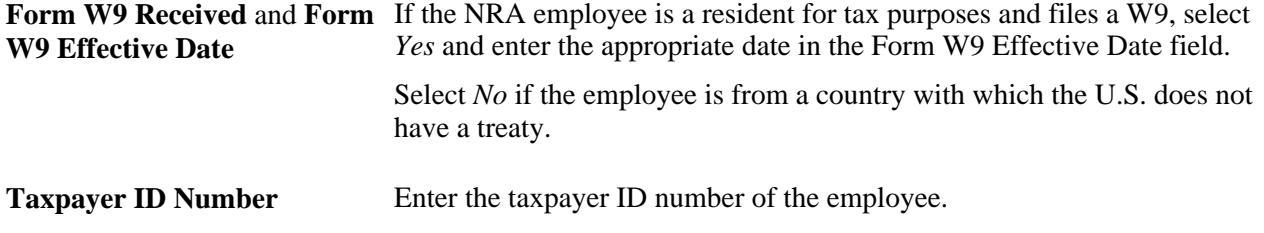

#### **(E&G) Education and Government**

Use this group box to enter information that related to reduced tax treaty rates for eligible employees. To claim benefits of a treaty, an employee must have a visa and be a resident of one of the treaty countries. An employee can claim benefits for only one treaty at any particular time. Employees who want to claim benefits under a tax treaty must submit a written statement to their employer, along with applicable forms.

Use the *Form 8233 Received* and *Form W8 Received* options to indicate the employee's eligibility for reduced tax treaty rates.

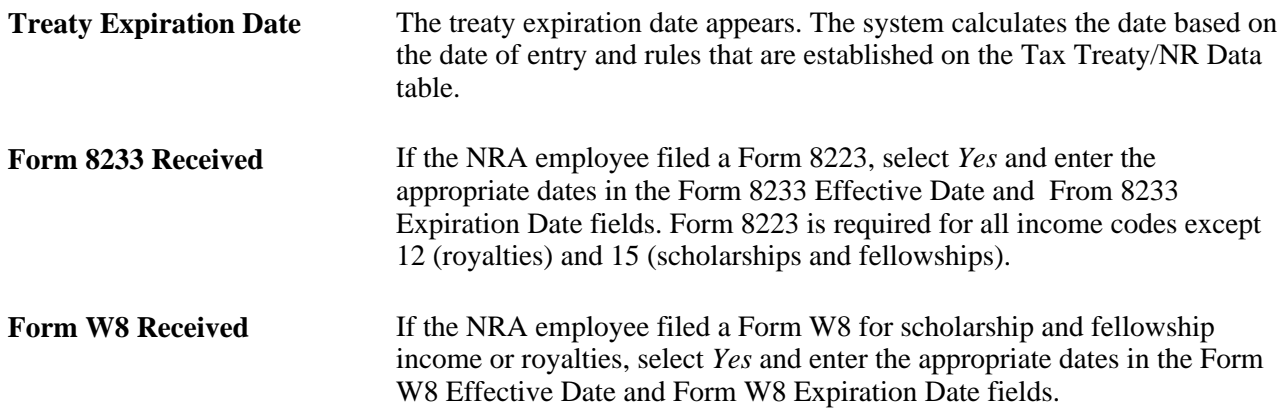

### **Setting Up State Taxes**

Access the State Tax Data page (Payroll Interface, Update Payroll Information, Employee Tax Data USA, State Tax Data).

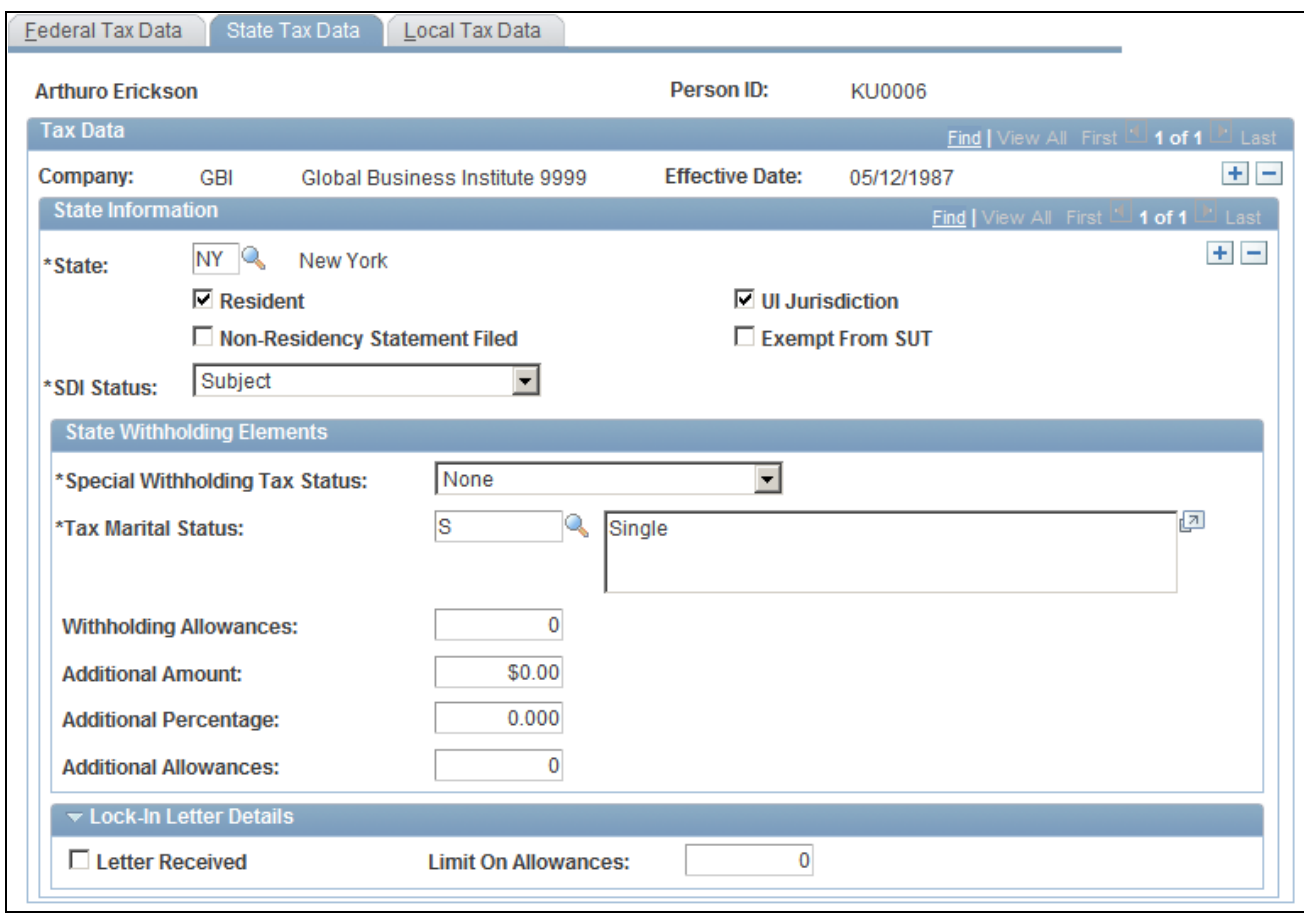

State Tax Data page

#### **State Information**

Use the options in the State Information group box to indicate an employee's primary work state and residency status.

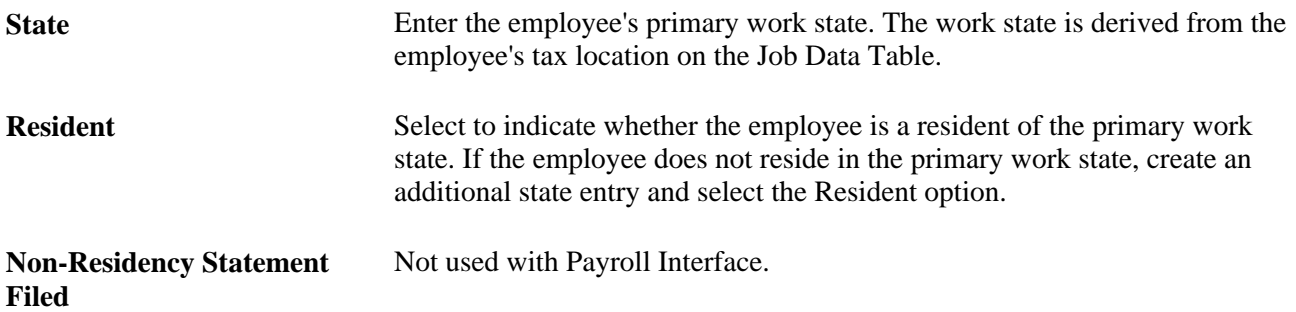

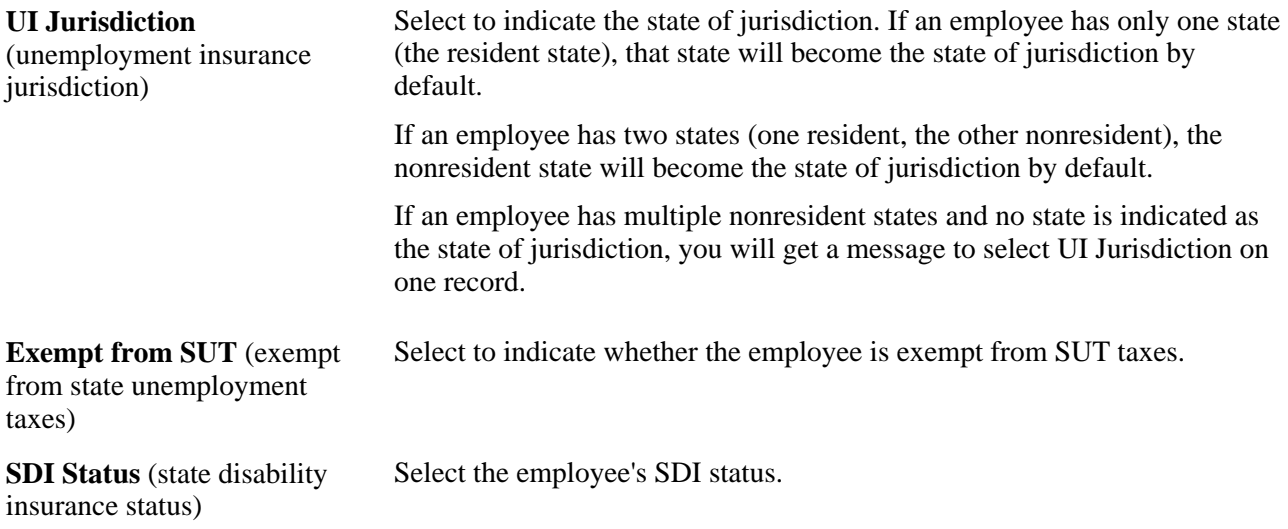

### **State Withholding Elements**

Use fields in this group box to enter state-specific withholding information.

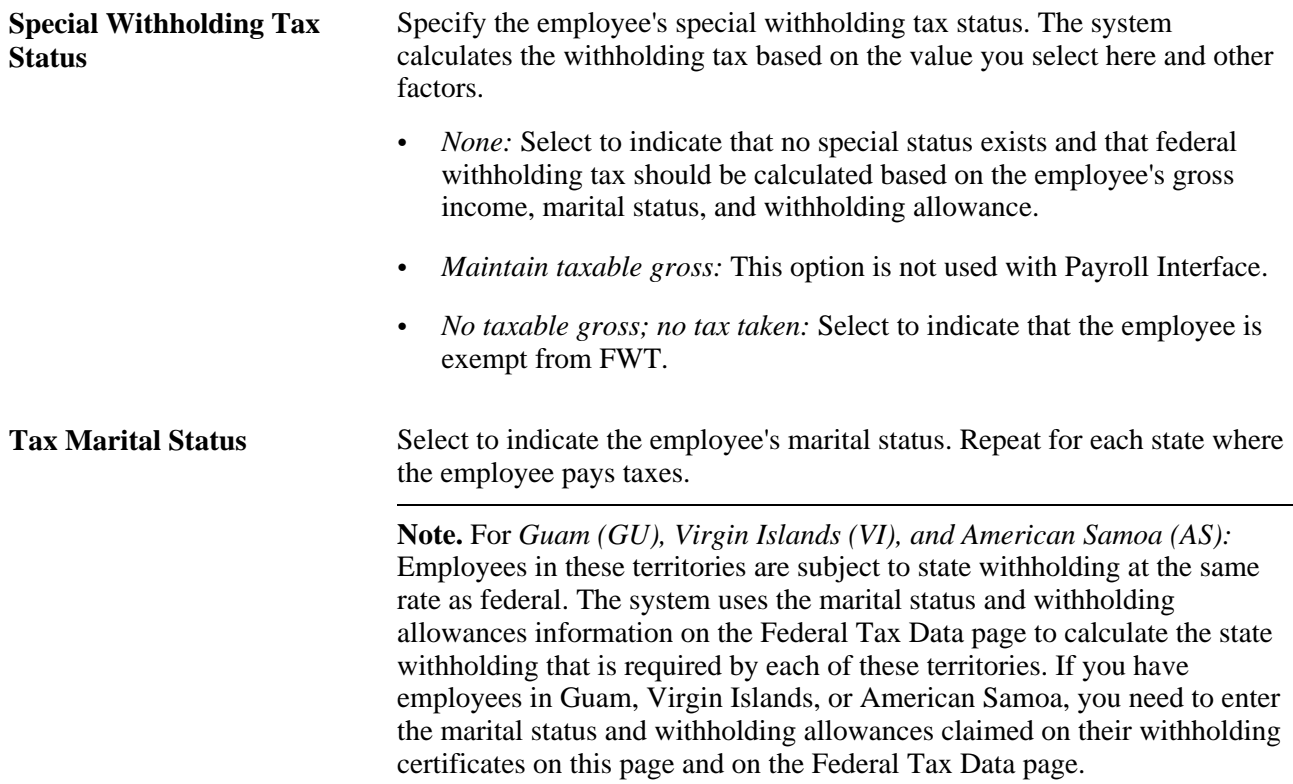

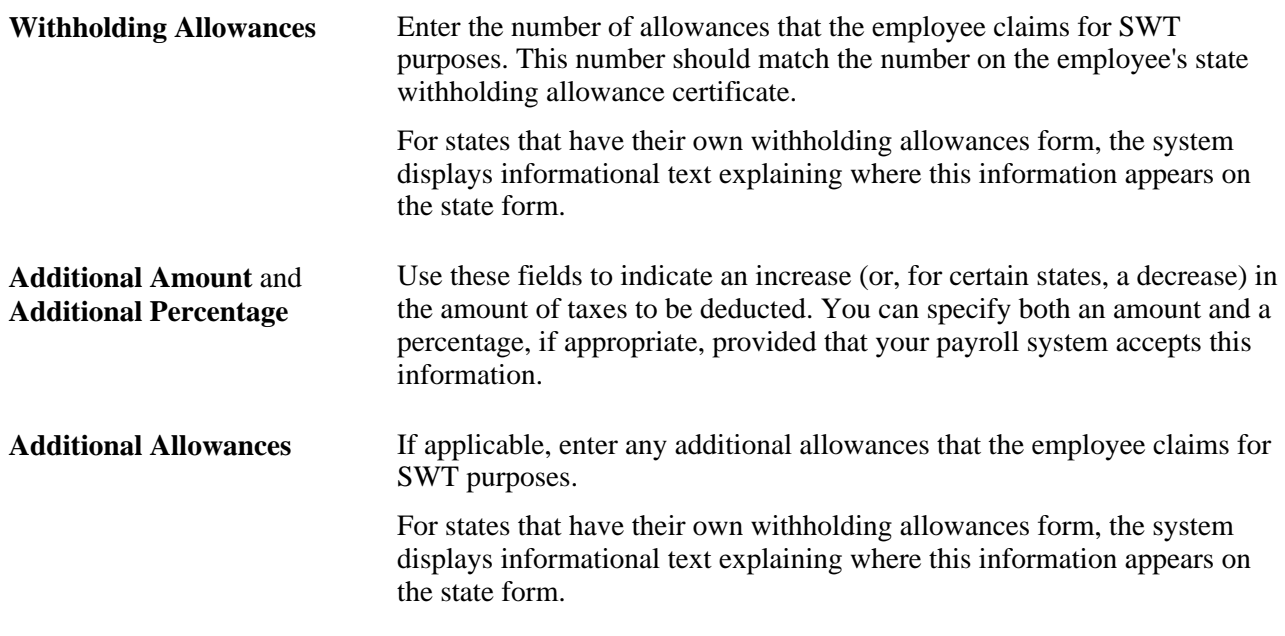

#### **Arizona-Specific Page Element**

**AZ% of Federal Withholding** Enter the percentage of federal withholding that constitutes the Arizona state withholding.

#### **California-Specific Page Element**

The California Wage Plan Code group box appears only when the state is *CA.*

The California Wage Plan Code is used only by employees of the California Public Employees Retirement System (PERS)

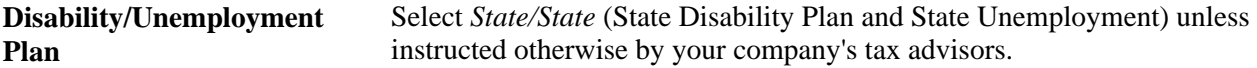

#### **Connecticut-Specific Page Element**

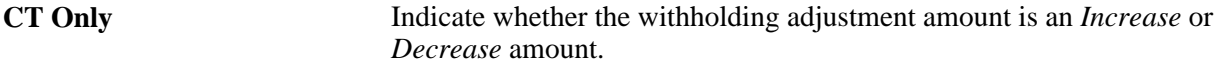

#### **Indiana-Specific Page Element**

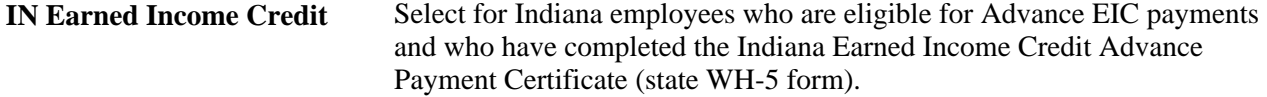

#### **Louisiana-Specific Page Element**

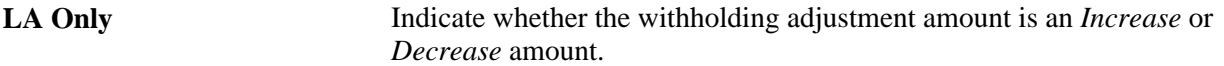

#### **Mississippi-Specific Page Element**

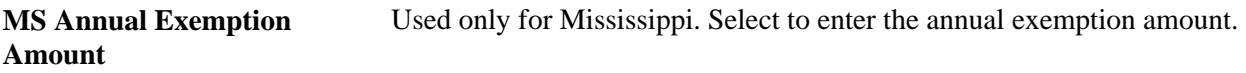

#### **New Jersey-Specific Page Element**

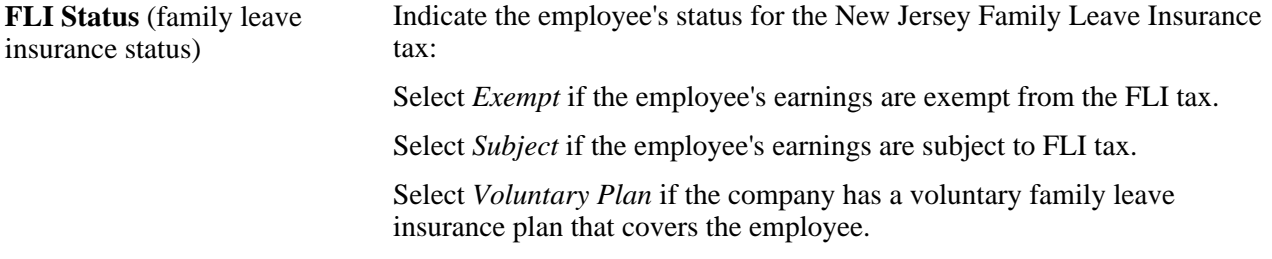

#### **Puerto Rico-Specific Page Element**

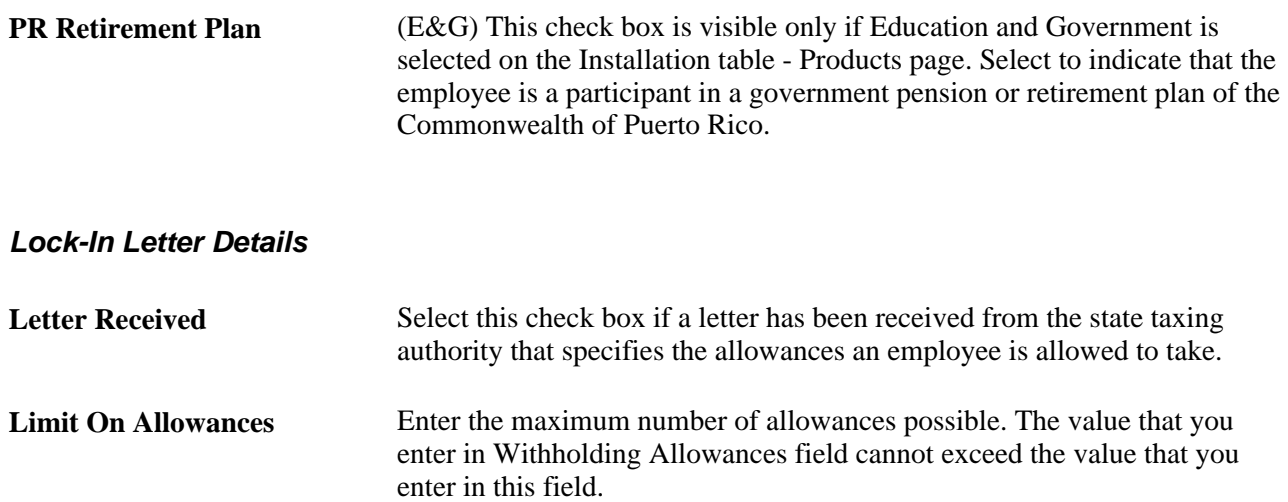

# **Setting Up Local Taxes**

Access the Local Tax Data page (Payroll Interface, Update Payroll Information, Employee Tax Data USA, Local Tax Data).

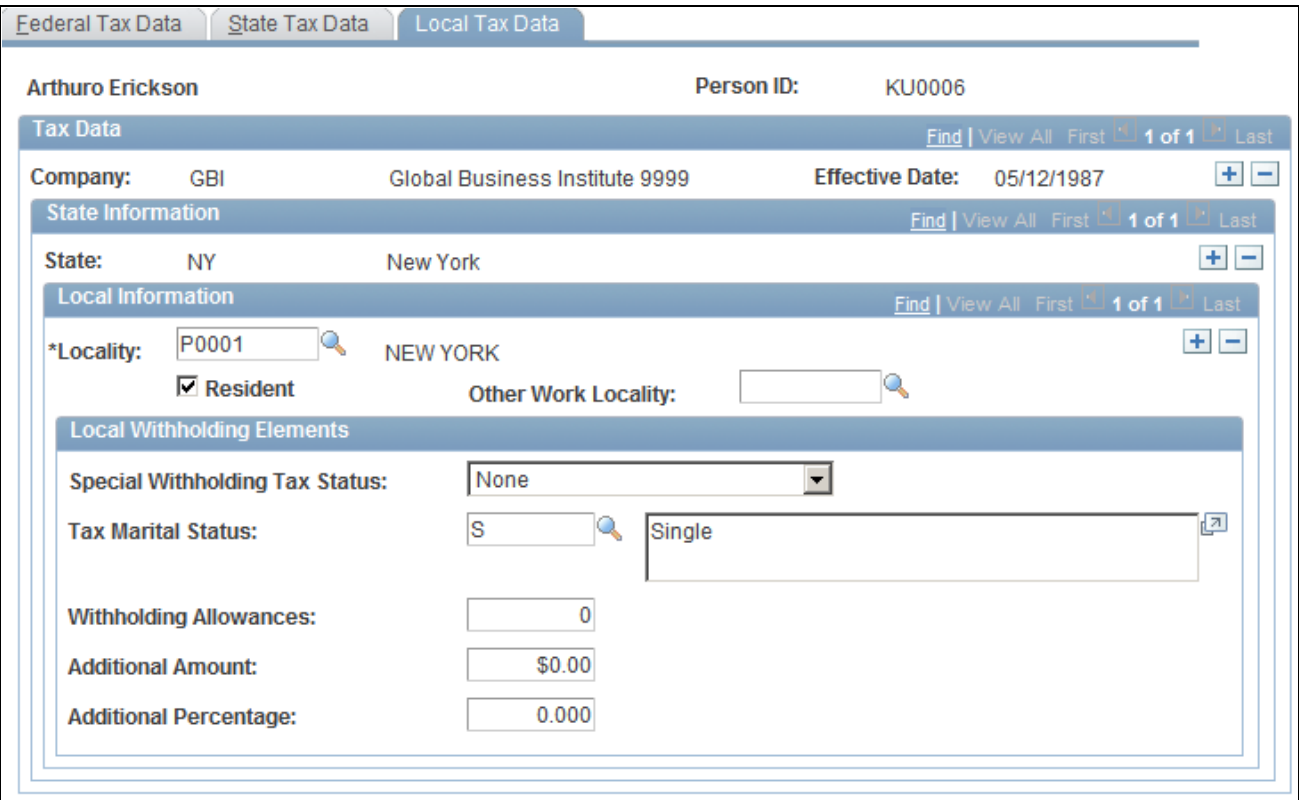

#### Local Tax Data page

**Note.** The Local Tax Data page has three scroll areas. The outer scroll area corresponds to the effective dates entered on the Federal Tax Data page, the middle scroll area corresponds to the states entered on the State Tax Data page, and the inner scroll area corresponds to the localities that you enter on this page.

#### **Local Information**

Use the options in the Location Information group box to identify *each* tax locality where an employee lives or works. Before assigning localities to employees, you must first establish localities on the Company Local Tax Table.

**Note.** If you are setting up local tax information for an employee who lives or works in more than one state, you must enter the appropriate local tax information for each state. An employee can also have more than one local residence. You will need multiple resident locality entries if two different taxes exist for the same locality.

**Note.** *For Indiana Localities:* In Indiana, the employee's county of residence is the first determining factor for tax withholding. If the county where an employee resides on January 1 of any year imposes a tax, you must withhold that tax. The employee is liable for the tax for the entire year, even if he or she moves to a nontaxing county. If the county of residence does not impose a tax, but the county in which the principal place of work is located does, withhold at the appropriate nonresident rate.

For employees moving from out of state into a taxing Indiana locality, withholding does not begin until January 1 of the next year, when residence determination is made.

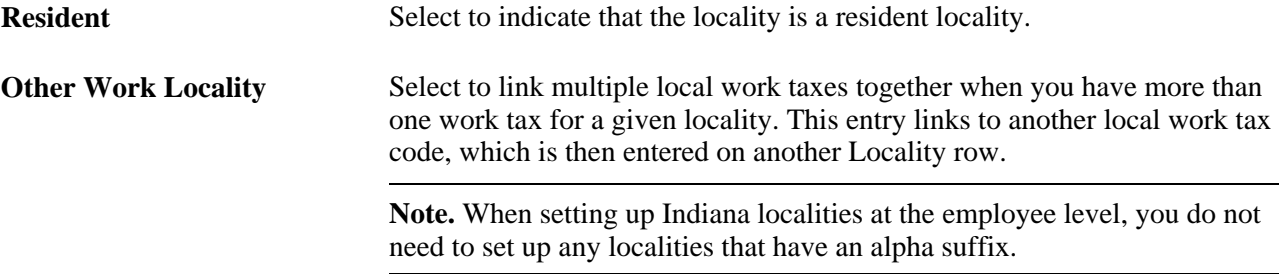

#### **Local Withholding Elements**

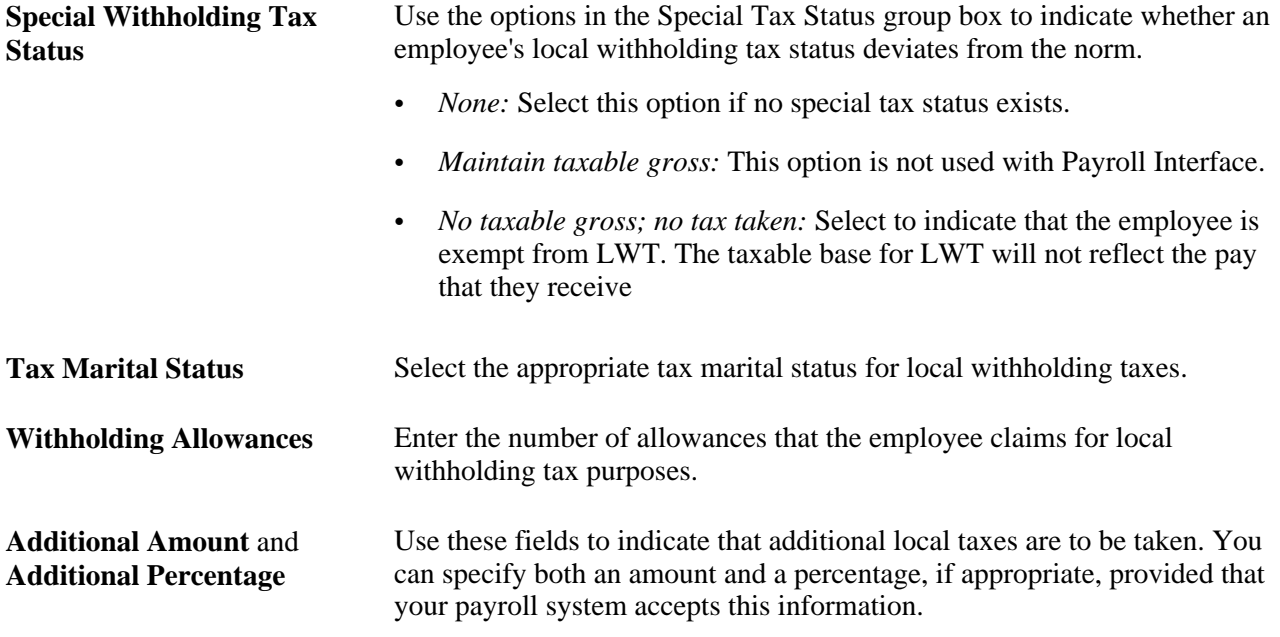

# **(CAN) Setting Up and Maintaining Canadian Employee Tax Data**

This section lists common elements and discusses how to:

- Set up Canadian income taxes.
- Set up Quebec income taxes.
- Set up provincial income taxes.

### **Common Elements Used in This Section**

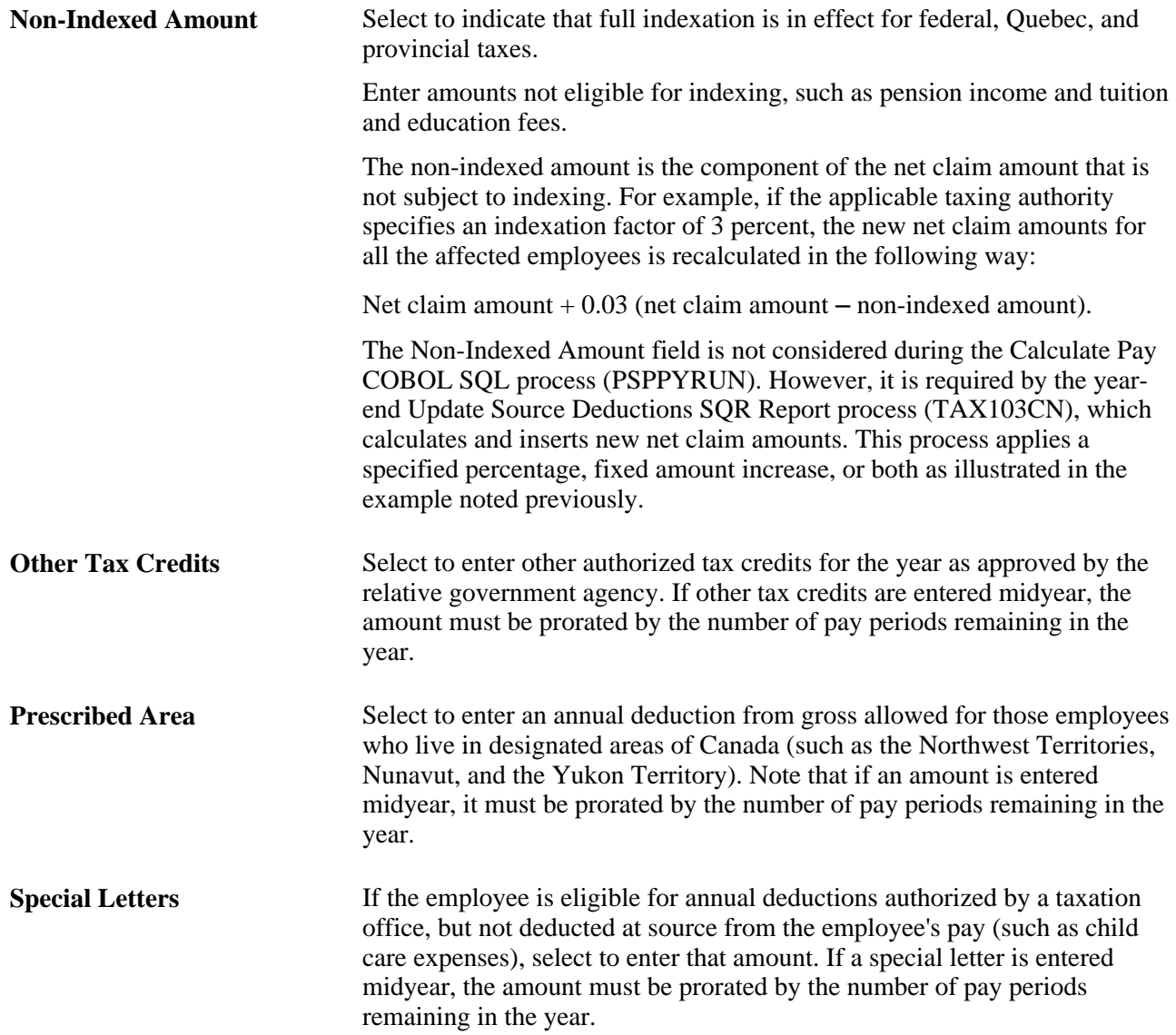

# **Pages Used to Set Up and Maintain Canadian Employee Tax Data**

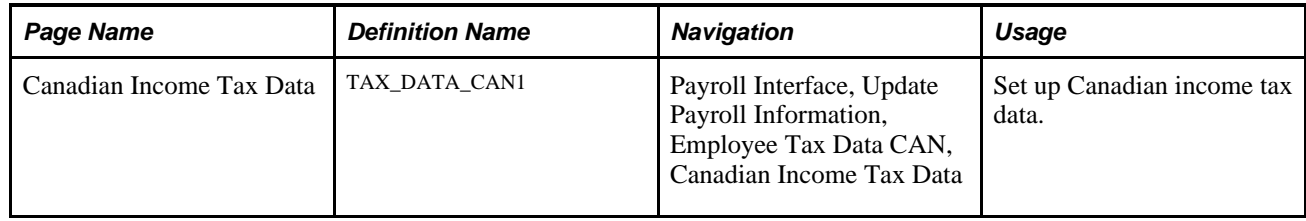

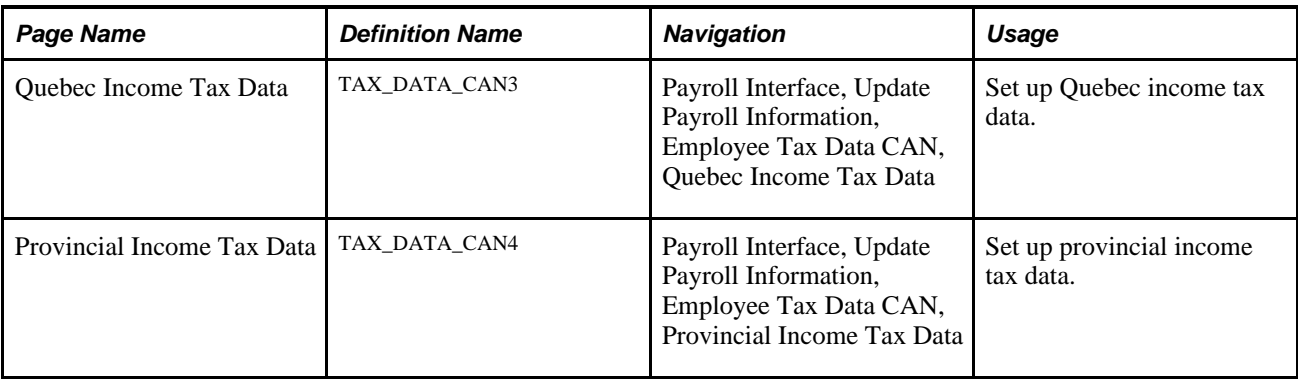

# **Setting Up Canadian Income Taxes**

Access the Canadian Income Tax Data page (Payroll Interface, Update Payroll Information, Employee Tax Data CAN, Canadian Income Tax Data).

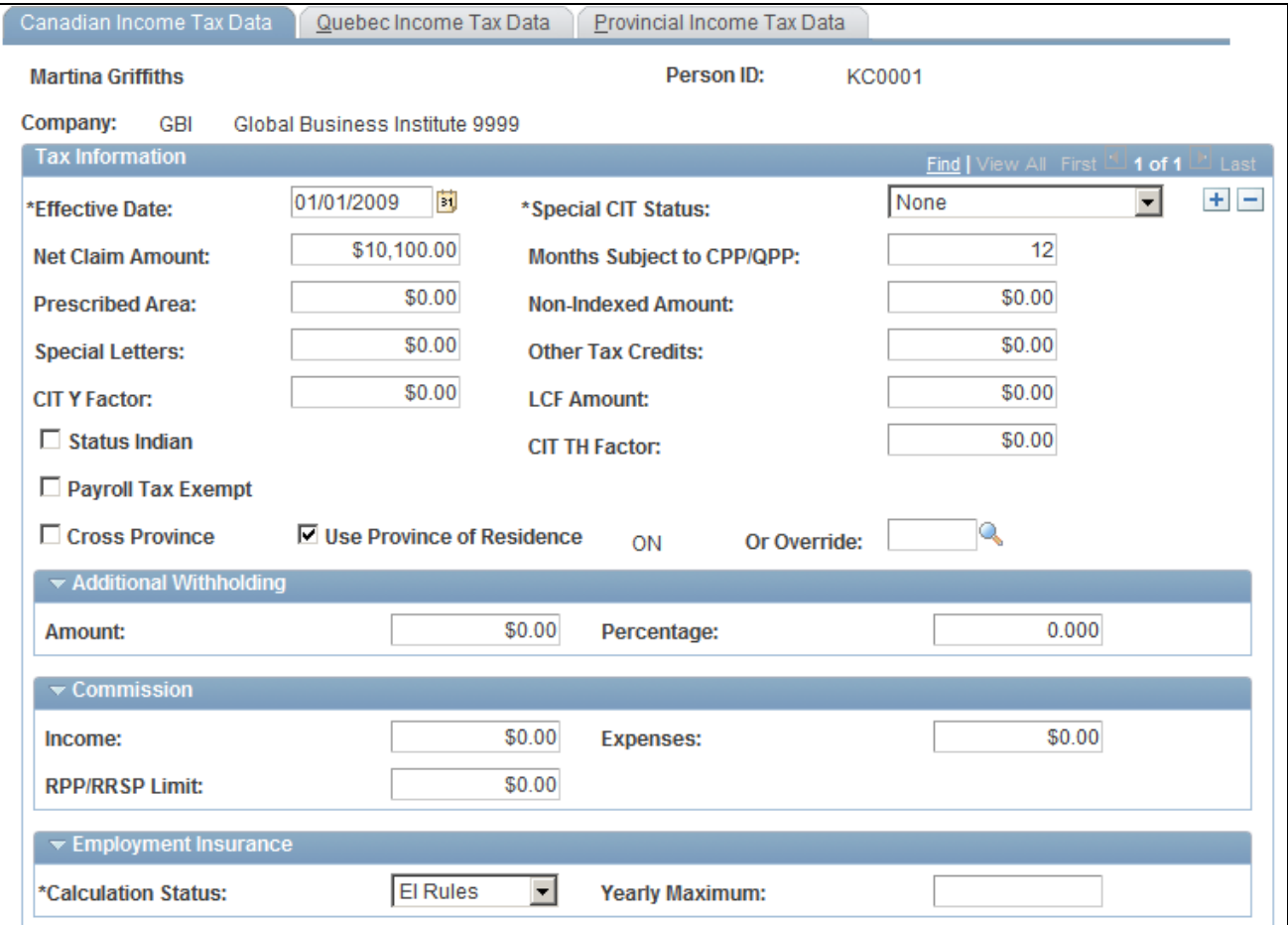

Canadian Income Tax Data page (1 of 2)

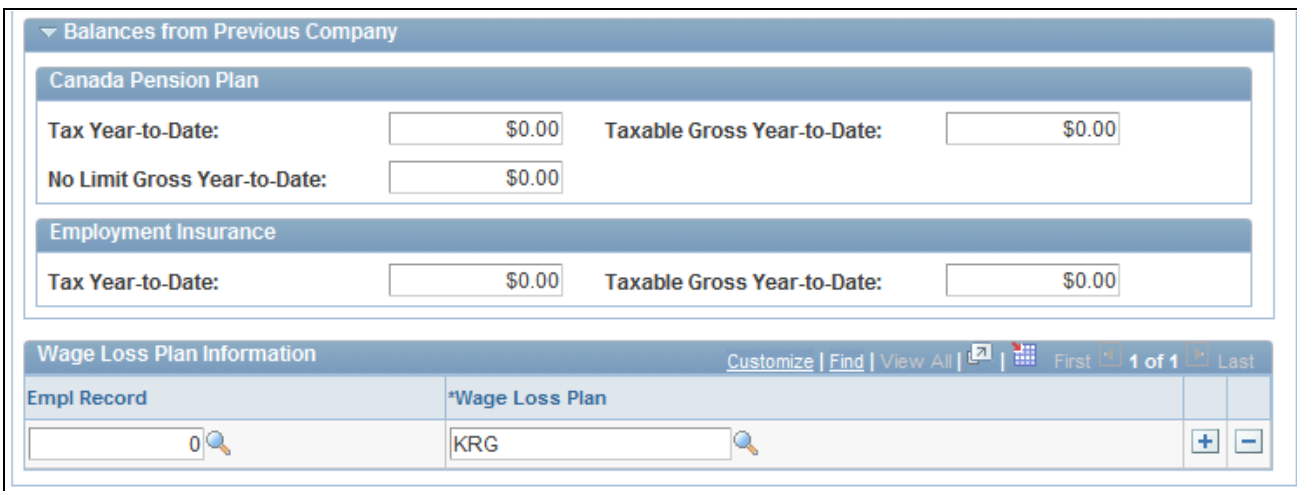

Canadian Income Tax Data page (2 of 2)

### **Tax Information**

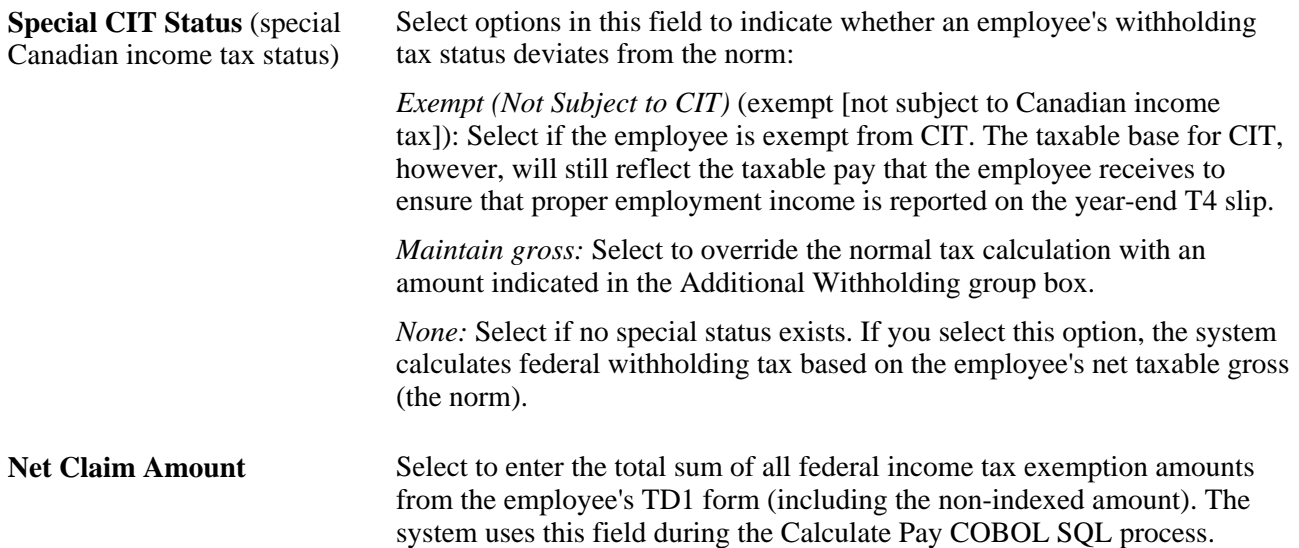

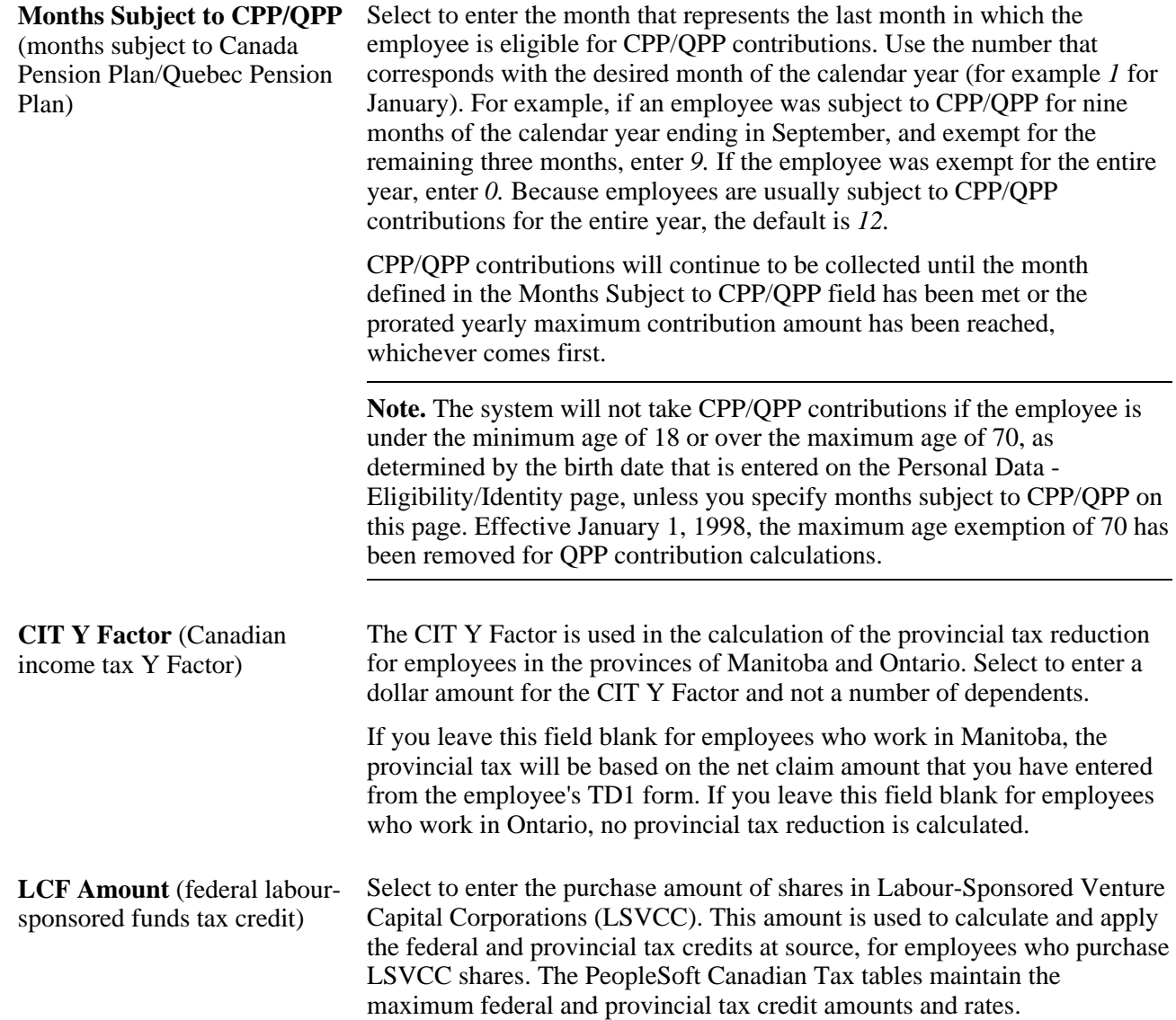

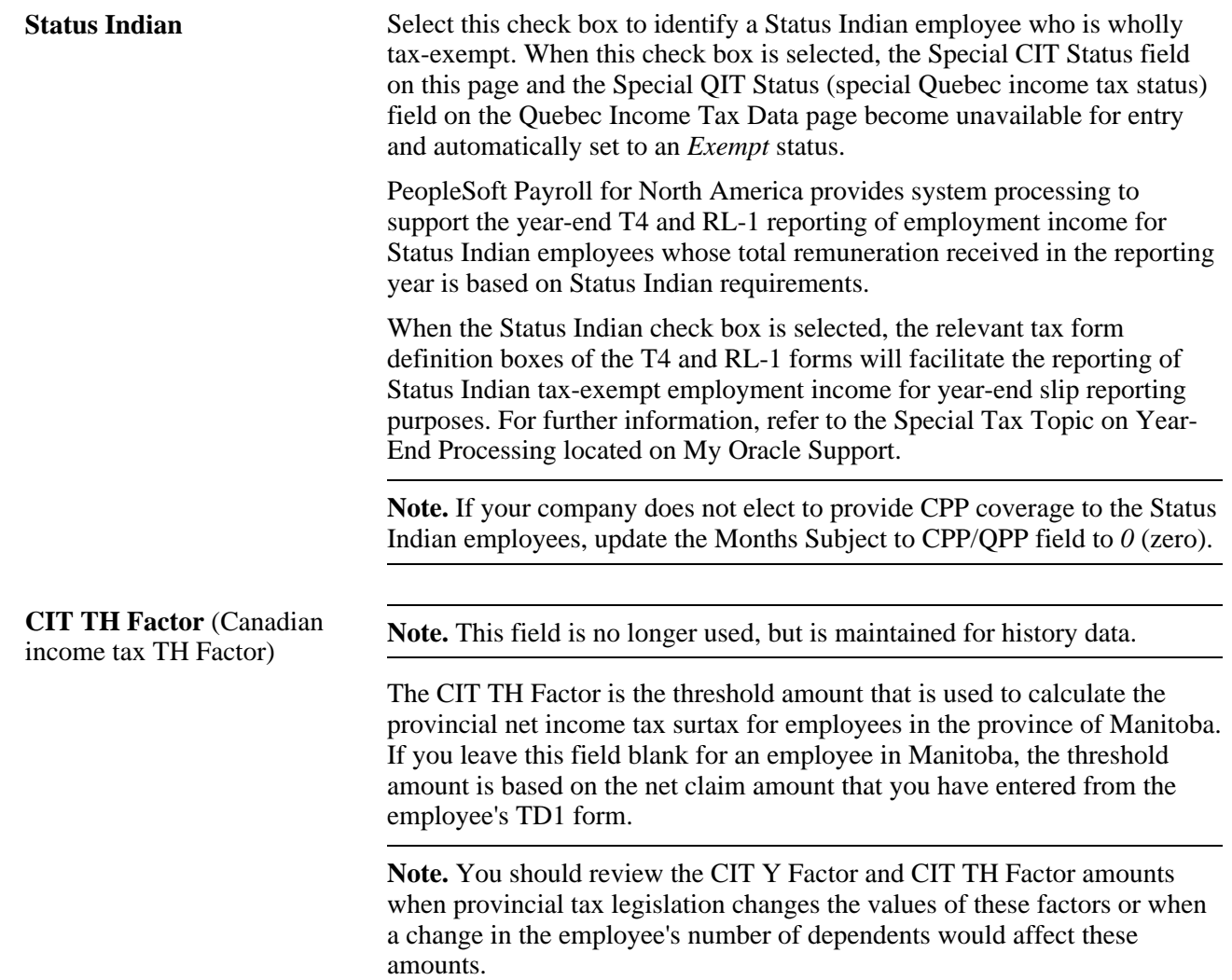

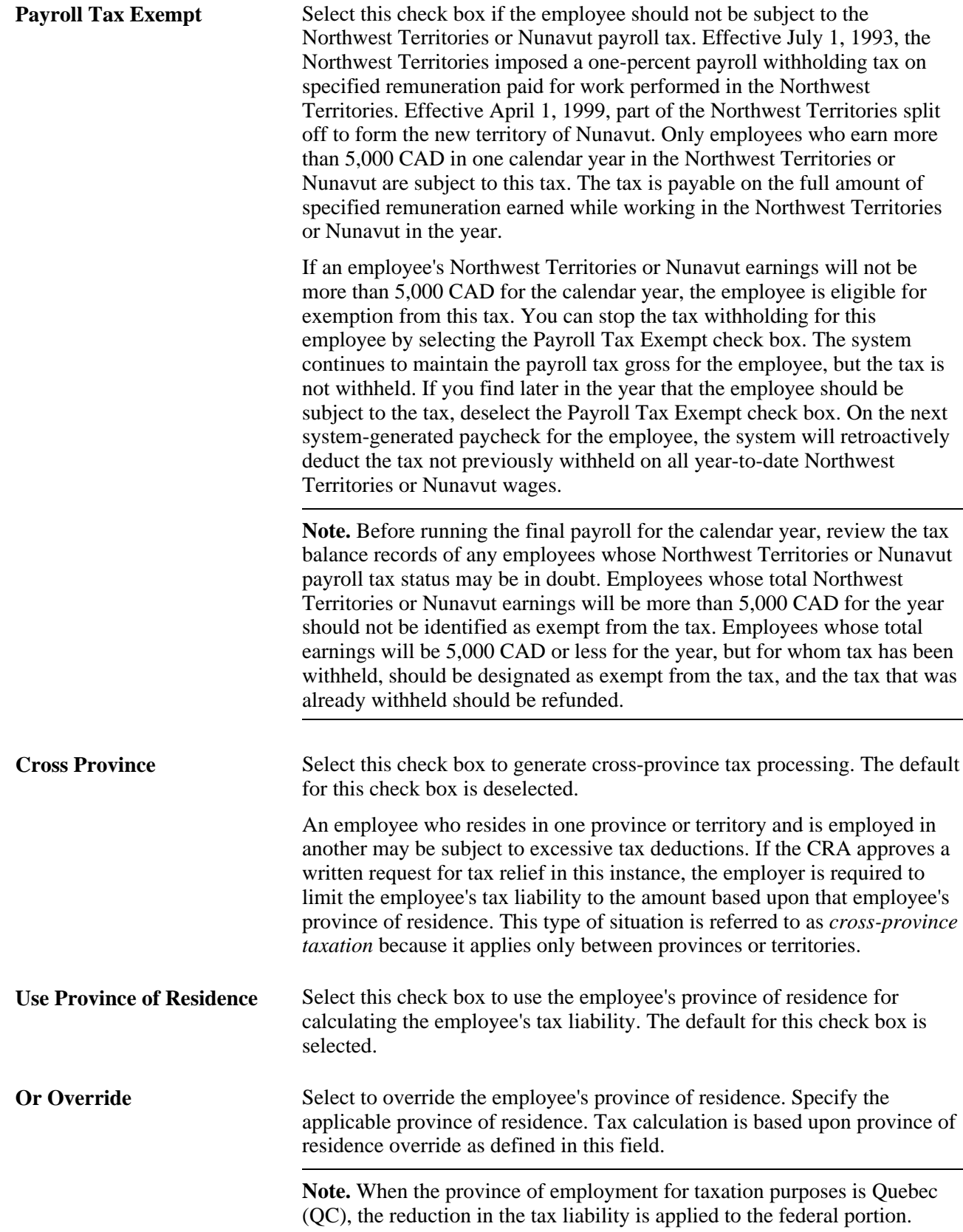

#### **Additional Withholding**

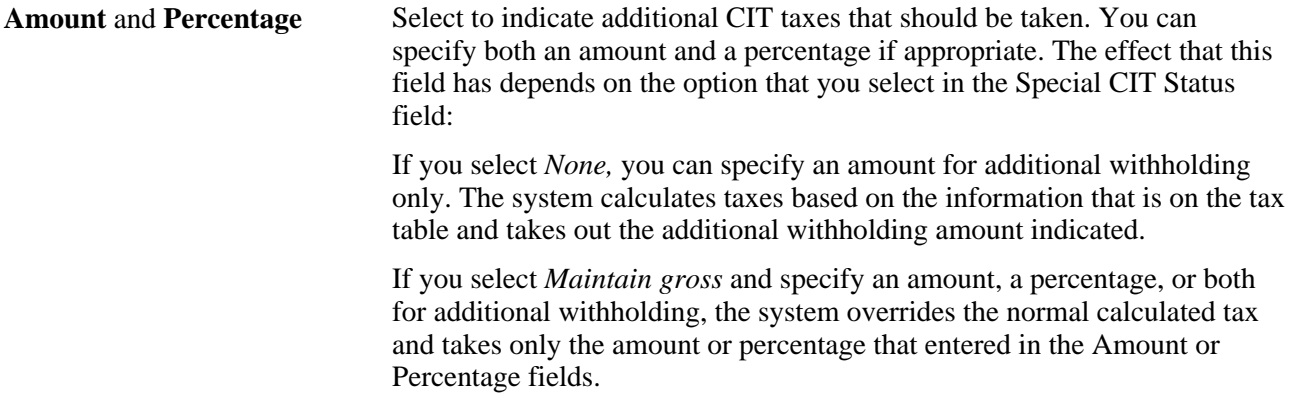

**Note.** If you do not want to take additional withholding from a particular cheque, deselect the Addl Taxes (additional taxes) check box on the By Paysheet - One-Time Taxes page.

#### **Commission**

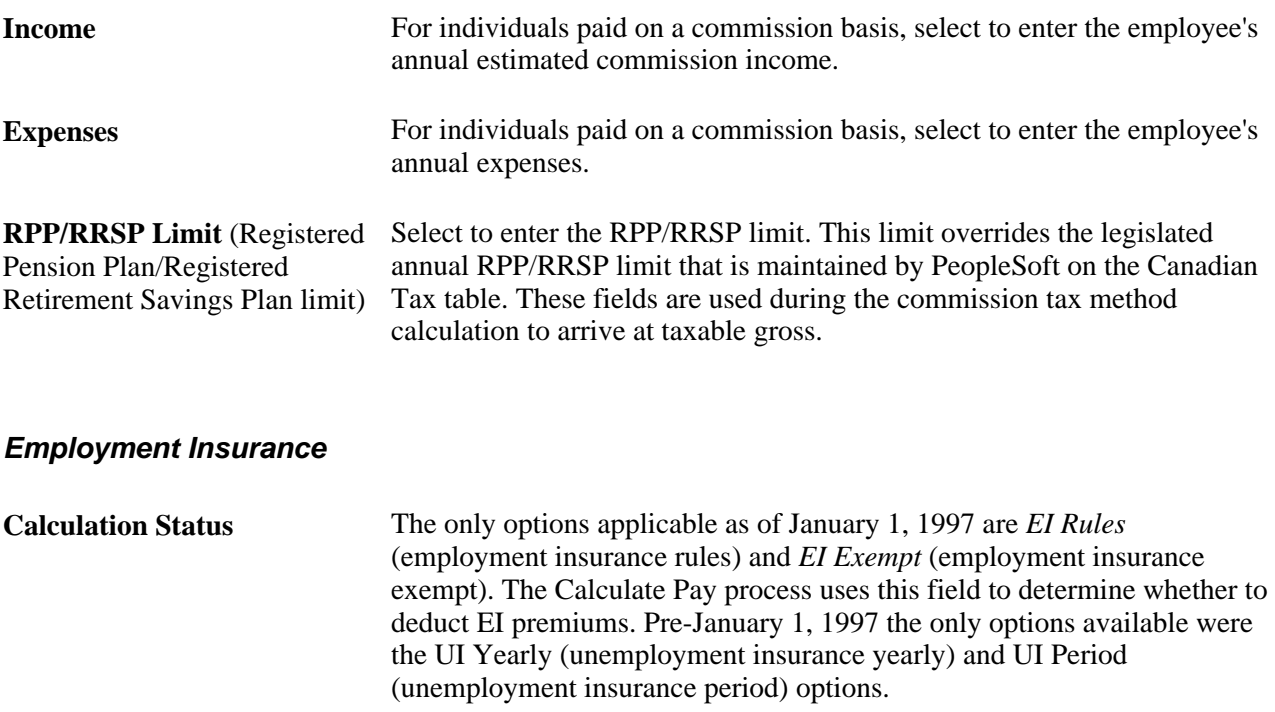

Select *EI Rules* if the employee is subject to EI premiums. This is the default premium calculation formula.

Select *EI Exempt* if the employee is exempt from paying EI premiums.

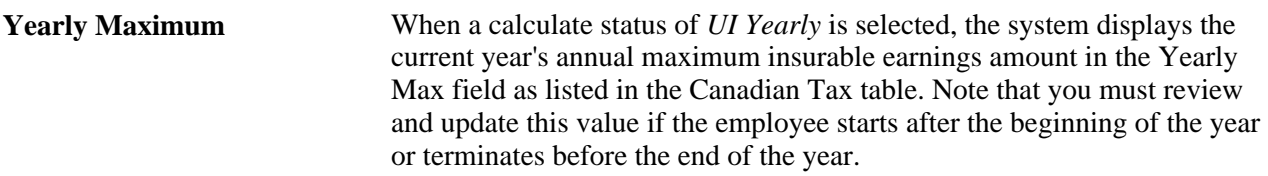

**Note.** *UI Yearly* and *UI Period* cannot be selected on records dated later than January 1, 1997. The only valid calculate status selections effective after January 1, 1997 are *EI Rules* and *EI Exempt.*

#### **Balances from Previous Company**

If the employee meets the guidelines set forth by the CRA for the continuation of CPP/QPP contributions and EI premiums as the result of a merger, acquisition, or company restructuring, use the fields in this group box to enter the employee's year-to-date carryover amounts that were brought forward to the new company.

Enter the employee's year-to-date CPP and EI contribution amounts from the previously acquired/merged company into the appropriate fields.

#### **Wage Loss Plan Information**

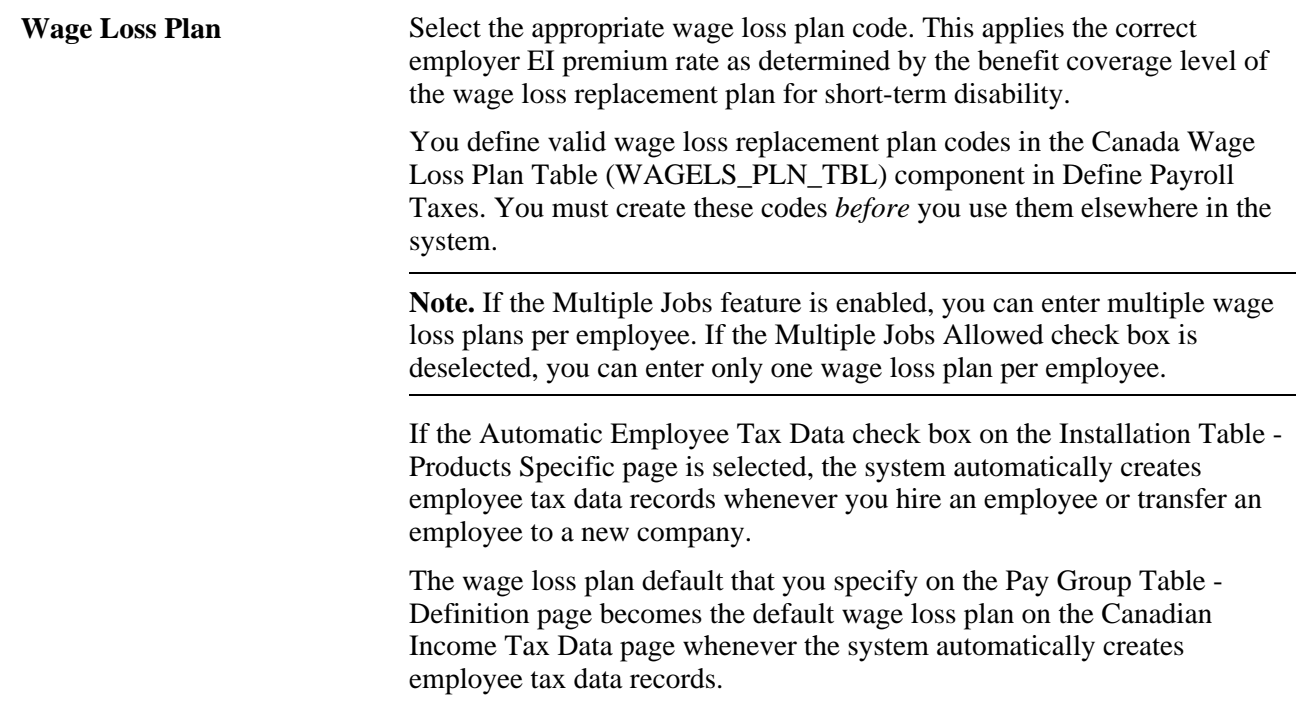

### **Setting Up Quebec Income Taxes**

Access the Quebec Income Tax Data page (Payroll Interface, Update Payroll Information, Employee Tax Data CAN, Quebec Income Tax Data).

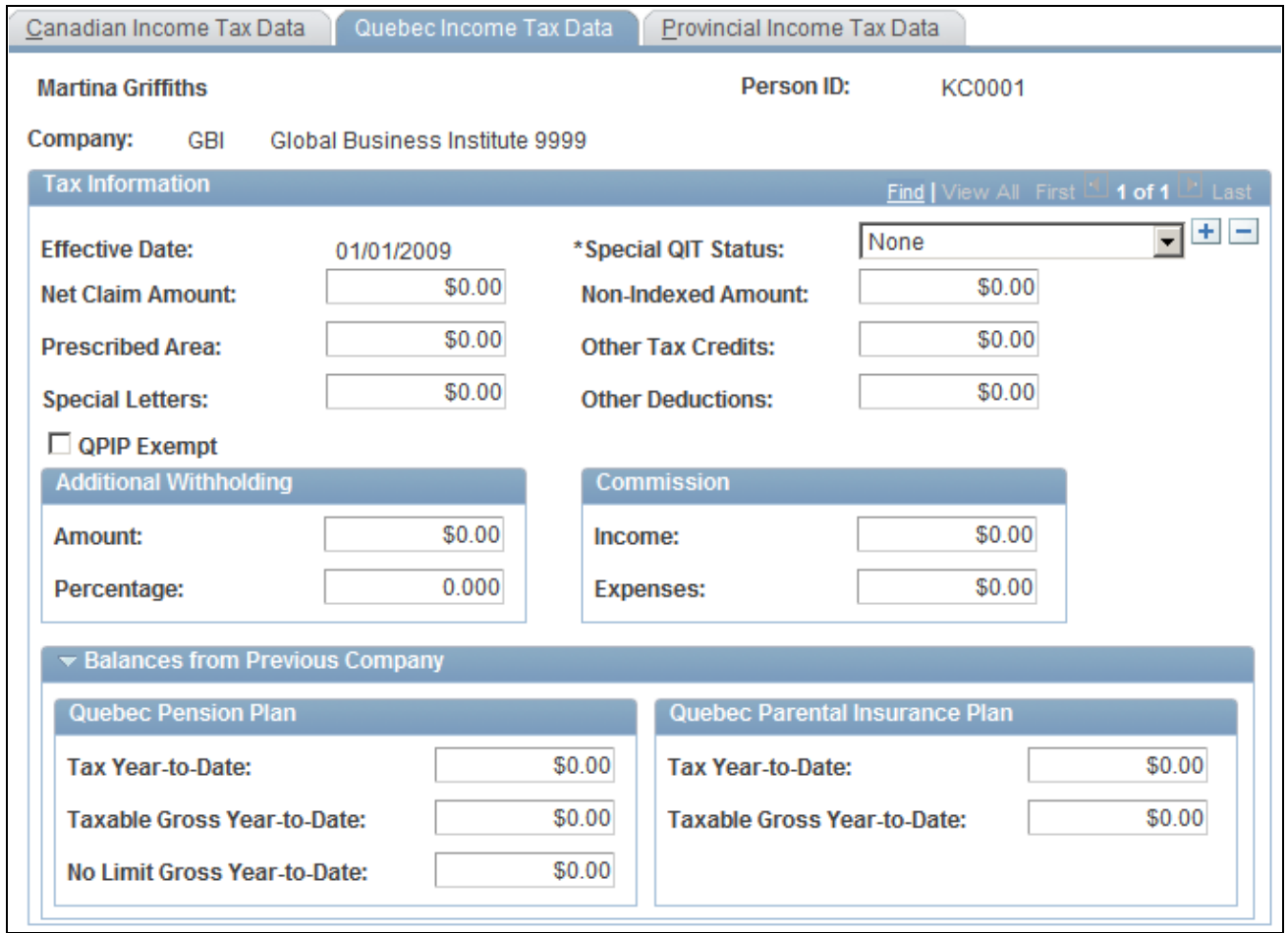

Quebec Income Tax Data page

#### **Tax Information**

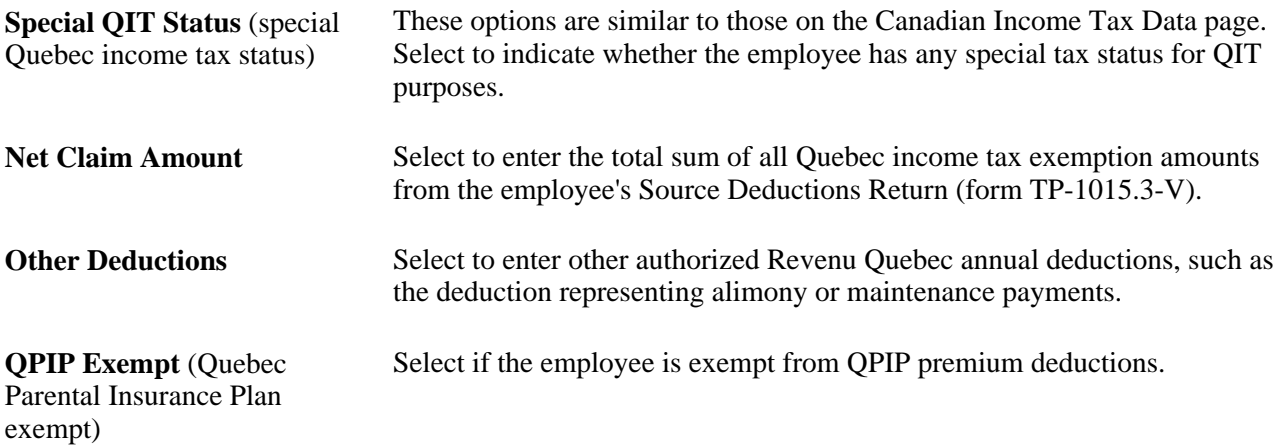

#### **Additional Withholding**

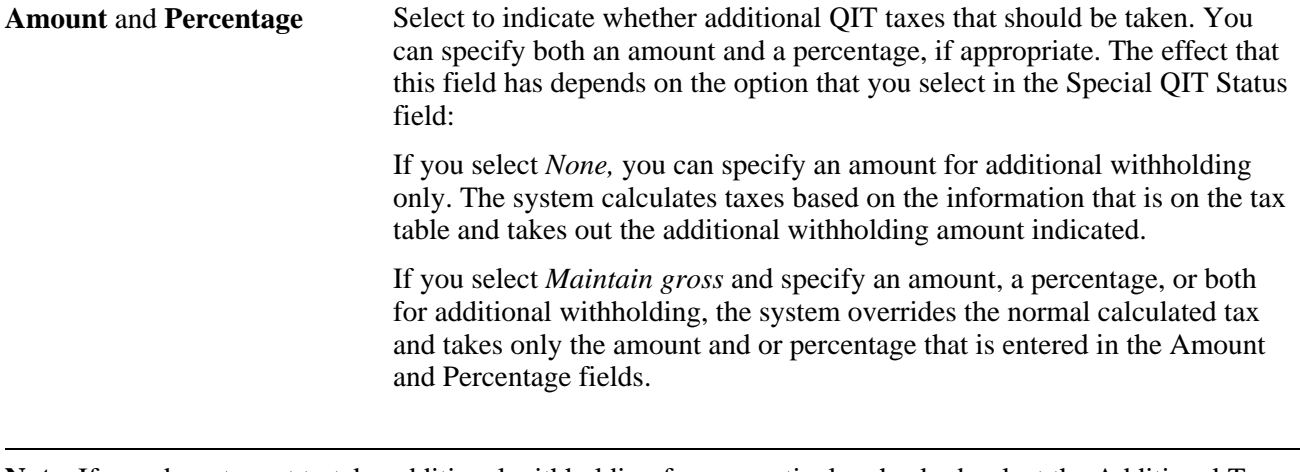

**Note.** If you do not want to take additional withholding from a particular check, deselect the Additional Taxes check box on the By Paysheet - One-Time Taxes page.

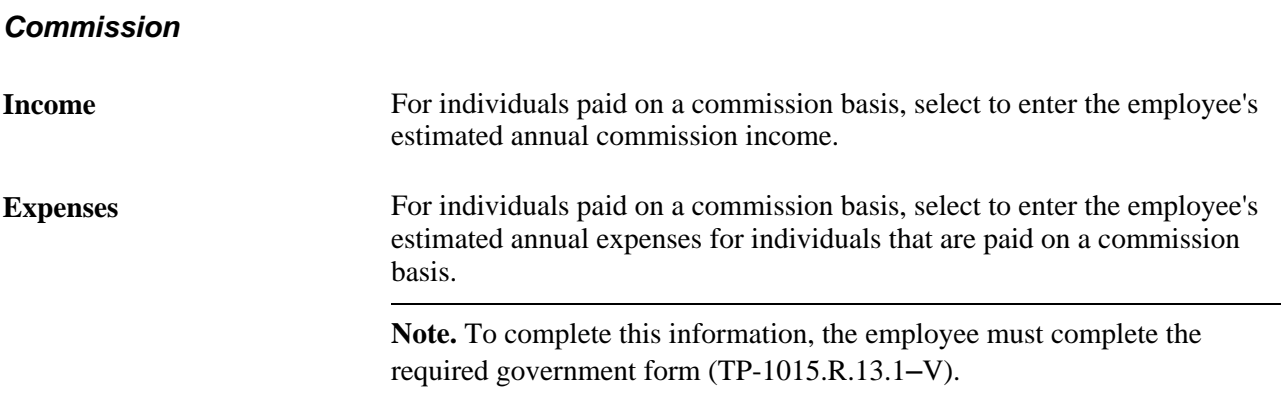

#### **Balances from Previous Company**

For merged or acquired companies that have employees that worked in Quebec, enter the employee's year-todate carryover amounts to the Quebec Pension Plan (QPP) and the Quebec Parental Insurance Plan (QPIP) in the appropriate fields in the Balances from Previous Company group box.

**Note.** Enter the federal portion of the year-to-date Employment Insurance premiums on the Canadian Income Tax Data page.

### **Setting Up Provincial Income Taxes**

Access the Provincial Income Tax Data page (Payroll Interface, Update Payroll Information, Employee Tax Data CAN, Provincial Income Tax Data).

**Martina Griffiths** 

**Tax Information Effective Date: Details** 

\*Province:

Company:

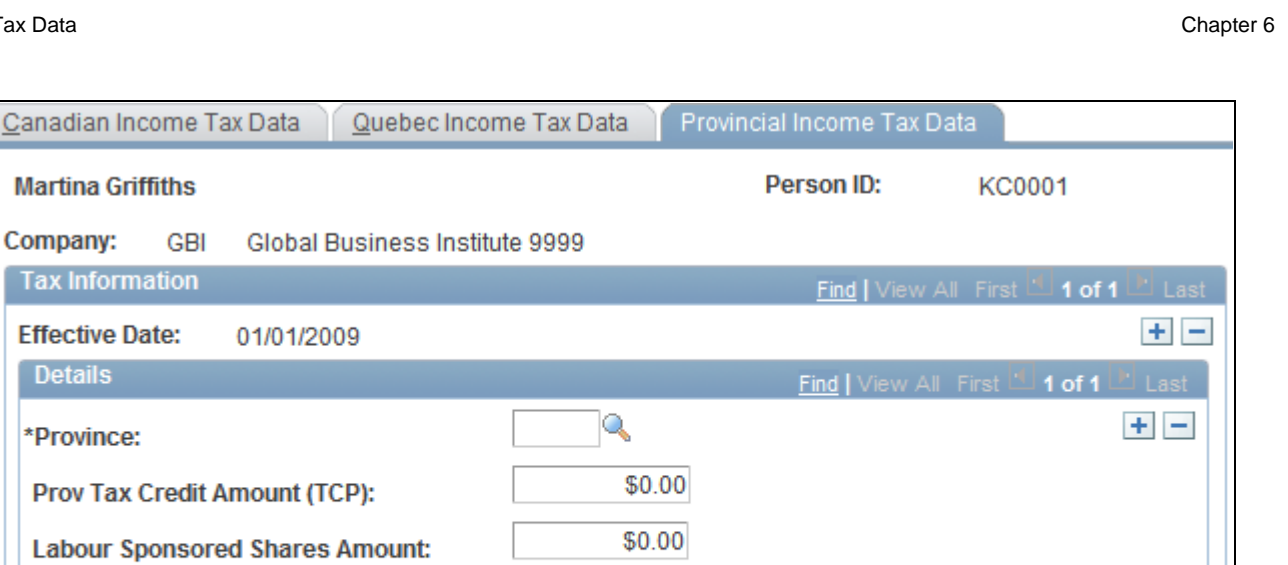

\$0.00

\$0.00

\$0.00

Provincial Income Tax Data page

**Non-Indexed Amount:** 

Dependant Claim Amount (Y):

**Other Provincial Credits (K3P):** 

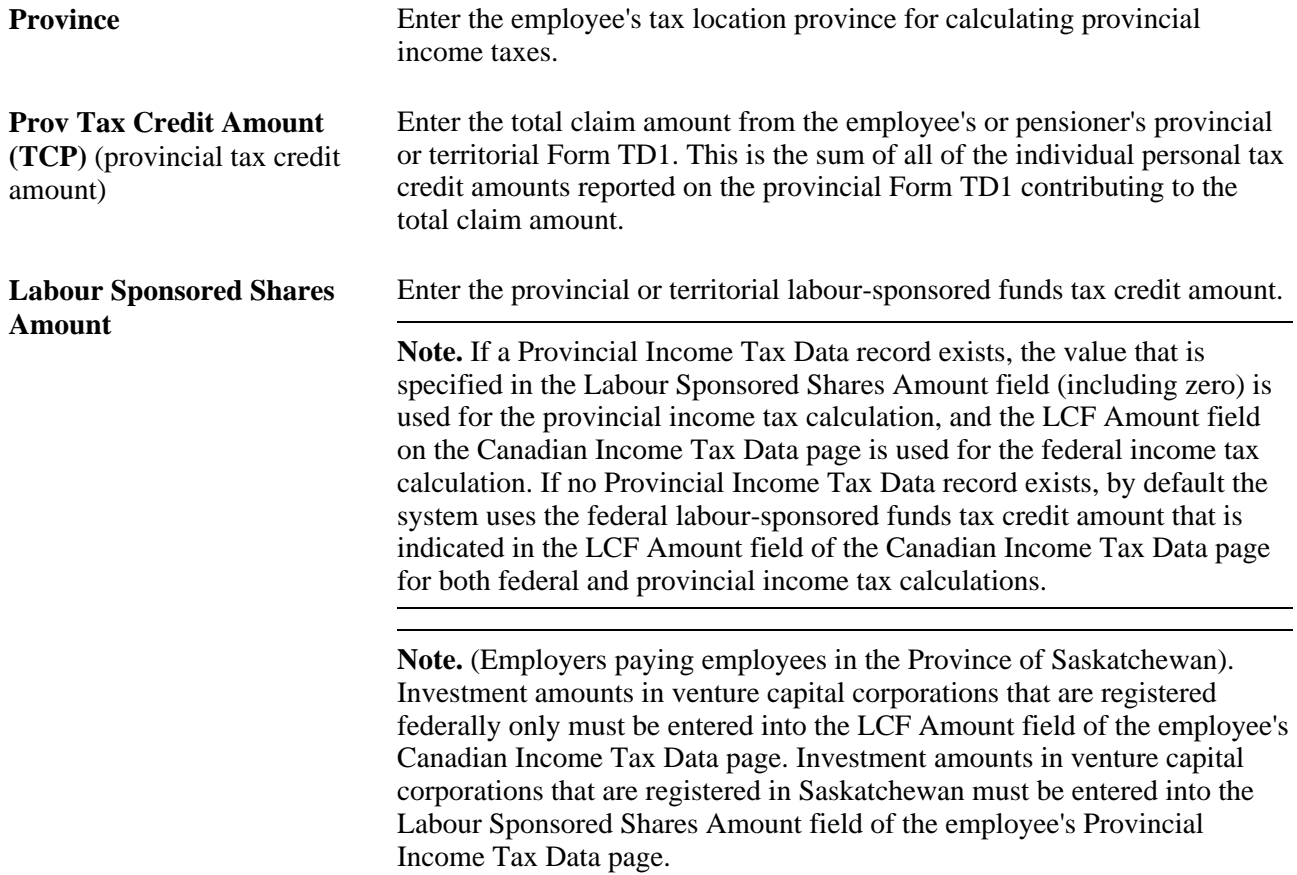

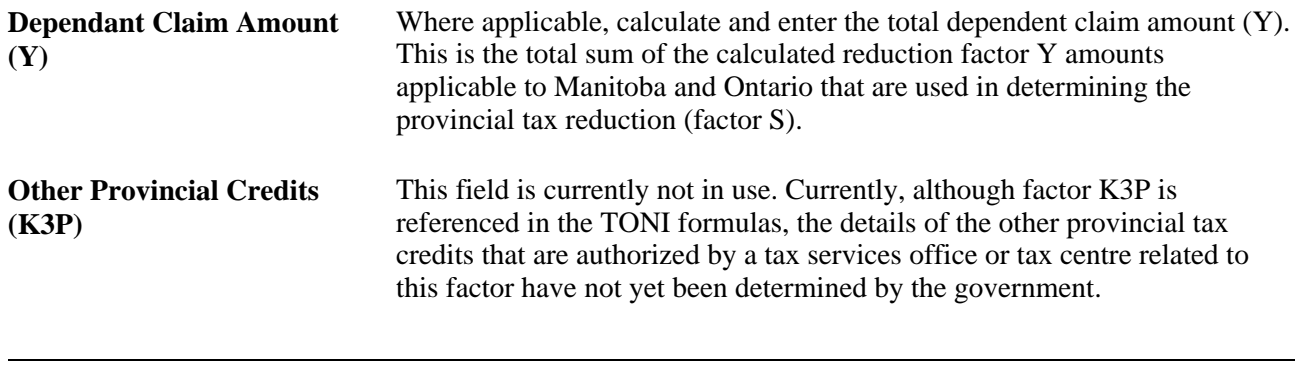

**Important!** For cross-province taxation to be calculated correctly, entries should be created on the Provincial Income Tax Data page for both the province of employment *and* the province of residence. If entries do not exist for one or both provinces, the provincial basic personal amounts from the Canadian Tax table will be applied.
### **Chapter 7**

# **Setting Up Payroll Schedules**

This chapter provides an overview of payroll schedules and discusses how to:

- Set up pay groups.
- Set up balance IDs.
- Set up pay run IDs.
- Set up pay calendars.

# **Understanding Payroll Schedules**

To track and export changes that occur to employee-level payroll data, you run the Payroll Interface processes at least once each pay period using the payroll schedules that you establish in PeopleSoft HCM.

Payroll schedules consist of pay groups and pay calendars. Pay groups tell the system which employees to process. Pay calendars tell the system when to process these employees.

To enable payroll scheduling, perform these tasks:

- 1. Set up the pay groups.
- 2. Set up a balance ID—required for pay calendars.
- 3. Set up a pay run ID—required for pay calendars.
- 4. Set up the pay calendars.

**Note.** Set up your pay groups and pay calendars following the requirements of the third-party payroll system. The payroll schedules that you use to run the Payroll Interface processes should coincide with the payroll schedules that are used by the third-party payroll system.

# **Setting Up Pay Groups**

To set up pay groups, use the Pay Group Table (PAYGROUP\_TABLE) component.

This section provides an overview of pay groups and discusses how to:

• Set up pay group definitions.

- Set up process controls.
- Set up calculation parameters.
- Set up source bank IDs.

# **Understanding Pay Groups**

Pay groups are set up using the Pay Group Table component. The PI Configuration ID field on the Pay Group Table - Definition page is important for Payroll Interface. The PI Configuration ID links your PeopleSoft pay groups to the third-party payroll system.

**Warning!** If the PI Configuration ID is not set up correctly, the Payroll Interface processes will not function properly.

See [Chapter 9, "Setting Up a Payroll Interface Definition \(Part 1\)," Setting Up the Configuration Table, page](#page-157-0)  [146.](#page-157-0)

Additional information about pay groups is discussed in *PeopleSoft HCM Application Fundamentals PeopleBook.*

See *PeopleSoft HCM 9.1 Application Fundamentals PeopleBook*, "Setting Up Jobs," Setting Up Pay Groups.

# **Pages Used to Set Up Pay Groups**

**Note.** The Pay Group Table - Paysheets, Check Distribution, Check Sequencing, and Reports Parameters pages are rarely used by Payroll Interface. The Pay Group Table - Time and Labor page is *never* used by Payroll Interface.

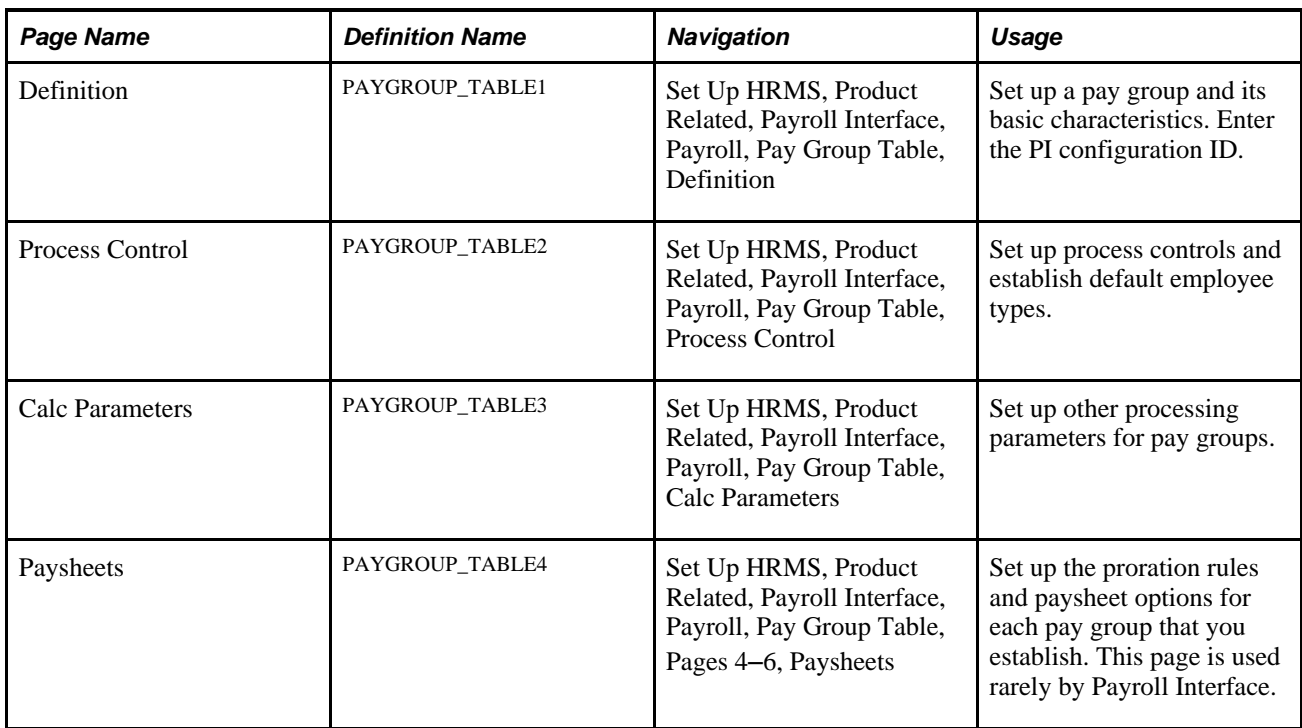

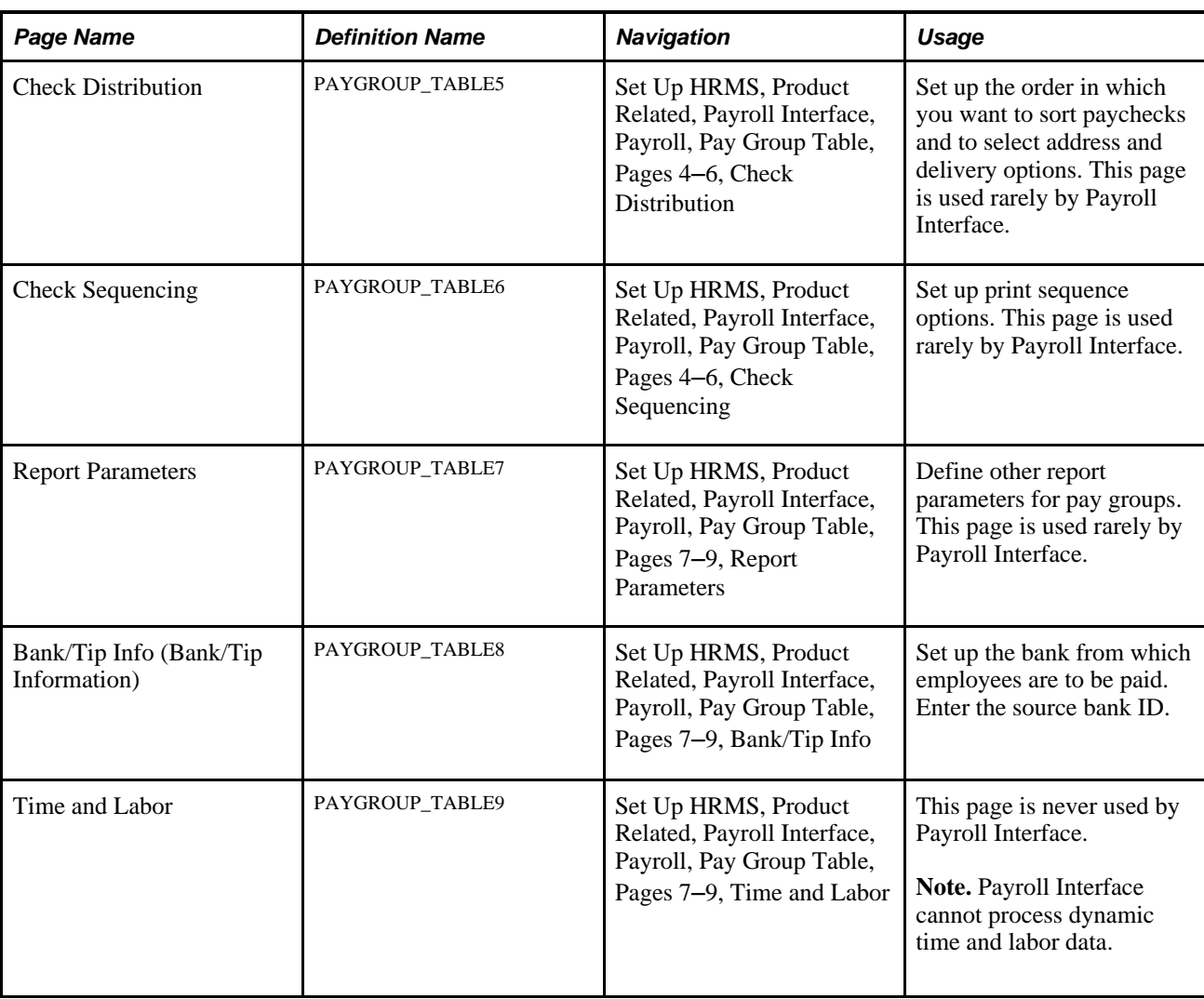

# **Setting Up Pay Group Definitions**

Access the Definition page (Set Up HRMS, Product Related, Payroll Interface, Payroll, Pay Group Table, Definition).

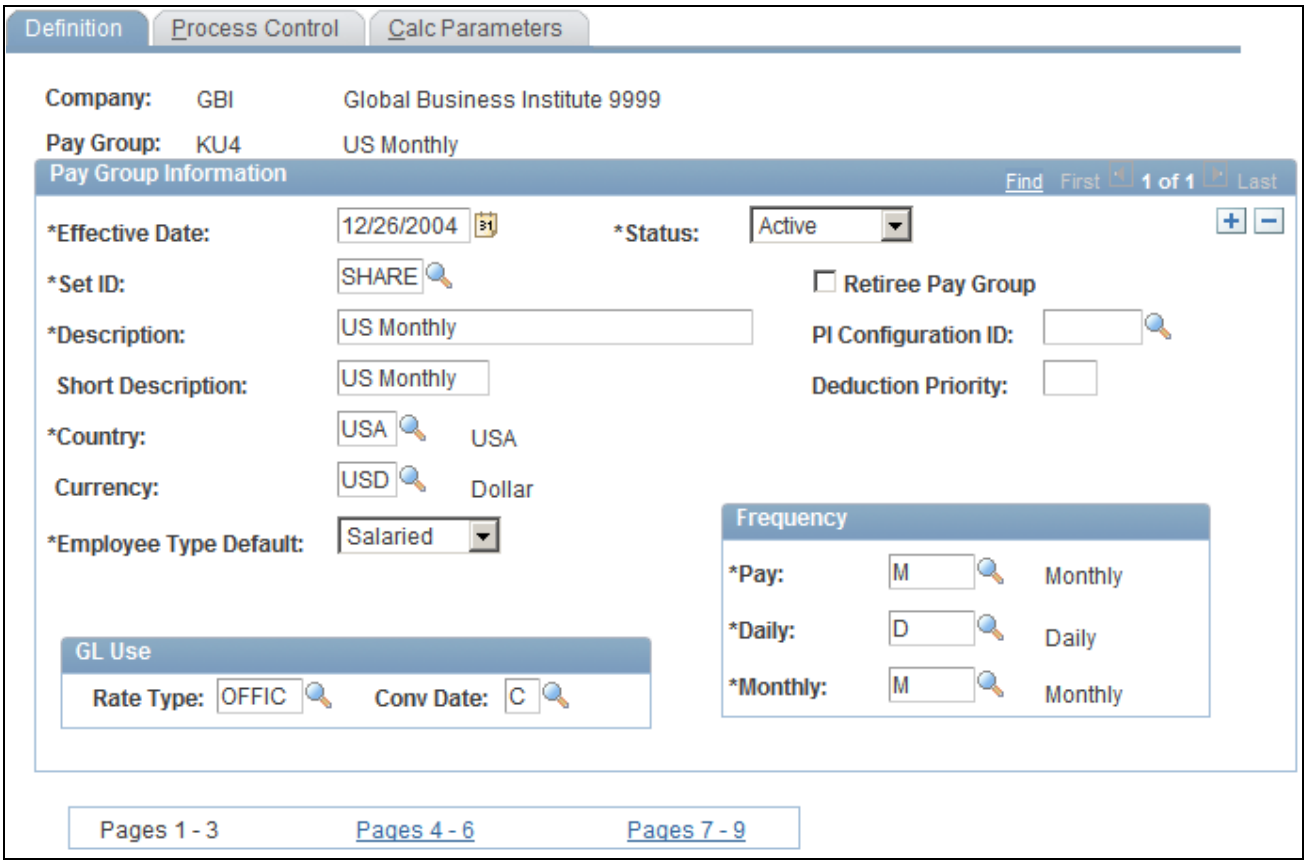

Definition page

**PI Configuration ID** (Payroll Interface Configuration ID)

Select to enter the Payroll Interface configuration ID.

Warning! If the PI configuration ID is not set up correctly, the Payroll Interface processes will not function properly.

### **Setting Up Process Controls**

Access the Process Control page (Set Up HRMS, Product Related, Payroll Interface, Payroll, Pay Group Table, Process Control).

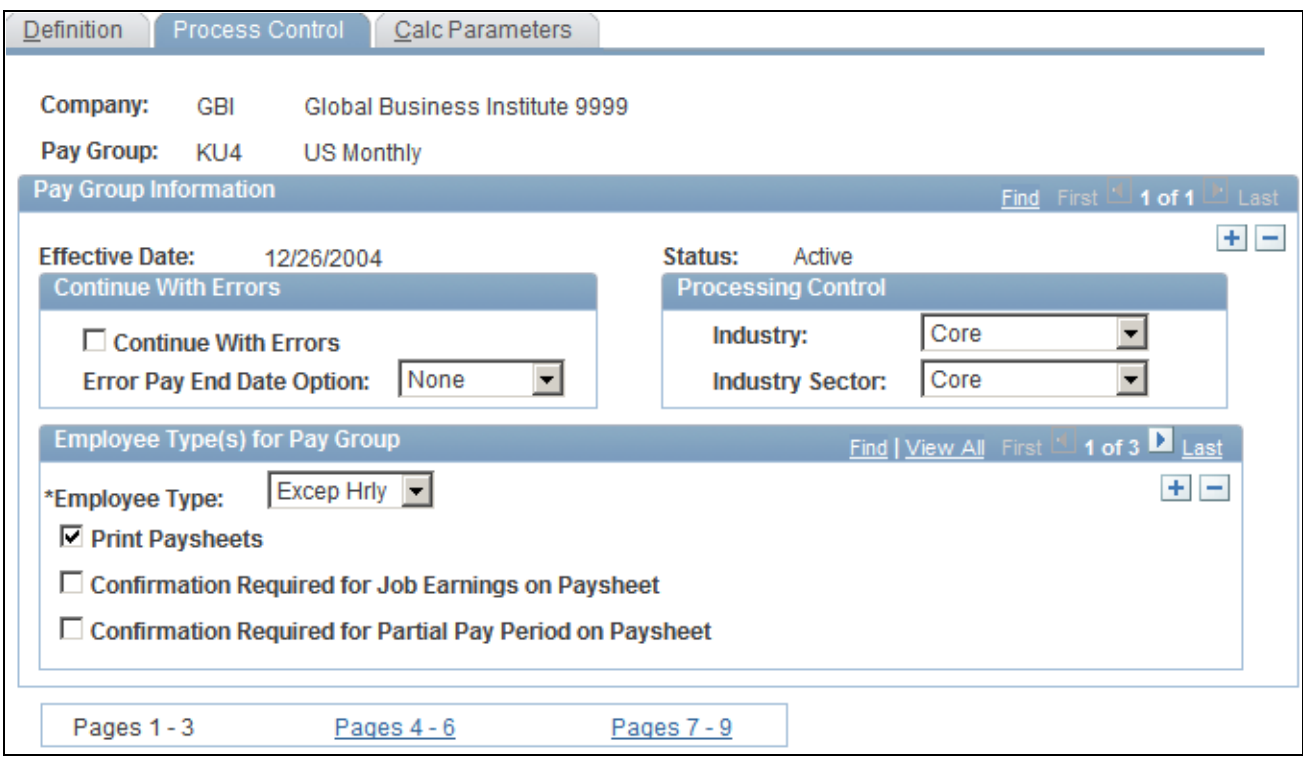

Process Control page

# **Setting Up Calculation Parameters**

Access the Calc Parameters (Calculation Parameters) page (Set Up HRMS, Product Related, Payroll Interface, Payroll, Pay Group Table, Calc Parameters).

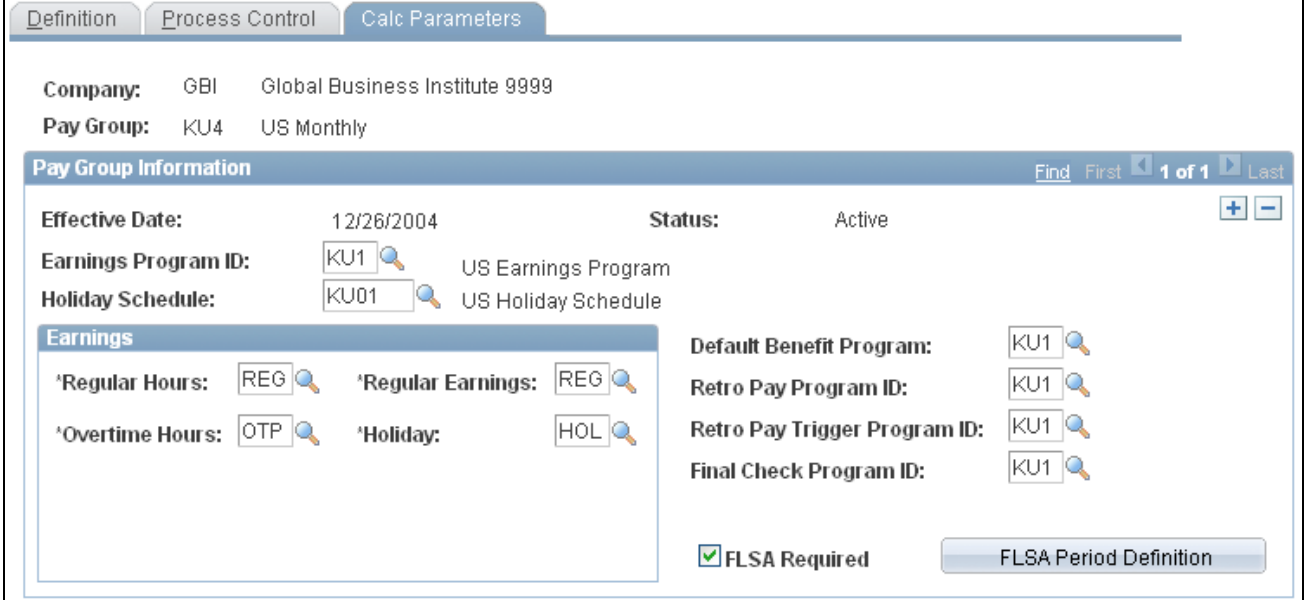

Calc Parameters page

# **Setting Up Source Bank IDs**

Access the Bank/Tip Info (Bank/Tip Information) page (Set Up HRMS, Product Related, Payroll Interface, Payroll, Pay Group Table, Pages 7–9, Bank/Tip Info).

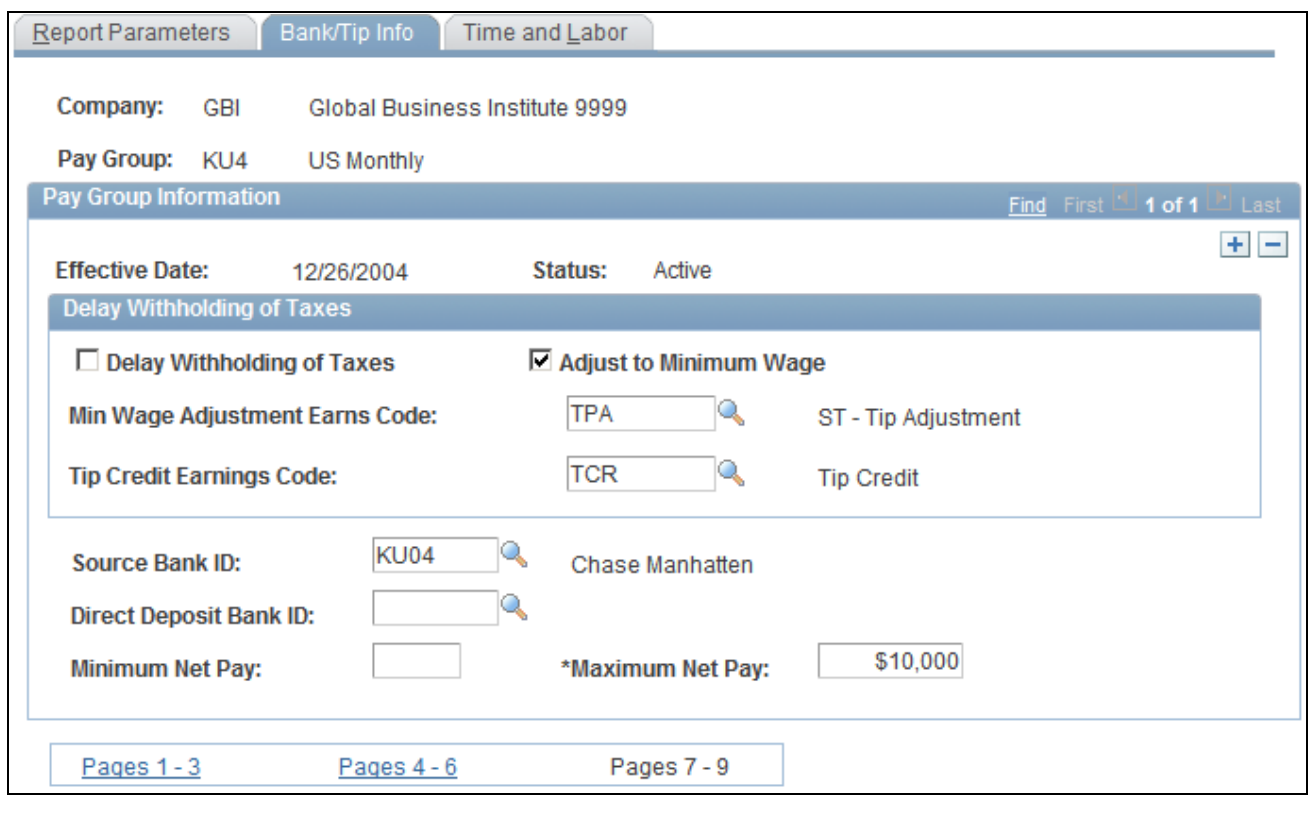

Bank/Tip Info page

**Source Bank ID** Select the bank from which employees in this pay group are to be paid.

**Note.** This field is not used by Payroll Interface. However, to save the pay group, you must enter a value.

# **Setting Up Balance IDs**

To set up balance IDs, use the Balance ID Table (BALANCE\_ID\_TABLE) component.

See *PeopleSoft HCM 9.1 Application Fundamentals PeopleBook*, "Setting Up Pay Calendars," Creating Balance IDs.

# **Setting Up Pay Run IDs**

To set up pay run IDs, use the Pay Run Table (PAY\_RUN\_TABLE) component.

See *PeopleSoft HCM 9.1 Application Fundamentals PeopleBook*, "Setting Up Pay Calendars," Creating Pay Run IDs.

# **Setting Up Pay Calendars**

To set up pay calendars, use the Pay Calendar Table (PAY\_CALENDAR\_TABLE) component.

See *PeopleSoft HCM 9.1 Application Fundamentals PeopleBook*, "Setting Up Pay Calendars," Creating Pay Calendars and FLSA Calendars.

# **Chapter 8**

# <span id="page-116-0"></span>**Cloning a Payroll Interface Definition**

This chapter provides an overview of the cloning process and discusses how to clone an interface definition.

# **Understanding the Cloning Process**

Rather than setting up an entirely new interface definition, it may be easier to begin an implementation by cloning (copying) an existing interface definition, either a definition that you set up previously or one of the sample data definitions that is delivered with Payroll Interface.

#### **PI Cloning Utility**

The Payroll Interface control tables, sometimes referred to as the setup tables, are a set of 10 components that you use to set up an interface definition.

To create a copy of an interface definition, you use the PI cloning Utility to clone five of these components: PS Tables (PS\_TABLES), Field Definition Table (INTRFC\_FIELD), Group Table (INTRFC\_GROUP), Instance Table (INTRFC\_INSTANCE), and Definition Table (INTRFC\_DEFINITION).

It is *not* necessary to clone these five components: System Table (SYSTEM\_TABLE), Employee Table (INTRFC\_EMPLOYEE), Process Table (INTRFC\_PROCESS), File Handle Table (INTRFC\_FILEHANDLE), and Configuration Table (INTRFC\_CONFIG).

The PI Cloning Utility has two sub-utilities, the System ID Cloning Utility and the Interface Definition Cloning Utility. This table lists which components and underlying tables each sub-utility clones:

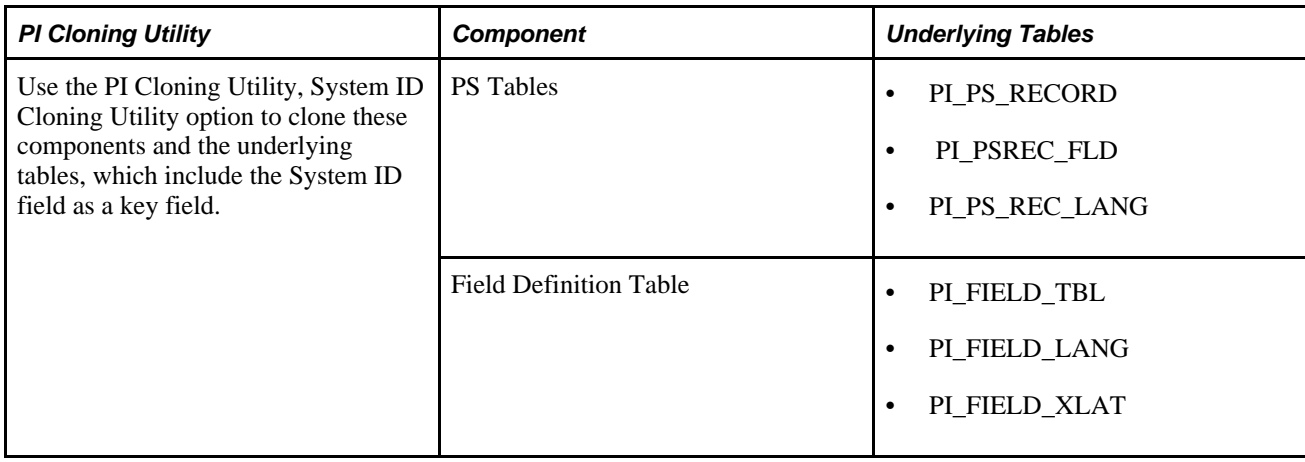

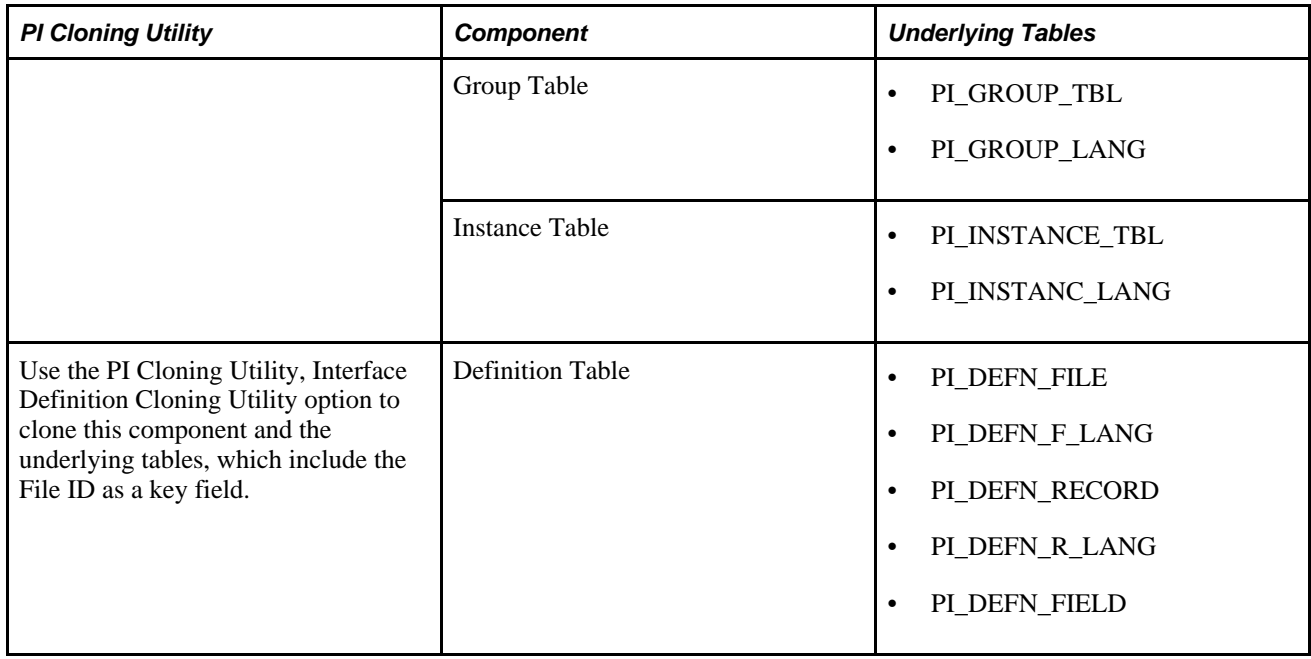

#### **Cloning Procedure**

Use the P.I. Cloning Utility Application Engine process (PI\_CLONE) to clone an existing interface definition. The steps that you must perform before and after running the utility are outlined here.

To clone an interface definition:

- 1. Set up a system ID for the new interface definition using the System Table component.
- 2. Set up the file handles using the File Handle Table component.

For each file ID you will clone in step 3, create a file handle.

- 3. Clone the existing interface definition using the P.I. Cloning Utility process.
- 4. Update the file definitions using the Definition Table component.

For each file ID that you cloned in step 3, enter the system ID that you created in step 1.

5. Set up a configuration ID using the Configuration Table component.

Enter the system ID that you created in step 1, the file handles that you created in step 2, and the file IDs that the cloning process created in step 3.

See *PeopleTools: PeopleSoft Process Scheduler PeopleBook*

After you have performed these steps, you can manually configure the interface definition following the requirements of the third-party payroll system.

See [Chapter 9, "Setting Up a Payroll Interface Definition \(Part 1\)," page 111.](#page-122-0)

See [Chapter 10, "Setting Up a Payroll Interface Definition \(Part 2\)," page 149.](#page-160-0)

#### **Things to Consider**

Verify the system ID after you have cloned the components. You may need to manually change the System ID field in the Definition Table component - Interface Definition File page (this is step 4 in the cloning procedure).

Verify the process IDs after you have cloned the components. Some processes may be specific to certain file types. For example, if you are cloning from a logical (LOG) file type to a comma-separated value (CSV) file type, then you don't want to retain Process  $ID = 00001$  in the Deduction record definition.

Long description fields in the PS Tables component and in the Definition Table component - Interface Definition Record page become blank on the cloned records.

The PI\_EMPLID\_TBL table maps the PeopleSoft EMPLID to the third-party payroll system employee ID. When the Export process is run, every employee is assigned a row in this table. If the PI\_EMPLID\_TBL table contains data, you must delete it before running the Export process with the *new* (cloned) interface definition. If you do not delete the data, you will get a "duplicate rows" error message when you run the Export process.

**Note.** The PI\_EMPLID\_TBL table contains five fields: EMPLID, EMPL\_RCD, EFFEDT, PI\_SYSTEM\_ID, and PI\_EMPLID. To delete the data from this table, use this SQL statement: DELETE FROM PI\_EMPLID\_TBL.

See [Chapter 3, "Understanding PeopleSoft Payroll Interface Processing," page 17.](#page-28-0)

# **Cloning an Interface Definition**

This section discusses how to select the cloning options.

#### **Pages Used to Clone an Interface Definition**

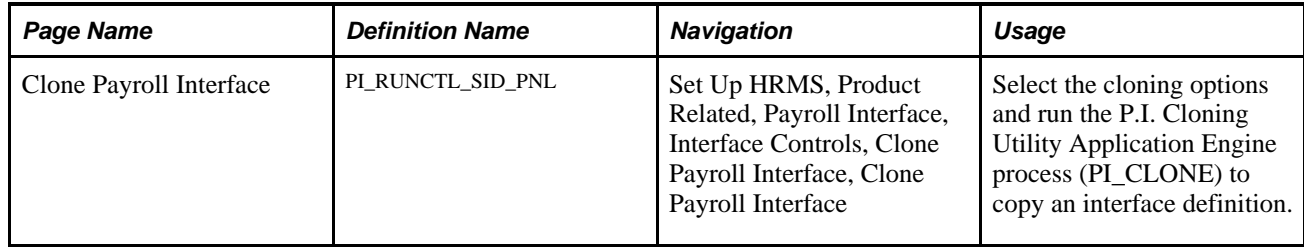

# **Selecting the Cloning Options**

Access the Clone Payroll Interface page (Set Up HRMS, Product Related, Payroll Interface, Interface Controls, Clone Payroll Interface, Clone Payroll Interface).

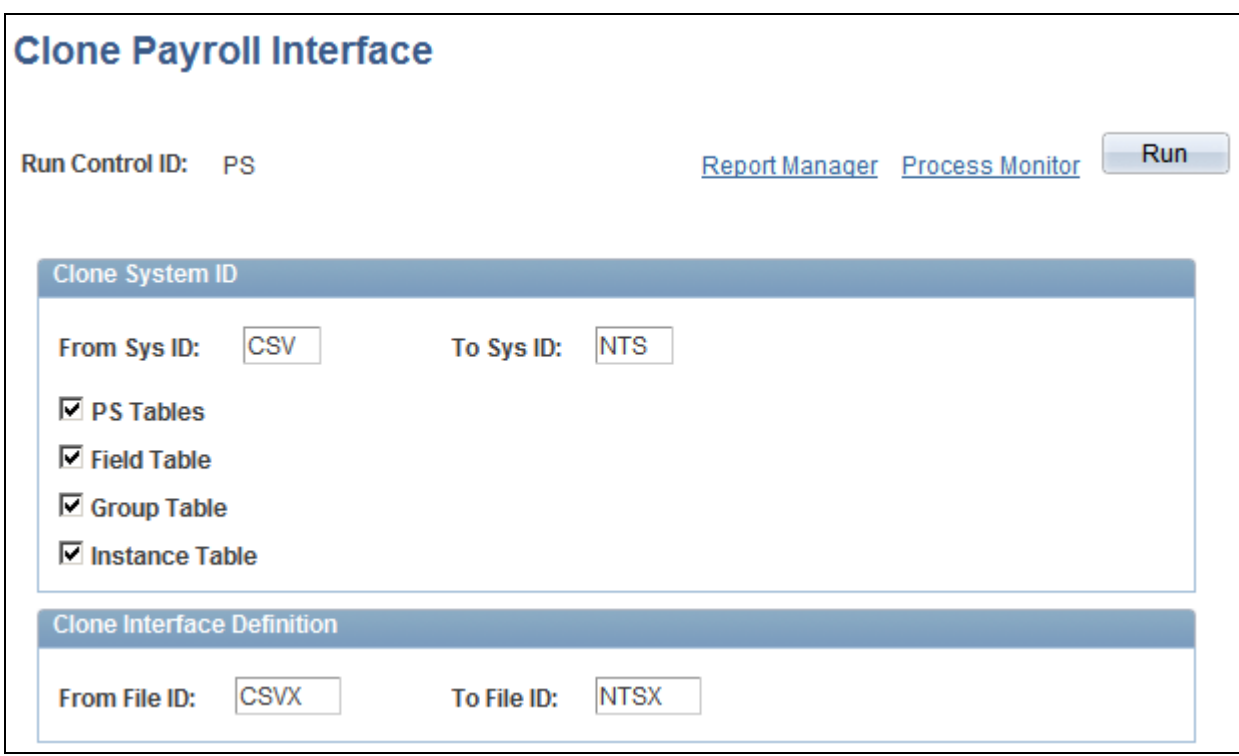

Clone Payroll Interface page

#### **Clone System ID**

Use the System ID Cloning Utility to copy the PS Tables, Field Table, Group Table, and Instance Table components and system IDs.

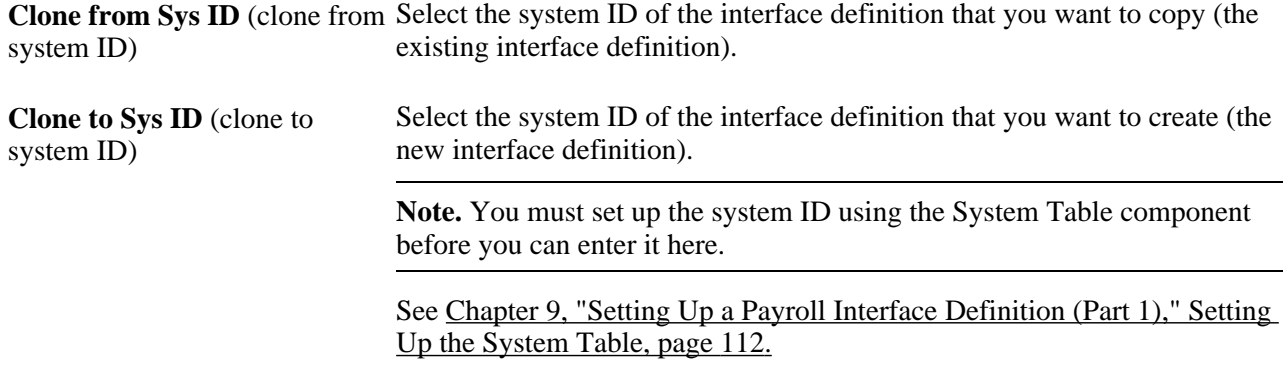

PS Tables, Field Table, Group Select the components that you want to copy. **Table, Instance Table**

#### **Clone Interface Definition**

Use the Interface Definition Cloning Utility to copy the Definition Table component and file IDs.

**Clone from File ID** Select the file ID of the export or import file that you want to copy.

**Clone to File ID** Select the file ID of the export or import file that you want to create.

**Note.** If you are copying more than one file ID (for example, the CSV sample data set includes four export files), set up and run the Interface Definition Cloning Utility separately for each file ID.

# **Chapter 9**

# <span id="page-122-0"></span>**Setting Up a Payroll Interface Definition (Part 1)**

This chapter provides an overview of the control tables and discusses how to:

- Set up the System table.
- Set up the Employee table.
- Set up the PS tables.
- Set up the Field Definition table.
- Set up the Definition table.
- Set up the Group table.
- Set up the Instance table.
- Set up the Process table.
- Set up the File Handle table.
- Set up the Configuration table.

# **Understanding the Control Tables**

The Payroll Interface control tables, sometimes referred to as the setup tables, are a set of 10 components that you use to set up the export and import interface definitions. As shown in the following table, the components can be organized into four general usage groups. Although some dependencies exist, all 10 components work together and, for the most part, can be set up in any order.

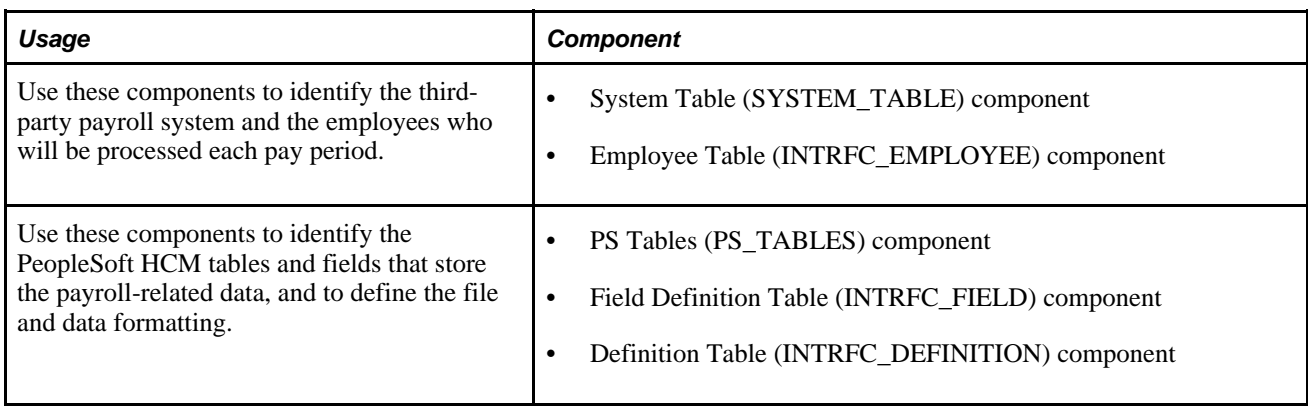

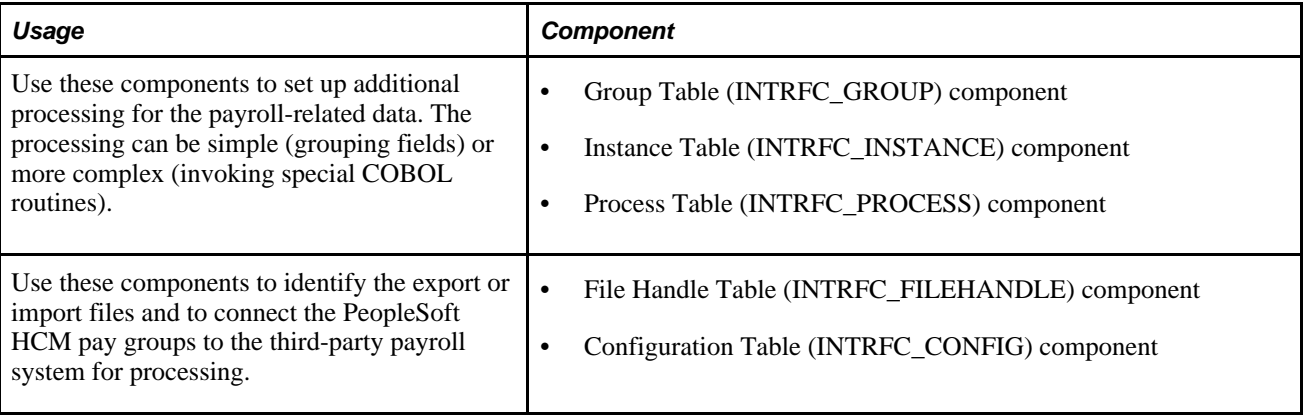

**Note.** Beginning an implementation is often easier if you clone (copy) an existing interface definition. After you have created the clone, you can use the control tables to further configure the export or import interface definition.

#### **See Also**

[Chapter 8, "Cloning a Payroll Interface Definition," page 105](#page-116-0)

#### **Common Elements Used in This Chapter**

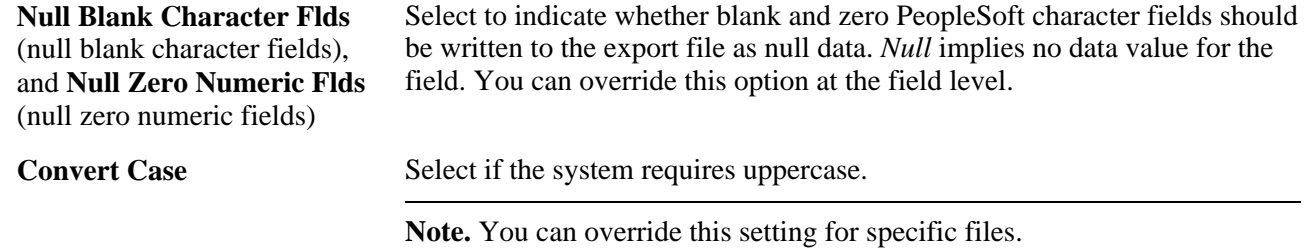

# <span id="page-123-0"></span>**Setting Up the System Table**

To set up the System Table, use the System Table (SYSTEM\_TABLE) component.

This section provides an overview of the System Table and discusses how to:

- Set up system IDs.
- Set up payroll statuses.

#### **Understanding the System Table**

Use the System Table to set up a system ID that identifies the third-party payroll system.

Payroll Interface delivers several system IDs, including CSV, PHY, LOG, and NFC. These system IDs correspond to these delivered data formats: comma-separated-values, physical, logical, and National Finance Center. You can use the delivered system IDs or create your own.

You can use multiple system IDs to set up interface definitions for multiple third-party payroll providers. The system IDs separate the information required for each third-party implementation.

#### **See Also**

[Chapter 2, "Understanding PeopleSoft Payroll Interface," Sample Data Definitions, page 9](#page-20-0)

# **Pages Used to Set Up the System Table**

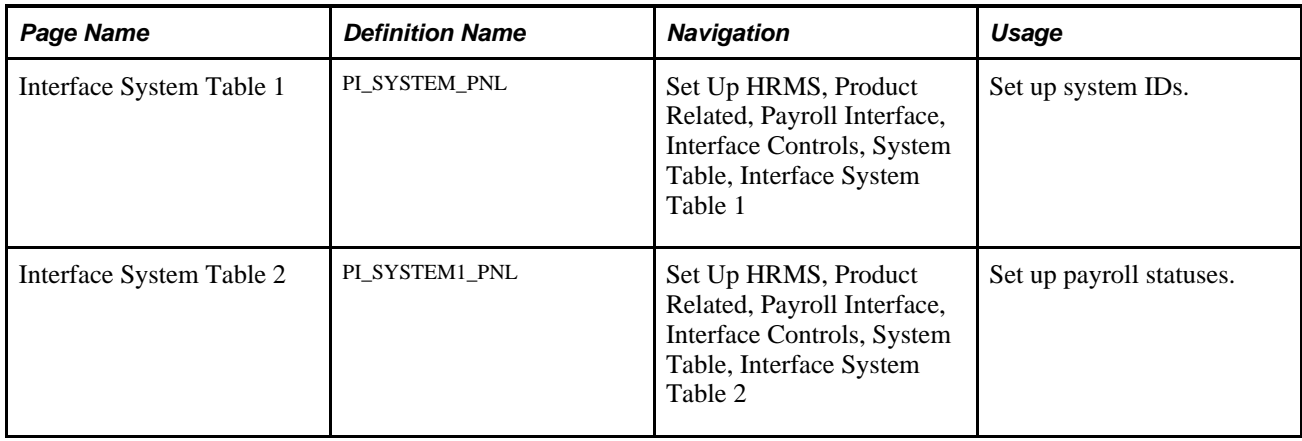

# **Setting Up System IDs**

Access the Interface System Table 1 page (Set Up HRMS, Product Related, Payroll Interface, Interface Controls, System Table, Interface System Table 1).

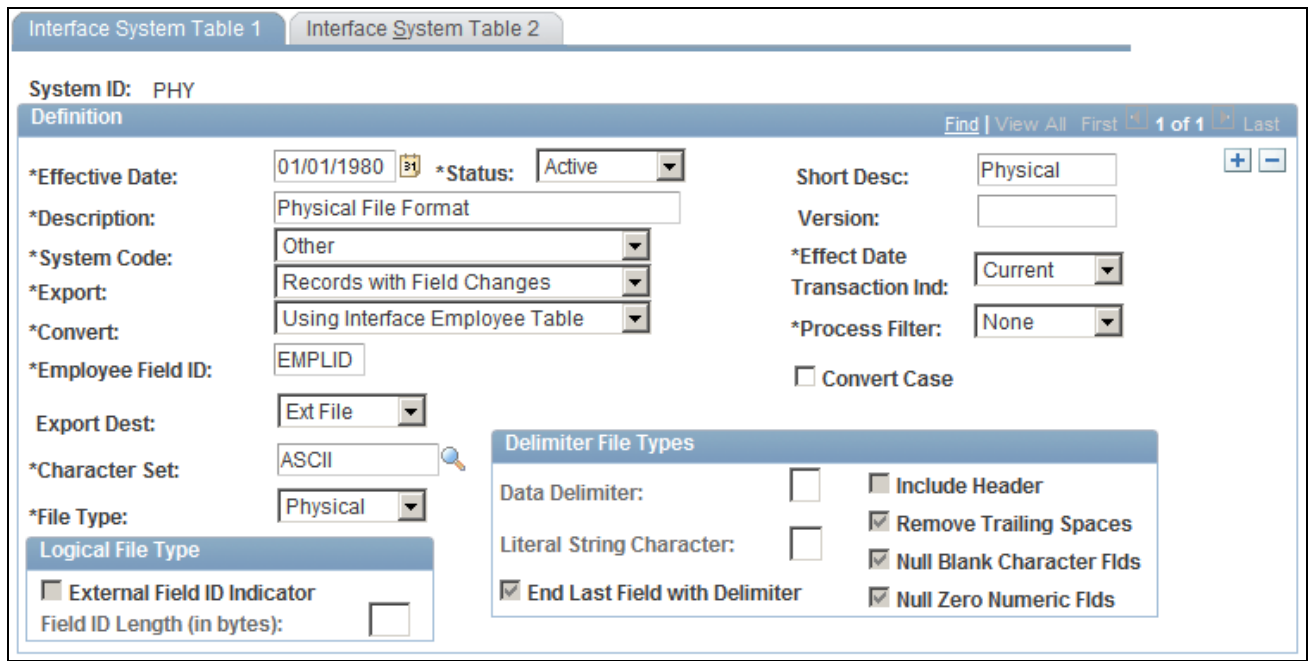

Interface System Table 1 page

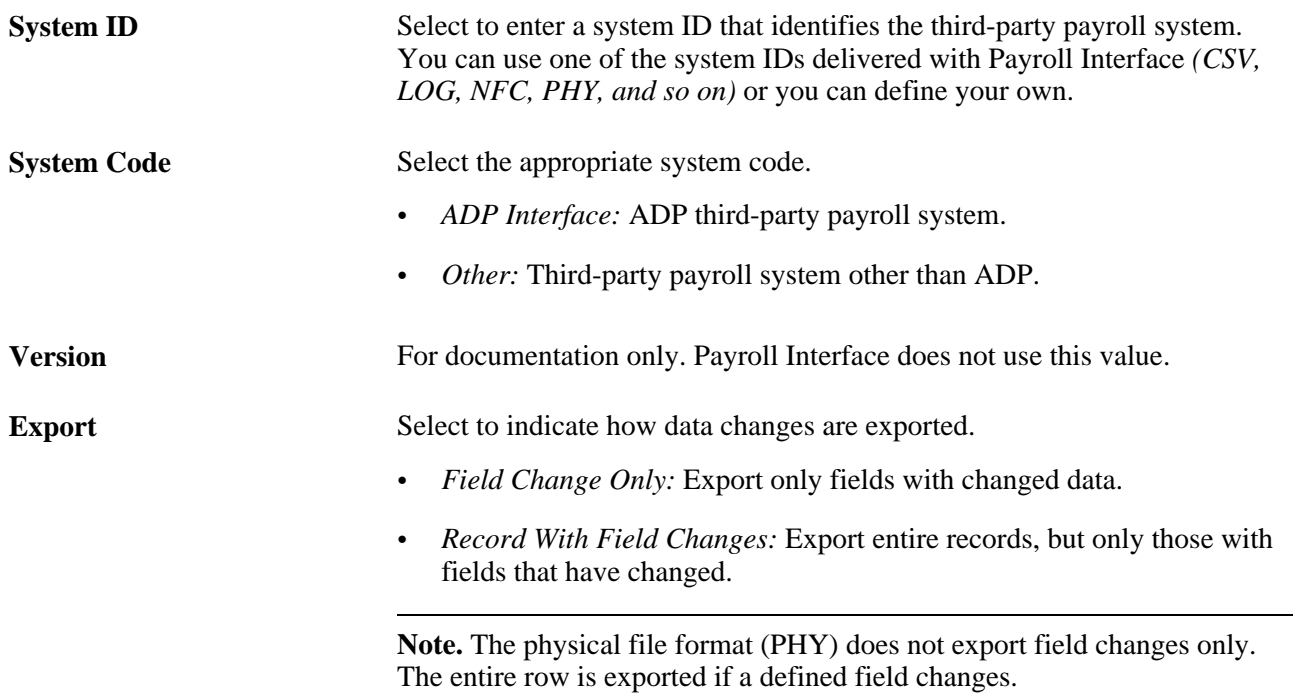

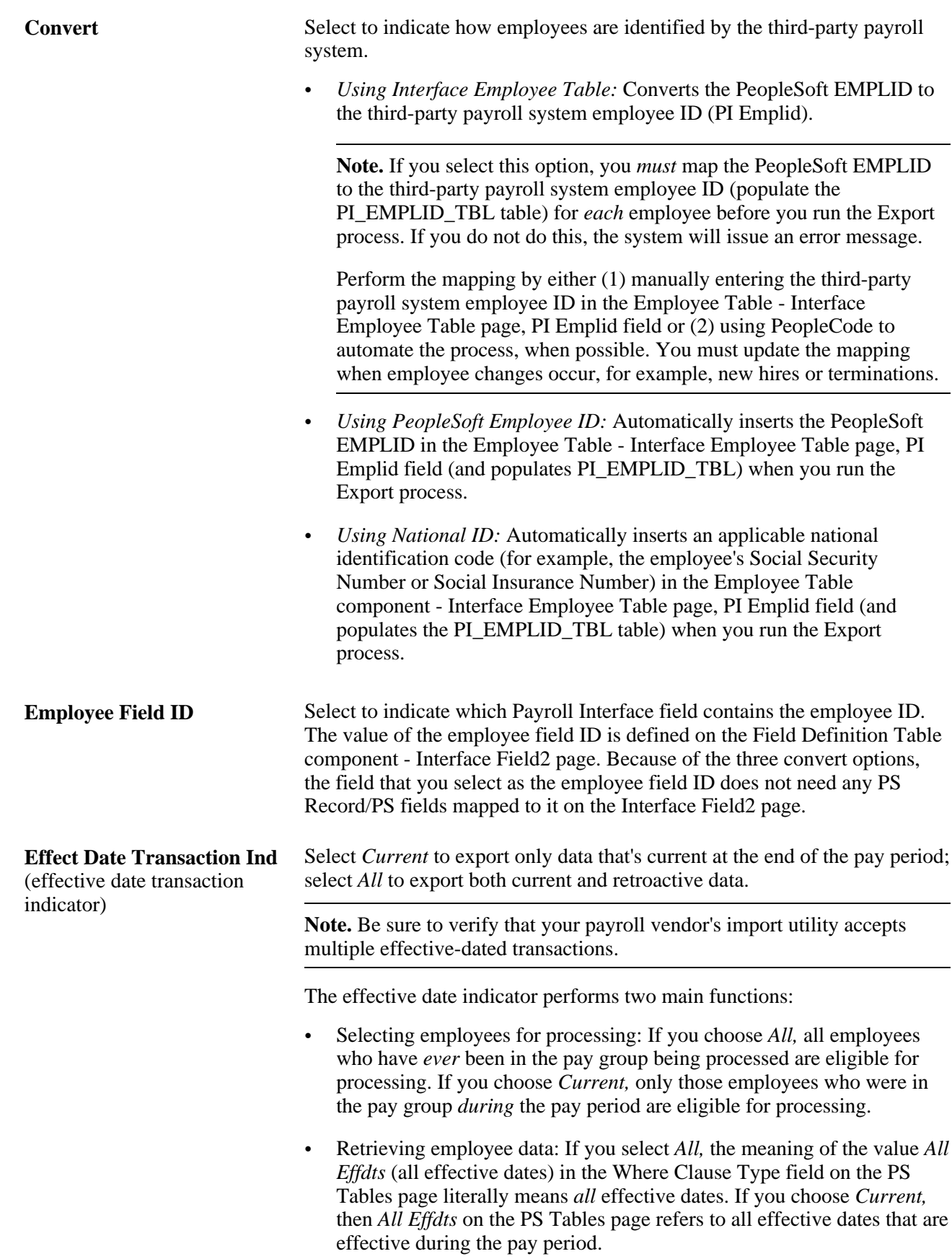

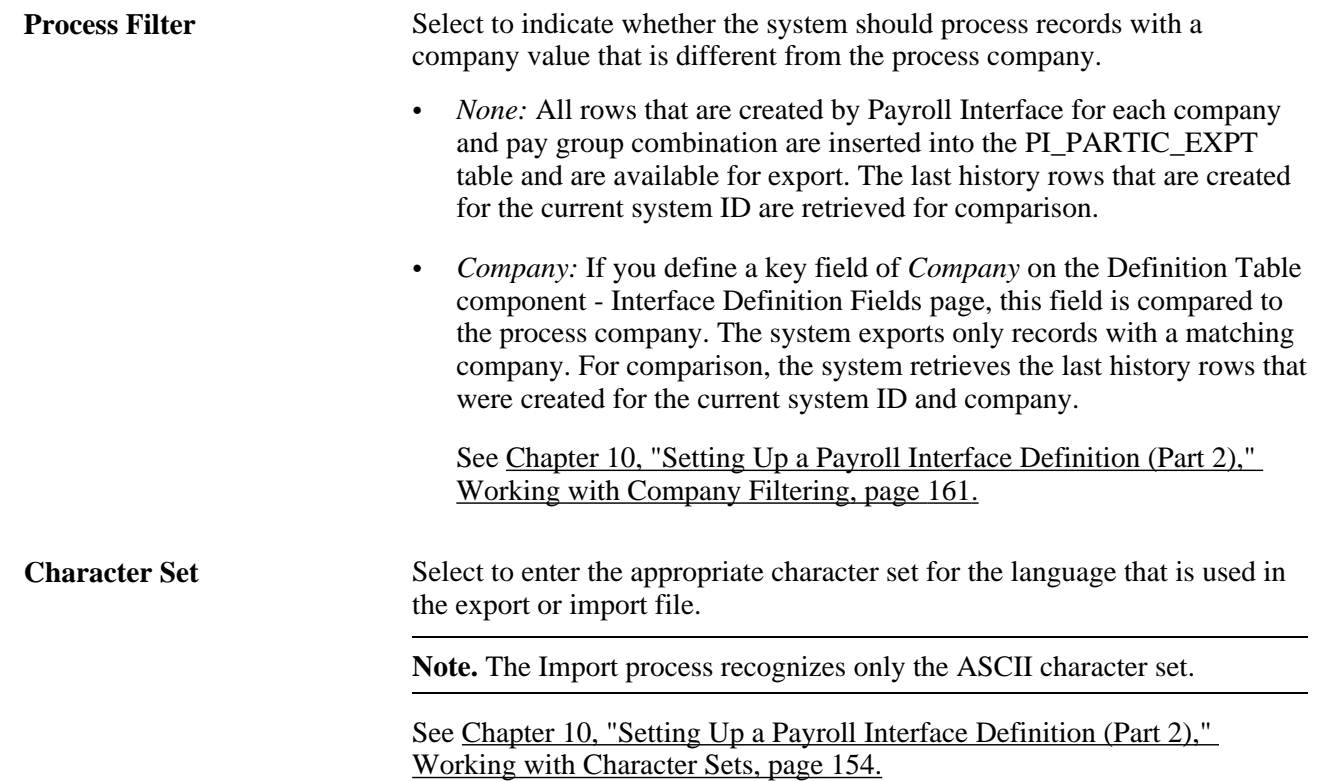

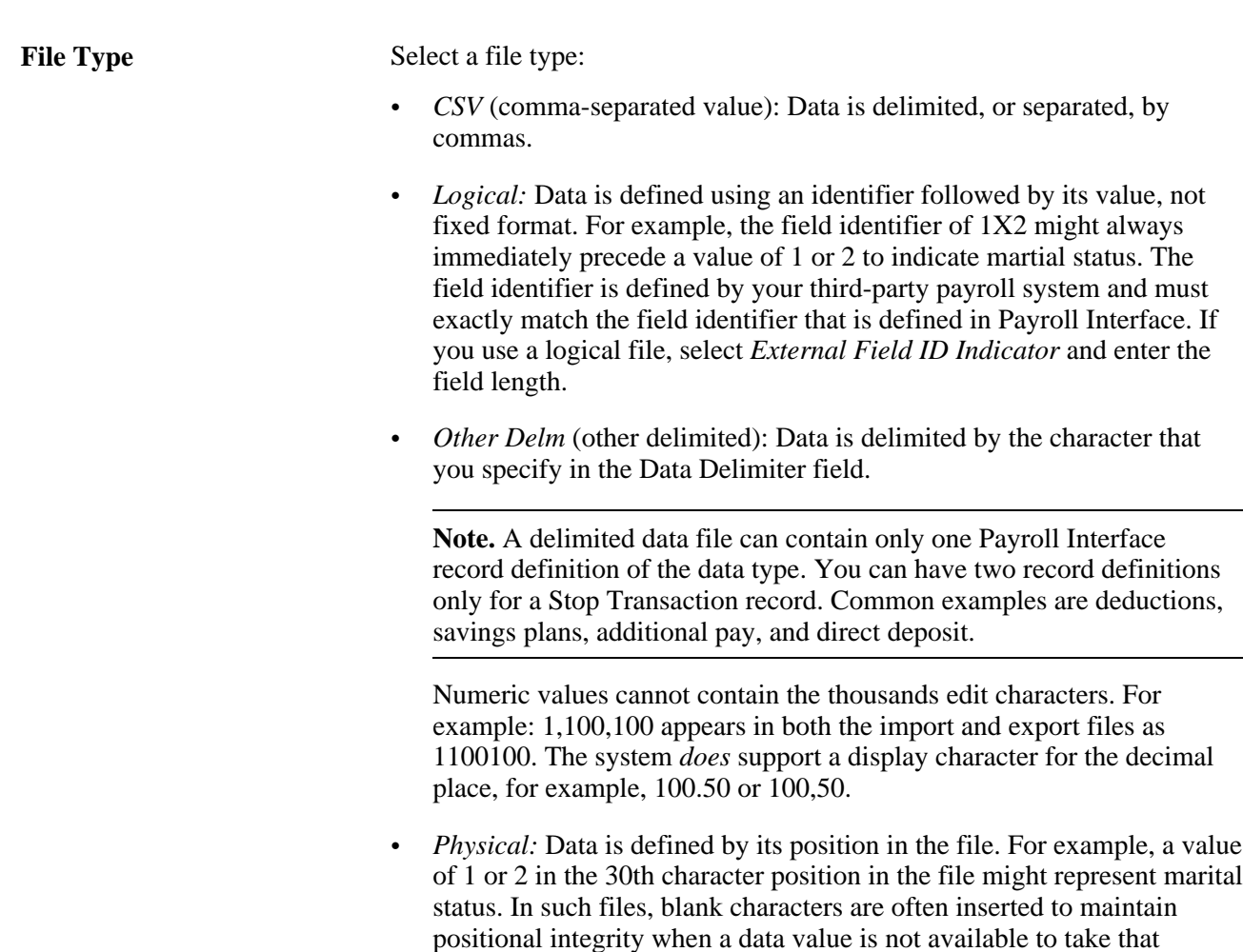

• *Tab Delm* (tab delimited): Data is delimited by the Tab character.

#### **Logical File Type and Delimiter File Types**

Use the options in the Logical File Type group box and Delimiter File Types group box to further define the export file.

position.

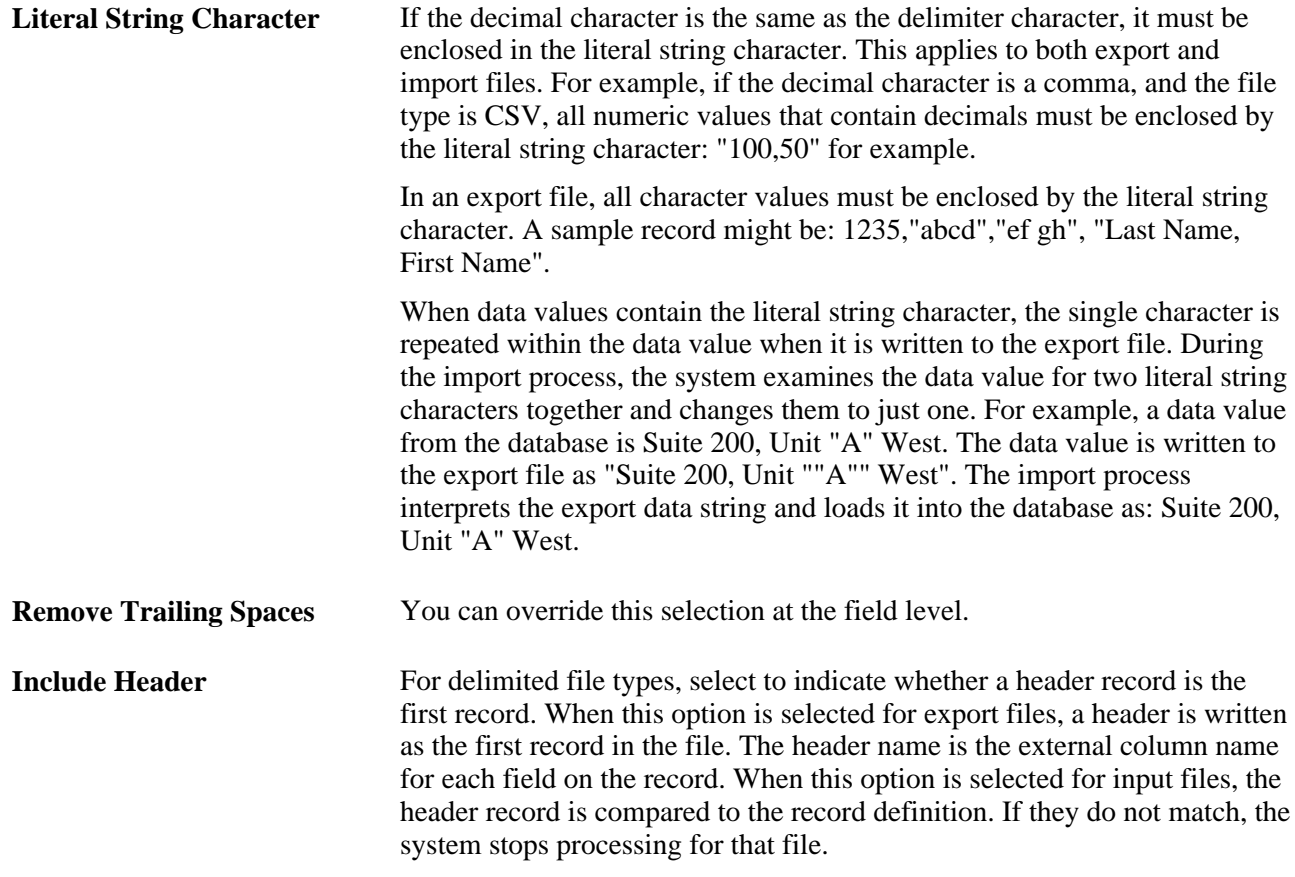

# **Setting Up Payroll Statuses**

Access the Interface System Table 2 page (Set Up HRMS, Product Related, Payroll Interface, Interface Controls, System Table, Interface System Table 2).

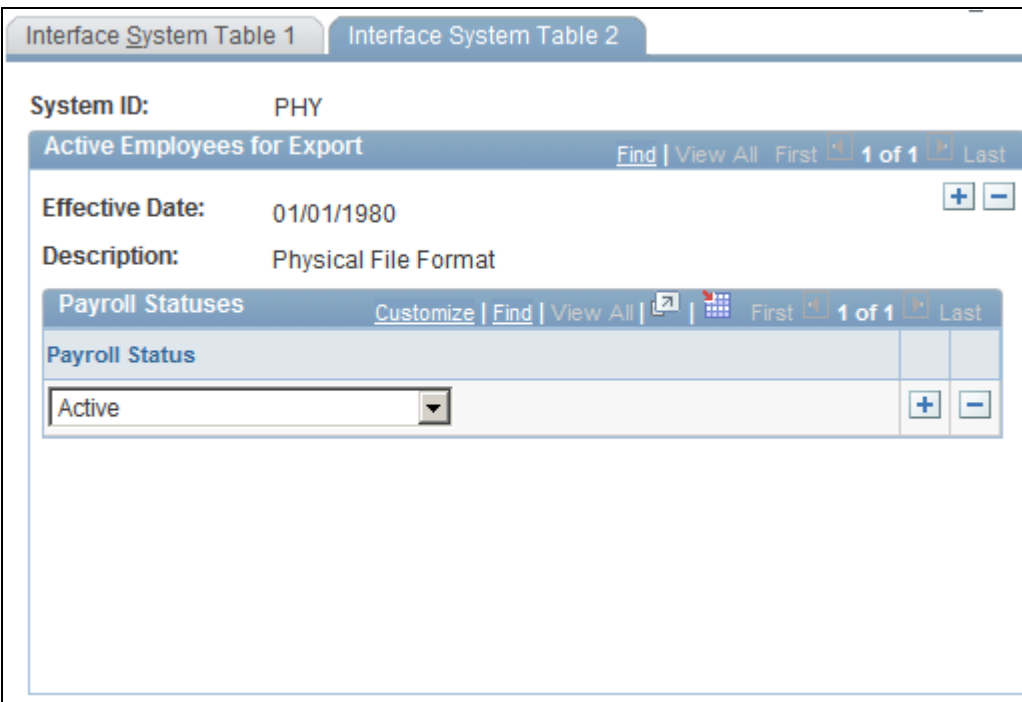

Interface System Table 2 page

# **Payroll Statuses Payroll Status** Select the pay statuses of the employees to process. This setting directly corresponds to the Selecting Active Employees check box on the Payroll Interface Run Control page. **Note.** Employee payroll status is assigned in Job data. **Note.** Payroll Interface processes only the current row if more than one effective sequence exists for a particular date.

# **Setting Up the Employee Table**

To set up the Employee Table, use the Employee Table (INTRFC\_EMPLOYEE) component.

This section provides an overview of the Employee Table and discusses how to set up employee IDs.

#### **Understanding the Employee Table**

Use the Employee Table component to determine how your employees are identified in the third-party payroll system.

You can export data from any table or view in PeopleSoft HCM, as long as the record includes the PeopleSoft EMPLID. To identify employees in a third-party payroll system, you can use the PeopleSoft EMPLID and map the PeopleSoft EMPLID to a third-party employee ID (PI Emplid) or some other unique identifier such as a Social Security Number.

#### **See Also**

[Chapter 3, "Understanding PeopleSoft Payroll Interface Processing," Deduction Processing and Multiple](#page-31-0)  [Jobs, page 20](#page-31-0)

[Chapter 3, "Understanding PeopleSoft Payroll Interface Processing," Export Processing and Multiple Jobs,](#page-41-0)  [page 30](#page-41-0)

# **Page Used to Set Up the Employee Table**

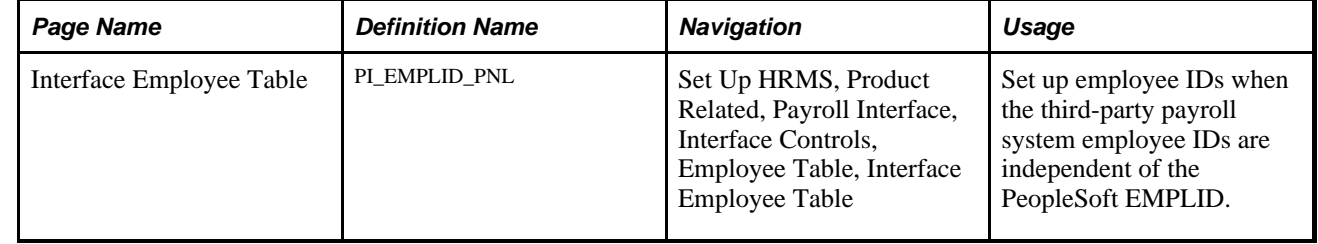

### **Setting Up Employee IDs**

Access the Interface Employee Table page Set Up HRMS, Product Related, Payroll Interface, Interface Controls, Employee Table, Interface Employee Table).

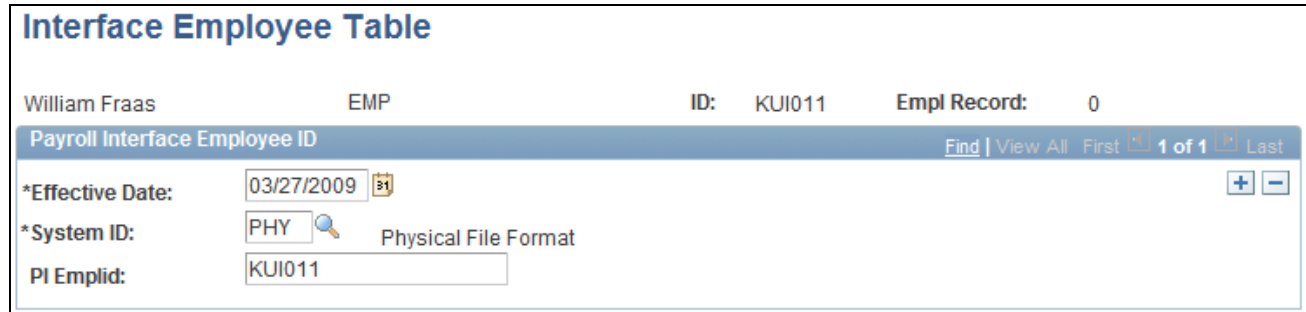

Interface Employee Table page

**System ID** Select the System ID for the third-party payroll system.

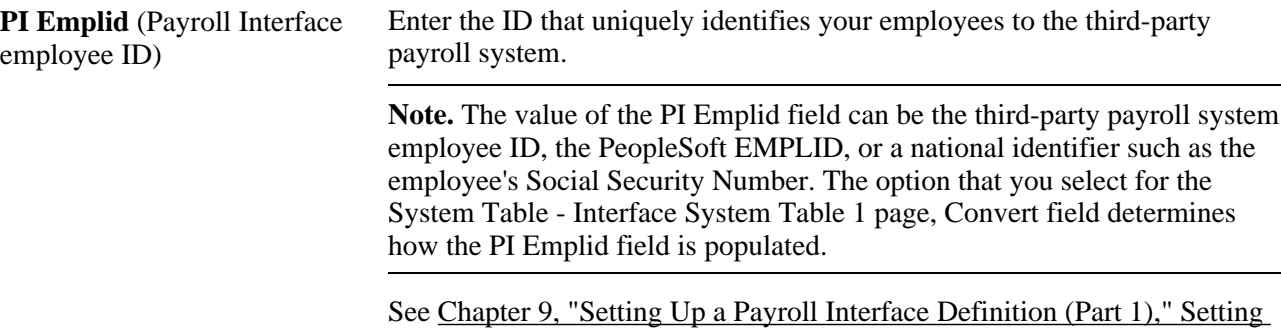

[Up the System Table, page 112.](#page-123-0)

# **Setting Up the PS Tables**

To set up the PS Tables, use the PS Tables (PS\_TABLES) component.

This section provides an overview of the PS Tables and discusses how to select PeopleSoft tables and fields.

# **Understanding the PS Tables**

Use the PS Tables component to identify the PeopleSoft HCM tables and fields that contain the data that will be exported to the third-party payroll system or used during the Export process.

You can export data from any table or view in PeopleSoft HCM, as long as the record includes the PeopleSoft EMPLID field. The system uses the parameters on the PS Tables page to construct the SQL select statements.

**Note.** Any field that is identified in the PS Tables component can be added to the Field Definition component. Any field that is defined in the Field Definition Table component can be added to the Definition Table component.

# **Pages Used to Set Up the PS Tables**

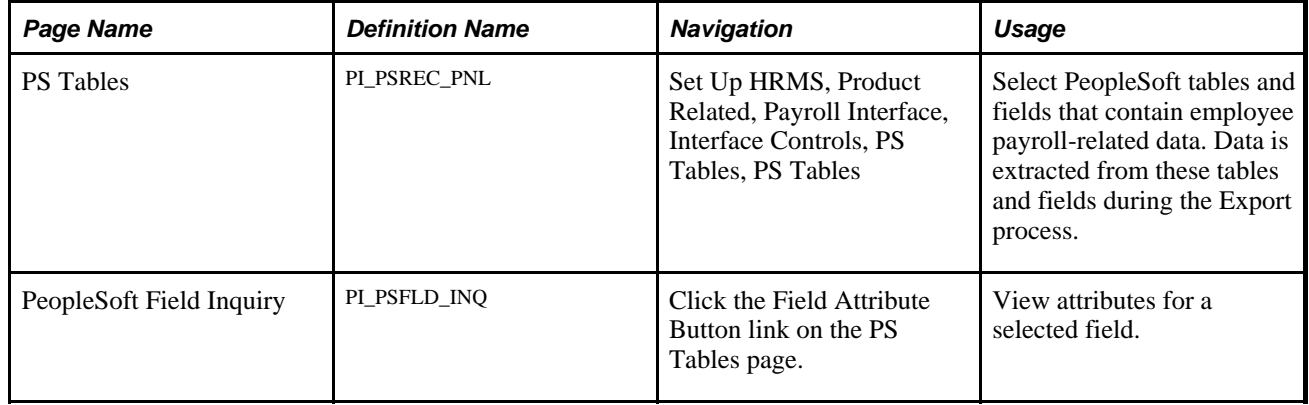

# **Selecting PeopleSoft Tables and Fields**

Access the PS Tables page (Set Up HRMS, Product Related, Payroll Interface, Interface Controls, PS Tables, PS Tables).

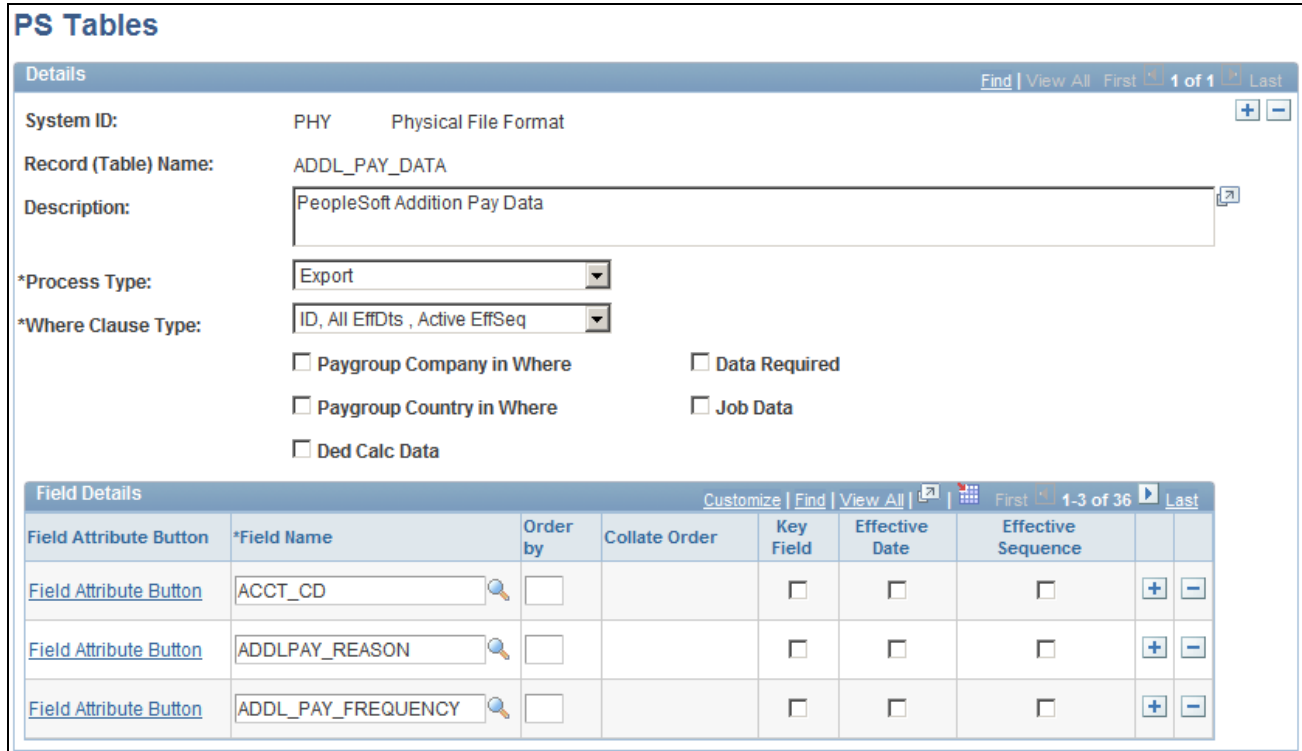

PS Tables page

**System ID** The system ID for the third-party payroll system.

**Process Type** Select to indicate which Payroll Interface process to perform with the table or view.

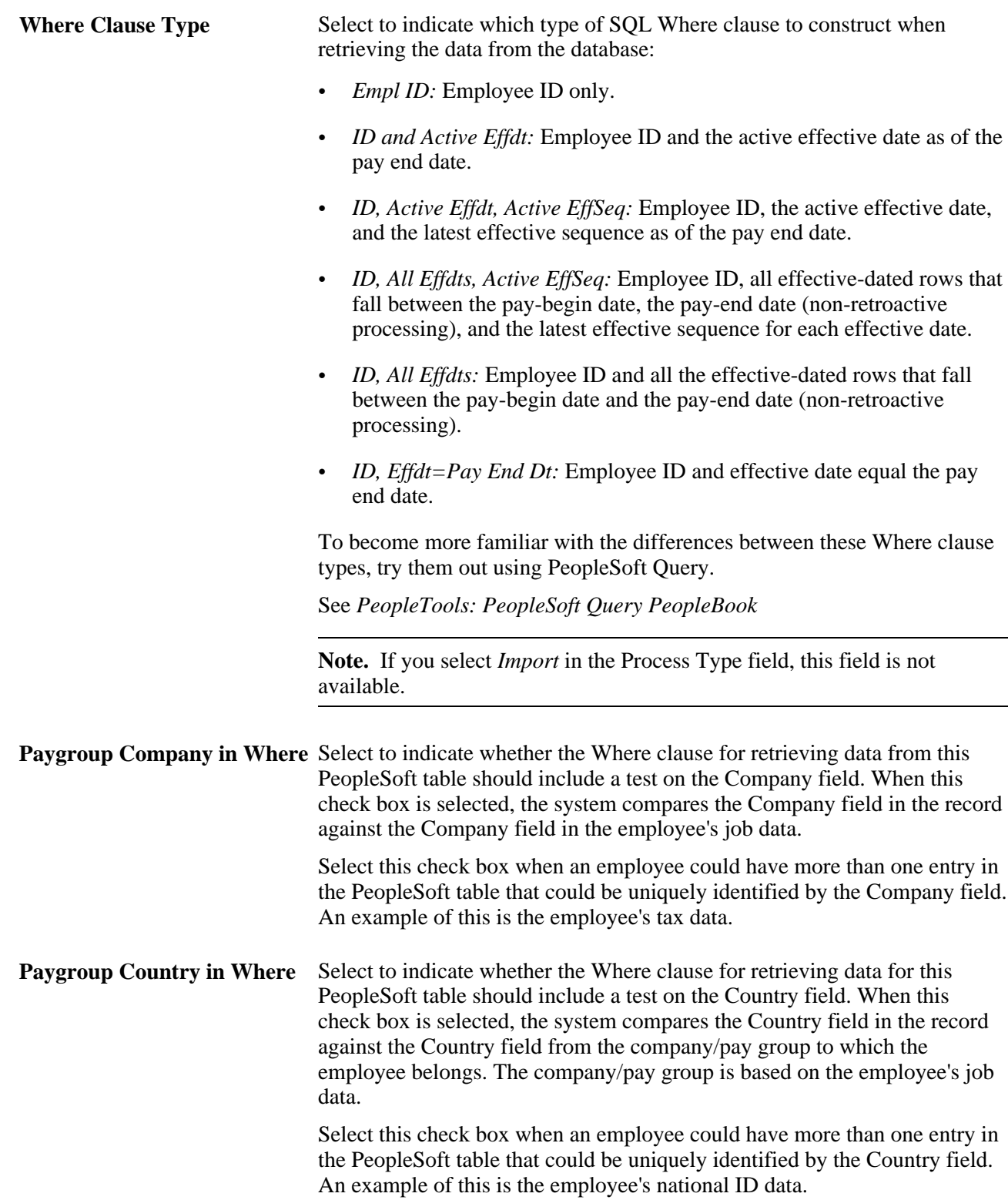

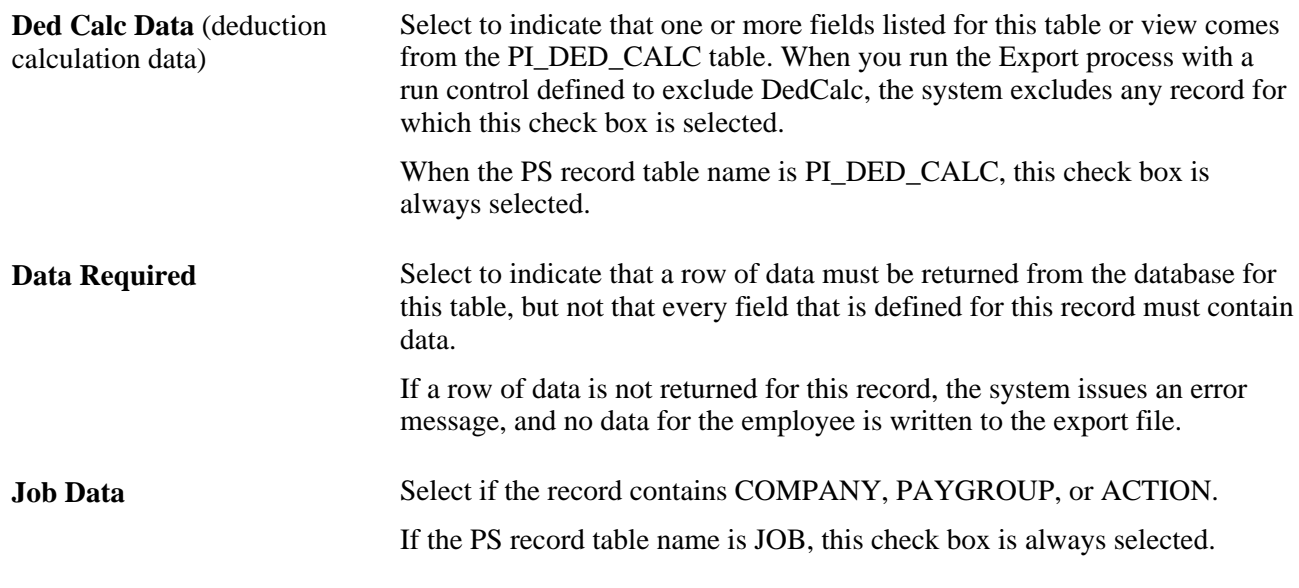

#### **Field Details**

Use the Field Details group box to define field attributes.

**Note.** You should enter Order by (sequence) values for all key fields. The EFFDT and EFFSEQ fields *must* be in descending order (Collate Order *Desc).* All other fields should be in ascending order (Collate Order *Asc).*

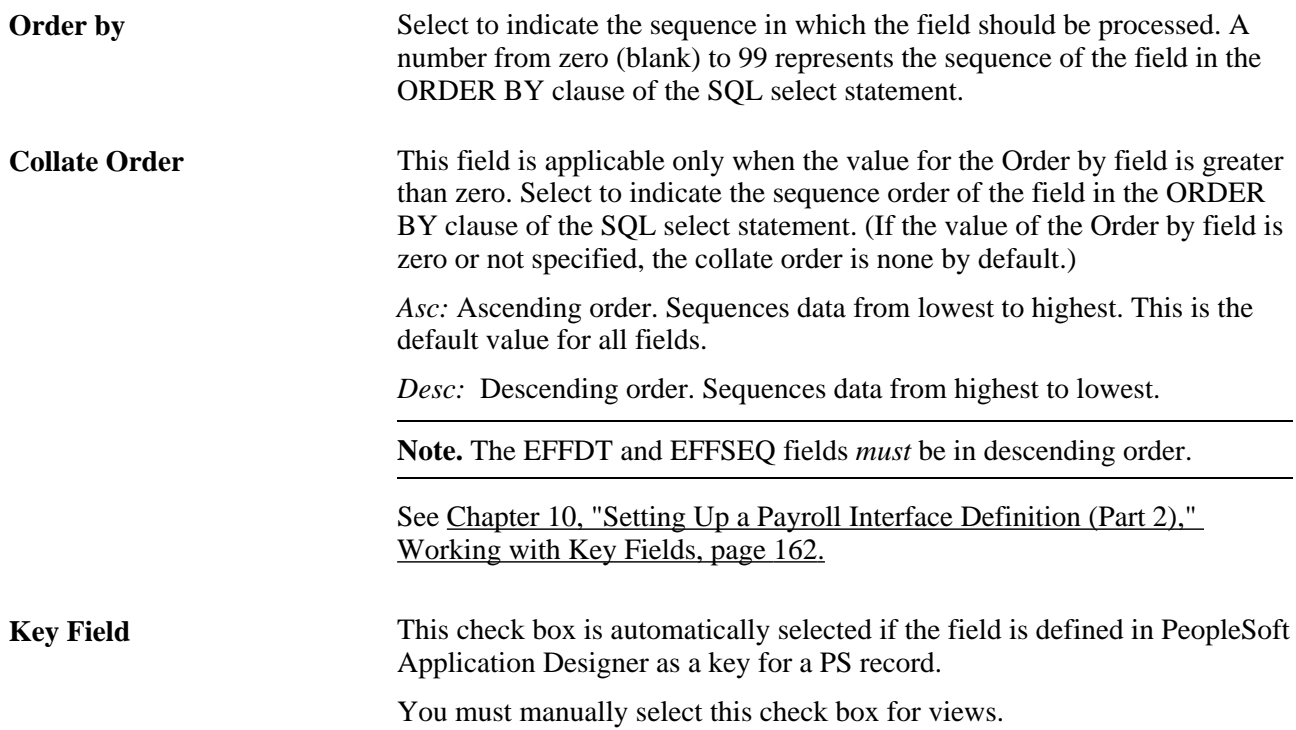

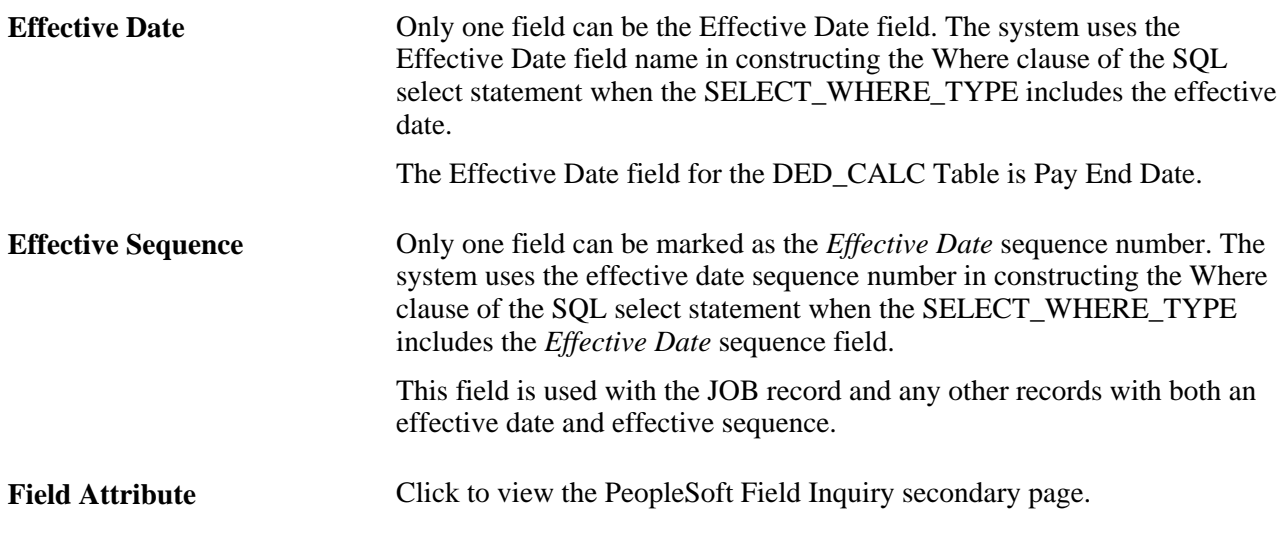

# **Setting Up the Field Definition Table**

To set up the Field Definition Table, use the Field Definition Table (INTRFC\_FIELD) component.

This section provides an overview of the Field Definition Table and discusses how to:

- Set up third-party payroll system fields.
- Set up corresponding PeopleSoft fields.

# **Understanding the Field Definition Table**

Use the Field Definition Table component to define the data type and format of the fields that appear in the export file. Any field that is identified in the PS Tables component can be added to the Field Definition component.

**Note.** The Field Definition Table component and the Definition Table component contain effective-dated entries. You must keep these components synchronized. Be sure that future-dated rows in the Field Definition Table component are not referenced in the Definition Table component before their effective dates. Also, if you mark a field inactive in the Field Definition Table component, be sure that the field is no longer included in the Definition Table component.

See [Chapter 10, "Setting Up a Payroll Interface Definition \(Part 2\)," Working with Key Fields, page 162.](#page-173-0)

# **Pages Used to Set Up the Field Definition Table**

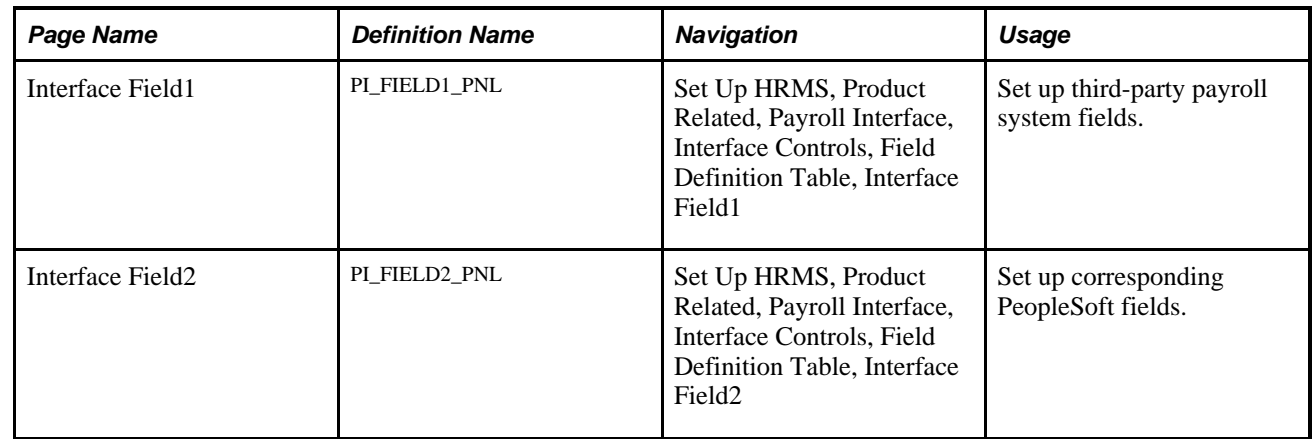

# **Setting Up Third-Party Payroll System Fields**

Access the Interface Field1 page (Set Up HRMS, Product Related, Payroll Interface, Interface Controls, Field Definition Table, Interface Field1).

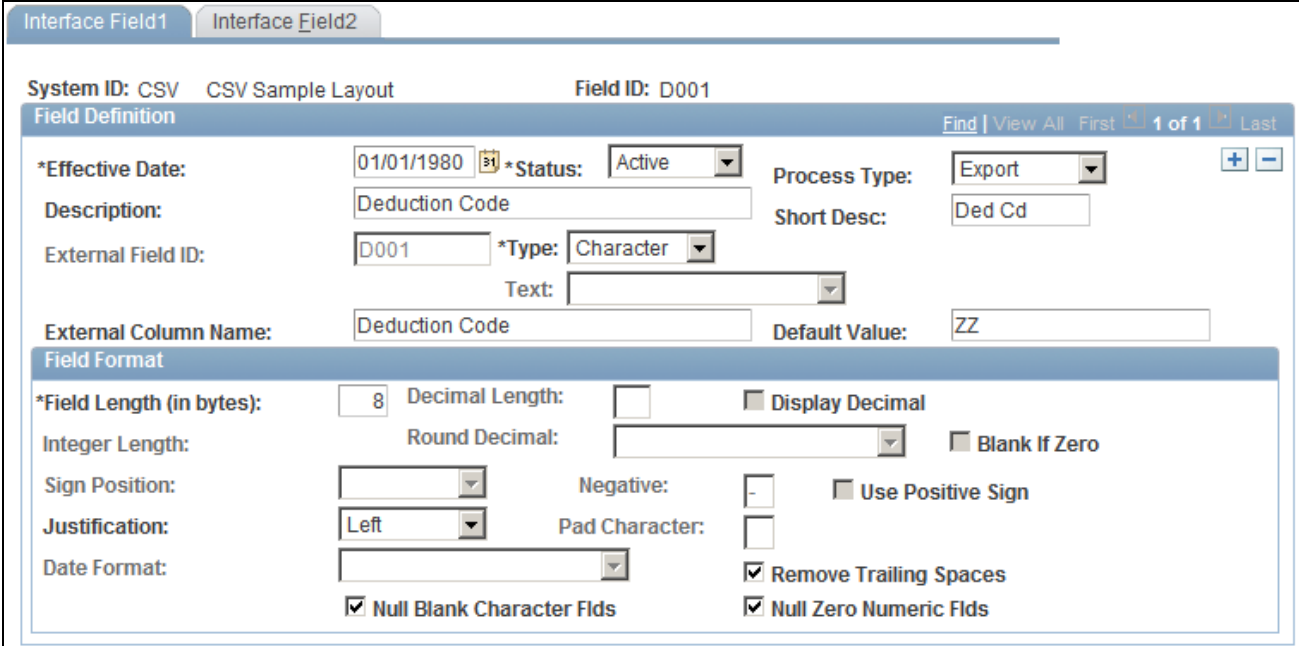

Interface Field1 page

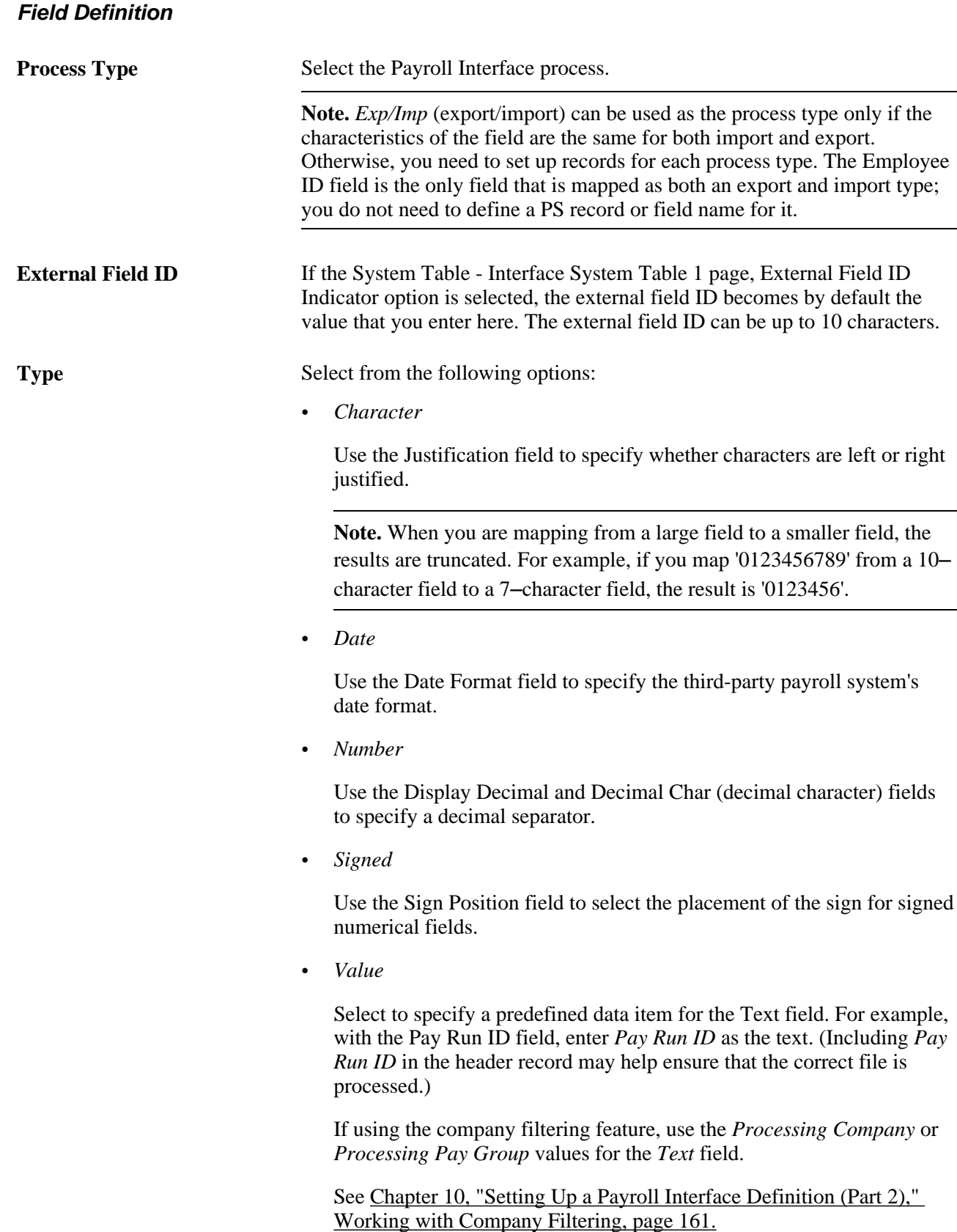

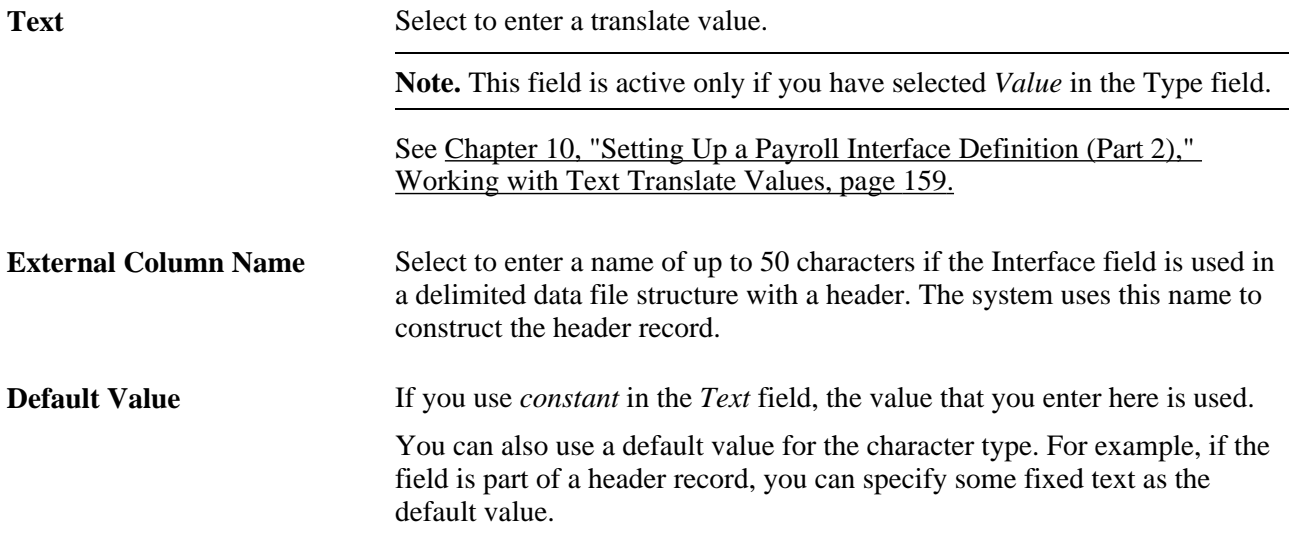

#### **Field Format**

Use the options in the Field Format group box to define the file's field formats.

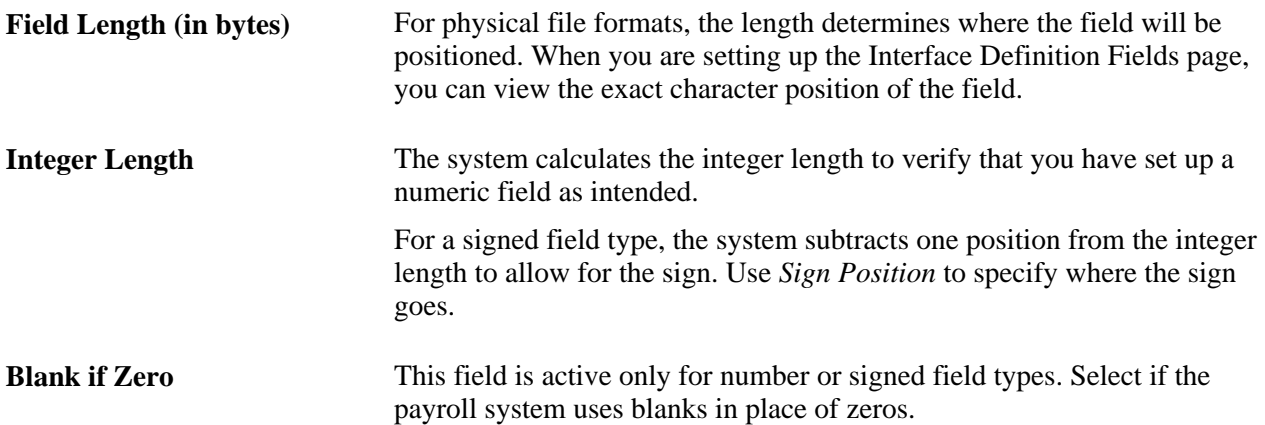

# **Setting Up Corresponding PeopleSoft Fields**

Access the Interface Field2 page (Set Up HRMS, Product Related, Payroll Interface, Interface Controls, Field Definition Table, Interface Field2 ).

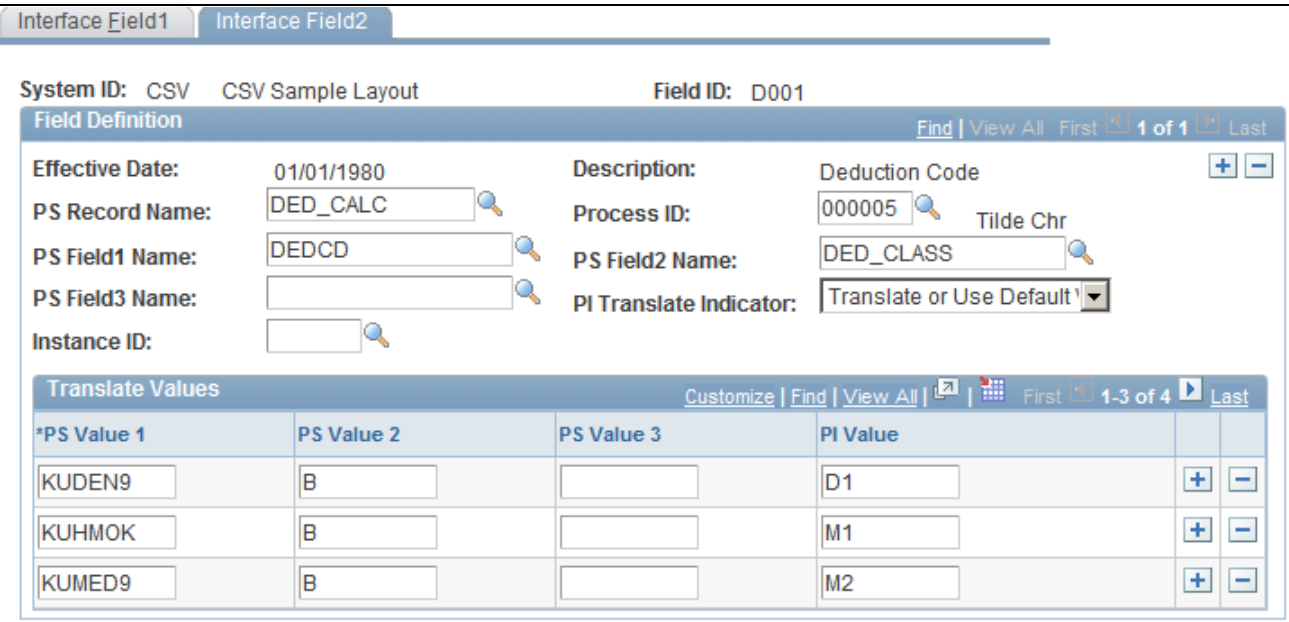

Interface Field2 page

#### **Field Definition**

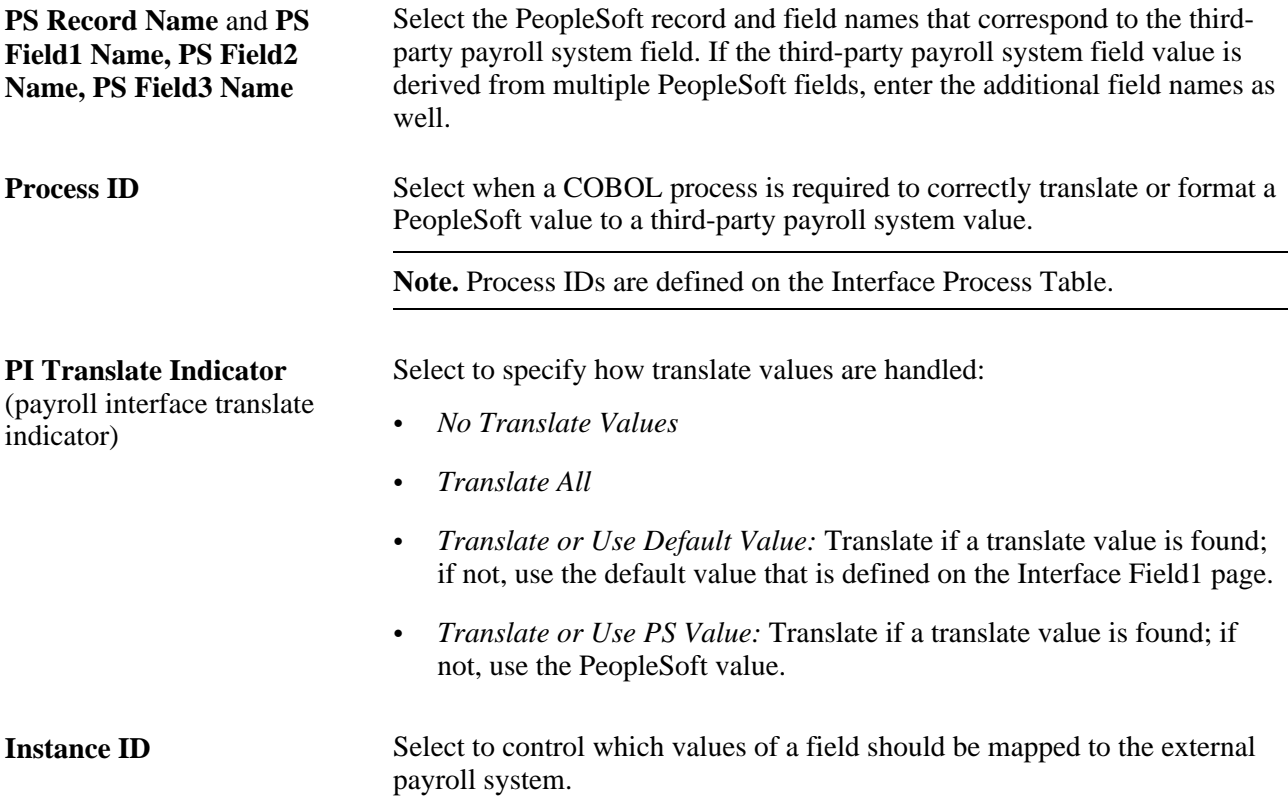

#### **Translate Values**

Select to translate PeopleSoft field value PS Value 1 (and, if needed, PS Value 2 and PS Value 3) to the thirdparty payroll system value, PI Value. For example, if DEDCD (deduction code) is KUDEN9 and DED\_CLASS (deduction class) is B (before tax), then the translated value is D1.

Translate values are available for all export fields and for the Currency Code field for import.

#### **See Also**

[Chapter 10, "Setting Up a Payroll Interface Definition \(Part 2\)," Creating COBOL Routines, page 177](#page-188-0)

# **Setting Up the Definition Table**

To set up the Definition Table, use the Definition Table (INTRFC\_DEFINITION) component.

This section provides an overview of the Definition Table and discusses how to:

- Set up a file layout.
- Set up records within a file.
- Set up fields within a record.

# **Understanding the Definition Table**

Use the Definition Table component to define the physical structure of the export or import file, including the records in the file and the fields in the records. Any field defined in the Field Definition Table component can be added to the Definition Table component.

**Note.** Each record in the file must include the field that is defined as the EMPLID on the System Table component.

**Warning!** If you use PeopleSoft Application Designer to change any of the tables or fields set up using the PS Tables component, you must make sure that these changes are reflected in the PS Tables component as well. If you think that a change that you have made has not taken affect, delete the database cache file and log back into the system.

#### **See Also**

*PeopleTools: PeopleSoft Application Designer Developers Guide PeopleBook*

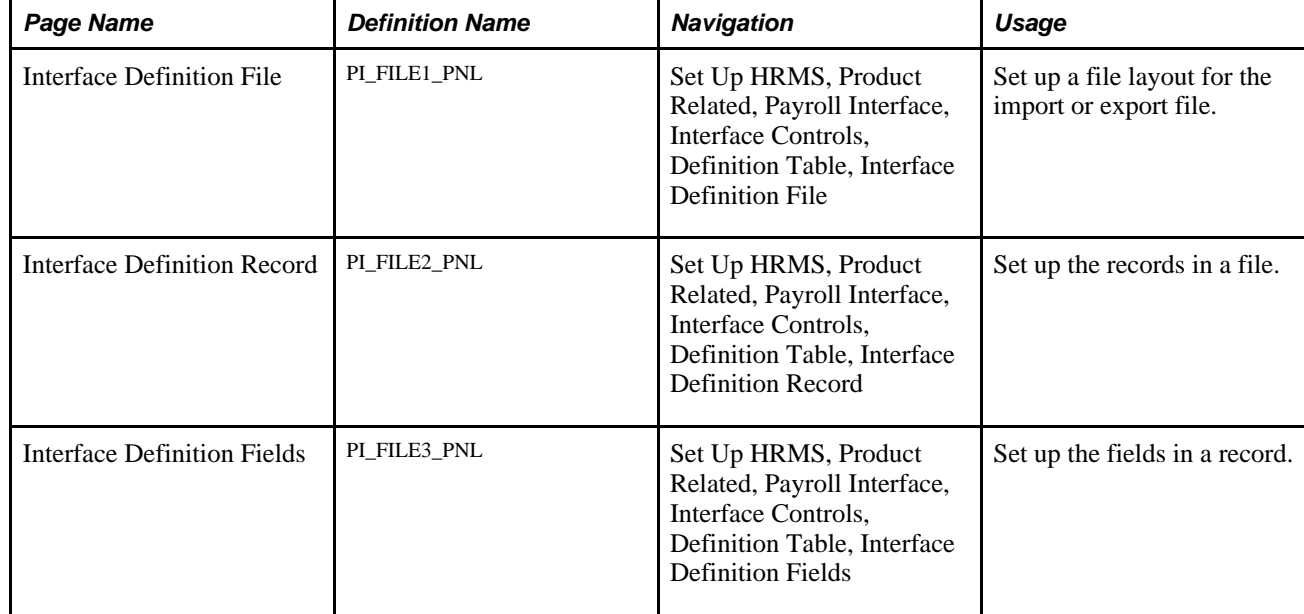

# **Pages Used to Set Up the Definition Table**

# **Setting Up a File Layout**

Access the Interface Definition File page (Set Up HRMS, Product Related, Payroll Interface, Interface Controls, Definition Table, Interface Definition File).

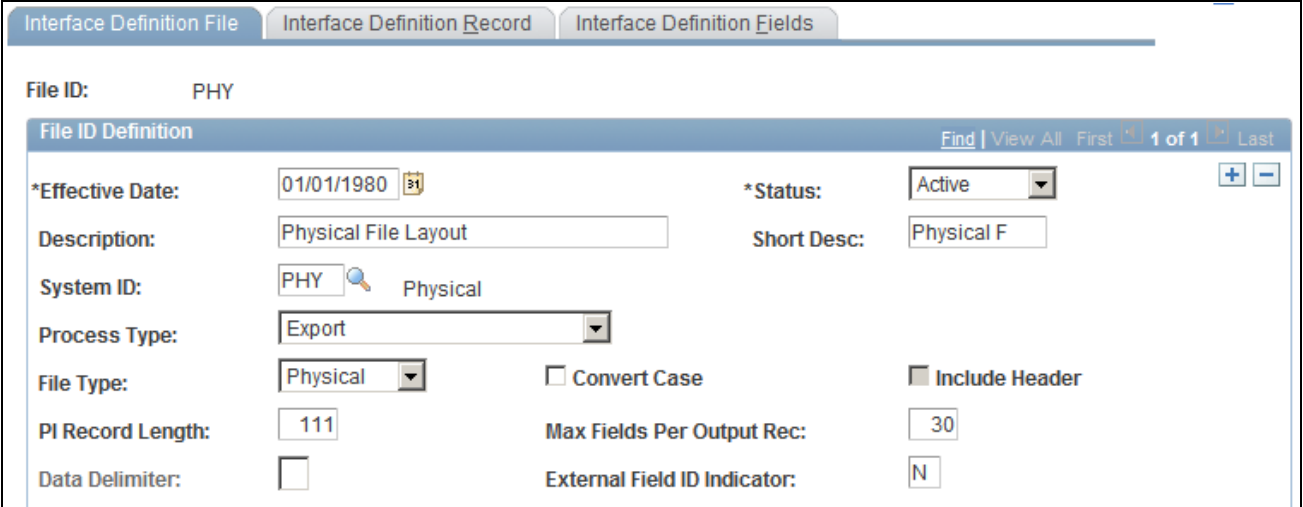

Interface Definition File page

#### **File ID Definition**

**System ID** Select the system ID for the third-party payroll system.

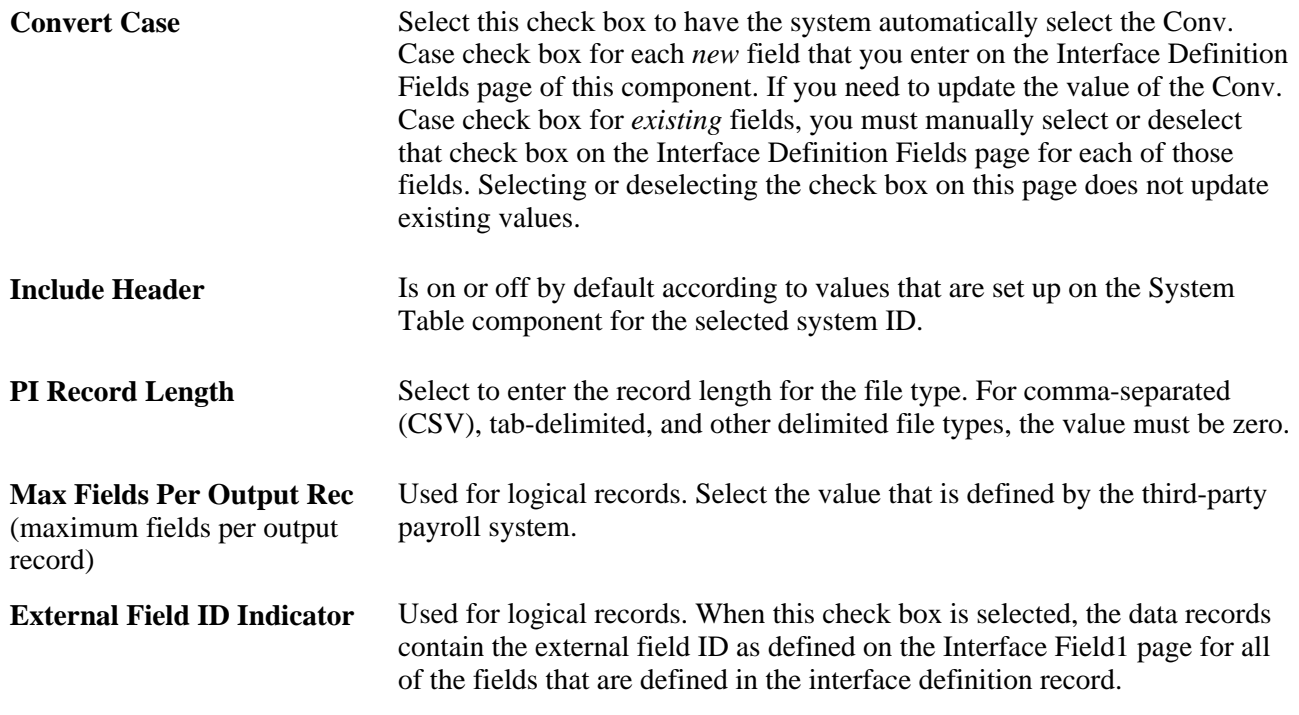

# **Setting Up Records Within a File**

Access the Interface Definition Record page (Set Up HRMS, Product Related, Payroll Interface, Interface Controls, Definition Table, Interface Definition Record ).

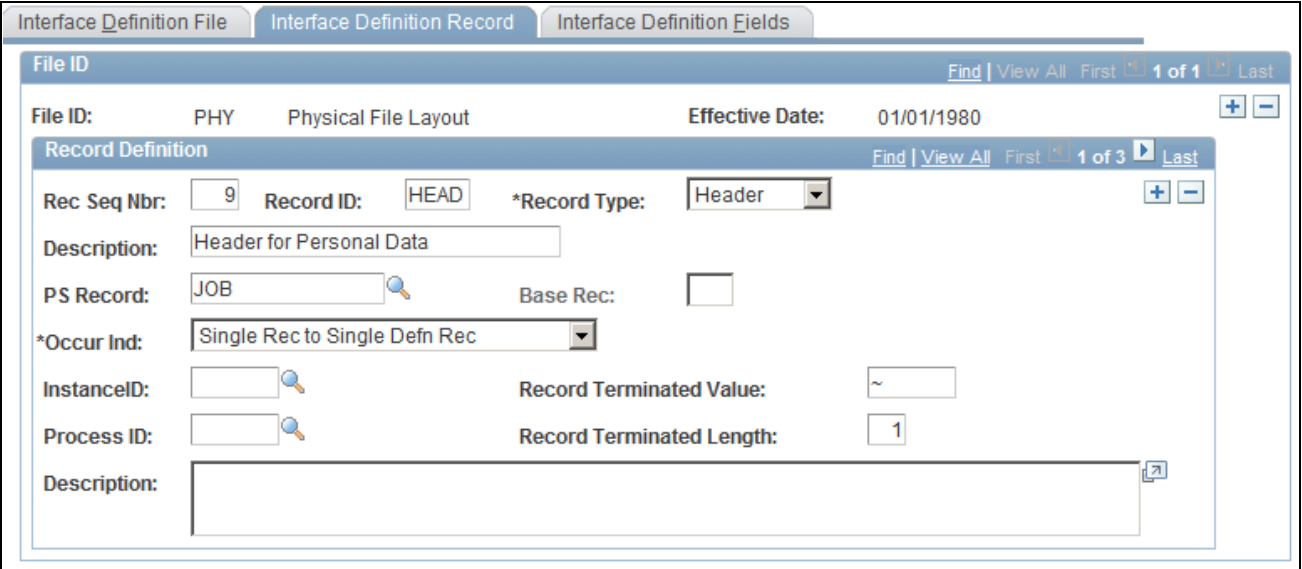

Interface Definition Record page
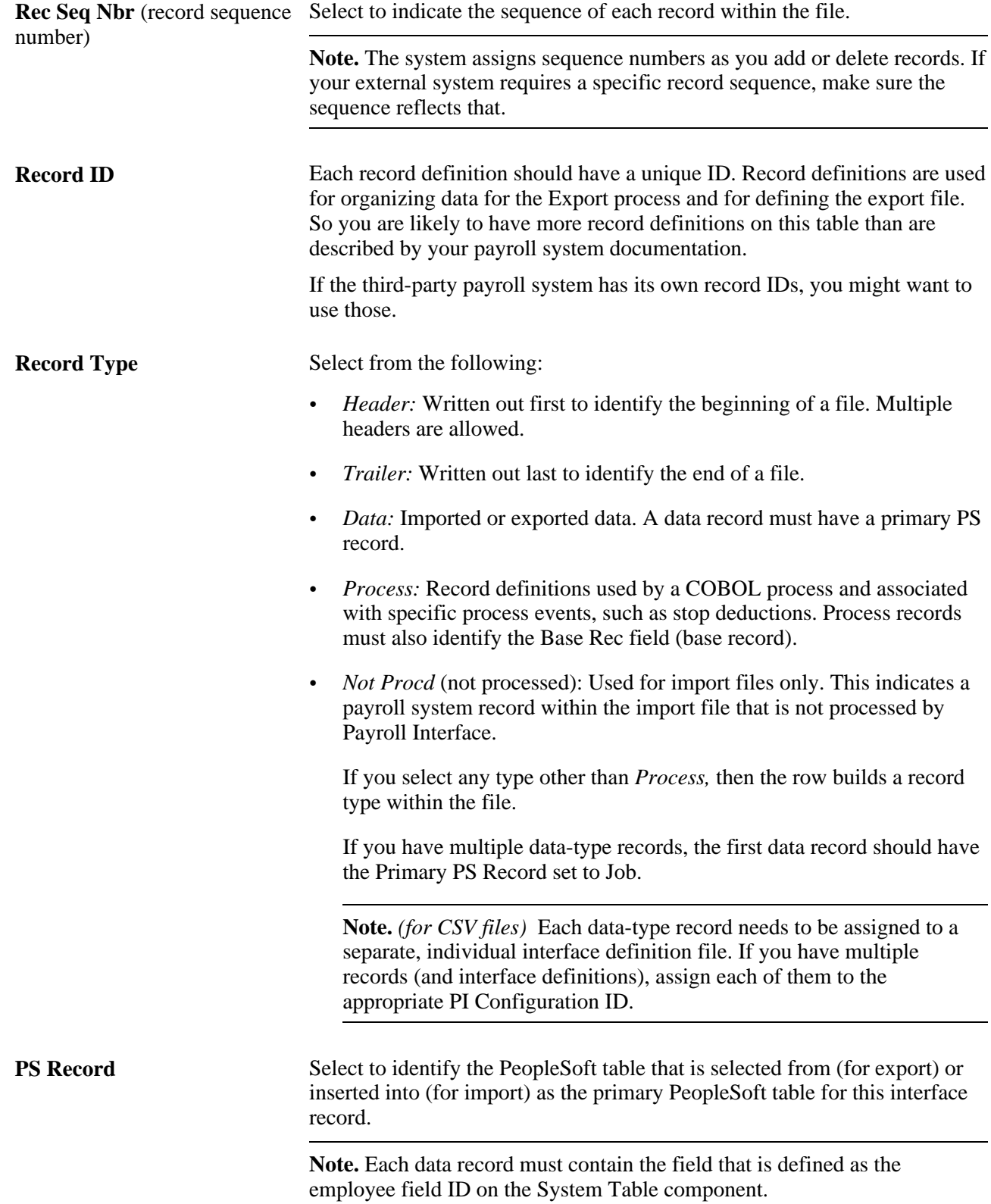

#### **Base Rec** (base record) Available for process record types.

The data value that is used in the Base Rec field is a record sequence number from another row on this table. The base record ties the indicated process to another sequence number row. For example, if the row that is labeled with sequence number 80 concerns deduction data and the row that is labeled 140 defines the process ID that is used to stop the deduction, then 80 is the base record for record sequence number 140.

*Recs* (multiple records to multiple definition

The Occurrence Key field is required to

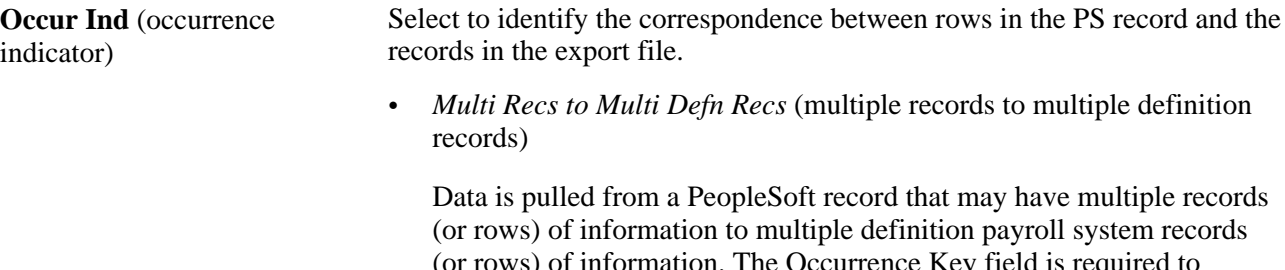

Example: Ded Calc and Additional Pay may have more than one row of employee data that the system needs to read to determine whether data changed. You would pull all rows of data and write them to multiple rows on the payroll system data file.

Example:

(SSN, Ded Code, Ded Amount)

"354567980","401K",200.00

distinguish each occurrence.

"354567980","HEALTH",150.00

"354567980","UWAY",50.00

"354567980","VISION",25.00

or

(SSN, Pay Code, Pay Amount)

"354567980","CAR",200.00

"354567980","DIEM",250.00

"354567980","FLEX",60.00

• *Multi Recs to Single Defn Rec* (multiple records to single definition record)

Data is pulled from a PeopleSoft record that may have multiple records (or rows) of information to a single payroll system record (or row) of information.

Example: Direct Deposit may have more than one row of employee data that the system needs to read in order to determine whether the data changed. You would want to pull all rows of data from PeopleSoft and write them to one row on the payroll system data file.

Example:

(SSN, Trans/ABA, Account #, Account Type, Amount)

"354567980","123456789","85987- 00","C",500.00,"123456789",85987- 001","S",200.00,"123456789","85987-002","S",50.0

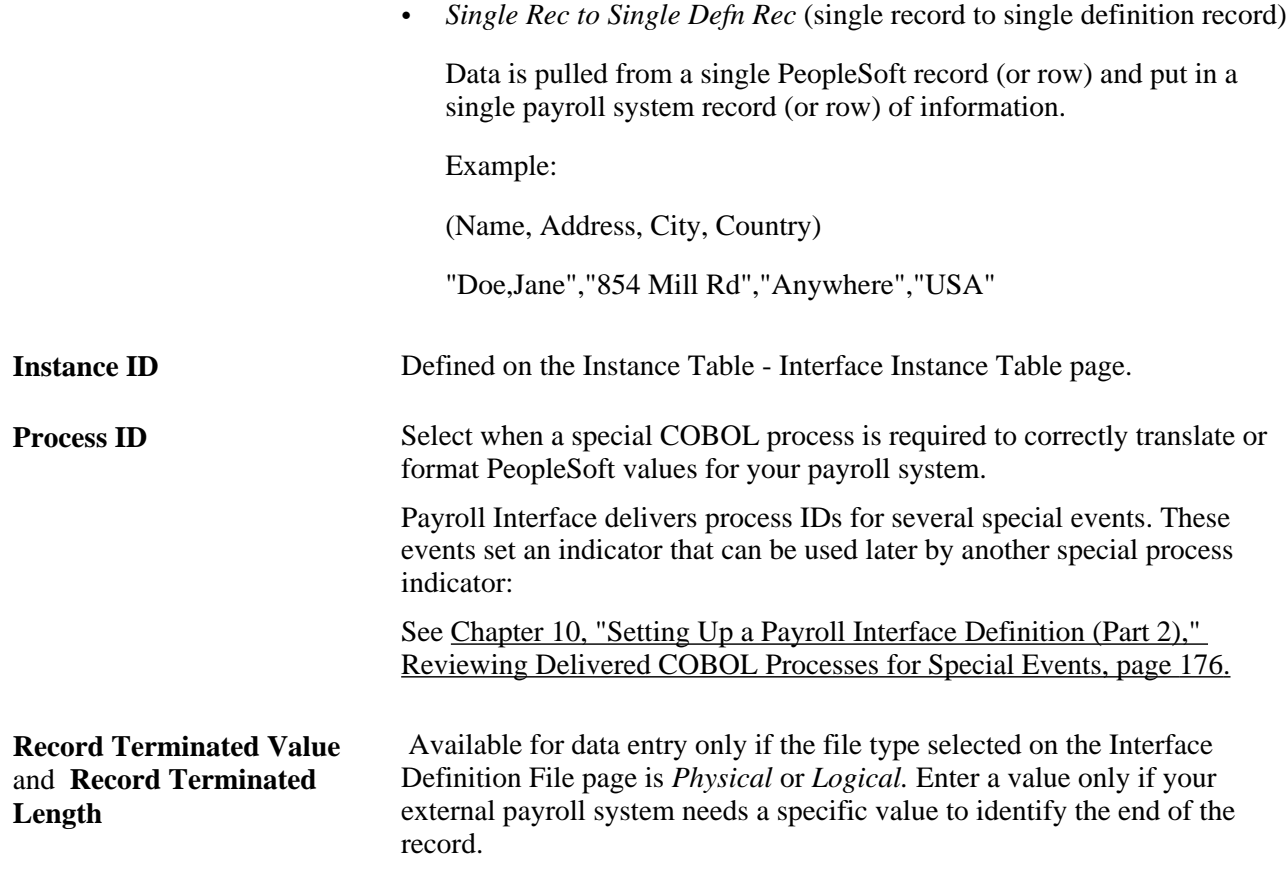

## **Setting Up Fields Within a Record**

Access the Interface Definition Fields page (Set Up HRMS, Product Related, Payroll Interface, Interface Controls, Definition Table, Interface Definition Fields).

| Interface Definition File |            | Interface Definition Record |                    | Interface Definition Fields                                         |                        |                    |                 |                 |                                                               |                                                 |     |          |
|---------------------------|------------|-----------------------------|--------------------|---------------------------------------------------------------------|------------------------|--------------------|-----------------|-----------------|---------------------------------------------------------------|-------------------------------------------------|-----|----------|
| File ID                   |            |                             |                    |                                                                     |                        |                    |                 |                 |                                                               | <b>Find</b> First <b>1</b> 1 of 1 <b>1</b> Last |     |          |
| File ID:                  | <b>PHY</b> | <b>Physical File Lavout</b> |                    |                                                                     | <b>Effective Date:</b> |                    | 01/01/1980      |                 |                                                               |                                                 |     |          |
| <b>Definition</b>         |            |                             |                    |                                                                     |                        |                    |                 |                 |                                                               | Find   View All First 1 1 of 3   Last           |     |          |
| Rec Seg Nbr:              | 9          |                             |                    | <b>Record ID:</b><br><b>HEAD</b><br><b>Header for Personal Data</b> |                        |                    |                 |                 |                                                               |                                                 |     | $+$ $-$  |
| <b>PS Record:</b>         |            | <b>JOB</b>                  |                    |                                                                     |                        |                    |                 |                 |                                                               |                                                 |     |          |
| Fields                    |            |                             |                    |                                                                     |                        |                    |                 |                 | Customize   Find   View All   图   譜 First   1-2 of 2   2 Last |                                                 |     |          |
| Field<br>Sequence         | Redefine   | <b>Field ID</b>             | <b>Description</b> | <b>Start</b><br><b>Position</b>                                     | <b>Field</b><br>Length | <b>Field1 Name</b> | Convert<br>Case | Reverse<br>Sign | *Key Field                                                    | <b>Group ID</b>                                 |     |          |
| $\vert$ 10                | ⊓.         | COMPNY <sup>Q</sup>         | Company            |                                                                     | 6                      |                    | г               | г               | Record                                                        | $\mathbb{Q}$<br>$\overline{\phantom{a}}$        |     | $+$<br>۰ |
| 20                        | г          | <b>RUNID</b><br>$\sim$      | Run Id             |                                                                     | 6                      |                    | г               | г               | Record                                                        | IQ.<br>$\overline{\phantom{a}}$                 | $+$ | ادا      |

Interface Definition Fields page

#### **Fields**

Use the options in the Fields group box to define, order, and group the individual fields in a record.

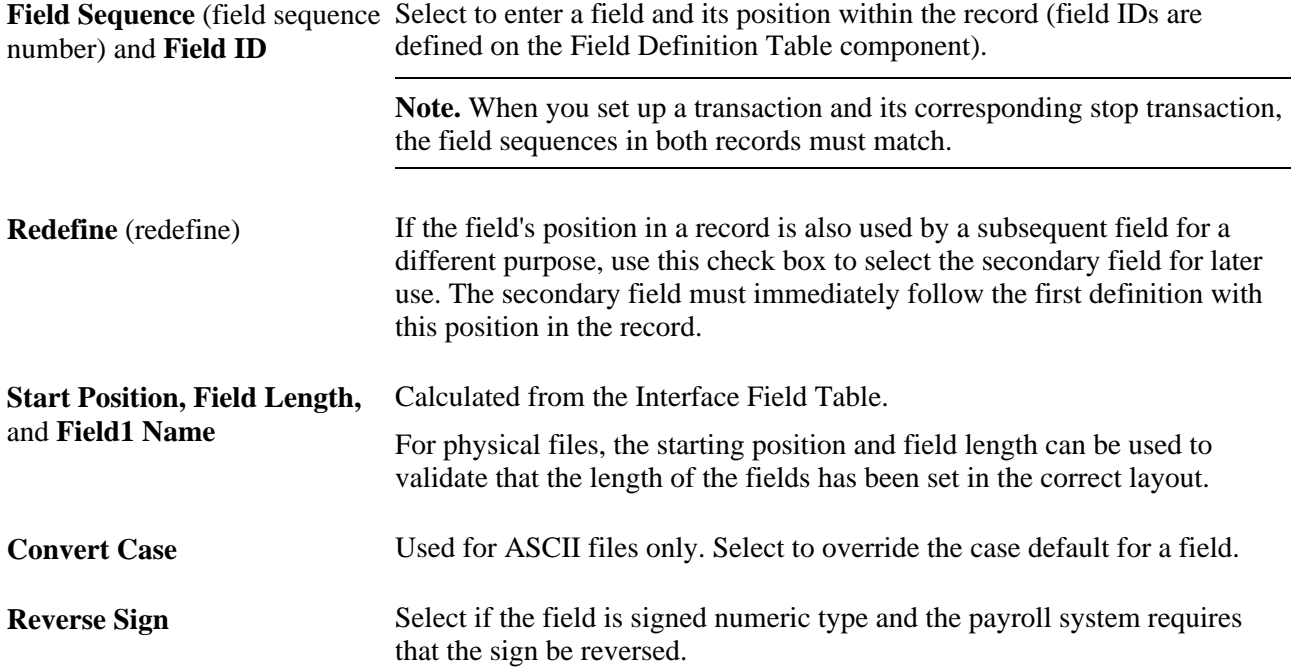

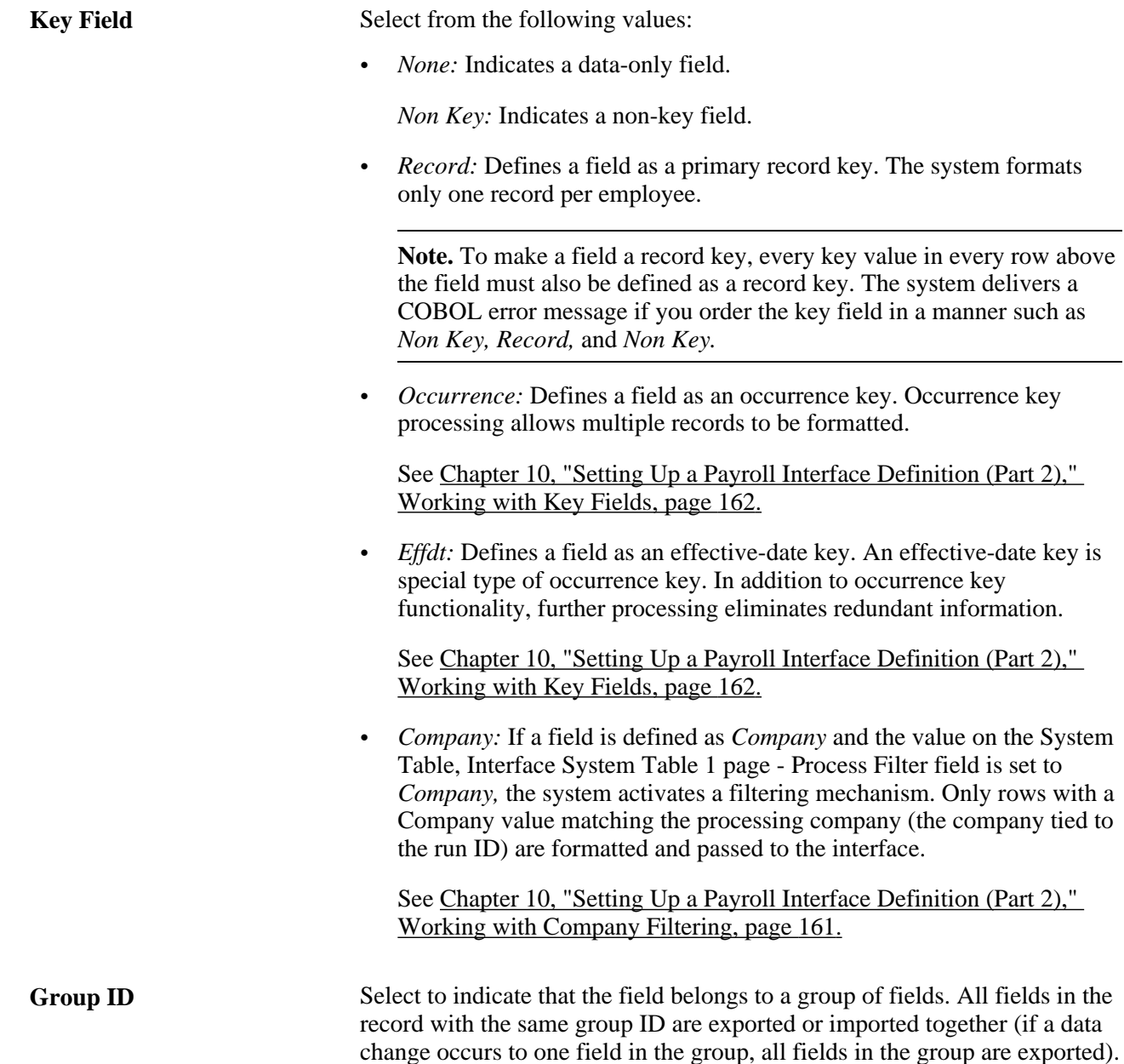

# **Setting Up the Group Table**

To set up the Group Table, use the Group Table (INTRFC\_GROUP) component.

This section provides an overview of the Group Table and discusses how to set up group IDs.

## **Understanding the Group Table**

Use the Group Table component to define a group ID. Group IDs are used to group two or more fields for export or import:

- For export processing, a group ID is used to identify multiple fields that must be exported together when data changes in any field in the group.
- For import processing, a group ID identifies multiple fields that correspond to one row in the PI Check Table or the PI Balance Table. The PI Check Table and PI Balance Table are populated when you import data by way of Payroll Interface from your third-party payroll service.

**Note.** The import group ID can associate an additional field and value for the PeopleSoft import table. This allows a record position in the import file to be translated to a key value in the PeopleSoft import table.

# **Page Used to Set Up the Group Table**

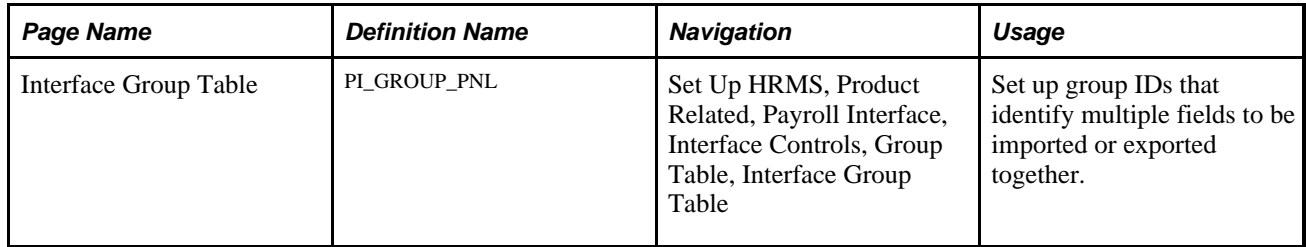

# **Setting Up Group IDs**

Access the Interface Group Table page (Set Up HRMS, Product Related, Payroll Interface, Interface Controls, Group Table, Interface Group Table).

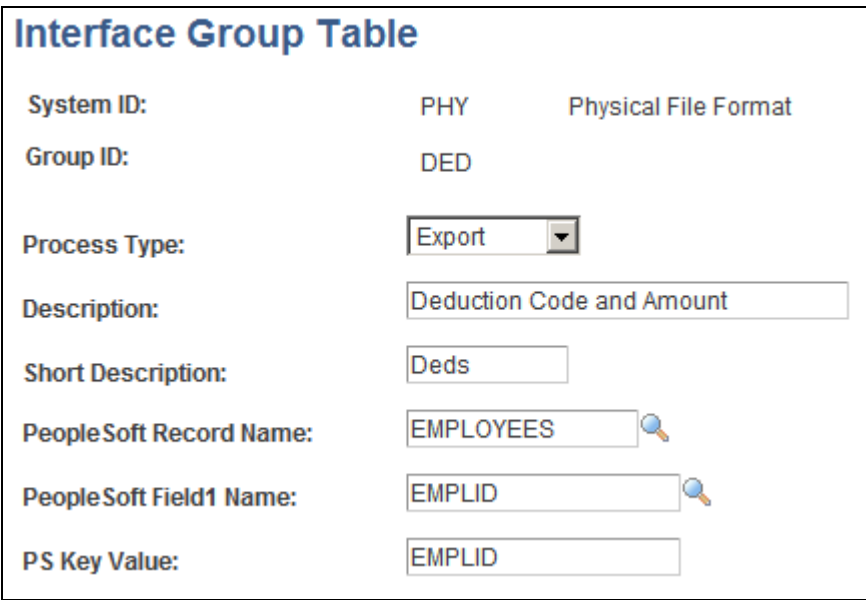

Interface Group Table page

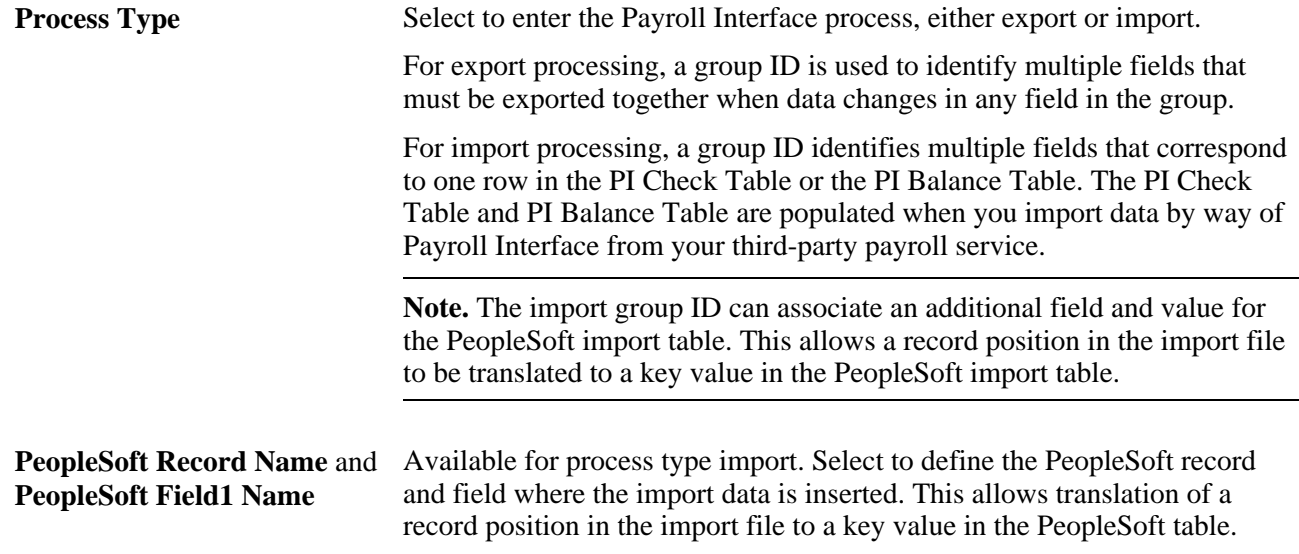

# **Setting Up the Instance Table**

To set up the Instance Table, use the Instance Table (INTRFC\_INSTANCE) component.

This section provides an overview of the Instance Table and discusses how to set up instance IDs.

## **Understanding the Instance Table**

Use the Instance Table component to define instance IDs that act as filters and process records (row instances) or fields (field instances) based on specific data values.

Instance IDs work like a dynamic Where clause and can be assigned to:

- *Records:* Select when the data that is mapped to the record is valid for only a subset of data within the primary PeopleSoft record. If the condition is not met, the record is not formatted. You can define instances for a specific ordinal row from a table or rows based on a value in a table.
- *Fields:* Select when you need to control which PeopleSoft values to use for the field. When the condition is met, a specified PeopleSoft value is mapped to the field.

See [Chapter 10, "Setting Up a Payroll Interface Definition \(Part 2\)," Working with Transactions, page 181.](#page-192-0)

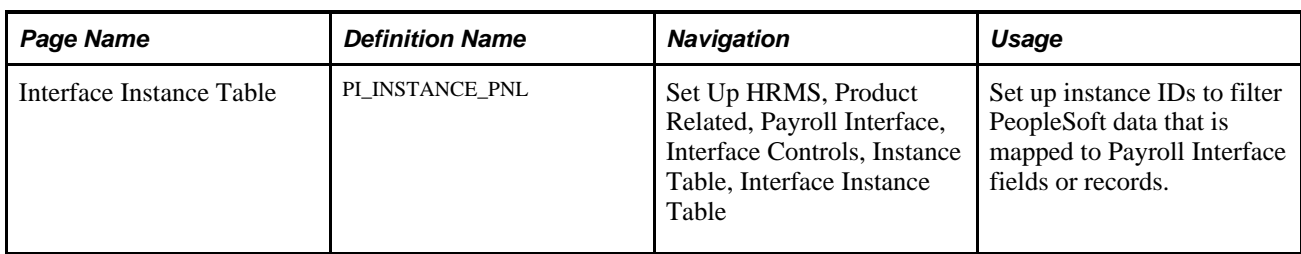

# **Page Used to Set Up the Instance Table**

# **Setting Up Instance IDs**

Access the Interface Instance Table page (Set Up HRMS, Product Related, Payroll Interface, Interface Controls, Instance Table, Interface Instance Table).

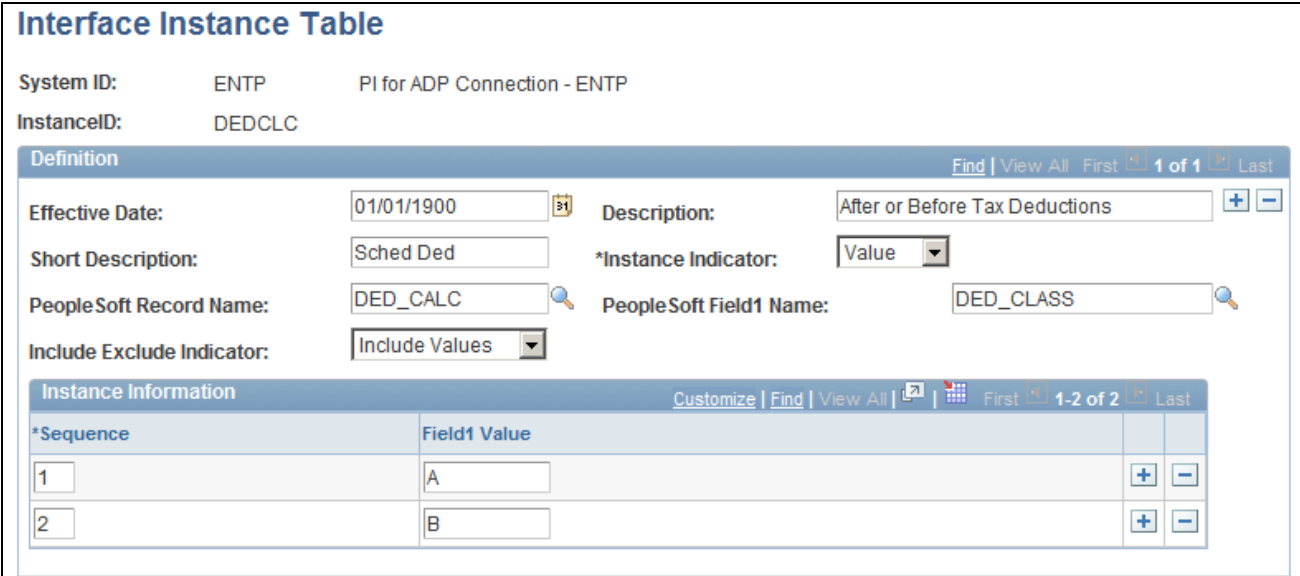

Interface Instance Table page

**Definition**

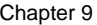

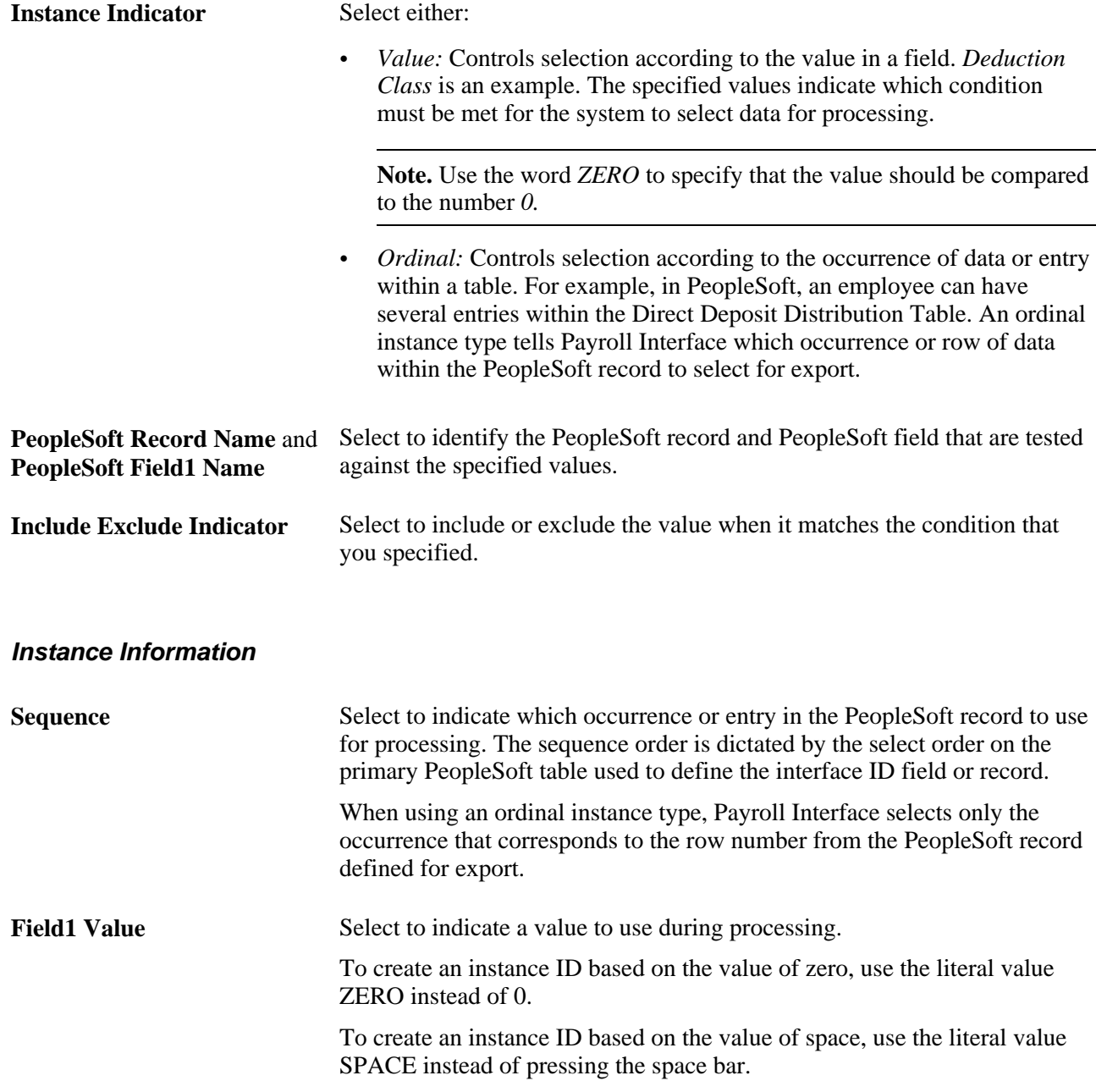

# <span id="page-153-0"></span>**Setting Up the Process Table**

To set up the Process Table, use the Process Table (INTRFC\_PROCESS) component.

This section provides an overview of the Process Table and discusses how to set up a COBOL process.

# **Understanding the Process Table**

Use the Process Table component to access the COBOL processes that are delivered with Payroll Interface. These processes enable transaction processing or other types of processing such as data translation or data formatting.

You can add your own COBOL routines to the system. You can also document and control which user exit program is called for any process that you define and describe any changes that you make to the provided processes.

# **Page Used to Set Up the Process Table**

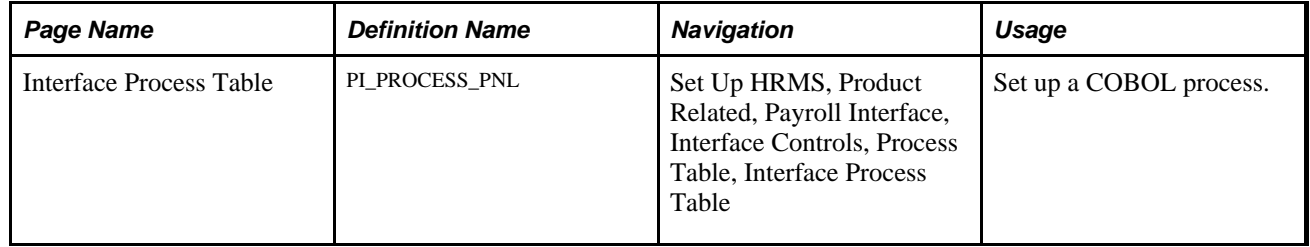

# **Setting Up a COBOL Process**

Access the Interface Process Table page (Set Up HRMS, Product Related, Payroll Interface, Interface Controls, Process Table, Interface Process Table).

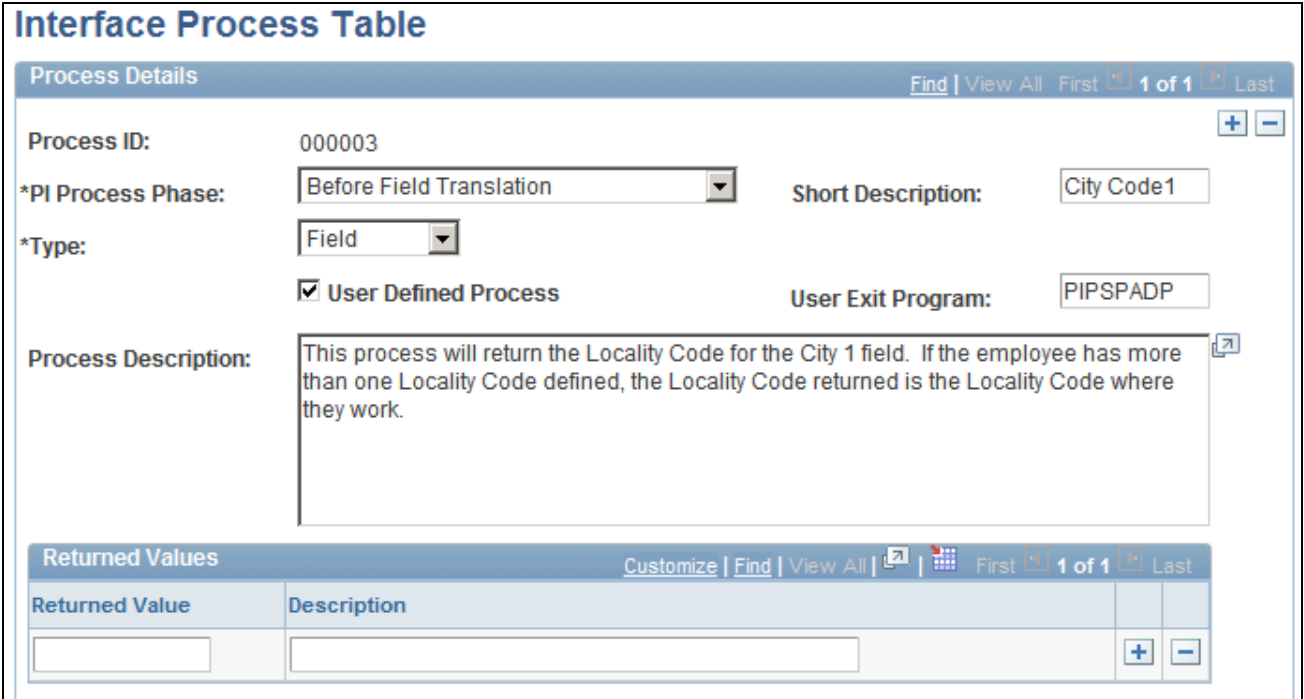

Interface Process Table page

**Process Details**

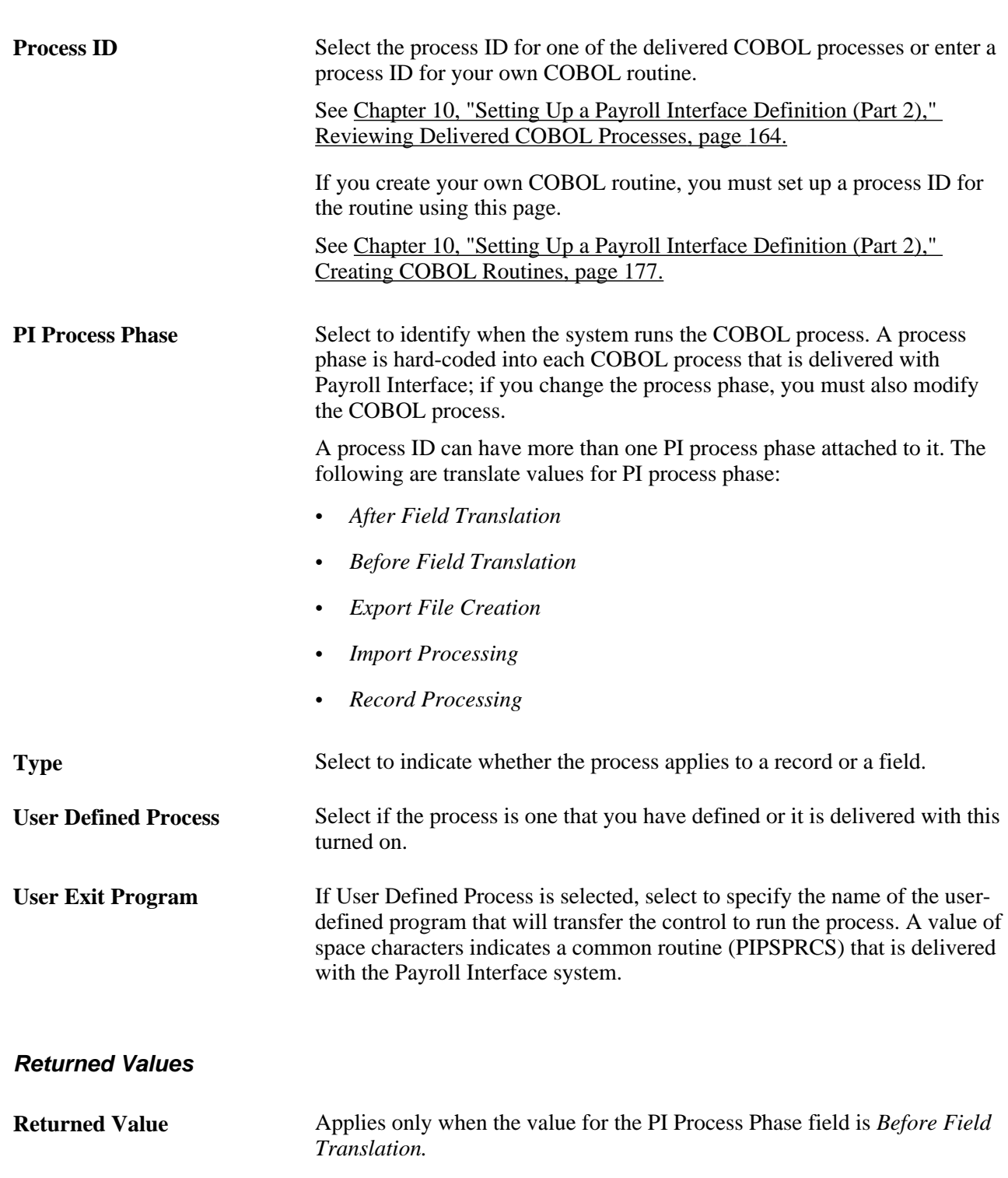

# **Setting Up the File Handle Table**

To set up the File Handle table, use the File Handle Table (INTRFC\_FILEHANDLE) component.

This section provides an overview of the File Handle Table and discusses how to assign file handles to external files.

# **Understanding the File Handle Table**

Use the File Handle Table component to define file handles that identify the export or import files and their physical location on the computer system. File handles are connected to the file IDs, which are set up using the Definition Table component.

This diagram shows the relationship between file IDs and file handles:

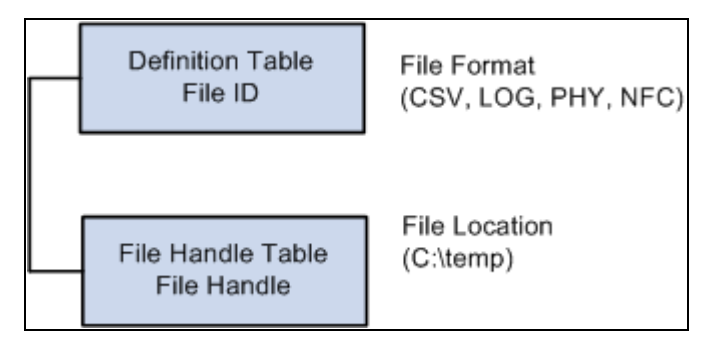

Relationship between file IDs and file handles

# **Page Used to Set Up the File Handle Table**

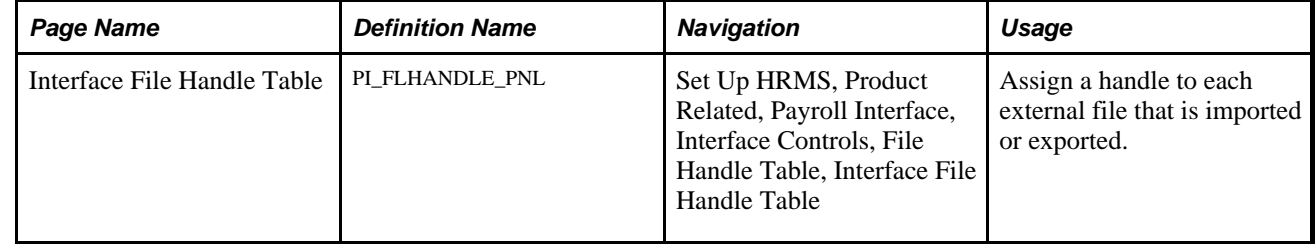

# **Assigning File Handles to External Files**

Access the Interface File Handle Table page (Set Up HRMS, Product Related, Payroll Interface, Interface Controls, File Handle Table, Interface File Handle Table).

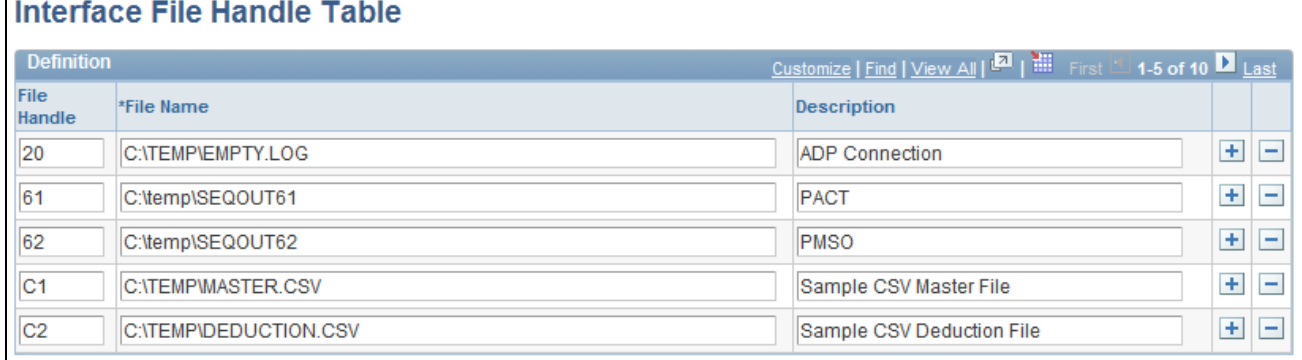

#### Interface File Handle Table page

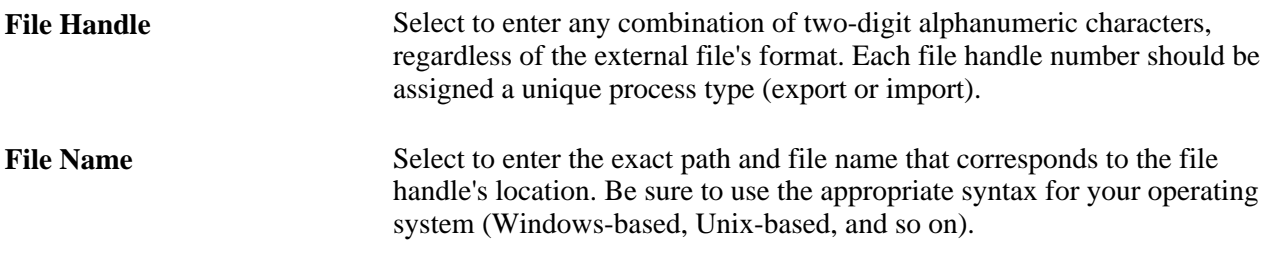

# **Setting Up the Configuration Table**

To set up the Configuration table, use the Configuration Table (INTRFC\_CONFIG) component.

This section provides an overview of the Configuration Table and discusses how to set up configuration IDs.

## **Understanding the Configuration Table**

Use the Configuration Table component to define a configuration ID. The configuration ID is the connection mechanism that joins PeopleSoft HCM to the third-party payroll system and enables the exchange of data.

This diagram shows that the configuration ID connects the file ID to the file handle:

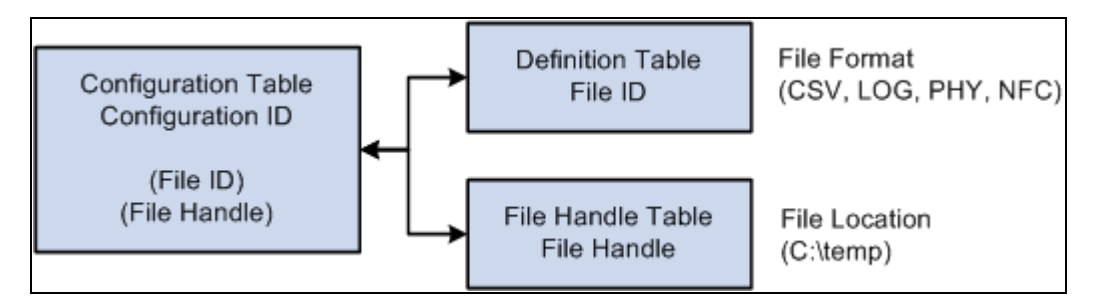

#### Connecting to the export file

This diagram shows that the configuration ID also connects the PeopleSoft HCM pay group to the third-party payroll system:

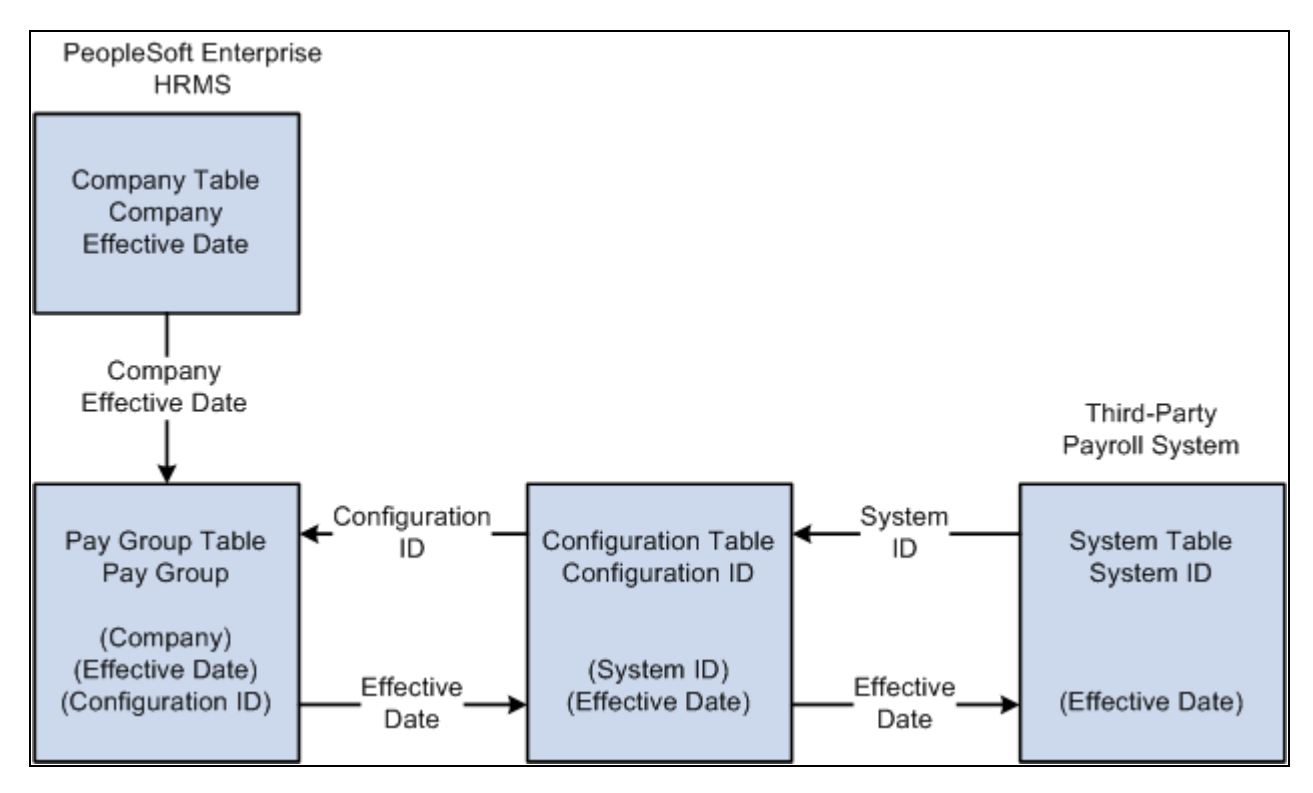

Connecting the pay group to the third-party payroll system

**Note.** The configuration ID is entered on the Pay Group Table - Definition page, PI Configuration ID field and is used to identify the payroll system and the interface files that apply to the pay groups.

#### **See Also**

[Chapter 7, "Setting Up Payroll Schedules," page 97](#page-108-0)

# **Page Used to Set Up the Configuration Table**

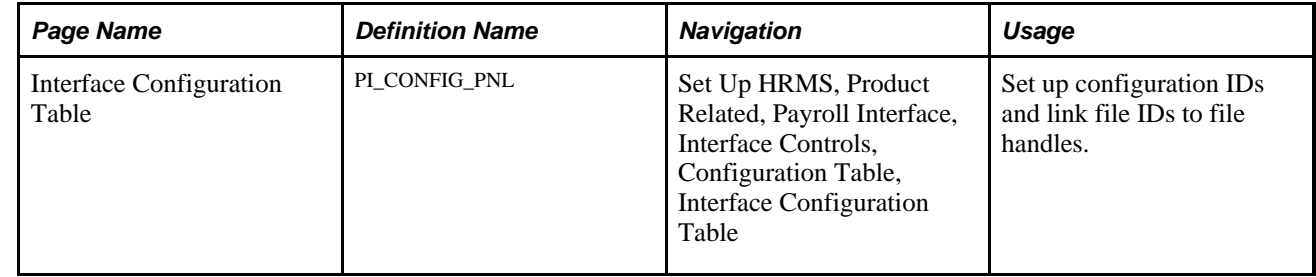

# **Setting Up Configuration IDs**

Access the Interface Configuration Table page (Set Up HRMS, Product Related, Payroll Interface, Interface Controls, Configuration Table, Interface Configuration Table).

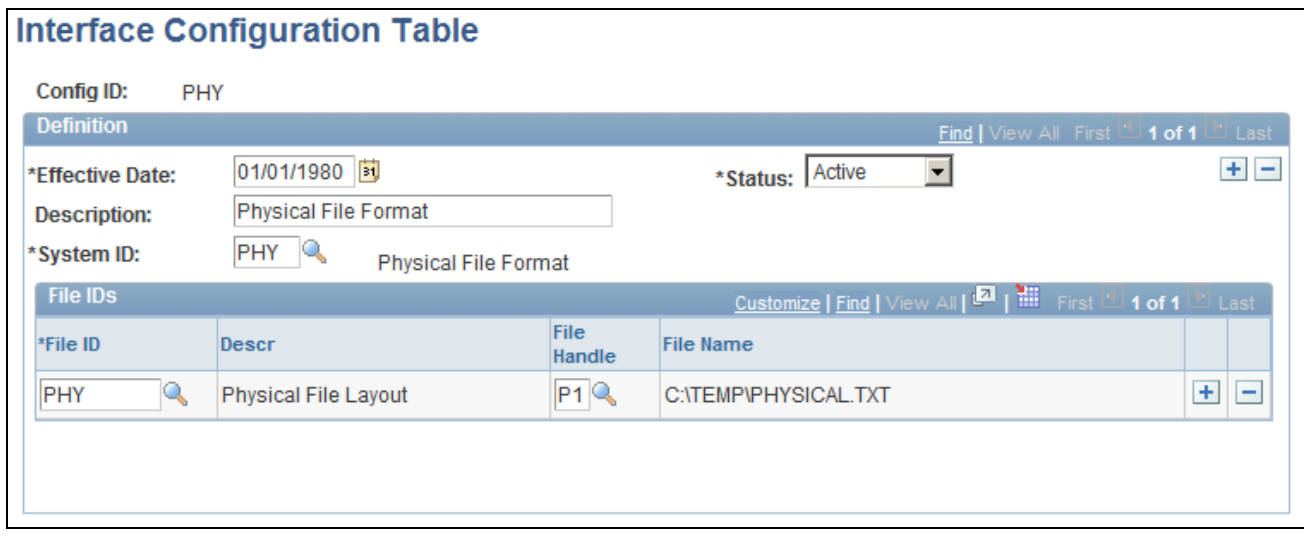

Interface Configuration Table page

**System ID** Select to identify the system ID for the third-party payroll system.

#### **File IDs**

Use the options in the File IDs group box to link file IDs to file handles.

**File ID** and **File Handle** Select to identify the export file or import file and to specify each file's handle as defined using the File Handle Table component.

## **Chapter 10**

# **Setting Up a Payroll Interface Definition (Part 2)**

This chapter discusses how to:

- Work with interface definitions.
- Work with character sets.
- Work with text translate values.
- Work with company filtering.
- Work with key fields.
- Work with COBOL processes.
- Work with smart select.
- Work with transactions.

# **Working with Interface Definitions**

This section discusses how to:

- (USF) Set up an NFC export interface definition.
- Set up a DETI import interface definition.
- Set up a new import interface definition.

# **(USF) Setting Up an NFC Export Interface Definition**

Use the National Finance Center (NFC) sample data definition to set up an export interface for federal agencies, who primarily use the National Finance Center as the third-party payroll system.

**Note.** Federal agencies generally do not import NFC data (the processed payroll results) back into PeopleSoft HCM. You can configure Payroll Interface to import the data, but most agencies do not take advantage of this feature

Payroll Interface uses the NFC system ID as well as the Industry and Industry Sector codes set up in PeopleSoft HR to identify federal workers. Because the NFC sample data definition is configured to export position and job data, you should implement full position management within PeopleSoft HR.

The NFC sample data definition includes two export files: the Personnel Action Data (PACT) file contains employee data; the Position Management Data (PMSO) file contains position and job code data. Both files include the appropriate header information required by the NFC. When you export a full set of records, the NFC export sends only the last effective-dated row for both employee data and position and job code data.

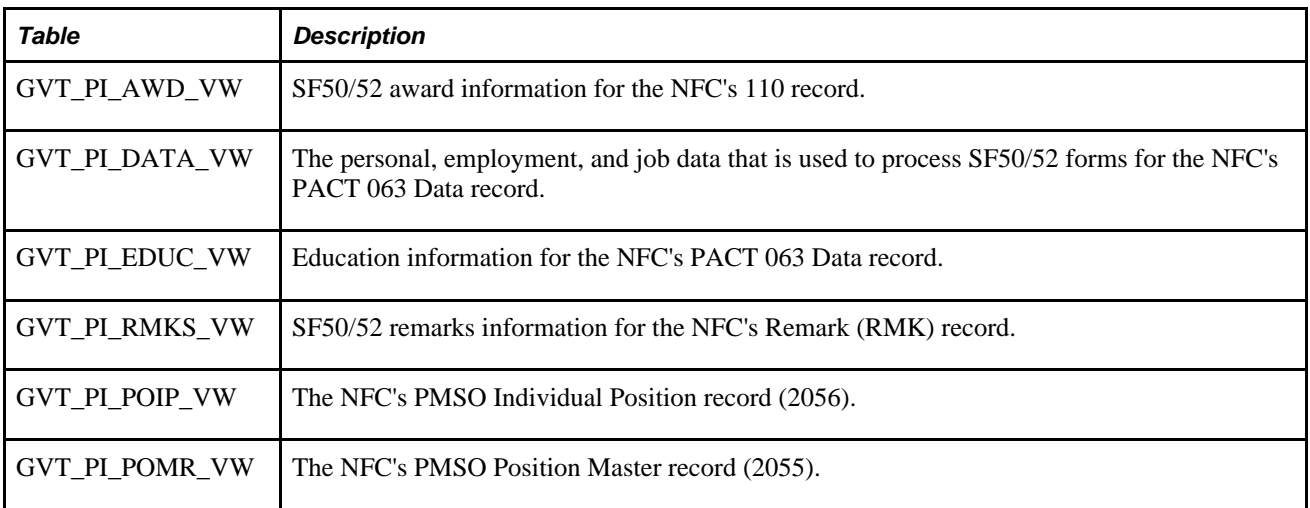

The NFC sample data definition includes six additional tables (views):

#### **See Also**

*PeopleSoft HR 9.1 PeopleBook: Administer Workforce*, "(USF) National Finance Center Processing"

## **Setting Up a DETI Import Interface Definition**

Use the Detail Interface (DETI) sample data definition to set up an import interface definition that loads the employee check detail information produced by the third-party payroll system.

To set up the import interface, obtain a copy of the data file from the third-party payroll vendor that matches the DETI sample data definition. Then, examine the Payroll Interface fields and records that are associated with it:

1. Ensure that the key values that you map using the PI\_CHECK table are the same values that are mapped on the three DETAIL child records, plus one more to make it a unique child.

You must also create a field definition for each data field that is present in the file, including a filler for unwanted data when the data is defined by its position in the record.

- 2. Define the import records.
- 3. Attach your file definition to the Payroll Interface configuration ID and define the external file handle to enable the COBOL program to find the input file.

For physical file types, some data fields may be defined according to type (such as OASDI tax type) by their position in the import record. As shown in this example, Payroll Interface reflects this tax type by creating a separate row for each occurrence and captures the tax type during import by attaching a group ID:

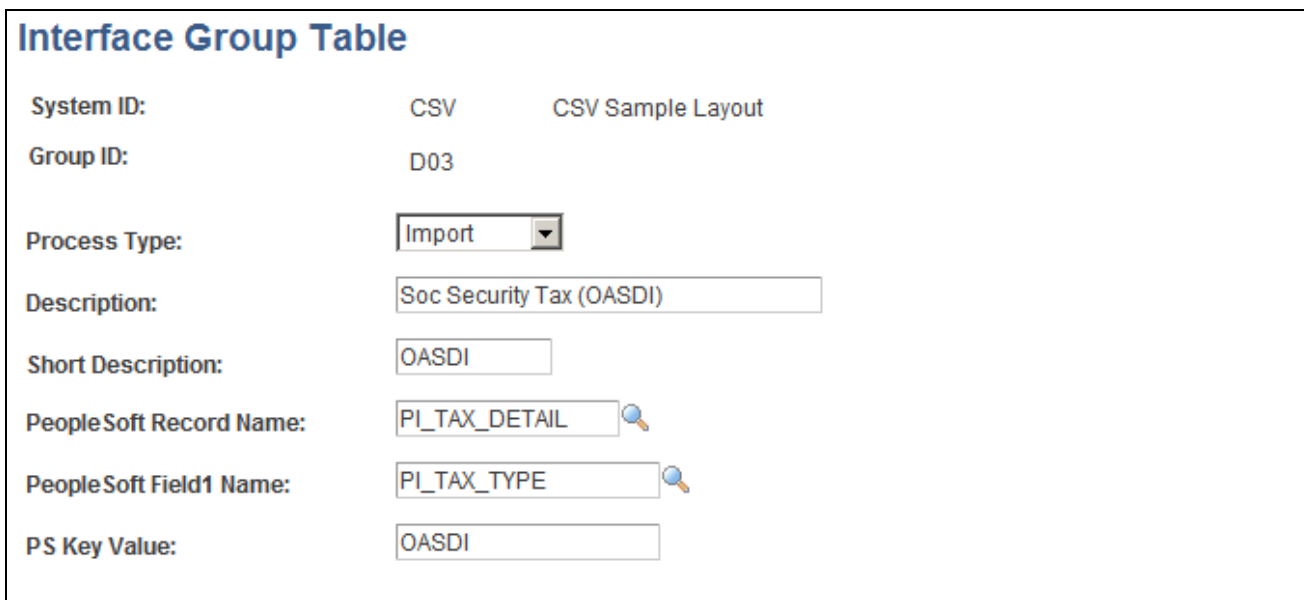

Interface Group Table, Group ID Used for Import

As shown in this example, Payroll Interface uses the entry in the PS Key Value (PeopleSoft key value) field to populate the field defined in PS Field1 Name with *OASDI,* as it is builds the data for the record given by PeopleSoft Record Name from the import row being processed:

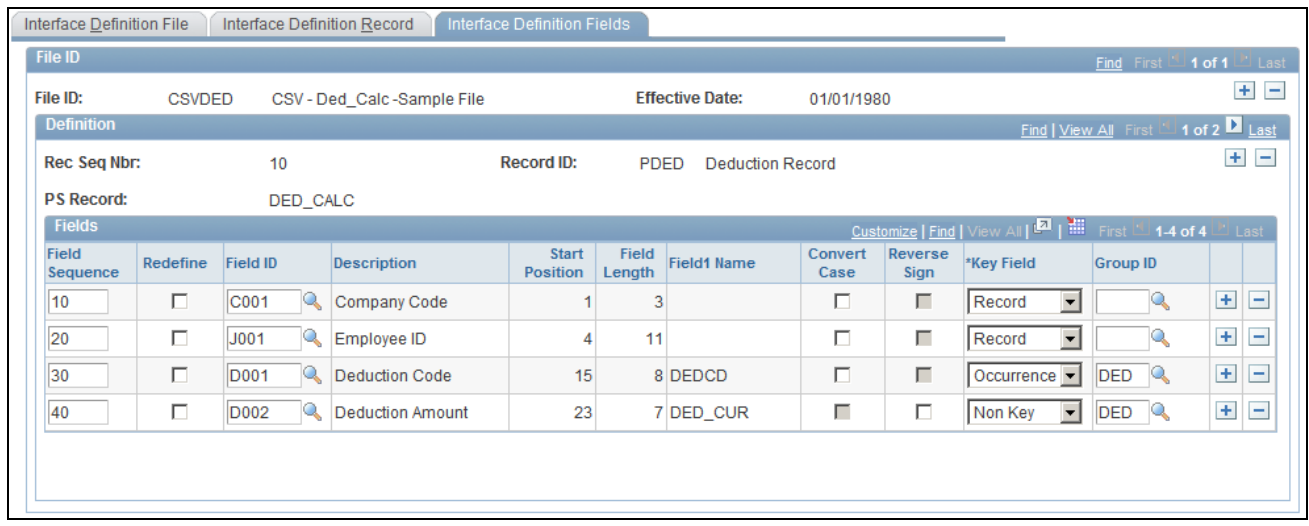

Interface Definition Fields page, sample interface definition used for import

As shown in this example, group ID D03 is attached to the field ID DPD03:

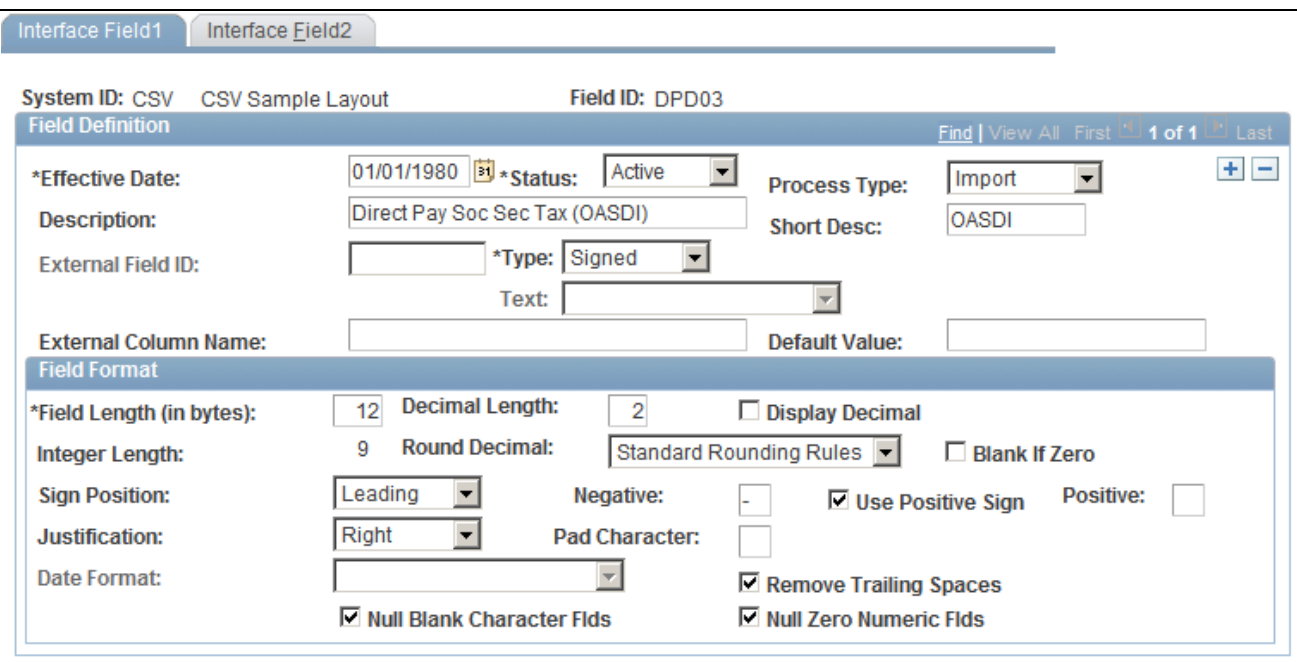

Interface Field1 page, sample field ID used for import

## **Defining a New Import Interface Definition**

This section discusses how to set up a new import file definition. For this example, you use a physical, fixedlength data file to import pay period data into the PI\_CHECK, PI\_EARN\_DETAIL, PI\_DED\_DETAIL, and PI\_TAX\_DETAIL import tables.

#### **Basic File Layout**

Header and footer records are optional. To use data that's not at the employee level, place it here. For examples, see the DETI sample data file header and footer.

**Note.** You can map fields that are derived from the PeopleSoft pay calendar or that are derived during the Payroll Interface process. At the field level, select *value* as the type, and view the text list.

#### **Record Identifiers**

For each physical record to be read, set up an interface field as a record flag. On the Interface Field 1 page, enter *value* in the Type field and *External Record Code* in the Text field. Then each record has a unique flag at the beginning of the input data record.

#### **Sample Values**

This table lists sample values:

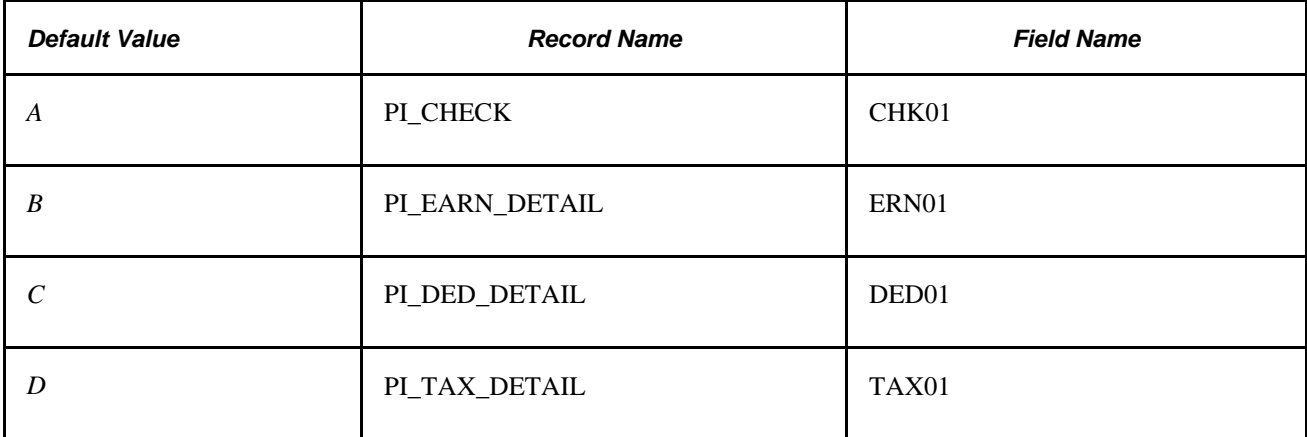

#### **Record Key Fields**

Examine each PeopleSoft system record definition into which you want to import data. Examine the DETI sample data file and ensure that you map the same key fields from the data file into the Payroll Interface tables, as a minimum.

#### **Sample Data File Layout**

Each record is physical, with a fixed length, but the records do not have to be the same length. Enter the longest record length on the Definition Table component - Interface Definition File page, PI Record Length field.

*Record A:* Contains PI\_EMPLID and all other data fields that are mapped to PI\_CHECK. Key record fields are:

- CHK01
- Check Number
- PI\_EMPLID, as defined on the System Table component Interface System Table 1, Employee Field ID field.

*Record B, C, D, and subsequent records:* These records do not need the PI\_EMPLID field. The Import process uses the same Payroll Interface employee ID for these data records until it reads another record A with another Payroll Interface employee ID.

To process multiple records repeatedly, set the Definition Table component - Interface Definition Record page, Occur Ind field to *Multi Recs to Single Defn Rec.* For an example, see the DETI sample data file, Record ID DPE, Coded Hours.

#### **Record B (Earn Detail)**

ERN01 (RECORD) Earn Type (NON KEY) Earn Code (NON KEY) Amount (NON KEY)

The data file might look like this:

A, Emplid, check nbr, data field, data field, etc.

- B , earn type, code, amount
- B, earn type, code, amount
- B , earn type, code, amount
- B, earn type, code, amount

Each subsequent record repeats many times as necessary (using Multi Recs to Single Defn Rec).

#### **Record C (Deduction Detail)**

DED01 (RECORD)

Ded Code (NON KEY)

Ded Amount (NON KEY)

The data file might look like this:

A, Emplid, check nbr, data field, data field, etc.

- B , earn type, code, amount
- B, earn type, code, amount
- B , earn type, code, amount
- B, earn type, code, amount
- C, code, amount
- C, code, amount
- C, code, amount
- C, code, amount
- C, code, amount
- C, code, amount

The PeopleSoft system imports subsequent records in the same way.

# **Working with Character Sets**

Use the System Table component - Interface System Table 1 page, Character Set field to select a character set for export or import processing.

See [Chapter 9, "Setting Up a Payroll Interface Definition \(Part 1\)," Setting Up the System Table, page 112.](#page-123-0)

The following table lists the character sets that Payroll Interface supports.

For example, suppose your headquarters is in the U.S., but you have an office in Japan where the payroll system uses Kanji. When Payroll Interface is run for the U.S., the Character Set field is set to *ISO 8859*–*1,* the Latin character set. When Payroll Interface is run for the Japanese site, the Character Set field must be set to *JIS X 0208,* the Kanji character set.

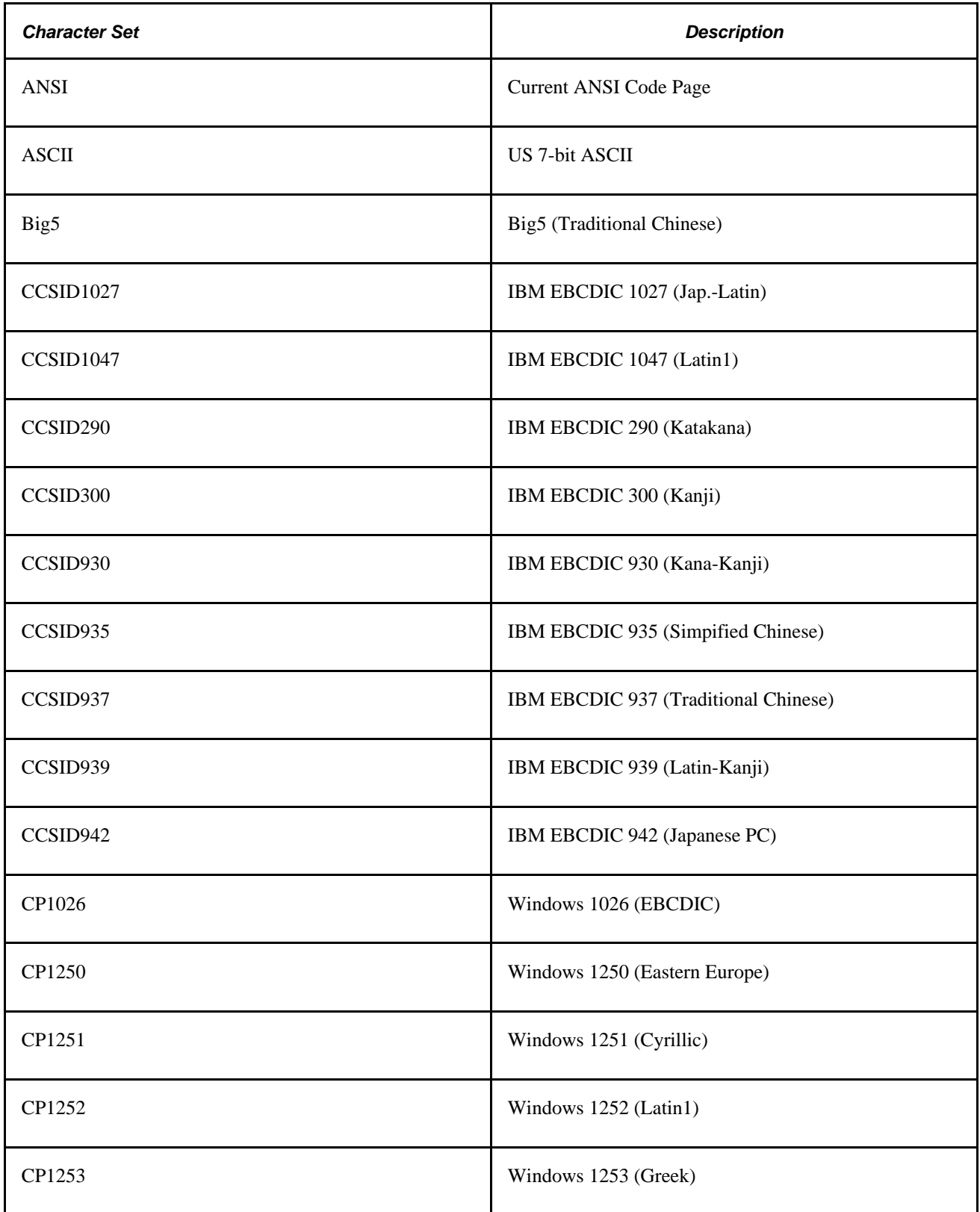

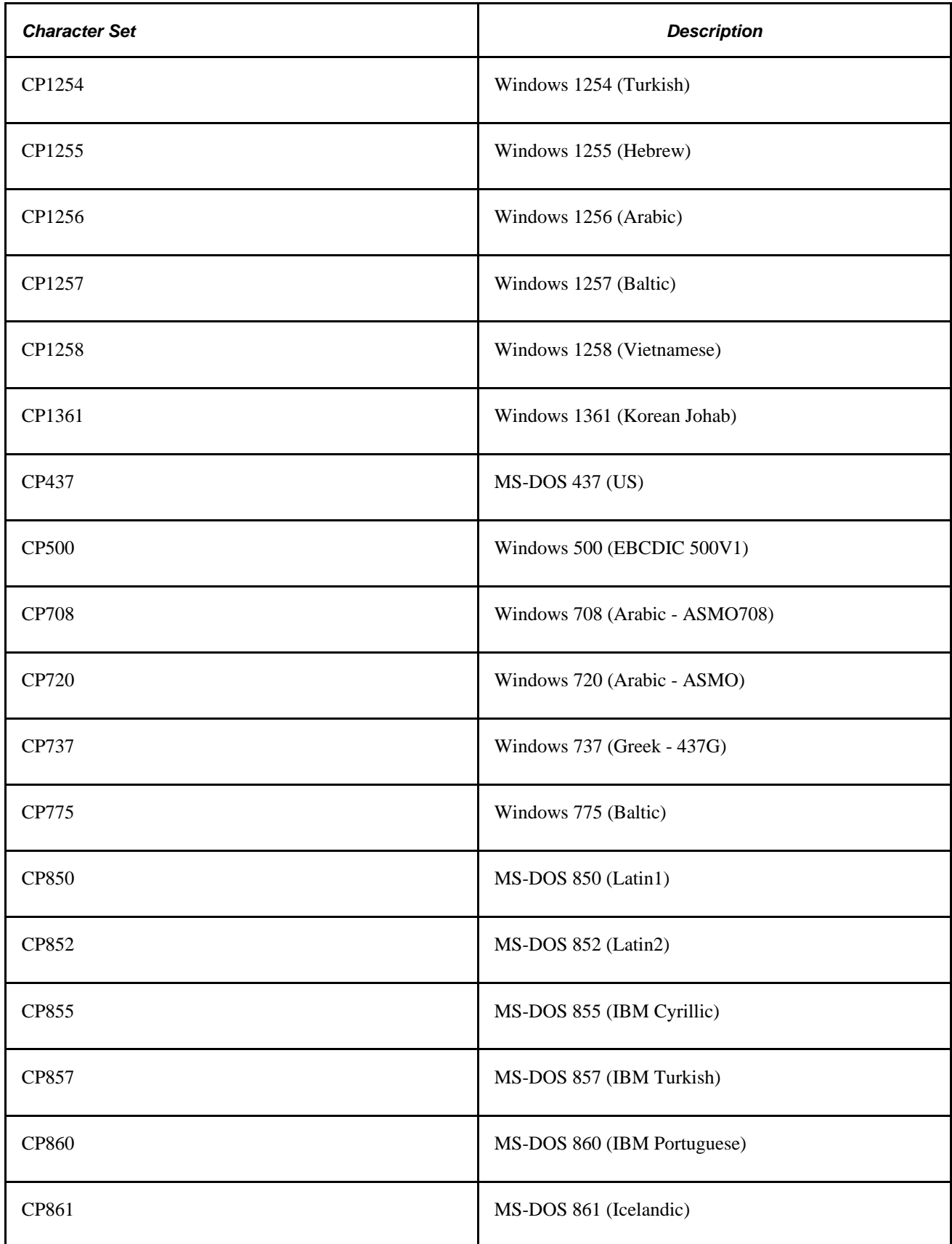

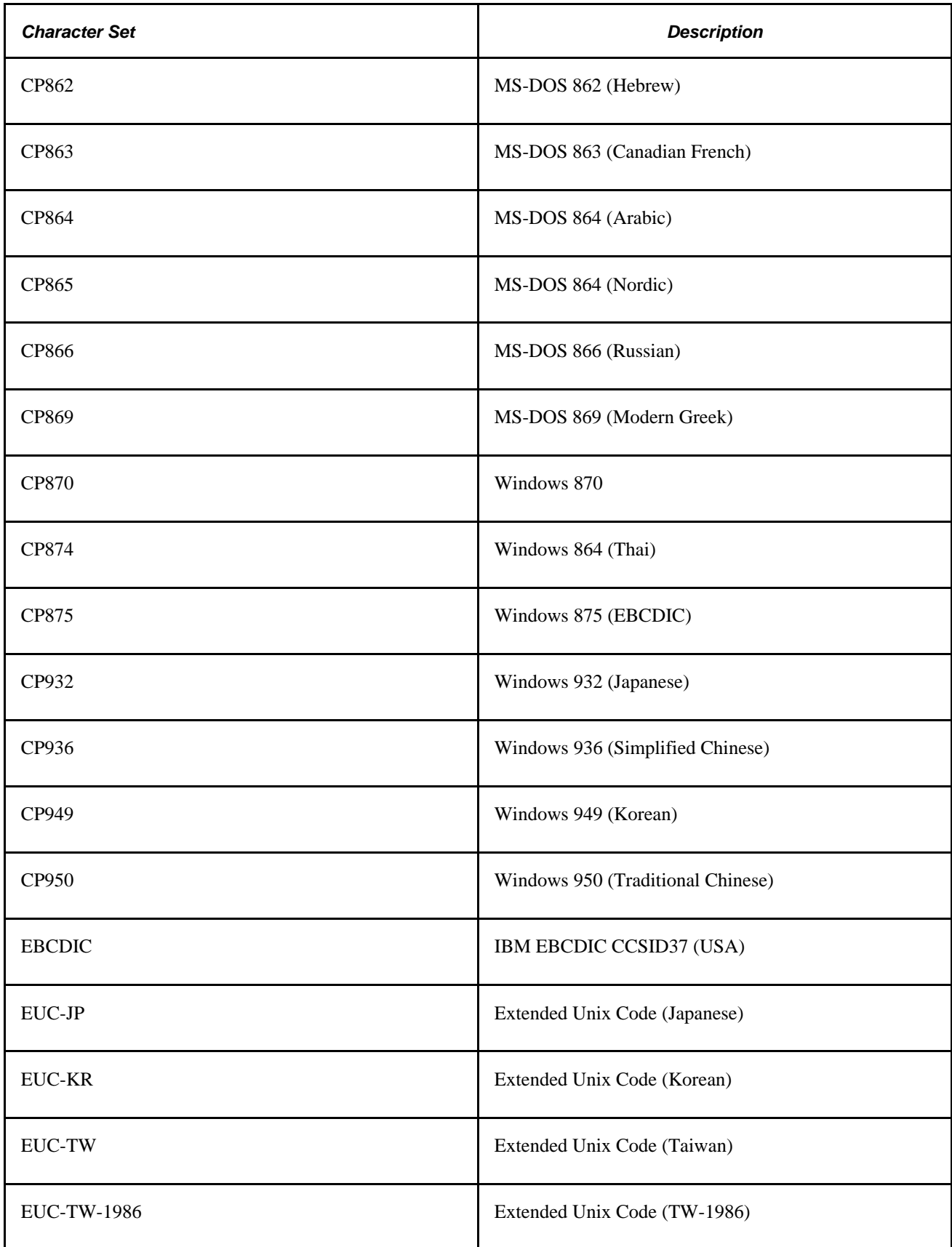

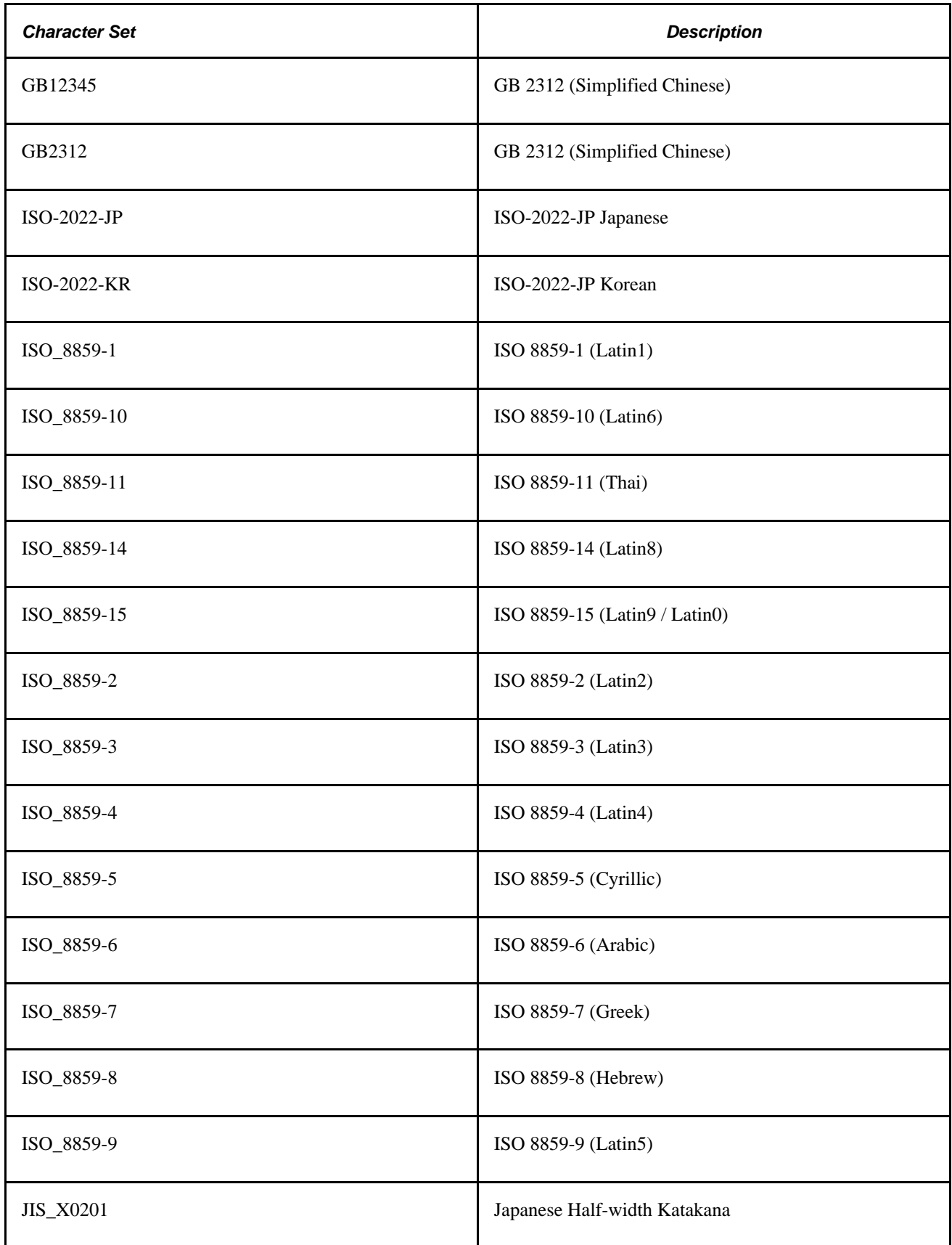

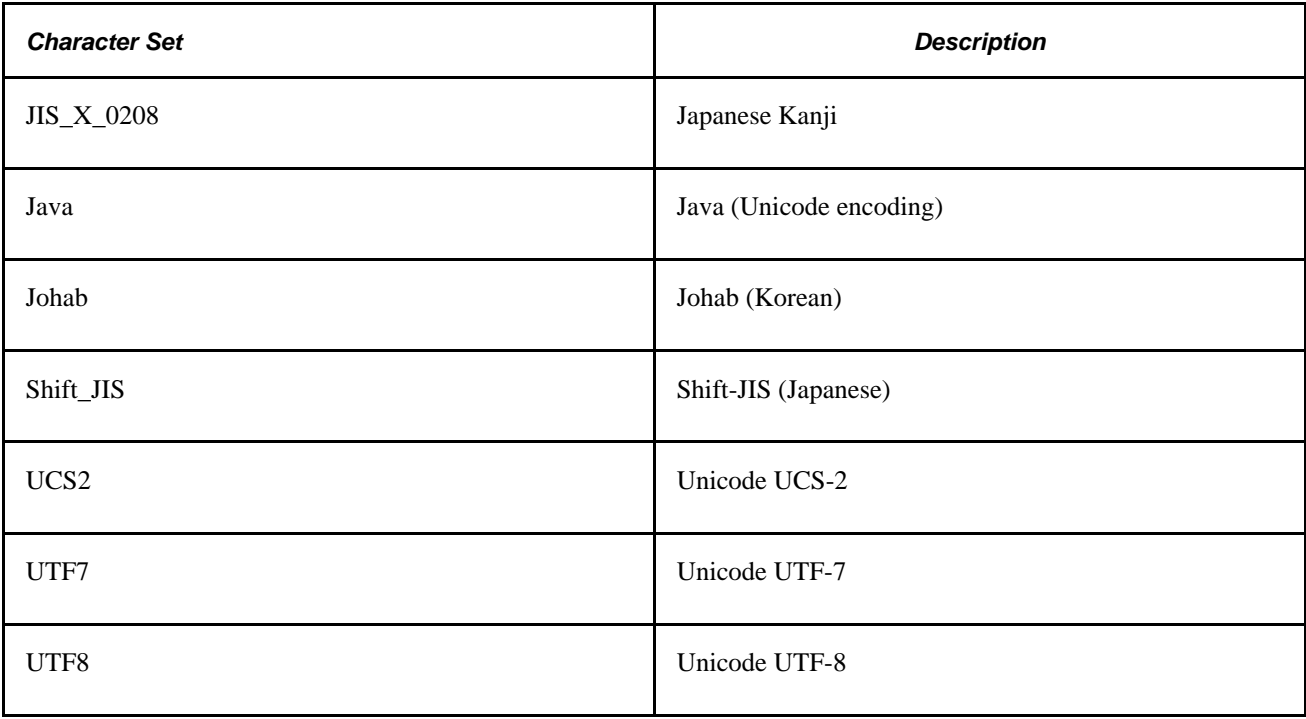

# **Working with Text Translate Values**

Use the Field Definition Table component - Interface Field1 page, Text field to select translate values.

See Chapter 9, "Setting Up a Payroll Interface Definition (Part 1)," Setting Up the Field Definition Table, [page 125.](#page-136-0)

Translate values correspond to data elements that are already available to the COBOL process. The following table lists the field values, their translate values, and where the data originates.

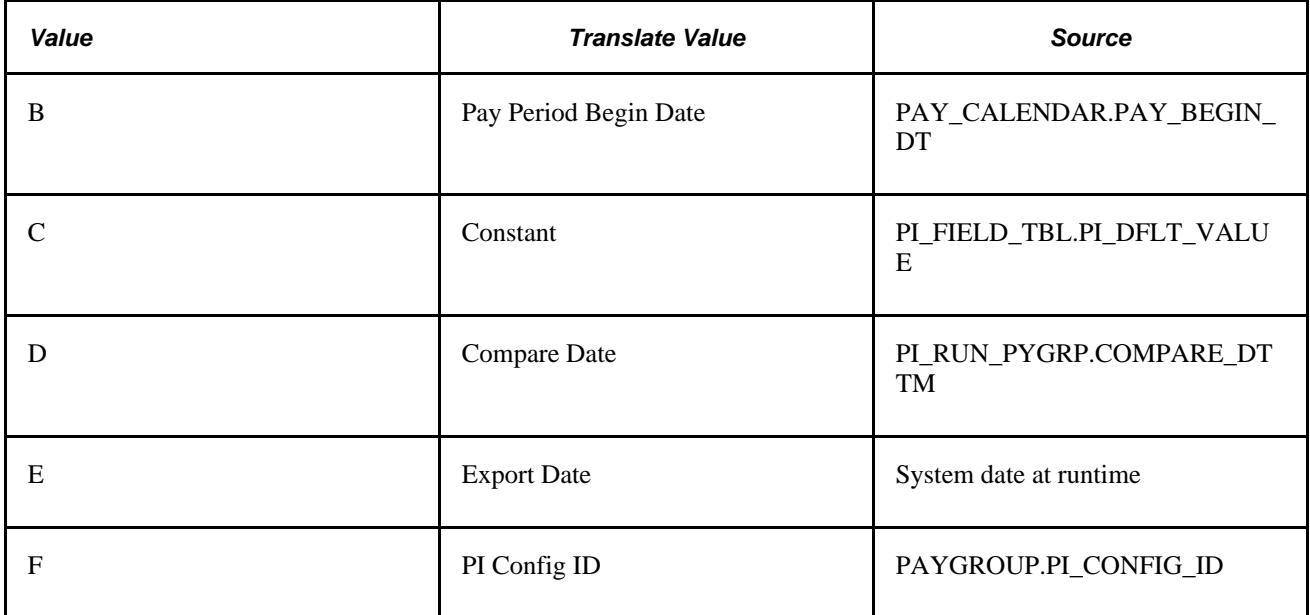

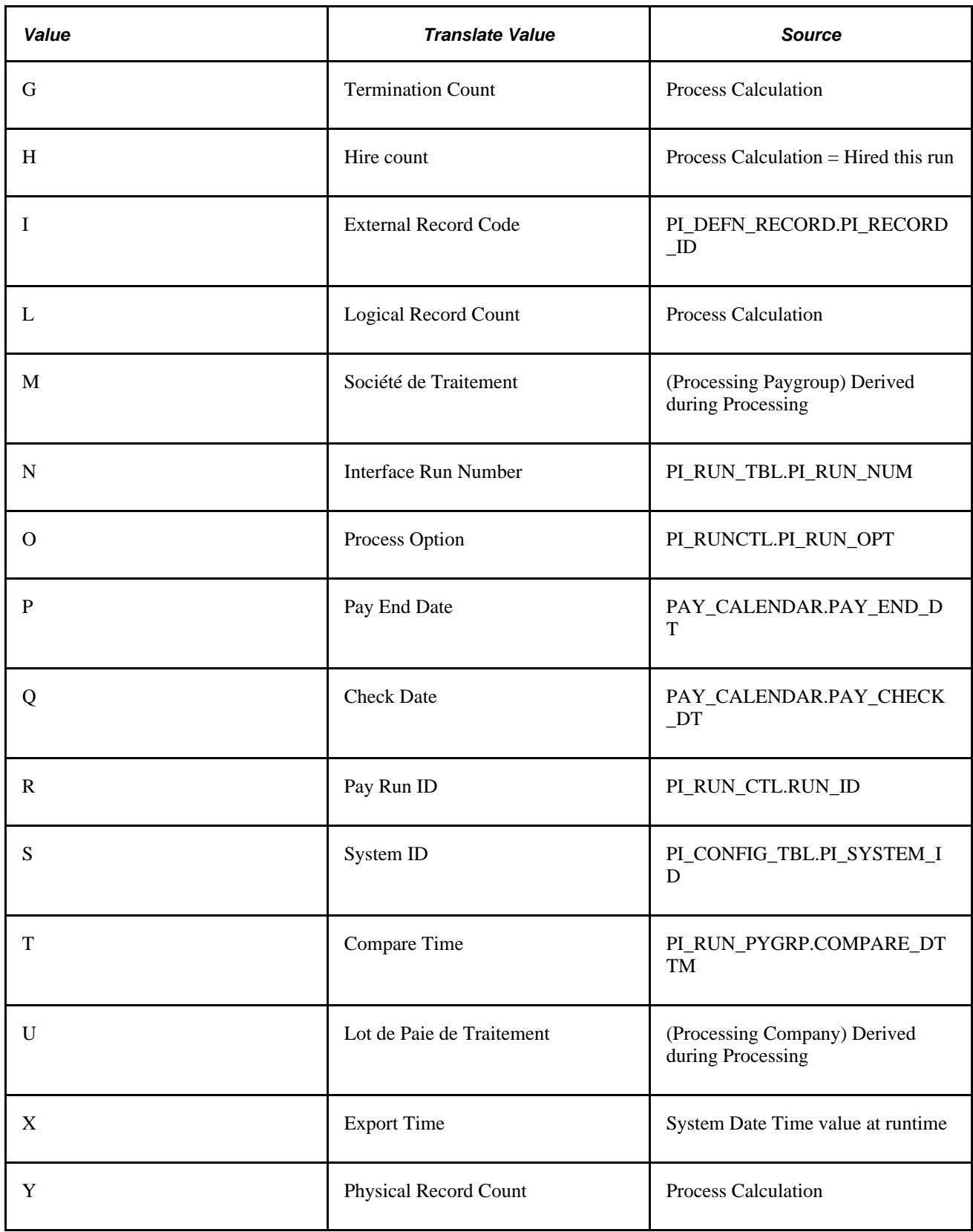

# <span id="page-172-0"></span>**Working with Company Filtering**

Use the Definition Table component - Interface Definition Fields page, Key Field field to select *Company* as the key field.

See [Chapter 9, "Setting Up a Payroll Interface Definition \(Part 1\)," Setting Up the Definition Table, page 130.](#page-141-0)

Company filtering restricts Payroll Interface processing to a single company. With company filtering, the *Company* value that is assigned to a particular row of data must be the same as the company that you are processing in order for the row to be formatted and passed to the interface. If company filtering is not used, all rows created by Payroll Interface for each company and pay group combination are available for export.

For example, in PeopleSoft, you indicate that an employee has transferred from one company to another by adding a new JOB row with the Transfer action. In some third-party payroll systems, however, the company is part of the employee key; therefore, when an employee transfers to another company, Payroll Interface creates a new employee dossier (pool of data). For the transferred employee, you issue a termination on the old company and a hire on the new company.

After a transfer occurs, the system creates two images within Payroll Interface, one for each company. With company filtering, a change in employee data may apply to both images (the case for personal data rows, which would not have *Company* as a key field). In other cases, it may apply to one image (such as JOB row data, which you would generally want to filter by company). You can track retroactive changes even if the changes pertain to a company that the employee has already left. If you had not used company filtering, the third-party payroll system would store one set of transactions, without creating separate dossiers and without redundant data (like personal data rows).

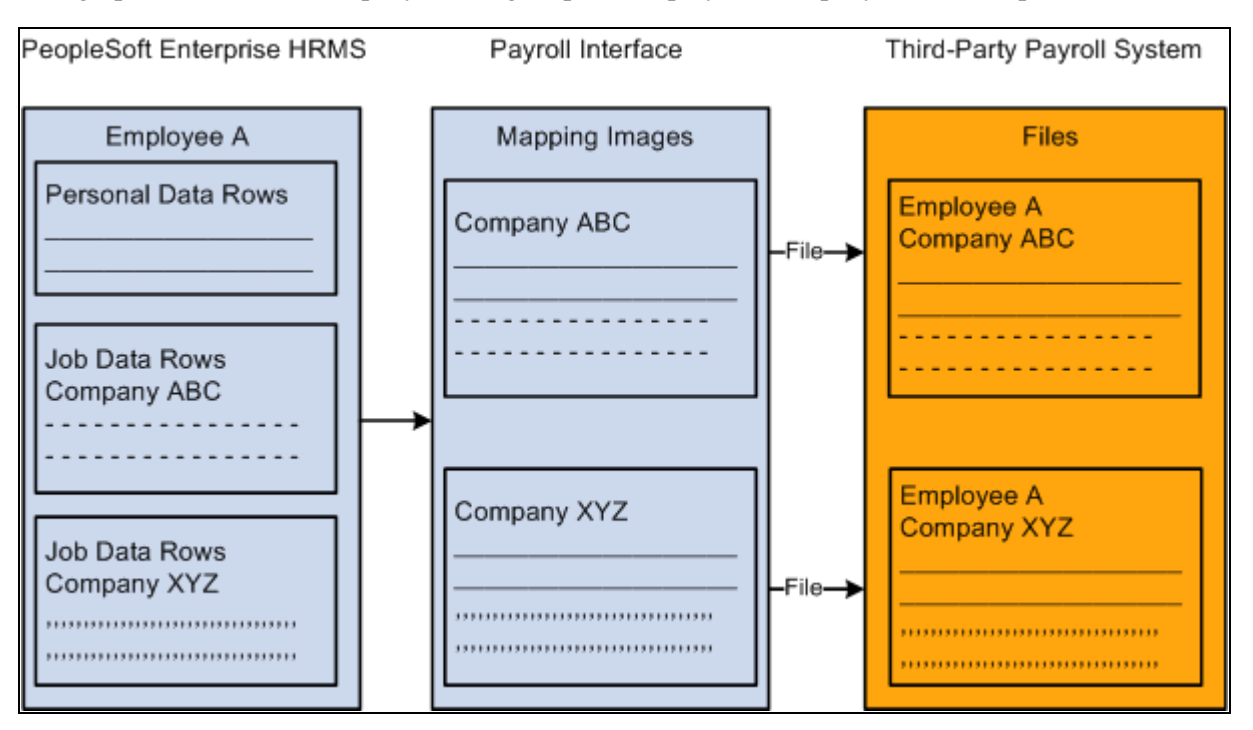

This graphic shows how company filtering maps an employee's company data into separate files:

Company filtering

This example shows a worker employed in multiple companies over a period of five years. Assume that only one pay group exists per company.

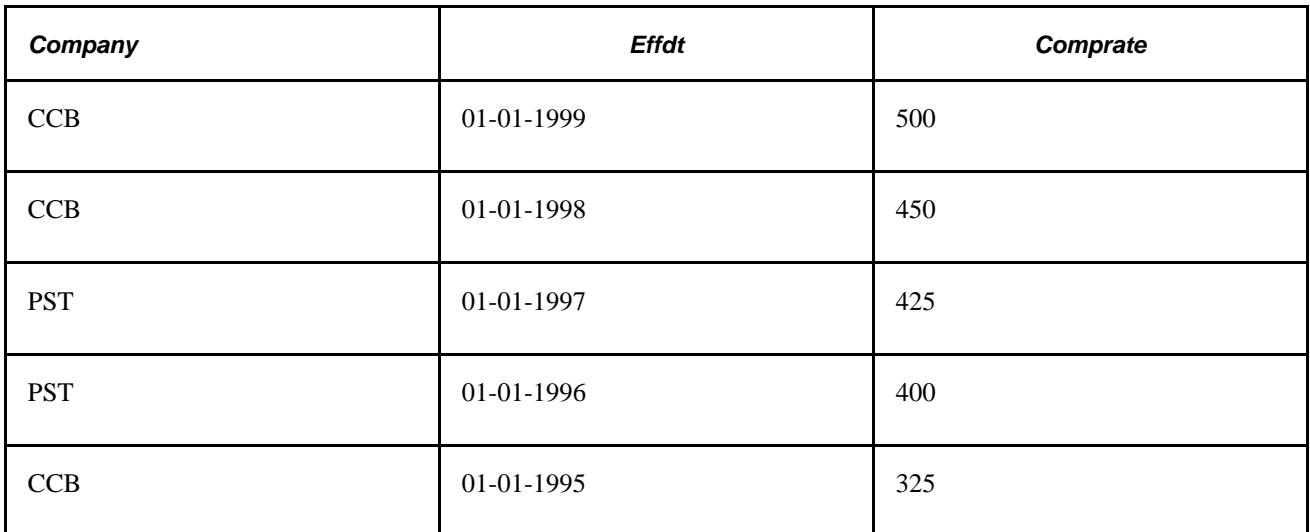

If you change data in the 1995 row, you must send the data to company CCB. If you change the 1997 row, you send the data to company PST.

To implement company filtering:

- 1. Select *Company* for the System Table component, Interface System Table 1 page, Process Filter field.
- 2. Select *Company* for the Definition Table component Interface Definition Fields page, Key Field field for those records that will be filtered by company.
- 3. For the company fields, use either a constant value equal to the processing company (used for personal data) or use the company from the Job Data component (or from a view based on the tables underlying the Job Data component).

**Note.** The system compares the field that is mapped as company to the processing company only after translation.

# <span id="page-173-0"></span>**Working with Key Fields**

Use the Definition Table component - Interface Definition Fields page, Key Field field to define a field as an occurrence *(Occurrence)* key or and effective-date *(Effdt)* key.

See [Chapter 9, "Setting Up a Payroll Interface Definition \(Part 1\)," Setting Up the Definition Table, page 130.](#page-141-0)

When you define a field as an occurrence key, multiple records (rows) are formatted for export. When you define a field as an effective-date key, the retrieved data is put through an extra process to eliminate redundant records (rows) from the PI\_PARTIC\_EXPT table.

For example, suppose the Job Data table contains the data shown in this table:

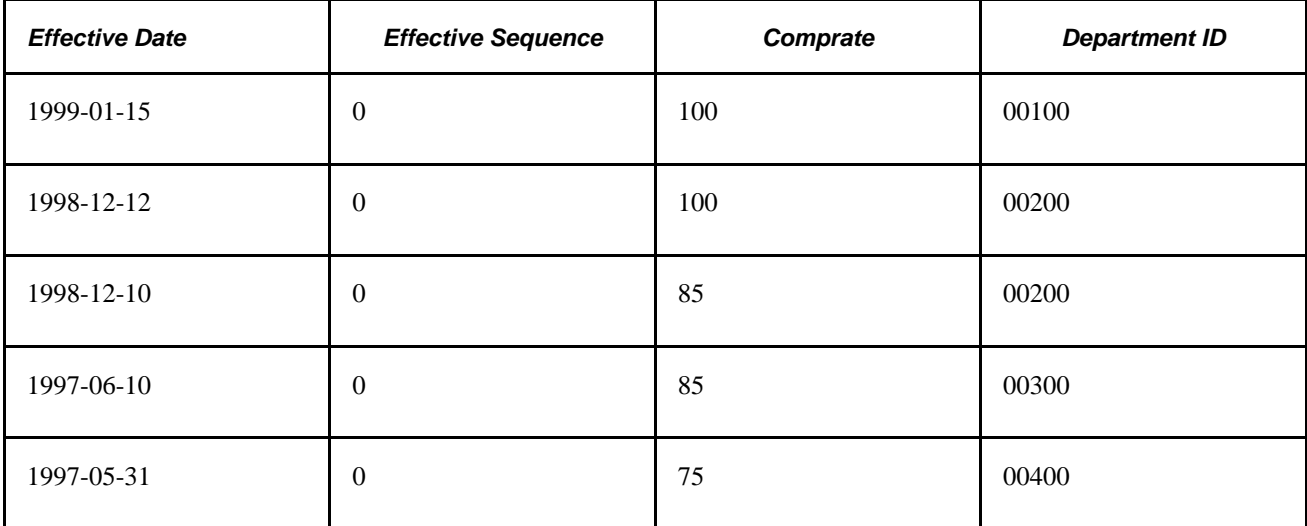

If you define the Effective Date field as an occurrence key, the following data is formatted for export:

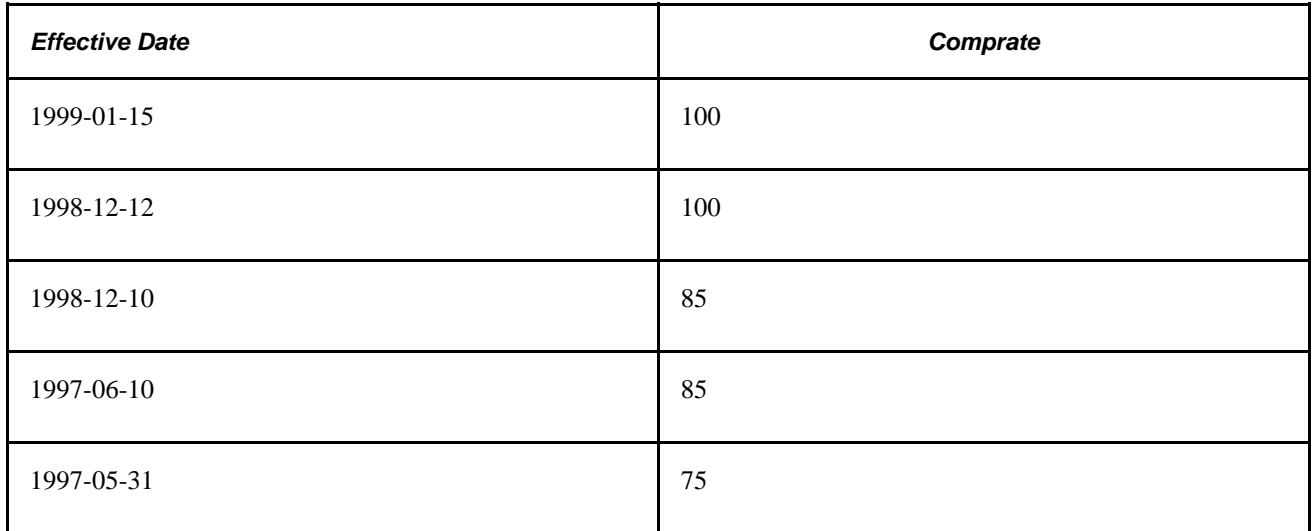

If you define the Effective Date field as an effective-date key, the following data is formatted for export:

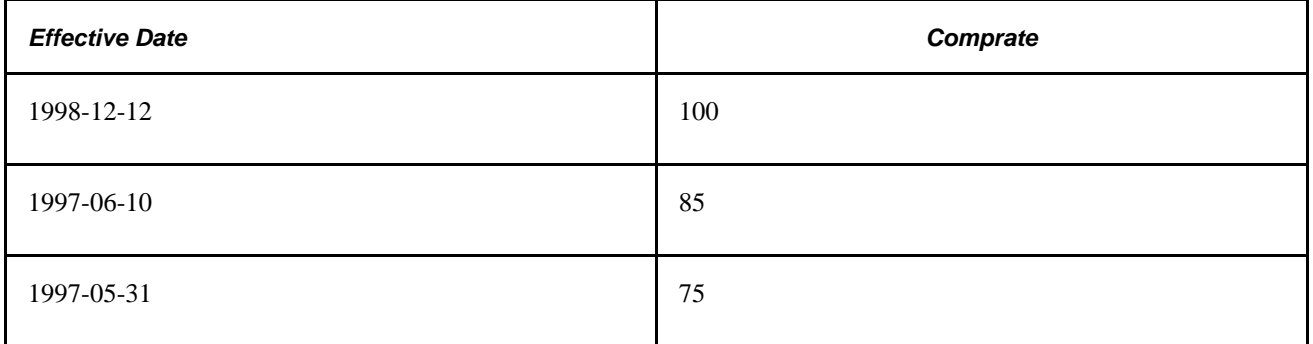

Warning! Accurate processing depends on the collate order that you specify for the effectived-dated field. On the PS Tables component - PS Tables page, Collate Order field, you must select *Asc* (ascending). If you do not select the ascending collate order, you will eliminate all but the last row.

# **Working with COBOL Processes**

This section discusses how to:

- Review delivered COBOL processes.
- Review delivered COBOL processes for special events.
- Create COBOL routines.

# <span id="page-175-0"></span>**Reviewing Delivered COBOL Processes**

Use the Process Table component - Interface Process Table page, Process Description field to review descriptions of the COBOL processes that are delivered with Payroll Interface.

The delivered COBOL processes are either field or record processes (you can associate a process with either a field or a record) that perform processing tasks outside the normal scope of Payroll Interface.

See [Chapter 9, "Setting Up a Payroll Interface Definition \(Part 1\)," Setting Up the Process Table, page 142.](#page-153-0)

#### **Example: Process ID 000015**

This COBOL process performs a validation against some data values and sets the value of the field to which the process is attached to one of the values listed in the Interface Process Table page, Returned Value field. Because the timing is Before Field Translation, you can then use these values in the Field Translation list. The list of values in the Returned Value field documents the process so that you know which values can be used in the Field Translation list and what they represent. This technique enables you to leverage one COBOL routine for two fields.

This process is useful because the PeopleSoft system stores certain tax values in two separate fields: one field for percents and another field for flat amounts. For this type of field, some payroll systems have one field with a Type code to specify whether it is a percent or an amount. The COBOL process determines which PeopleSoft field contains the value and returns those fields that are equal to the one identified in the Returned Value field. The Payroll Interface process then converts or translates the value in the Returned Value field to another value based on the Field Translation list.

#### **Delivered Processes**

This table lists and describes the COBOL processes that are delivered with Payroll Interface:

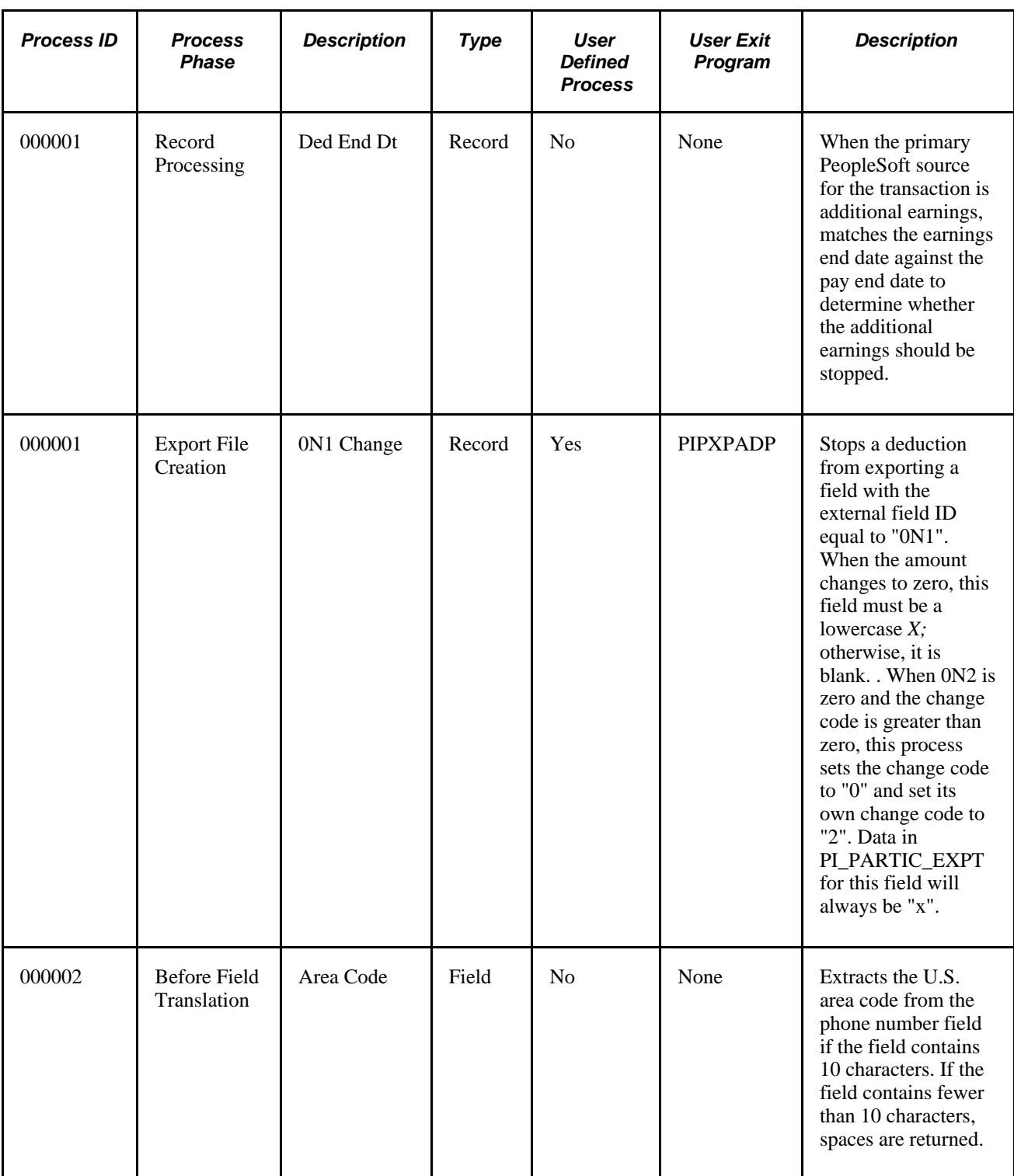

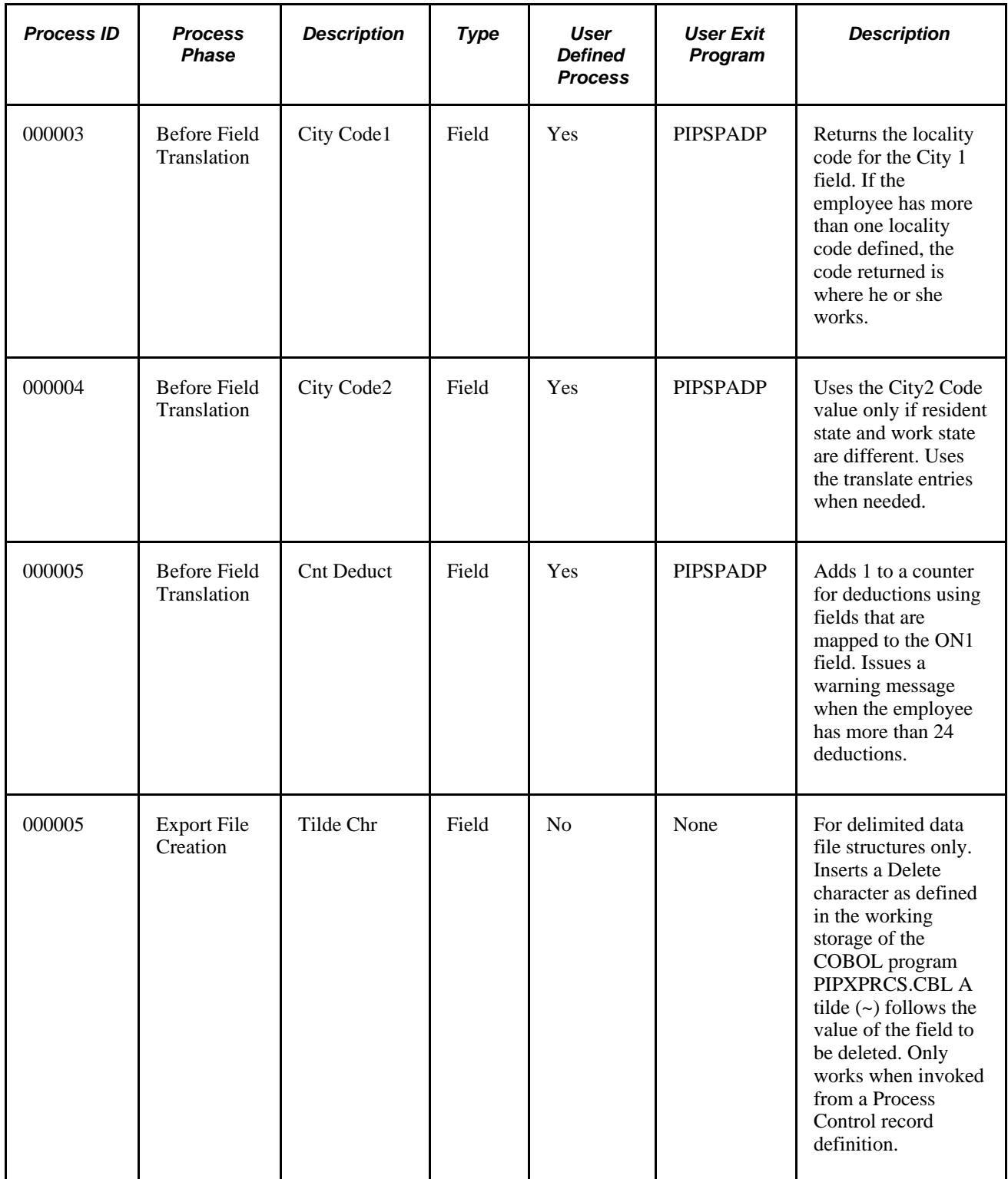

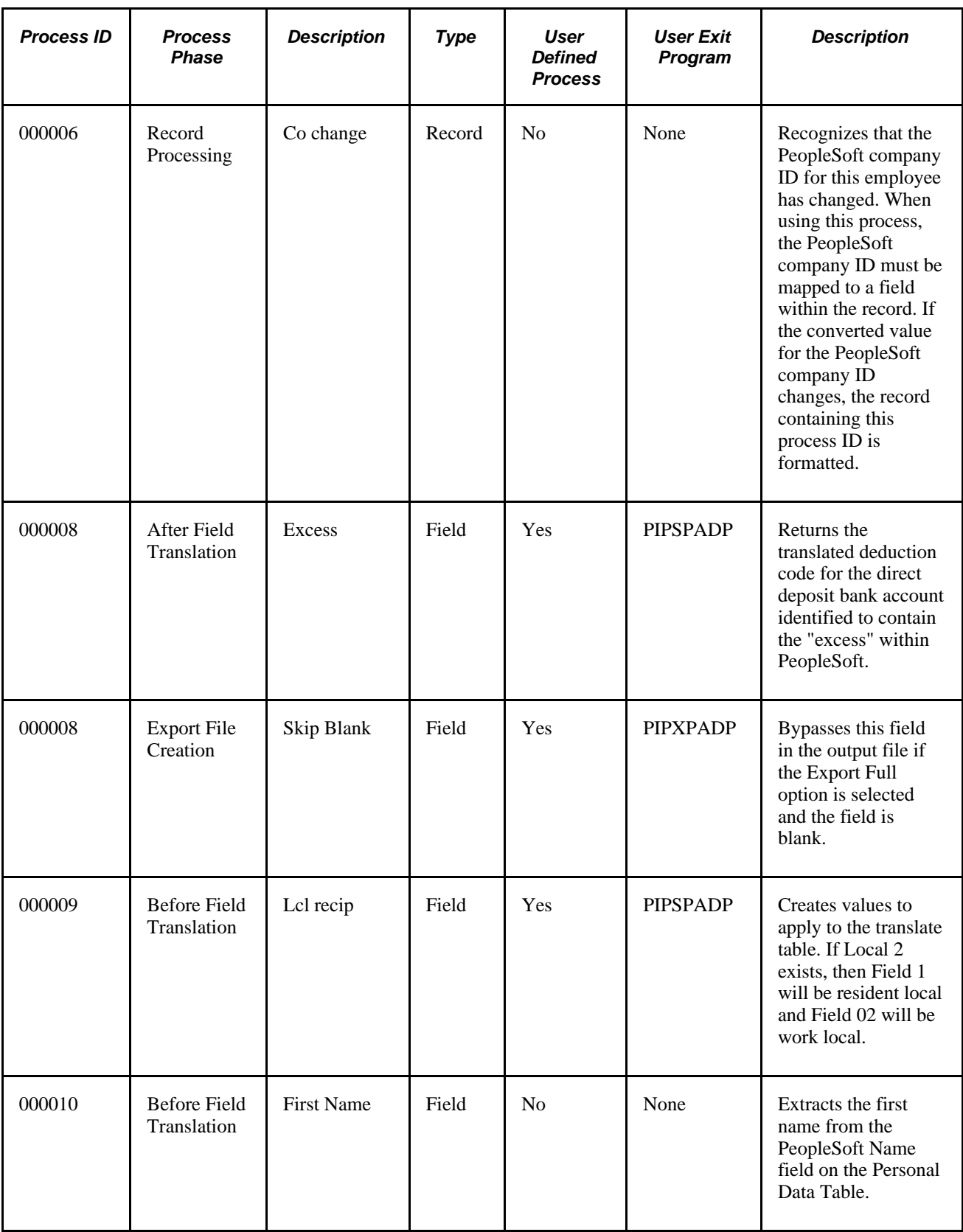

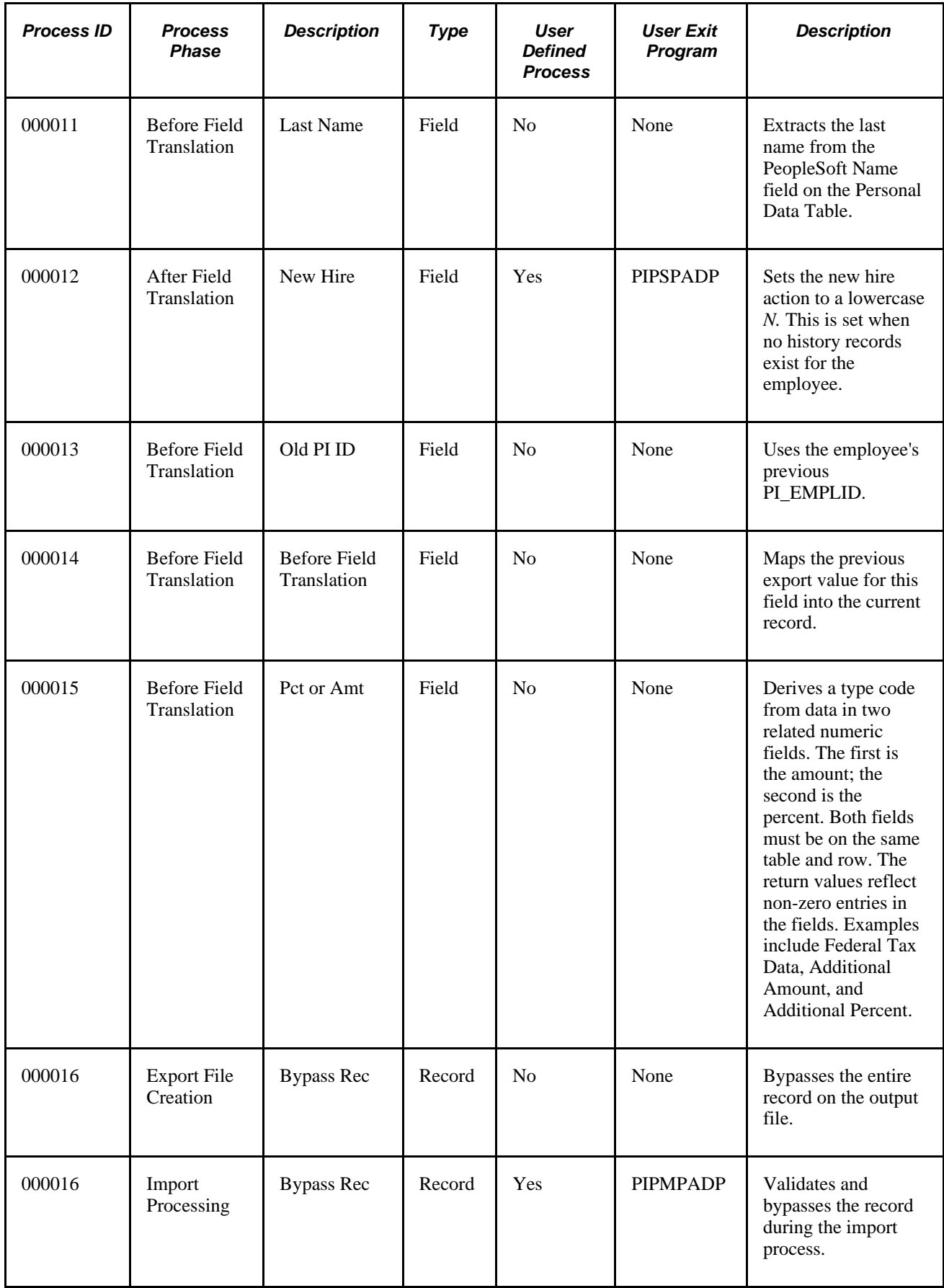
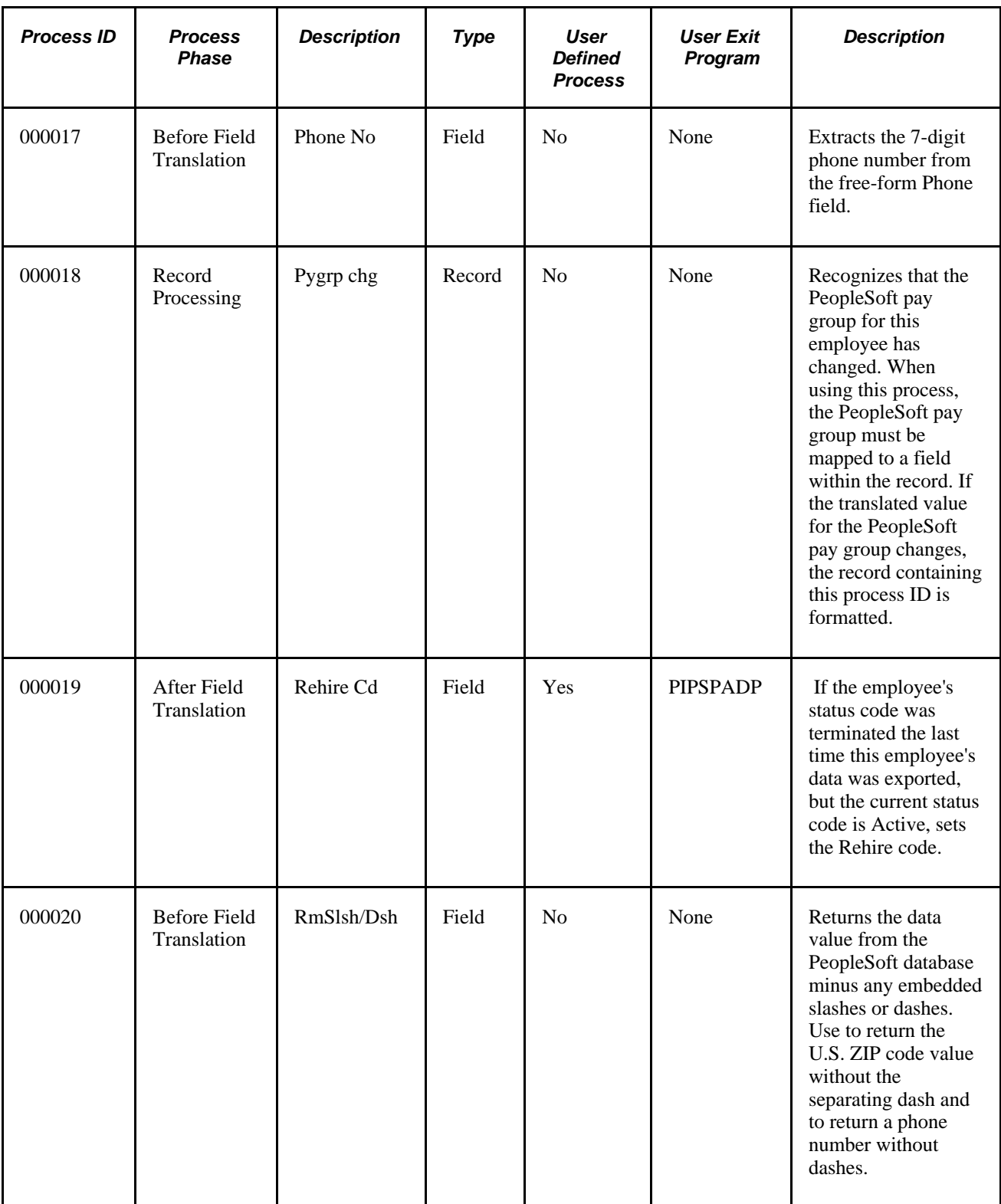

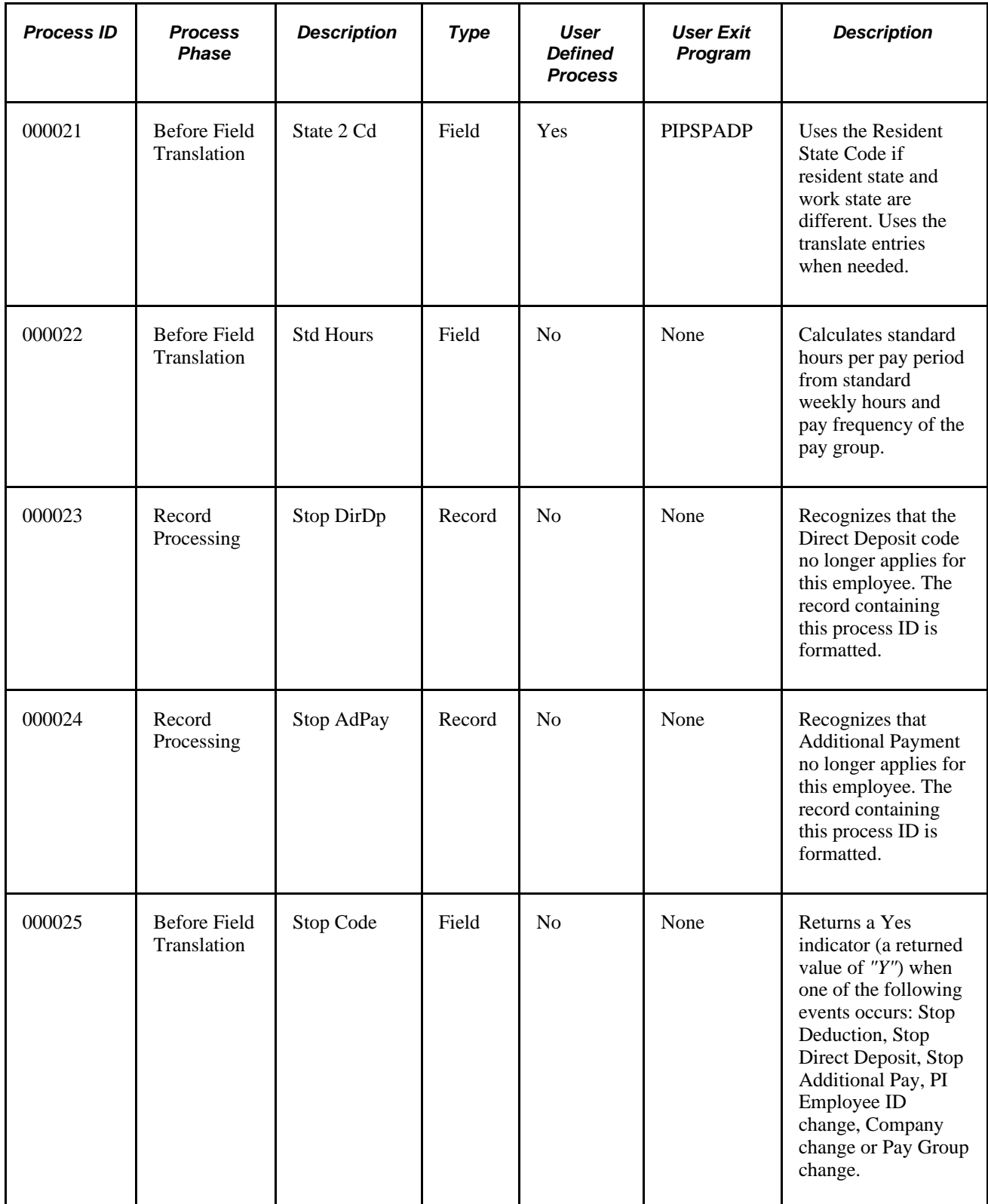

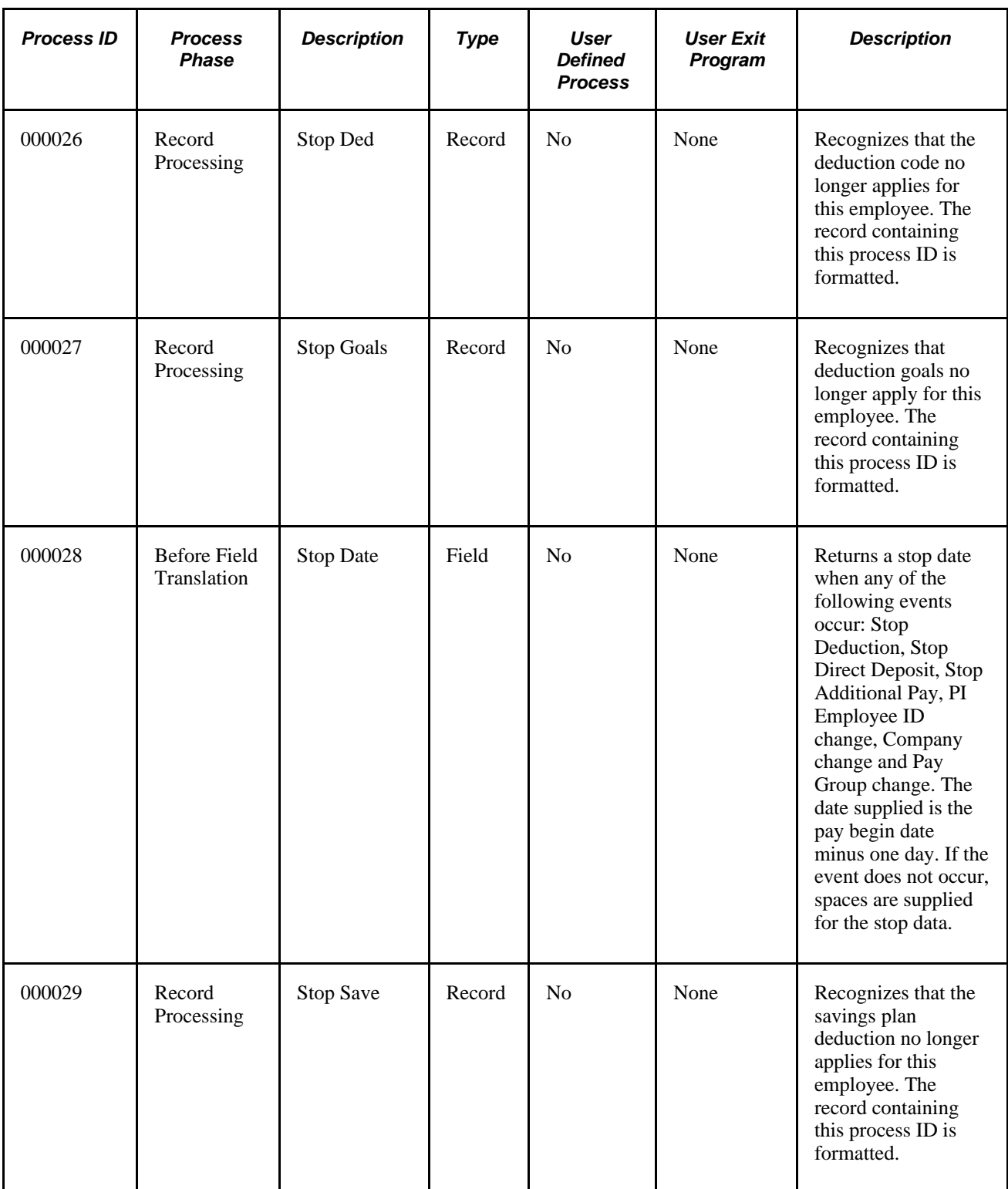

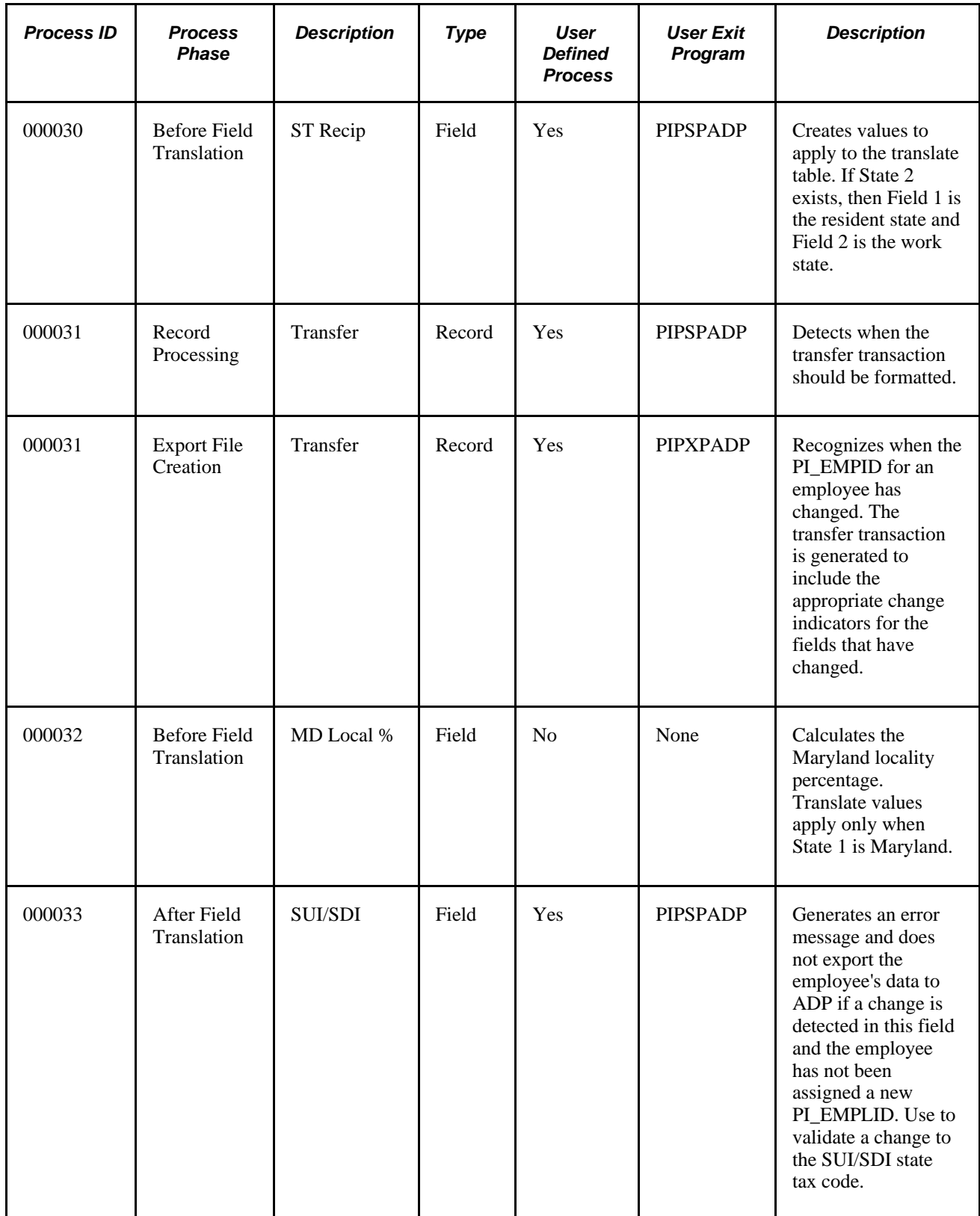

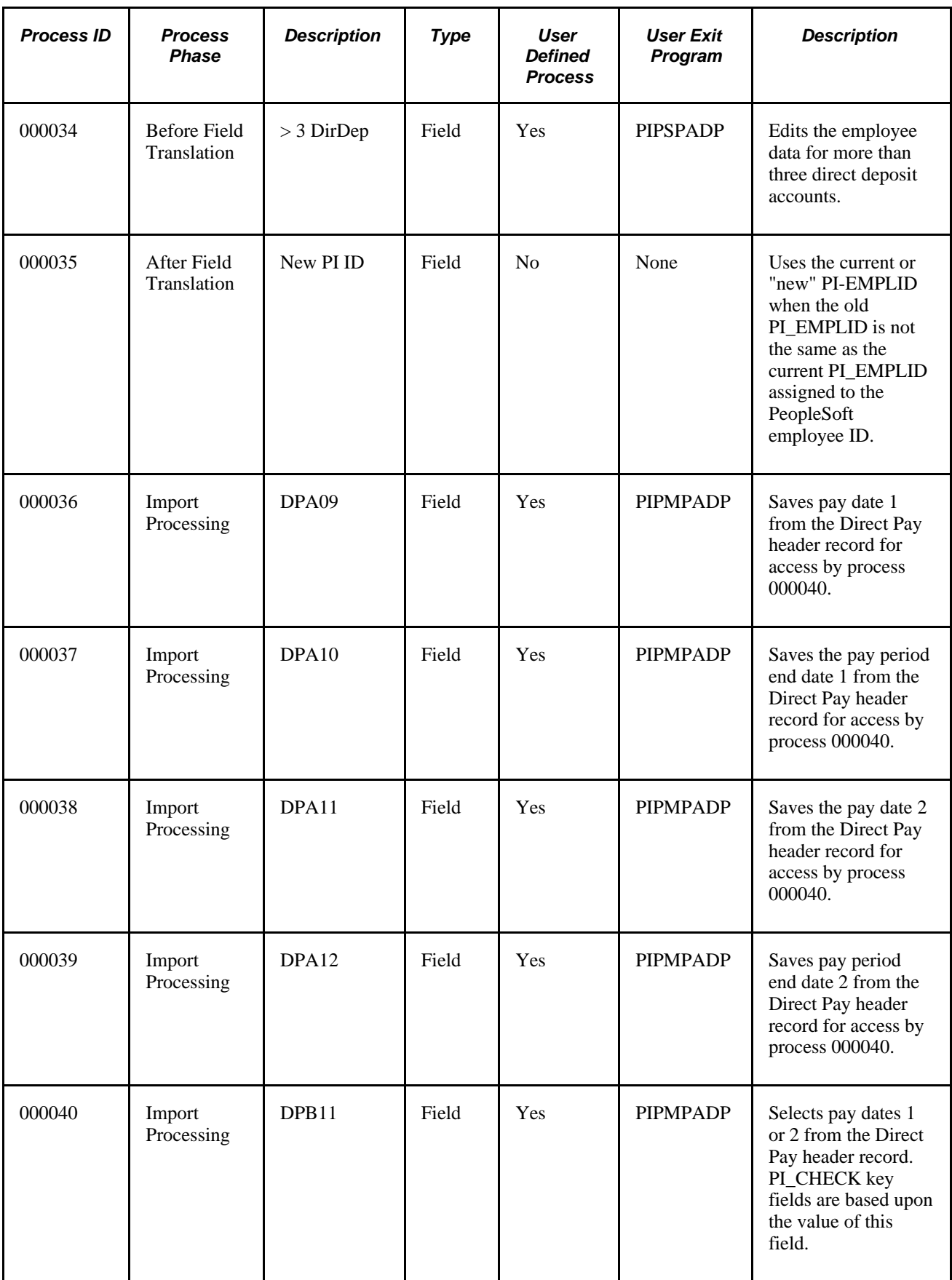

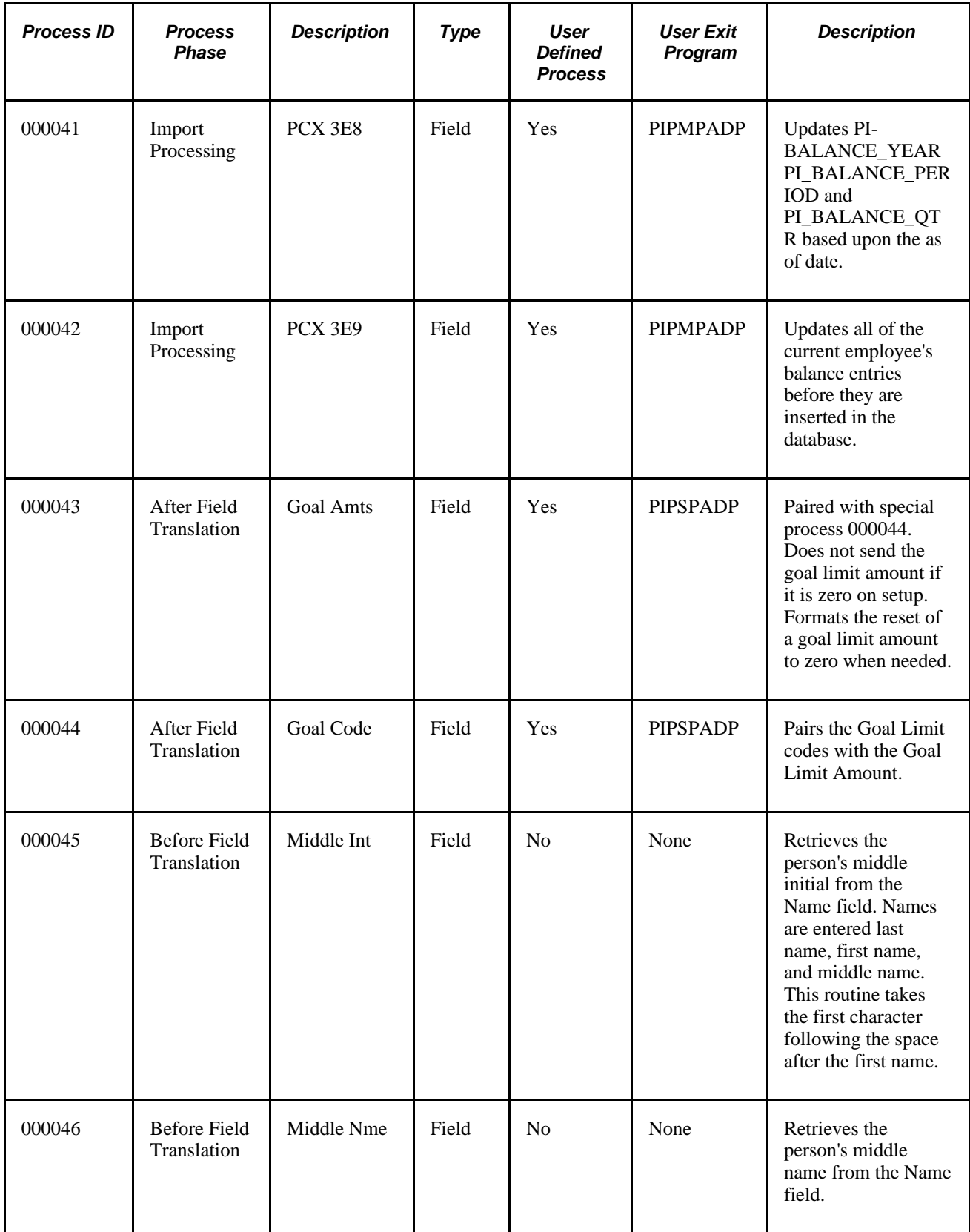

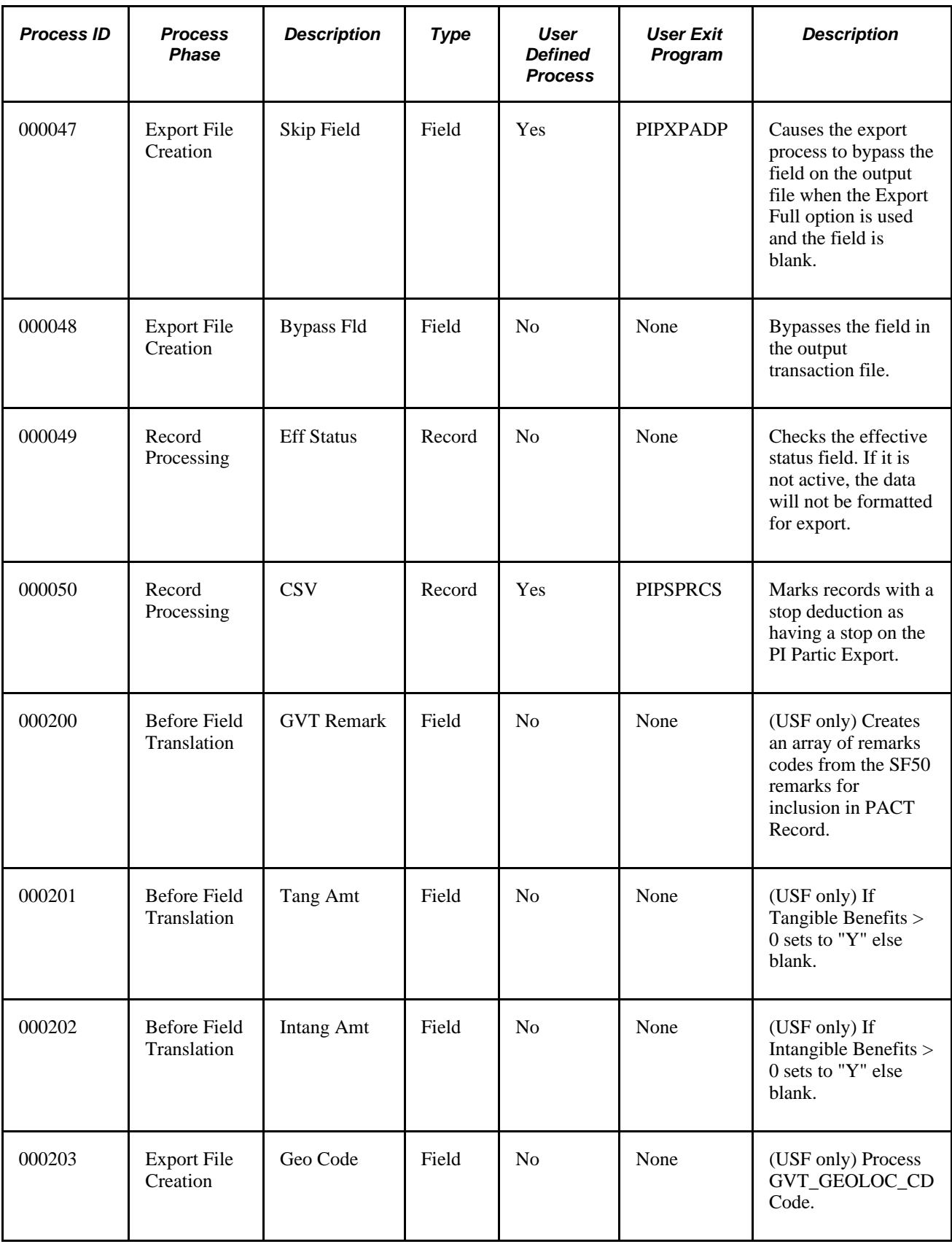

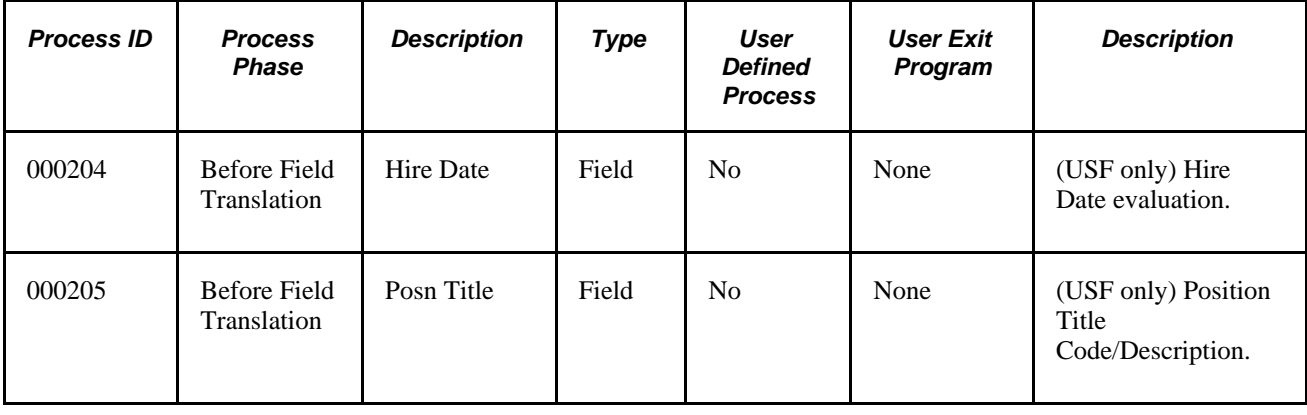

# **Reviewing Delivered COBOL Processes for Special Events**

The Definition Table component - Interface Definition Record page, Process ID field enables you to access COBOL processes that signal special events (transactions) such as a Stop Deduction. These events set an indicator that can be used later by another special process indicator. The following table lists the processes that Payroll Interface delivers for special events.

See [Chapter 9, "Setting Up a Payroll Interface Definition \(Part 1\)," Setting Up the Definition Table, page 130.](#page-141-0)

**Note.** The processes listed in this section are a subset of the COBOL processes that are delivered with Payroll Interface.

See [Chapter 10, "Setting Up a Payroll Interface Definition \(Part 2\)," Reviewing Delivered COBOL Processes,](#page-175-0) [page 164.](#page-175-0)

See [Chapter 10, "Setting Up a Payroll Interface Definition \(Part 2\)," Working with Transactions, page 181.](#page-192-0)

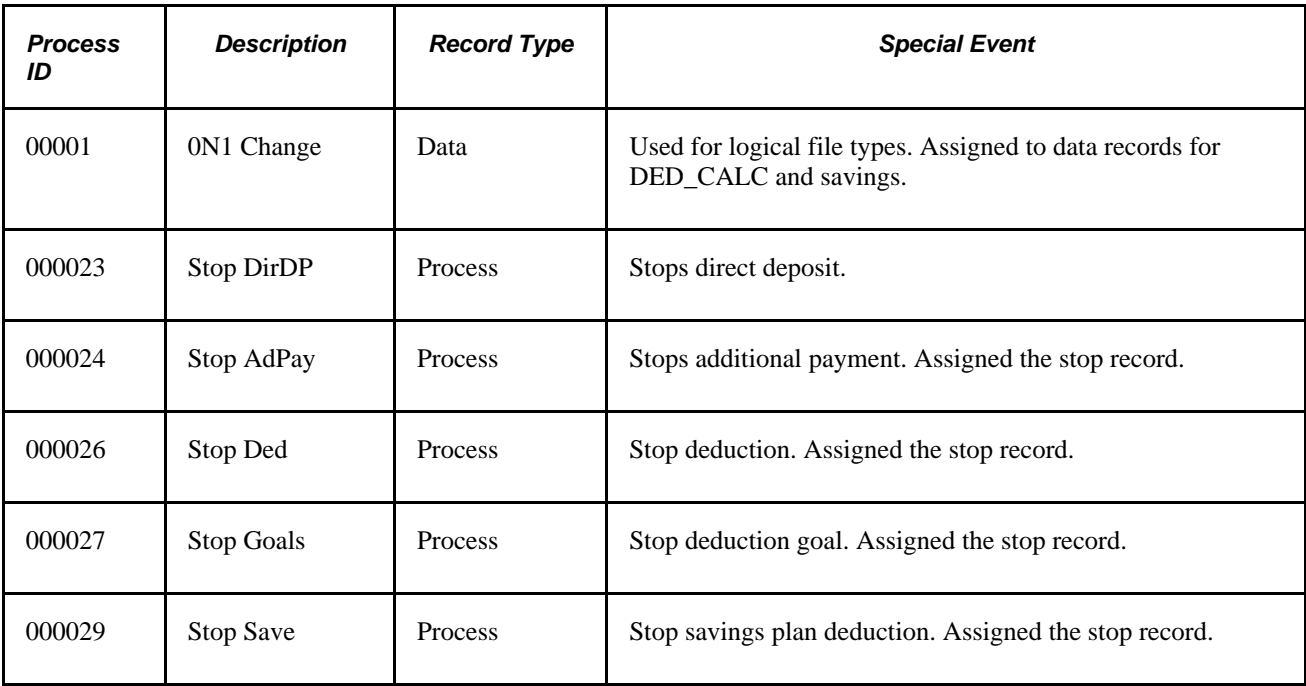

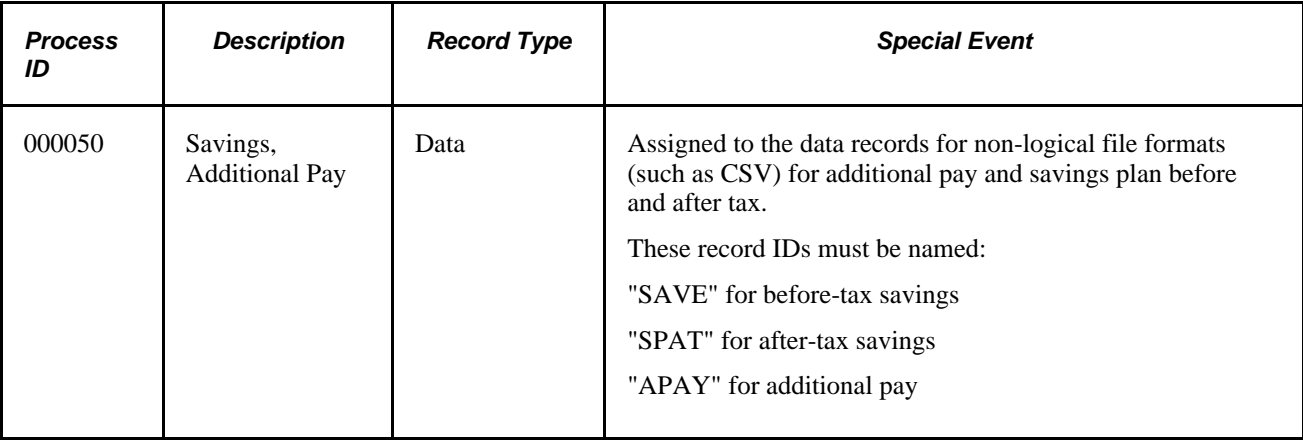

## **Creating COBOL Routines**

You can create your own COBOL routines for use with Payroll Interface. The system isolates your COBOL routines from the delivered Payroll Interface COBOL processes and calls them by retrieving the name specified on the Process Table component - Interface Process Table page, User Exit Program field.

Shell programs for three user exit invocation points are provided with Payroll Interface. You can use these programs as templates for your COBOL routines:

- PIPMPOTH: For routines performed during the Import process.
- PIPSPOTH: For routines performed during the Export process select/compare phases.
- PIPXPOTH: For routines performed during the Export process create export file phase.

To define your own COBOL routine:

1. Make a copy of the shell program that is associated with the Payroll Interface process phase in which your special process routine will be performed.

Do not modify the shell programs. These programs are set up with all the necessary working storage and linkage section data elements already defined and should be preserved as modules for future development.

2. Change all references to the shell program name to the name of your new routine.

Follow the PeopleSoft naming convention to make it easier to identify the timing of your own routines. You should change the last three characters of the program name to the system ID for which the routine is written. For example, the ADP system ID has three routines: *PIPMPADP,PIPSPADP,* and *PIPXPADP.*

3. Select a process ID for your new routine.

Review copy member *PICPRCSW.CBL* and select an unassigned number between *80000* and *899999.* These numbers will not be used by PeopleSoft development. Add an 88 level description for your new routine in the copy member. Code your program logic and compile your program.

4. Define your new routine to Payroll Interface by setting up a process ID using the Process Table component.

**Note.** For AS400 and Oracle/VMS platforms, you must specify the calls to your user exit programs in copy member *PICUEXIT.CBL.* Edit this copy member to add your new program in the appropriate place.

### **See Also**

[Chapter 9, "Setting Up a Payroll Interface Definition \(Part 1\)," Setting Up the System Table, page 112](#page-123-0)

[Chapter 9, "Setting Up a Payroll Interface Definition \(Part 1\)," Setting Up the Process Table, page 142](#page-153-0)

# **Working with Smart Select**

The Select Type field on the Import/Export Payroll Data component - Import/Export Payroll Data page has three options: *All Employees in Group,Manually Select,* and *Smart Select.* The Smart Select option provides substantial performance benefits by enabling you to process only those employees who have had online changes since the last time the Export process was run.

When deciding whether to use Smart Select, consider the following:

- Smart Select is recommended for use with very large companies.
- To activate Smart Select, you must add a PeopleCode function, UPDATE\_SMARTSELECT, to each EMPLID-keyed table that is set up in the PS Tables component—including those EMPLID-keyed tables that are referenced indirectly through views.

When data changes in these tables, a record that includes the EMPLID and EMPL RCD key fields, as well as the data change, is written to the PS\_PI\_PRESELECT table. When you run the Export process using the *Smart Select* option, Payroll Interface processes only those records in the PS\_PI\_PRESELECT table.

Smart Select detects online changes only.

At least once per payroll cycle you should run the Export process with the *All Employees in Group* option selected to process records that have changes but do not have the PeopleCode function attached, or to process records that have changes that were made outside of the online system (for example, deduction calculations or a batch update to your employees).

**Note.** If you update employees other than online, but they represent only a small percentage of all employees, you can manually update the PS\_PI\_PRESELECT table for these employees and then run the Export process with the *Smart Select* option selected.

• Smart Select detects changes to EMPLID-keyed tables only. You should run the Export process with the All Employees in Group option selected whenever you change the Payroll Interface definition, change any tables referenced in the PS Tables component that is not keyed on the EMPLID field, or are processing a group of employees for the first time.

### **Activating Smart Select**

Payroll Interface provides a PeopleCode function, UPDATE\_SMARTSELECT, which tracks online changes and makes the information available to the Export process. To activate Smart Select, you must add this function to each EMPLID-keyed table that is referenced by the PS Tables component—including those EMPLID-keyed tables that are referenced indirectly through views. The example in this section shows how to activate Smart Select for the Citizenship table (record). Follow these same steps to activate Smart Select for other EMPLID-keyed tables.

To activate the Smart Select code for the Citizenship table:

- 1. Start PeopleSoft Application Designer.
- 2. Select File, Open.

The Open Definition dialog box appears.

- 3. From the Open Definition dialog box, do the following:
	- For the Definition field, select Record.
	- For the Name field, enter CITIZENSHIP.
	- Click Open.

The CITIZENSHIP (Record) dialog box appears.

4. Select View, PeopleCode Display.

The CITIZENSHIP (Record) dialog box displays a grid.

5. For the EMPLID field, locate the SPo (SavePostChange) cell in the grid.

PeopleCode may or may not be indicated for the EMPLID field in the SPo cell.

6. Double-click the SPo cell to open the PeopleCode editor.

The CITIZENSHIP.EMPLID.SavePostChange (Record PeopleCode) dialog box appears.

7. For the EMPLID field, add the following PeopleCode:

Declare Function UPDATE\_SMARTSELECT PeopleCode PI\_PRESELECT.PI\_SELECT\_TYPE FieldFormula;

- 8. For the EMPLID field, add the following PeopleCode:
	- If EMPL RCD is a field in the CITIZENSHIP table, add:

UPDATE\_SMARTSELECT (EMPLID, EMPL\_RCD, 'Y');

If EMPL\_RCD is not a field in the CITIZENSHIP table, add:

UPDATE\_SMARTSELECT (EMPLID, 0, 'N');

**Note.** The 'Y' or 'N' at the end of the parameter list indicates whether EMPL\_RCD exists in the record. If it does not exist, then all jobs for a multijob employee will be processed in the next Smart Select export.

9. Save the PeopleCode and the table (record).

This example shows the Citizenship table (record):

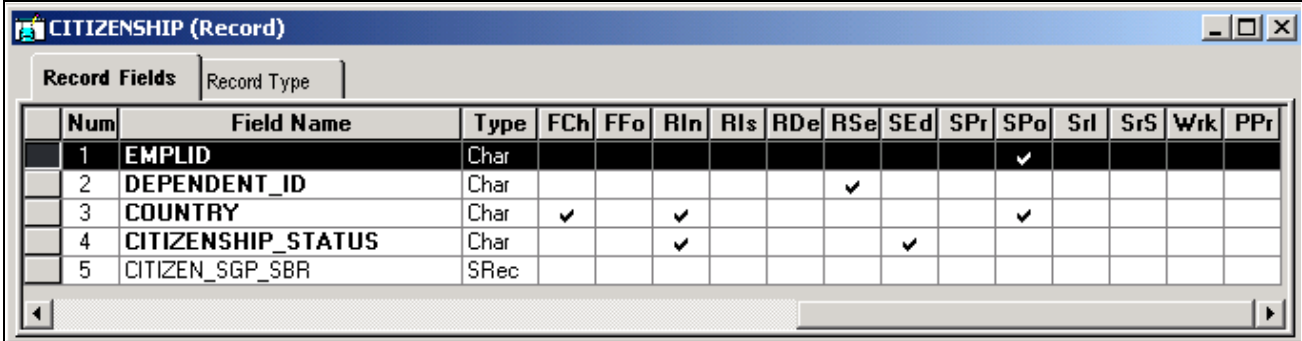

CITIZENSHIP table (record)

This example shows the PeopleCode that is required to activate Smart Select:

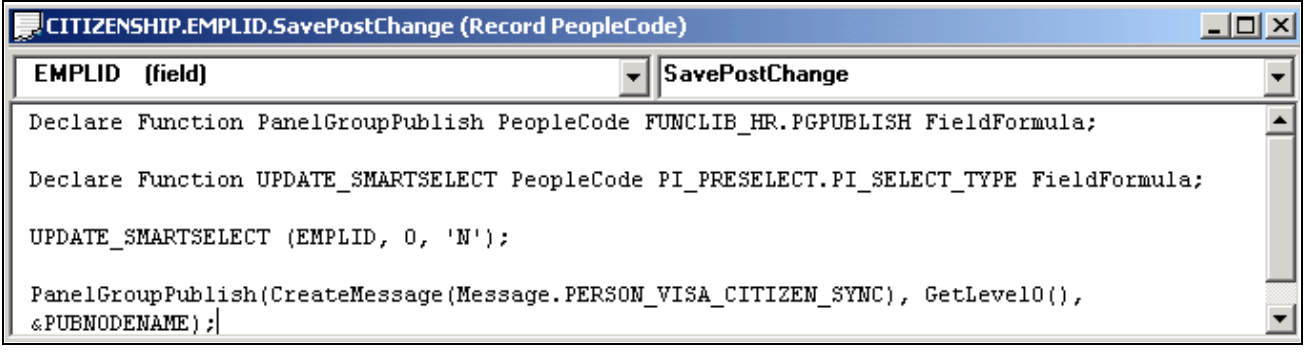

PeopleCode function UPDATE\_SMARTSELECT

### **PeopleCode Function UPDATE\_SMARTSELECT**

The PeopleCode function UPDATE\_SMARTSELECT tracks and records online data changes using the PS\_PI\_PRESELECT table.

```
Function UPDATE_SMARTSELECT(&EMPLID, &EMPL_RCD, &EMPL_RCDN_FLAG)
\& COUNT = 0;
SQLExec("SELECT COUNT(*) FROM PS_PI_PRESELECT 
WHERE EMPLID=:1 AND EMPL_RCD = :2 AND PI_SELECT_TYPE='C' 
AND PI_RUN_NUM= 0", &EMPLID, &EMPL_RCD, &COUNT);
If &COUNT > 0 Then 
SQLExec("UPDATE PS_PI_PRESELECT 
SET DATETIME_STAMP=%CurrentDateTimeIn 
WHERE EMPLID=:1 AND EMPL_RCD = :2 AND PI_SELECT_TYPE='C' 
AND PI_RUN_NUM= 0", &EMPLID, &EMPL_RCD);
Else
SQLExec("INSERT INTO PS_PI_PRESELECT 
(PI_SELECT_TYPE,EMPLID,EMPL_RCD,DATETIME_STAMP, 
EMPL_RCDN_FLAG,PI_RUN_NUM) 
VALUES ('C',:1,:2,%CurrentDateTimeIn,:3,0)", &EMPLID, &EMPL_RCD, 
&EMPL_RCDN_FLAG);
End-If;End-Function;
```
# <span id="page-192-0"></span>**Working with Transactions**

This section provides an overview of transactions and discusses how to:

- Set up a transaction.
- Set up a stop transaction.
- Verify a transaction.
- Verify a stop transaction.

### **Understanding Transactions**

The LOG sample data that is delivered with Payroll Interface includes transactions and corresponding stop transactions for deductions, savings plans, and additional pay. This section describes how to set up the transaction and the stop transaction for deductions using the LOGEXP export file.

When setting up transactions, the implementation details will vary depending on the type of transaction and the requirements of the third-party payroll system. The following procedures, however, show which Payroll Interface components need to be defined.

To set up a transaction:

- 1. Set up the PS Tables component—identify the tables and fields that are required for the transaction.
- 2. Set up the Field Definition Table component—define the fields that will be included in the export file.
- 3. (Optional) Set up the Instance Table component—create an instance ID if you want to restrict or modify the data that is sent to the third-party payroll system.
- 4. Set up the Definition Table component—define the transaction record and field sequences.

To set up a stop transaction:

- 1. Set up the Field Definition Table component—define the fields that will be included in the export file.
- 2. Review the Process Table component—identify the COBOL process that will perform the stop transaction.
- 3. Set up the Definition Table component—define the stop transaction record and field sequences.

### **Setting Up a Transaction**

Follow these steps to set up a deduction transaction using the LOGEXP export file.

### **Step 1: Set Up the PS Tables Component**

Identify the PeopleSoft tables and fields that store the data that is required for the transaction:

- Table: DED\_CALC.
- Fields: DEDCD (deduction code), DED\_CLASS (deduction class), and DED\_CUR (deduction amount).

Use the PS Table (PI\_PSREC\_PNL) page (Set Up HRMS, Product Related, Payroll Interface, Interface Controls, PS Tables, PS Table) to set up the PeopleSoft table and fields:

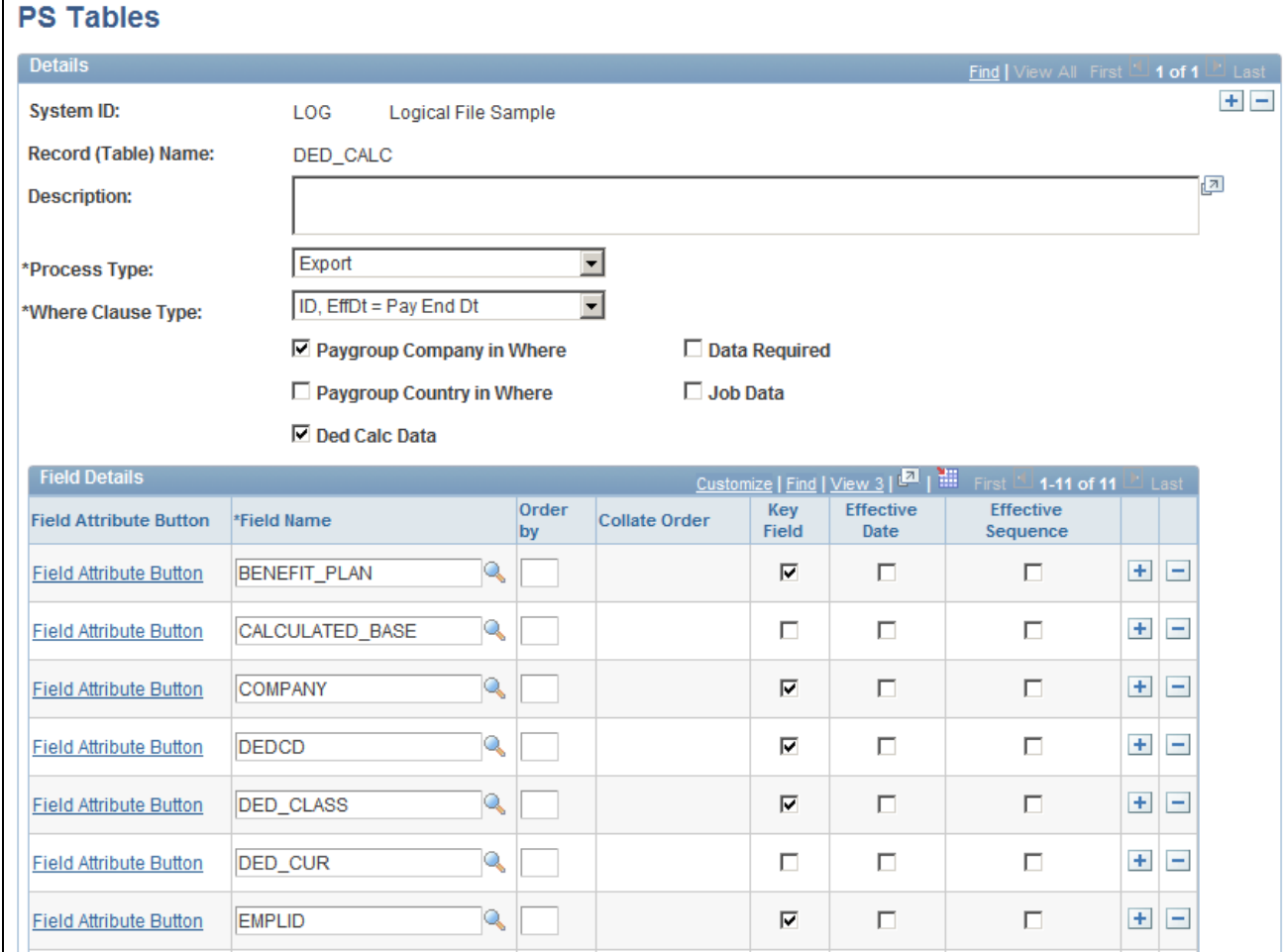

PS Tables page

#### **Step 2a: Set Up the Field Definition Table Component, Export File Fields**

Define the fields for the deduction transaction: DEDAMT (shown in the following example) and DEDCD (not shown).

The default value for DEDAMT is the calculated deduction amount. The default value for DEDCD is the deduction code.

**Note.** The DED\_CLASS field, identified in the PS Tables component, is not included in the export file. However, an instance ID for this field is set up in step 3.

Use the Field Definition Table - Interface Field1 page (Set Up HRMS, Product Related, Payroll Interface, Interface Controls, Field Definition Table, Interface Field1) to set up the field definition for the DEDAMT field:

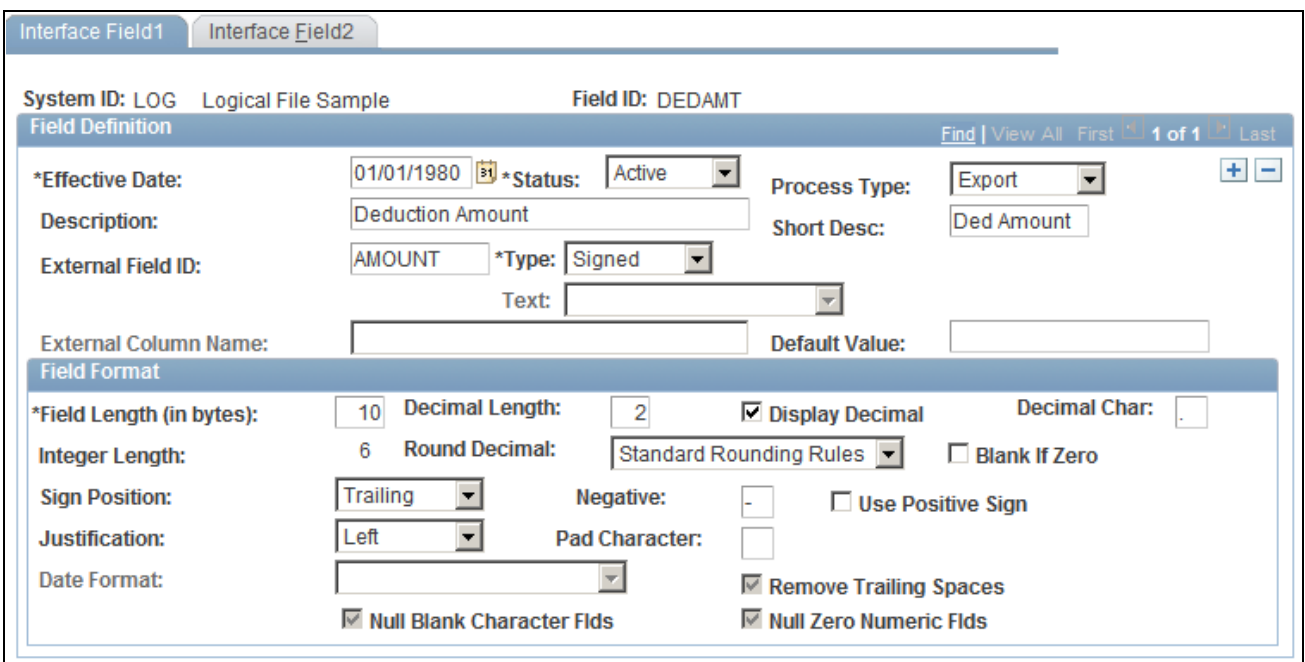

Field Definition Table - Interface Field1 page

#### **Step 2b: Set Up the Field Definition Table Component, PeopleSoft Table and Fields**

Identify the corresponding PeopleSoft table and field for the DEDAMT field:

- Table: DED\_CALC
- Field: DED\_CUR

**Note.** You *must* set up the DED\_CALC table and DED\_CUR field in the PS Tables component before you can access them through the Field Definition component.

Use the Field Definition Table - Interface Field2 page (Set Up HRMS, Product Related, Payroll Interface, Interface Controls, Field Definition Table, Interface Field2) to identify the PeopleSoft record (table) and fields:

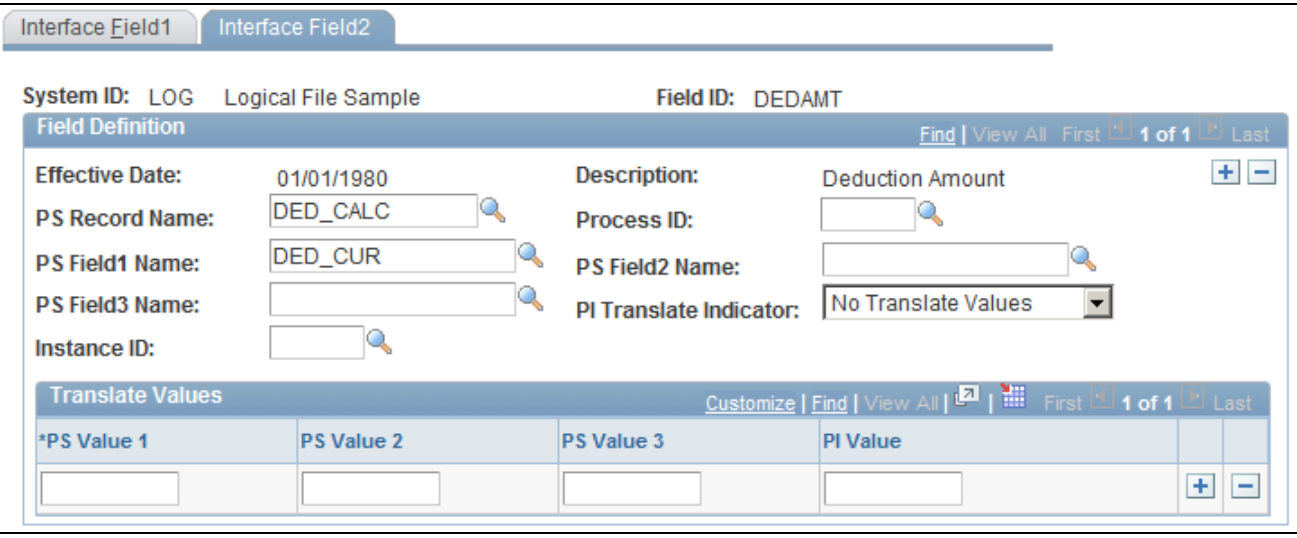

Field Definition Table - Interface Field2 page

### **Step 3: (Optional) Set Up the Instance Table Component**

Instance IDs enable you to restrict or modify the data that is sent to the third-party payroll system.

Deduction class values are A (after tax), B (before tax), N (non-taxable or employer paid), and T (taxable or imputed income). The Calculate Deductions process calculates deductions for all classes (A, B, N, T). In this example, the third-party payroll system wants to receive deductions only for class values A and B. Therefore, set up an instance ID DEDCLS for the DED\_CLASS field to export calculated deductions for class values A and B. (Alternatively, you can set up the instanced ID to exclude class values N and T.)

**Note.** When setting up an instance ID, you can either *include* the values that you want to export or *exclude* values that you don't want to export. You may need to experiment to determine which set up works best. Alternatively, you can create a view to retrieve a restricted data set.

Use the Interface Table - Interface Instance Table page (Set Up HRMS, Product Related, Payroll Interface, Interface Controls, Instance Table, Interface Instance Table) to set up instance IDs:

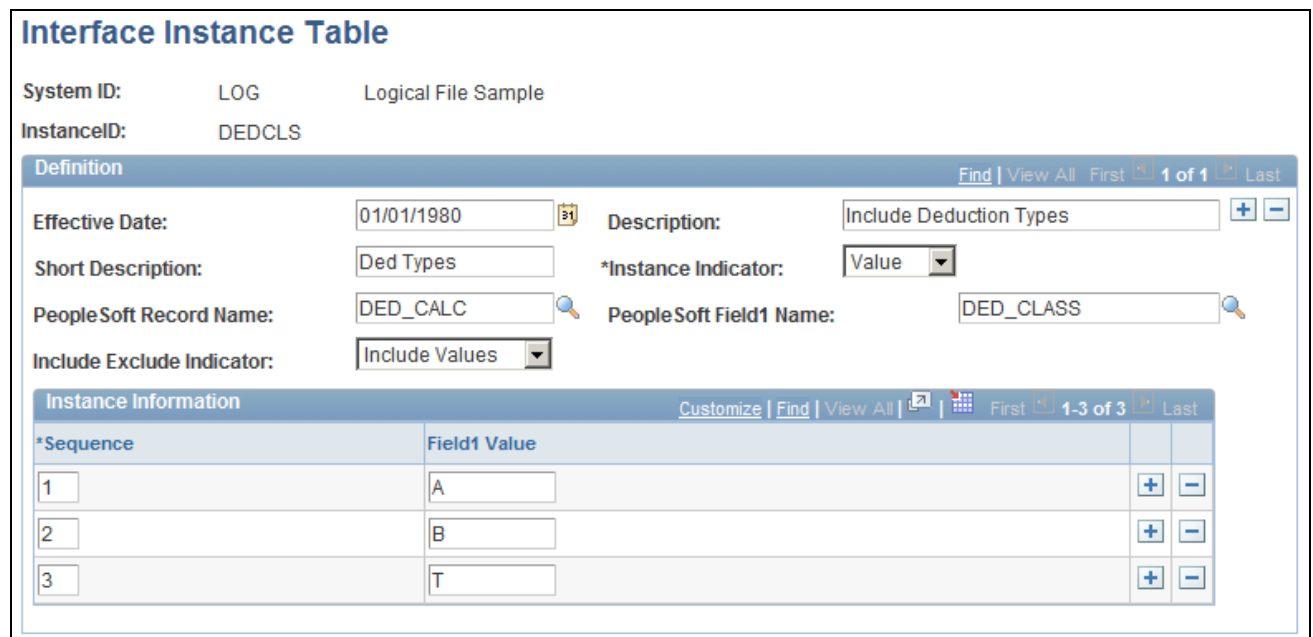

Instance Table - Interface Instance Table page

#### **Step 4a: Set Up the Definition Table Component, File**

Define the file, record, and field sequences for the export file.

**Note.** If you change any of the records or fields for a transaction, be sure to make the same changes to the records or fields for the corresponding stop transaction.

Use the Definition Table - Interface Definition File page (Set Up HRMS, Product Related, Payroll Interface, Interface Controls, Definition Table, Interface Definition File) to access the LOGEXP export file:

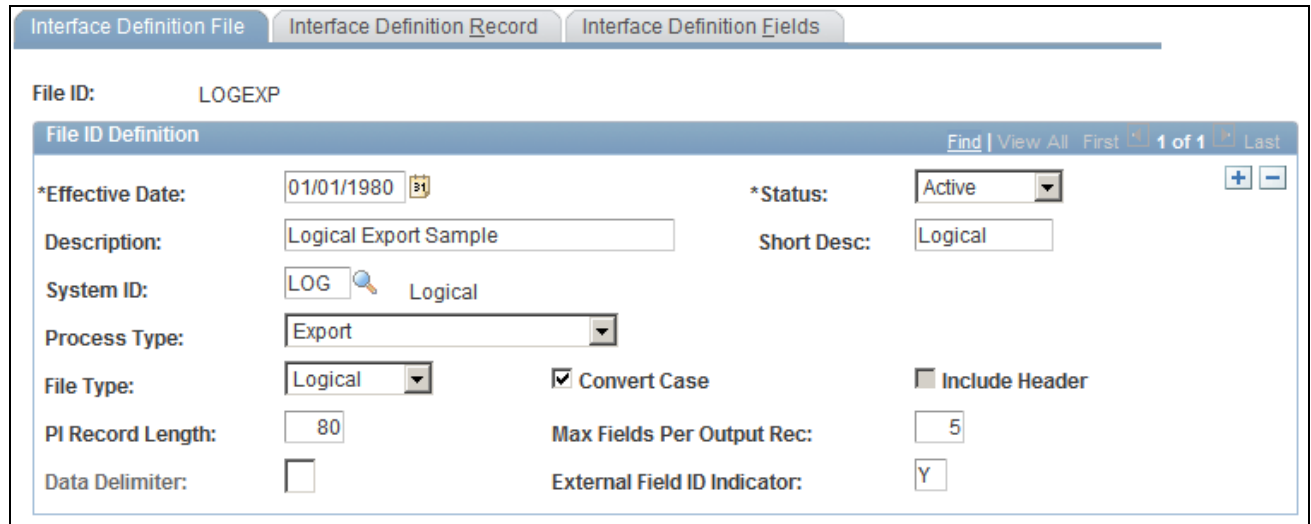

Definition Table - Interface Definition File page

### **Step 4b: Set Up the Definition Table Component, Record**

The LOGEXP export file includes nine record sequences. Record 40 is the deduction transaction. Record 50 is the deduction stop transactions.

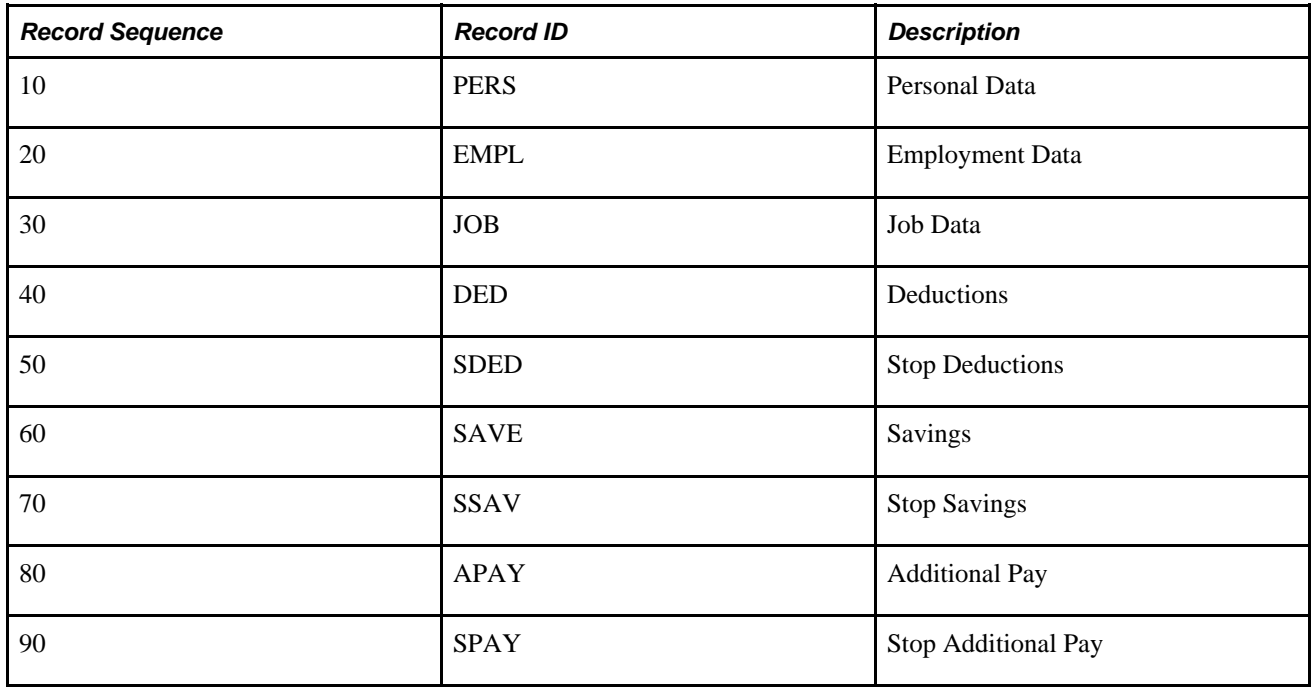

Record 40, the deduction transaction (DED), includes:

- Record type: Data
- Instance ID: DEDCLS—the instance ID created in step 3.
- Process ID: 000001 ON1 Change—a process required for the deduction transaction.

Use the Definition Table - Interface Definition Record (Set Up HRMS, Product Related, Payroll Interface, Interface Controls, Definition Table, Interface Definition Record) page to set up the record sequences for the export file:

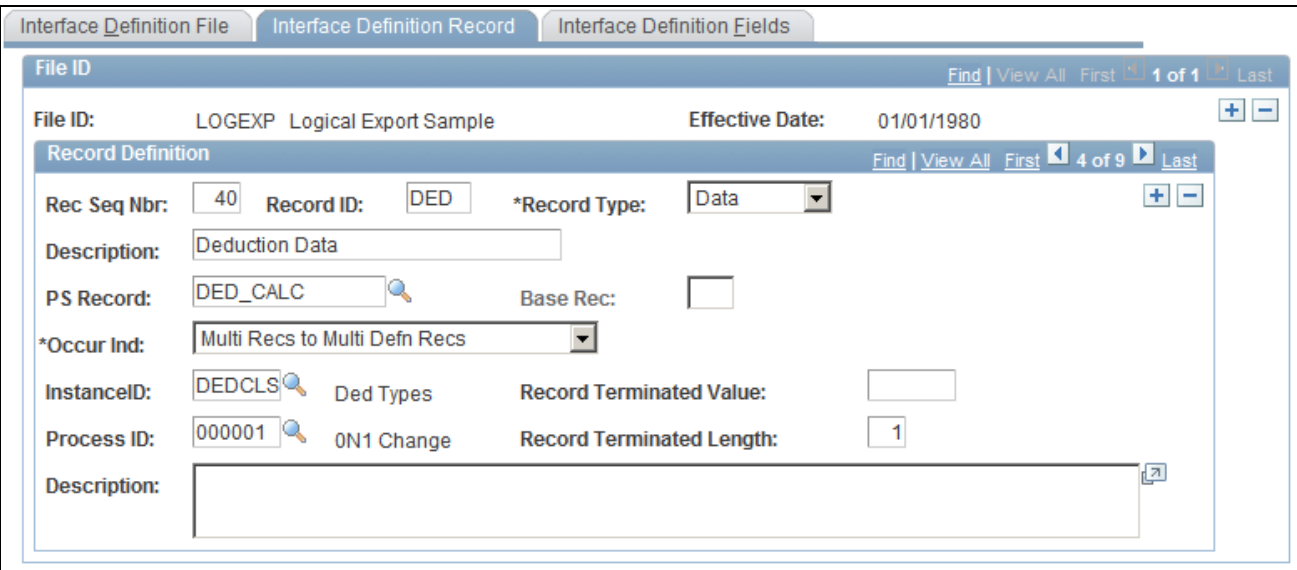

Definition Table - Interface Definition Record page

#### **Step 4c: Set Up the Definition Table Component, Fields**

Record 40, the deduction transaction, includes five field sequences:

- Field Seq#: 10–50.
- Field Seq 40 and 50 are a grouped field (Group ID 001).
- Field Seq 50 is DEDAMT, the actual deduction amount.

**Note.** The field sequences (10–50) for transaction record 40 must be identical to the field sequences for stop transaction record 50. The *value* of field sequence 50 changes from DEDAMT to ZAMT.

Use the Definition Table - Interface Definition Fields page (Set Up HRMS, Product Related, Payroll Interface, Interface Controls, Definition Table, Interface Definition Fields) to set up the field sequences for the record:

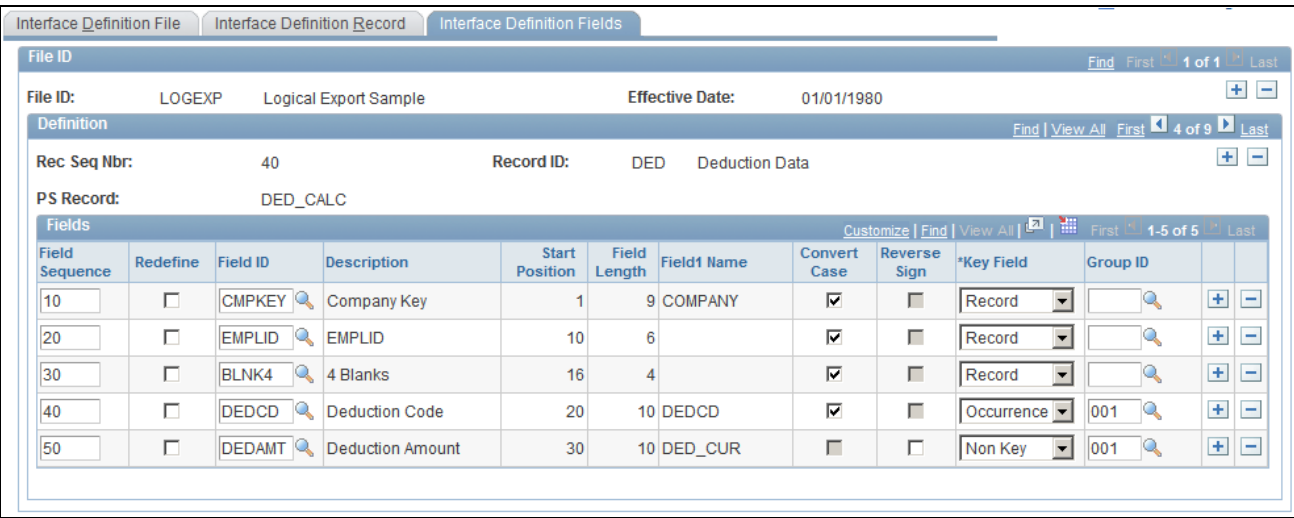

Definition Table - Interface Definition Fields page

# **Setting Up a Stop Transaction**

Follow these steps to set up a stop transaction for deductions using the LOGEXP export file.

### **Step 1a: Set Up the Field Definition Table Component, Export File Fields**

For Payroll Interface to recognize a stop transaction, the delivered record-level process IDs must be used. PeopleSoft code moves the pay period end date (of the pay calendar entry being used with the run control) to the DATE\_VAL field in the PI\_PARTIC\_EXTBL table when a stop process is identified. Along with the date, you'll see the corresponding field ID and CHAR\_VAL (for example, for a deduction code).

See [Chapter 3, "Understanding PeopleSoft Payroll Interface Processing," Export Processing, page 22.](#page-33-0)

Define the field for the deduction stop transaction: ZAMT. When the stop transaction is processed, the ZAMT default value, rather than the DEDAMT default value, is written to the export file.

The default value is determined by the requirements of the third-party payroll system (refer to the vendor documentation). For LOG systems, the default value may be 000.00 or zero. For CSV systems, the default value may be probably  $\sim$ , the tilde character.

Use the Field Definition Table - Interface Field1 page (Set Up HRMS, Product Related, Payroll Interface, Interface Controls, Field Definition Table, Interface Field1) to set up a field definition for the ZAMT field:

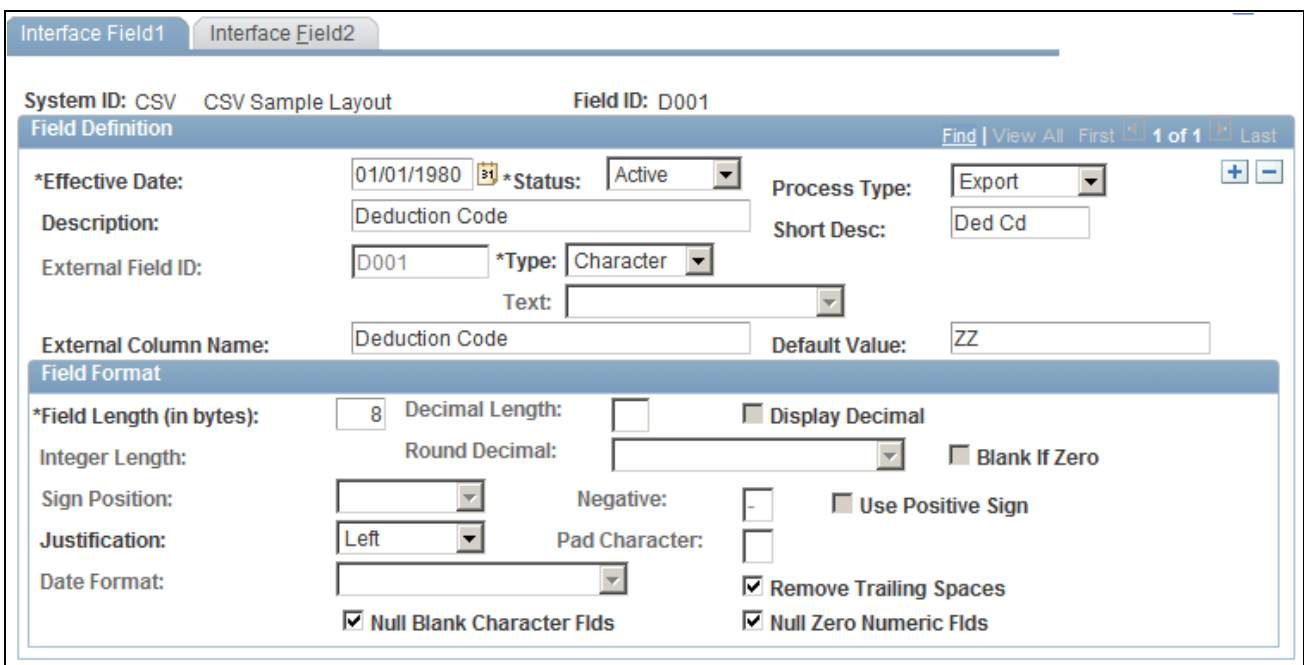

Field Definition Table - Interface Field1 page

### **Step 1b: Set Up the Field Definition Table Component, PeopleSoft Table and Fields**

Because the ZAMT field does not correspond to a PeopleSoft table or field, the Field Definition Table - Interface Field2 page does not need to be set up.

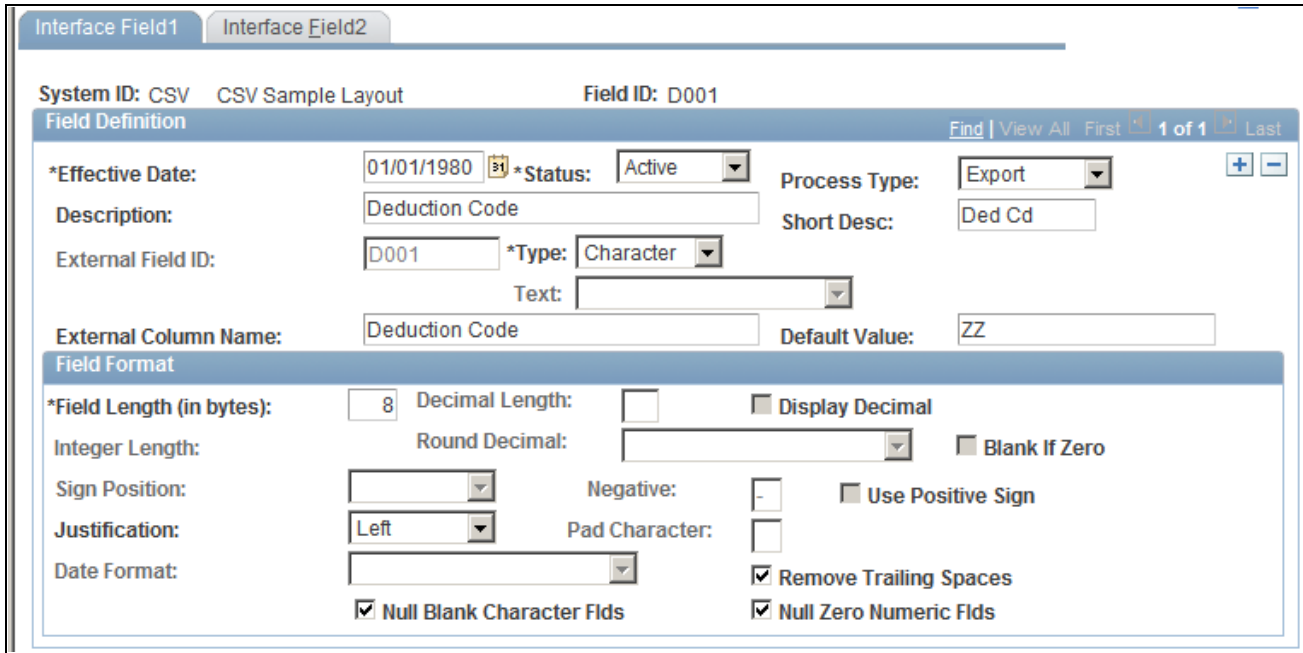

Field Definition Table - Interface Field2 page

#### **Step 2: Review the Process Table**

Identify the COBOL process that will perform the stop transaction. This can be one of the processes delivered with Payroll Interface or a user-defined process. In this example, use Payroll Interface Process ID 000026.

See [Chapter 10, "Setting Up a Payroll Interface Definition \(Part 2\)," Working with COBOL Processes, page](#page-175-1)  [164.](#page-175-1)

After the process is attached to the stop transaction record (see step 3), it runs in the background during the Export process. If the process determines that a deduction code is missing, the ZAMT default value (rather than the DEDAMT default value ) is written to the export file and a flag on the PI\_PARTIC\_EXPT table is set to P.

See [Chapter 3, "Understanding PeopleSoft Payroll Interface Processing," Export Processing, page 22.](#page-33-0)

Use the Process Table - Interface Process Table page (Set Up HRMS, Product Related, Payroll Interface, Interface Controls, Process Table, Interface Process Table) to view the processes that are delivered with Payroll Interface:

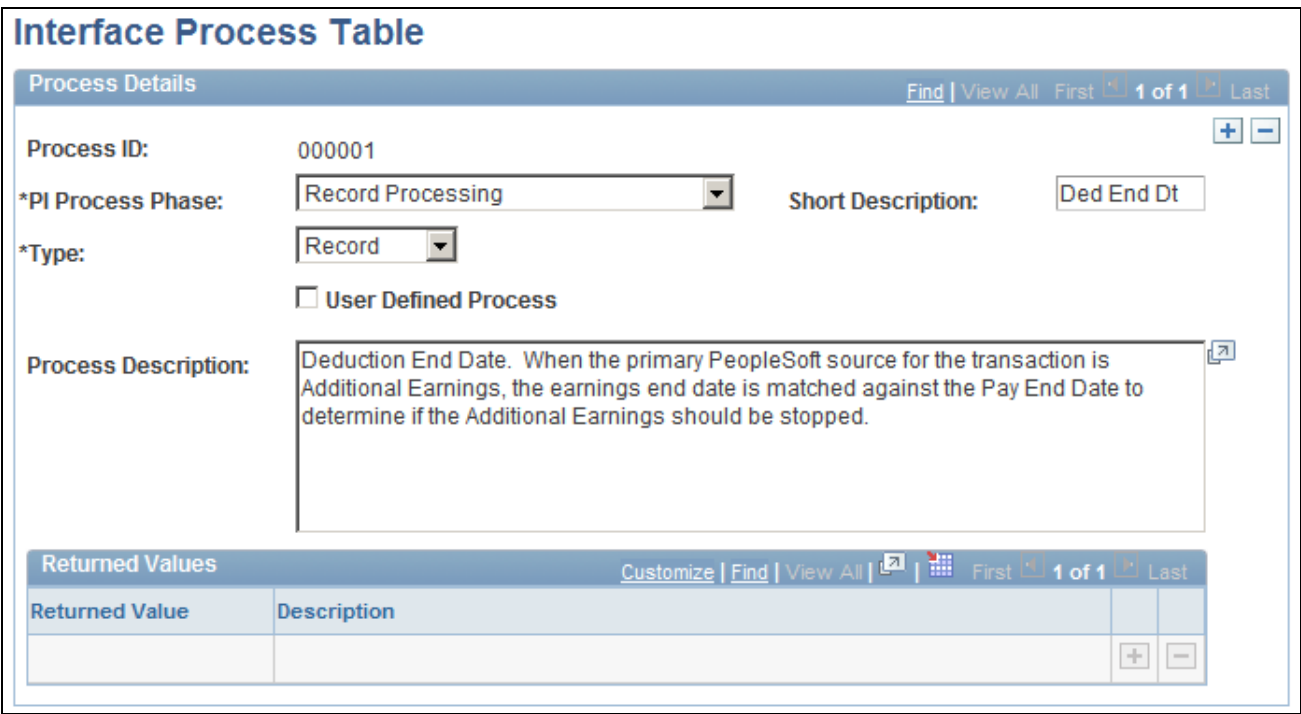

Process Table - Interface Process Table page

### **Step 3a: Set Up the Definition Table Component, File**

Define the file, record, and field sequences for the export file.

Use the Definition Table - Interface Definition File page (Set Up HRMS, Product Related, Payroll Interface, Interface Controls, Definition Table, Interface Definition File) to access the LOGEXP export file:

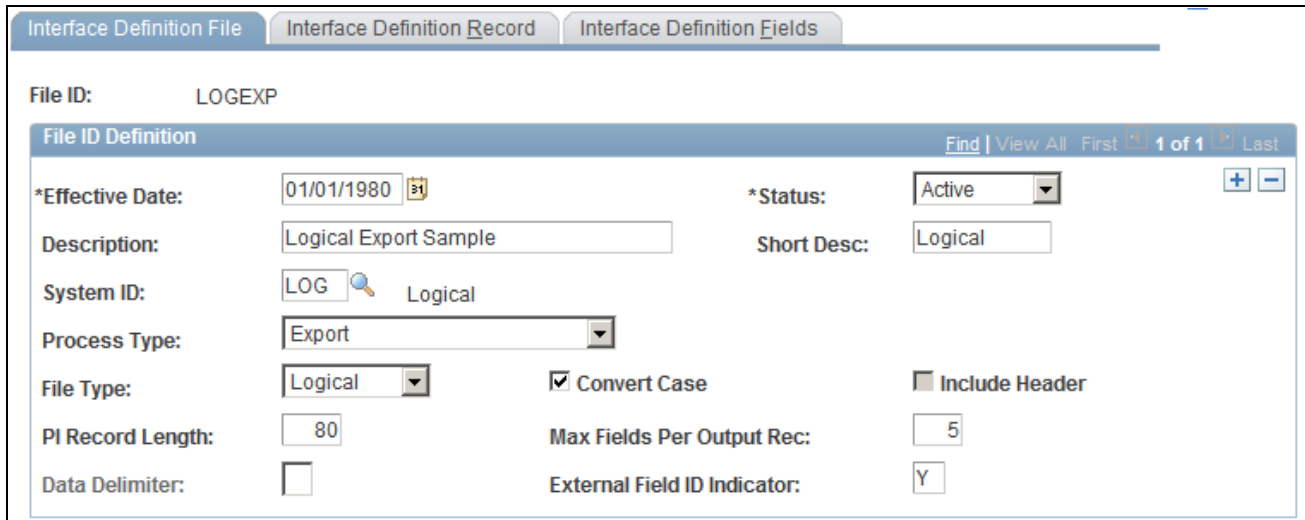

Definition Table - Interface Definition File page

#### **Step 3b: Set Up the Definition Table Component, Record**

Record 50, the deduction stop transaction (SDED), includes:

- Record Type: Process
- Base Rec: 40—the corresponding record for the deduction transaction.
- Process ID: 000026—the process that stops the deduction.

**Note.** The Base Rec field joins the transaction to the stop transaction: record 40 is joined to record 50.

Use the Definition Table - Interface Definition Record (Set Up HRMS, Product Related, Payroll Interface, Interface Controls, Definition Table, Interface Definition Record) page to set up the record sequences for the export file:

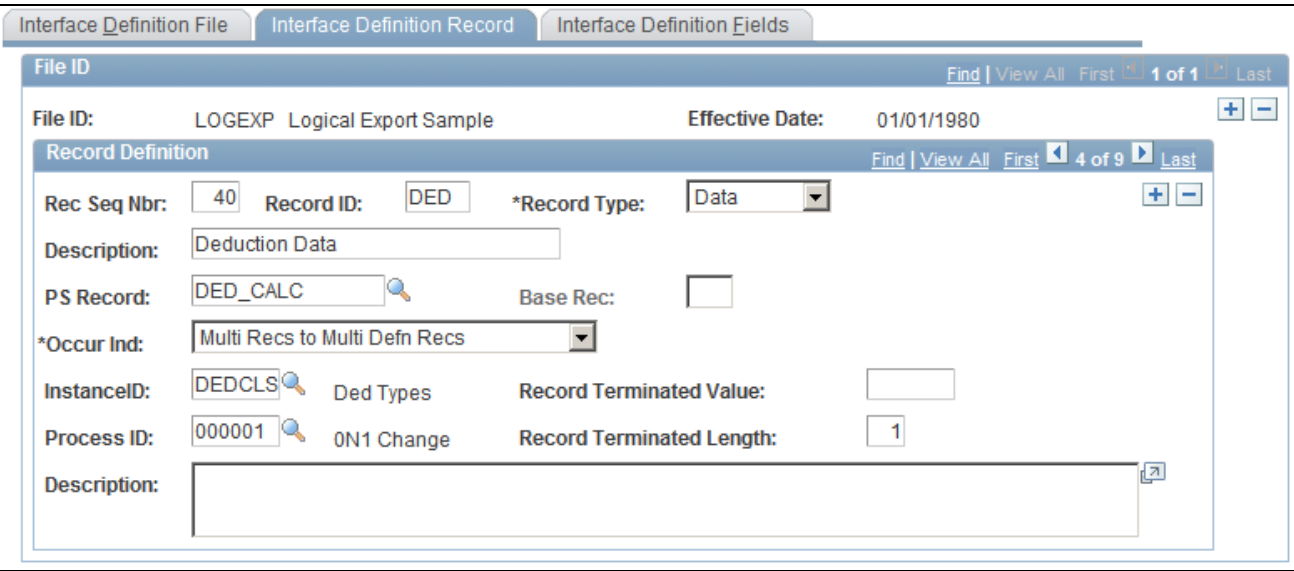

Definition Table - Interface Definition Record page

#### **Step 3c: Set Up the Definition Table Component, Fields**

Record 50, the deduction stop transaction, includes five field sequences:

- Field Seq#: 10–50.
- Field Seq 40 and 50 are a grouped field (Group ID 001).
- Field Seq 50 is now ZAMT, the zero amount that is sent when the deduction is stopped.

**Note.** The field sequences (10–50) for stop transaction record 50 must be identical to the field sequences for transaction record 40. The *value* of field sequence 50 changes from DEDAMT to ZAMT.

Use the Definition Table - Interface Definition Fields page (Set Up HRMS, Product Related, Payroll Interface, Interface Controls, Definition Table, Interface Definition Fields) to set up the field sequences for the record:

| Interface Definition File                                  |                           | Interface Definition Record |                       | Interface Definition Fields                                |                        |                    |                         |                        |                                     |                                                              |                |                        |
|------------------------------------------------------------|---------------------------|-----------------------------|-----------------------|------------------------------------------------------------|------------------------|--------------------|-------------------------|------------------------|-------------------------------------|--------------------------------------------------------------|----------------|------------------------|
| File ID                                                    |                           |                             |                       |                                                            |                        |                    |                         |                        |                                     | <b>Find</b> First $\boxed{1}$ <b>1 of 1</b> $\boxed{1}$ Last |                |                        |
| File ID:<br><b>LOGEXP</b><br><b>Logical Export Sample</b>  |                           | <b>Effective Date:</b>      |                       |                                                            | 01/01/1980             |                    |                         | $+$<br>H               |                                     |                                                              |                |                        |
| <b>Definition</b><br>Find   View All First 4 5 of 9 2 Last |                           |                             |                       |                                                            |                        |                    |                         |                        |                                     |                                                              |                |                        |
|                                                            | <b>Rec Seq Nbr:</b><br>50 |                             |                       | <b>Record ID:</b><br><b>SDED</b><br><b>Stop Deductions</b> |                        |                    |                         |                        |                                     |                                                              |                | $+$<br>$\vert - \vert$ |
| <b>PS Record:</b>                                          |                           | DED_CALC                    |                       |                                                            |                        |                    |                         |                        |                                     |                                                              |                |                        |
| <b>Fields</b><br>'l Last                                   |                           |                             |                       |                                                            |                        |                    |                         |                        |                                     |                                                              |                |                        |
| <b>Field</b><br>Sequence                                   | Redefine                  | <b>Field ID</b>             | <b>Description</b>    | <b>Start</b><br><b>Position</b>                            | <b>Field</b><br>Length | <b>Field1 Name</b> | Convert<br>Case         | Reverse<br><b>Sign</b> | *Key Field                          | <b>Group ID</b>                                              |                |                        |
| 10                                                         | П                         | CMPKEY <sup>Q</sup>         | Company Key           |                                                            |                        | 9 COMPANY          | ⊽                       | г                      | $\overline{\phantom{a}}$<br>Record  |                                                              | $+$            | $\equiv$               |
| 20                                                         | П                         | Q<br><b>EMPLID</b>          | <b>EMPLID</b>         | 10 <sup>10</sup>                                           | 6                      |                    | ⊽                       | г                      | $\overline{\phantom{a}}$<br>Record  | Q                                                            | $+$            | $\equiv$               |
| 30                                                         | П                         | Q<br><b>BLNK4</b>           | 4 Blanks              | 16                                                         | 4                      |                    | $\overline{\mathbf{v}}$ | г                      | $\overline{\phantom{a}}$<br>Record  | $\mathbb{Q}$                                                 | $\overline{+}$ | $=$                    |
| 40                                                         | П                         | Q<br><b>DEDCD</b>           | <b>Deduction Code</b> | 20                                                         |                        | 10 DEDCD           | ⊽                       | г                      | Occurrence -                        | 001<br>IQ.                                                   | $+$            | $-$                    |
| 50                                                         | П                         | <b>ZAMT</b><br>Q            | Zero Amount           | 30                                                         | 10 <sup>10</sup>       |                    | ⊽                       | г                      | $\overline{\phantom{a}}$<br>Non Key | 001<br>Q                                                     | $+$            | $\Box$                 |
|                                                            |                           |                             |                       |                                                            |                        |                    |                         |                        |                                     |                                                              |                |                        |

Definition Table - Interface Definition Fields page

### **Verifying a Transaction**

To verify the transaction:

- 1. Run the Calculate Deductions and Confirmation processes.
- 2. Run the Export process.

#### **Step 1: Run the Calculate Deductions and Confirmation Processes**

Calculate and confirm the deductions for the employee.

Use the Calculate Deductions page (Payroll Interface, Pay Period Deductions, Calculate Deductions, Calculate Deductions) to calculate the deductions:

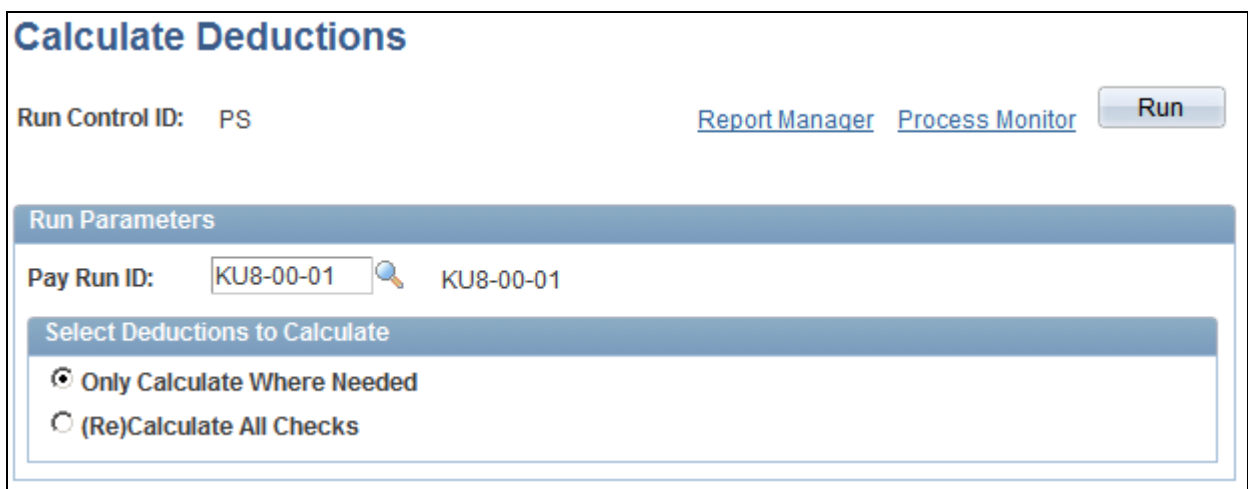

#### Calculate Deductions page

Review the results. The employee has medical and dental before-tax and nontaxable deductions. However, because the DEDCLS instance ID is set up, only the before-tax deductions will appear in the export file.

Use the Review Deductions page (Payroll Interface, Pay Period Deductions, Review Deductions, Review Deductions) to review deductions:

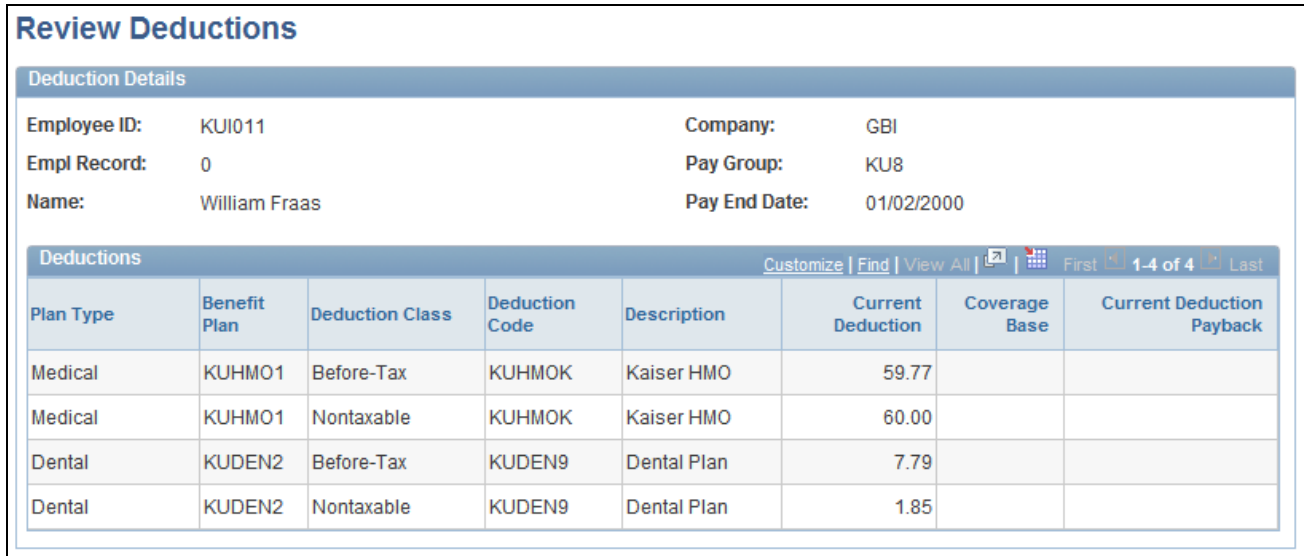

Review Deductions page

#### **Step 2: Run the Export Process**

Use the Import/Export Payroll Data - Import/Export Payroll Data page (Payroll Interface, Payroll Data Exchanges, Import/Export Payroll Data, Import/Export Payroll Data) to run the Export process:

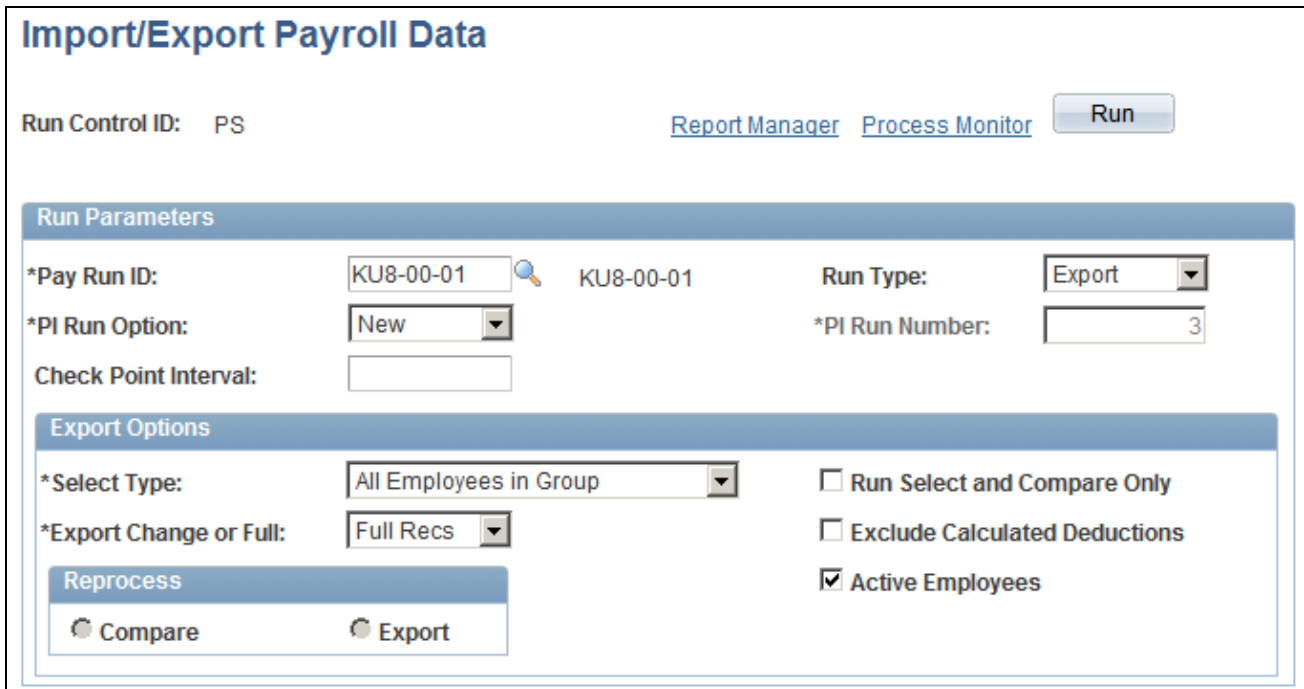

Import/Export Payroll Data page

Review the export file. Because the instance ID DEDCLS is set up, only the before-tax deductions appear in the export file. Notice, however, that the transaction has worked. The DEDAMT or 59.77 value appears in the export file for deduction code KUHMOK:

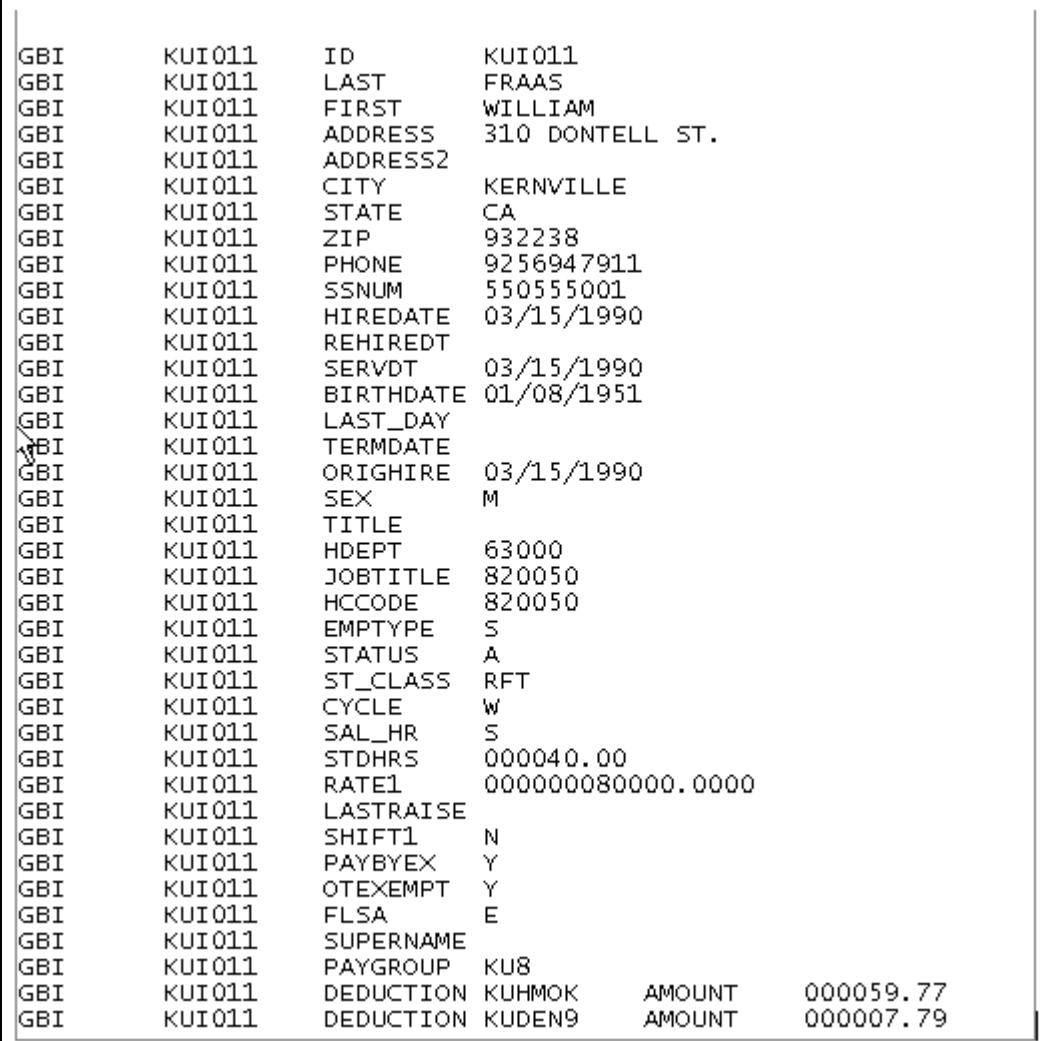

Export file showing the transaction for deduction KUHMOK (amount 59.77)

### **Verifying a Stop Transaction**

To verify the stop transaction:

- 1. Terminate one of the benefits for the employee.
- 2. Run the Calculate Deductions and Deduction Confirmation processes.
- 3. Run the Export process.

### **Step 1: Terminate a Benefit**

Terminate the medical benefits for the employee, deduction code KUHMOK.

Use the Health Benefits page (Workforce Administration, Benefit Information NLD, Enroll in Benefits, Health Benefits, Health Benefits) to terminate the medical benefits:

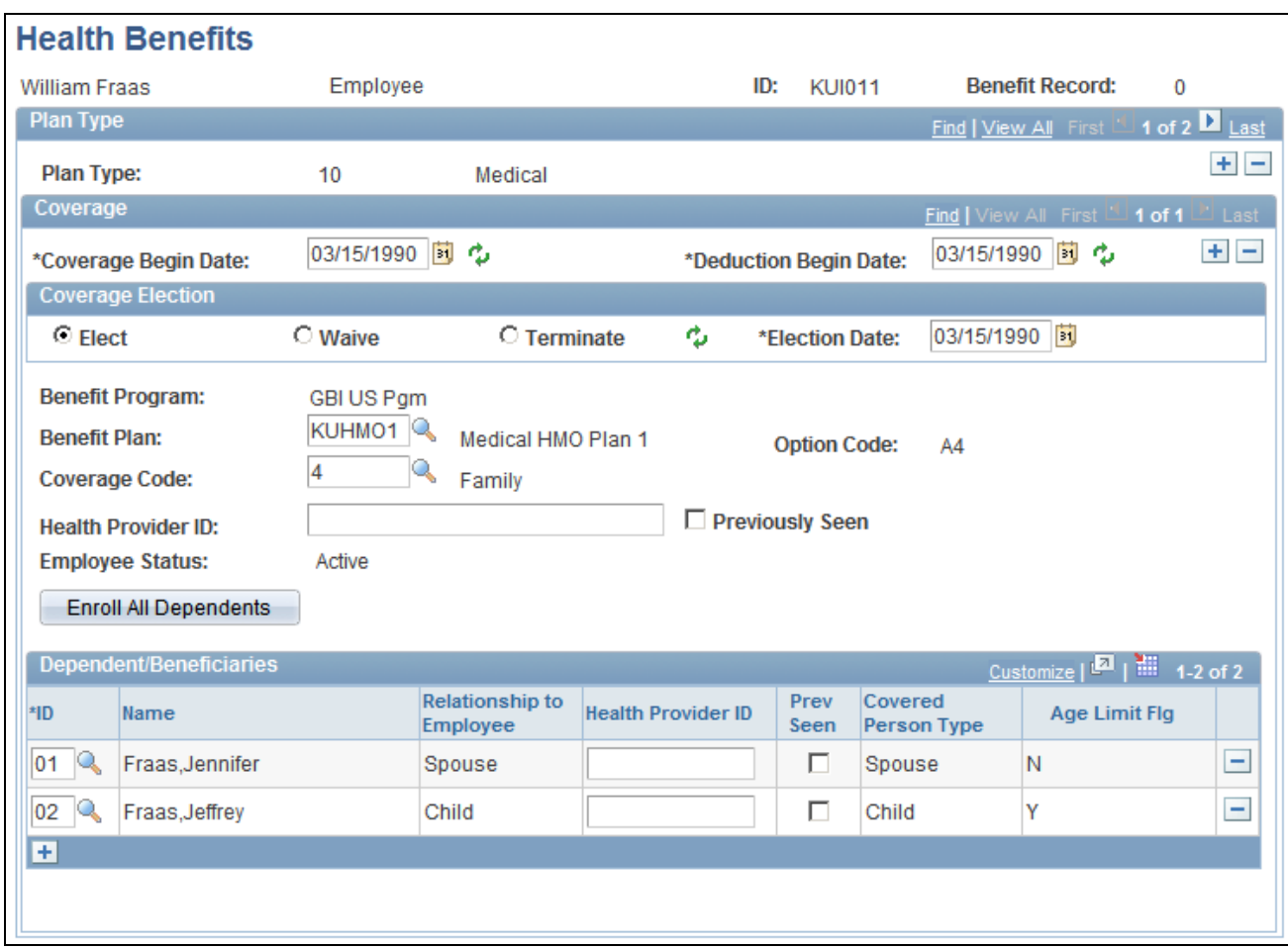

Health Benefits page

### **Step 2: Run the Calculate Deductions and Confirmation Processes**

Calculate and confirm the deductions for the employee. The terminated medical benefits no longer appear.

Use the Review Deductions page (Payroll Interface, Pay Period Deductions, Review Deductions, Review Deductions) to review the deductions.

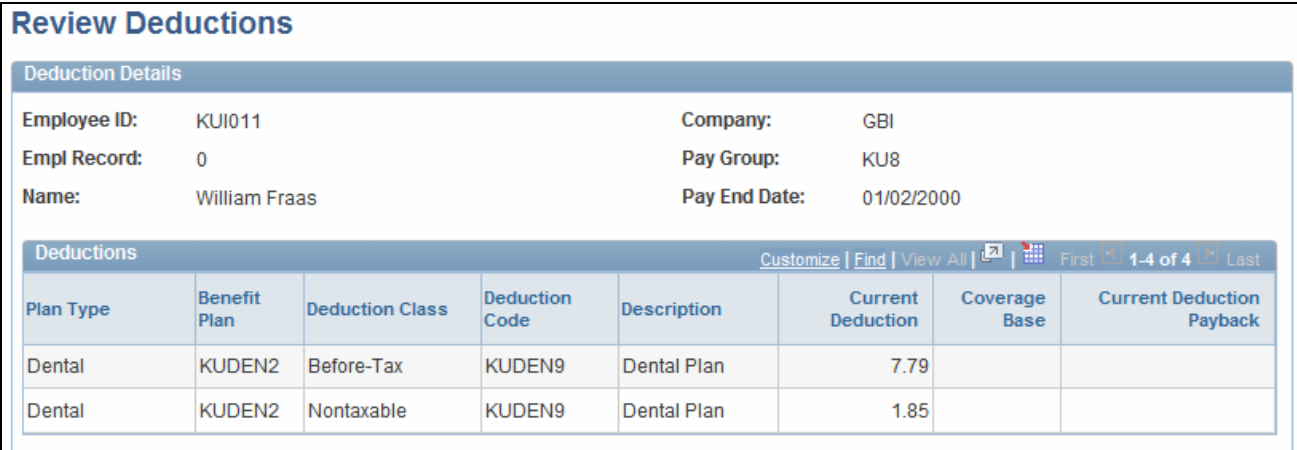

Review Deductions page

#### **Step 3: Run the Export Process**

Run the Export process and review the export file. Notice that the stop transaction has worked. The ZAMT or 000.00 value appears in the export file for deduction code KUHMOK, the terminated medical benefit:

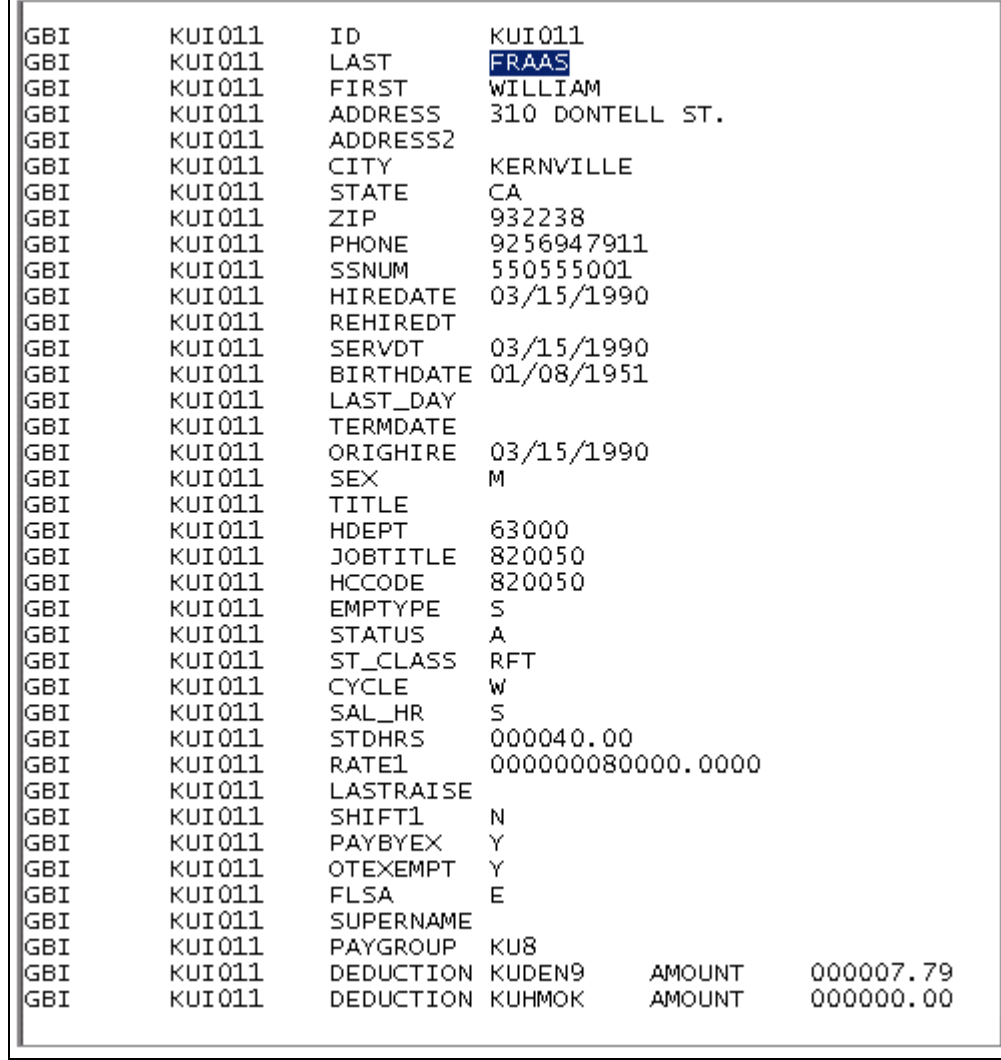

Export file showing the stop transaction for deduction KUHMOK (amount 00.00)

# **Chapter 11**

# **Maintaining Payroll Data**

This chapter provides an overview of payroll data and discusses how to:

- Maintain additional pay.
- Maintain general deductions.
- Maintain tax distribution data.
- Maintain employee tax data.
- (CAN) (USA) Set up and maintain direct deposit.
- Set up and maintain optional payroll data.
- (CAN) Set up and maintain source deductions.

# **Understanding Payroll Data**

After the interface definitions are set up and payroll processing has commenced, Payroll Interface enables you to maintain certain payroll data, including additional pay, general deductions, employee tax withholding information, direct deposits, and information for employees with multiple jobs.

Maintenance tasks include the initial setup of the component pages followed by the additions, changes, or deletions that normally occur to payroll-related data over time. Because most of the payroll data works in conjunction with other information that you are required to set up for Payroll Interface, the maintenance tasks are discussed in this chapter as well as other related setup chapters in this PeopleBook.

**Note.** Depending on the requirements of the third-party payroll system, you may not need to maintain all of the data that is discussed in this chapter. Or if the data *is* required, to simplify data entry, conversion, and maintenance issues, it may be easier to have the third-party payroll system manage the data.

This diagram illustrates the types of payroll data that you may need to maintain:

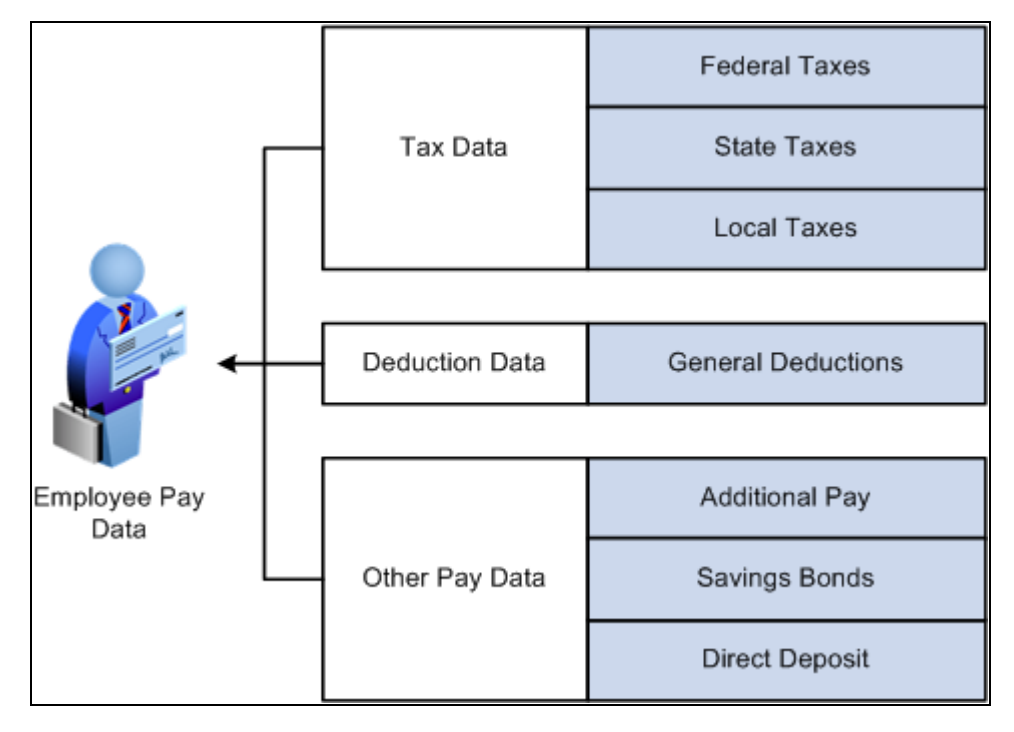

Maintaining payroll data

# **Maintaining Additional Pay**

To maintain additional pay, use the Additional Pay (ADDITIONAL\_PAY) component.

### **See Also**

[Chapter 4, "Setting Up Earnings Data," Setting Up and Maintaining Additional Pay, page 46](#page-57-0)

# **Maintaining General Deductions**

To maintain general deductions, use the General Deduction (GENL\_DED\_DATA) and Override General Deductions (GENL\_DED\_OVERRIDE) components.

### **See Also**

[Chapter 5, "Setting Up Deduction Data," Setting Up and Maintaining General Deductions, page 61](#page-72-0)

# **Maintaining Tax Distribution Data**

To maintain tax distribution data, use the Tax Distribution Data USA (TAX\_DISTRIBUTION) and Tax Distribution Data CAN (TAX\_DISTRIBUTION) components.

#### **See Also**

[Chapter 6, "Setting Up Tax Data," \(CAN\) \(USA\) Setting Up and Maintaining Tax Distribution Data, page 69](#page-80-0)

# **Maintaining Employee Tax Data**

To maintain employee tax data, use the Employee Tax Data USA (TAX\_DATA) and Employee Tax Data CAN (TAX\_DATA\_CAN) components.

#### **See Also**

[Chapter 6, "Setting Up Tax Data," \(USA\) Setting Up and Maintaining U.S. Employee Tax Data, page 71](#page-82-0)

[Chapter 6, "Setting Up Tax Data," \(CAN\) Setting Up and Maintaining Canadian Employee Tax Data, page 83](#page-94-0)

# **(CAN) (USA) Setting Up and Maintaining Direct Deposit**

To set up and maintain direct deposit, use the Direct Deposit USA (DIRECT\_DEPOSIT) and Direct Deposit CAN (DIRECT DEPOSIT CAN) components.

This section provides an overview of direct deposit and discusses how to set up direct deposits.

### **Understanding Direct Deposit**

Employees can have pay deposited to multiple accounts; they can also have partial earnings deposited to an account and the remainder issued as a check.

Each deposit may be stated as either a percentage of net pay or as a flat-dollar amount. For example, suppose an employee wants 50.00 USD deposited to a savings account, a 100.00 USD check for pocket money, and 100 percent of the remaining net pay deposited to a checking account. To do this, you must set up three rows of distribution information, as this table shows:

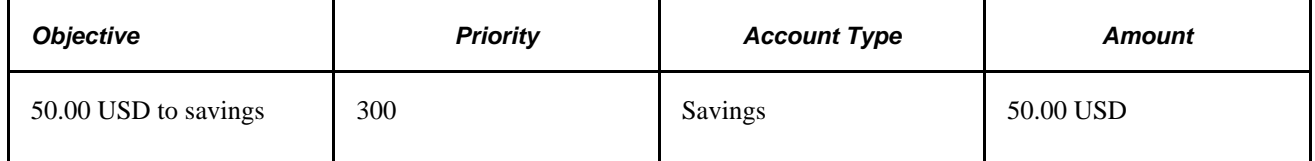

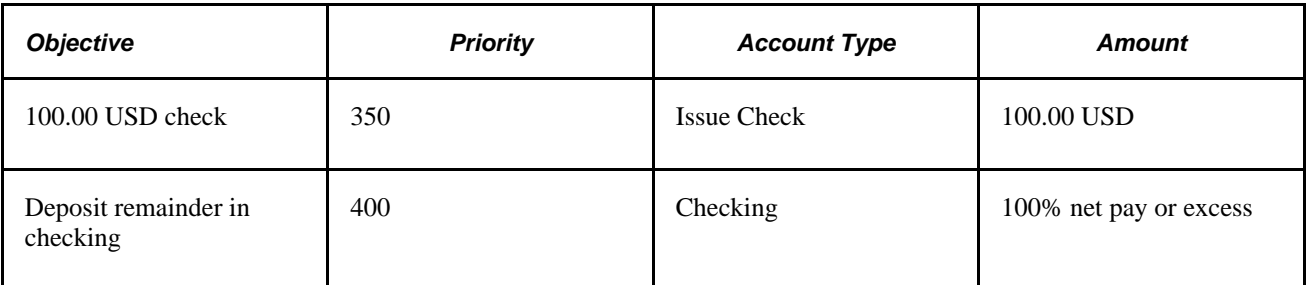

In this case, make sure that you assign the savings and separate check entries lower priority numbers than the checking account direct deposit; this ensures that they are taken out first. Otherwise, 100 percent of the employee's net pay goes into checking before the system checks the other direct deposit guidelines.

Designate one direct deposit account type to receive the remaining funds after all of the other direct deposits are made. To designate an account to receive remaining funds, select *Balance* as the deposit type. If you do not do this, the remaining balance is issued through a check.

To change or discontinue direct deposits, set up the appropriate effective-dated rows using the Direct Deposit page.

# **Pages Used to Set Up and Maintain Direct Deposit**

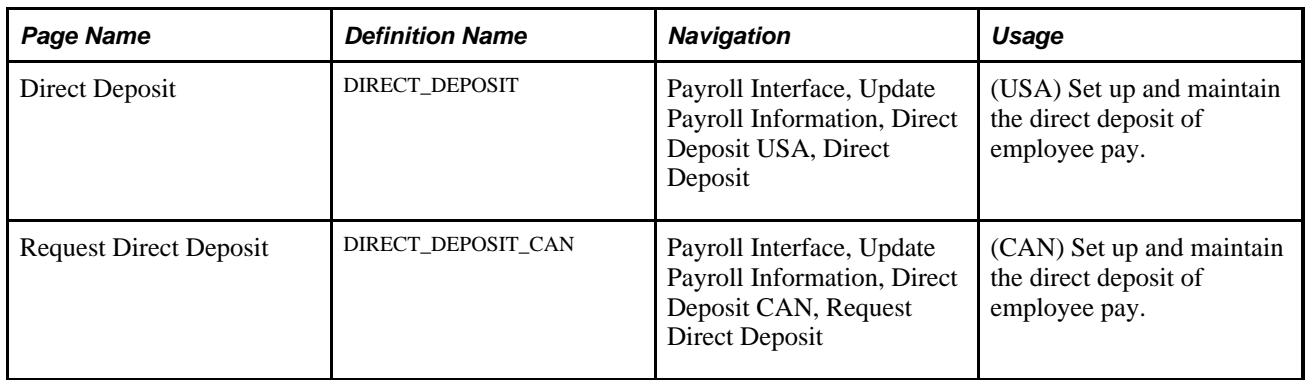

# **Setting Up Direct Deposits**

Access the Direct Deposit page for USA (Payroll Interface, Update Payroll Information, Direct Deposit USA, Direct Deposit).

Access the Request Direct Deposit page for CAN (Payroll Interface, Update Payroll Information, Direct Deposit USA, Direct Deposit)(Payroll Interface, Update Payroll Information, Direct Deposit CAN, Request Direct Deposit).
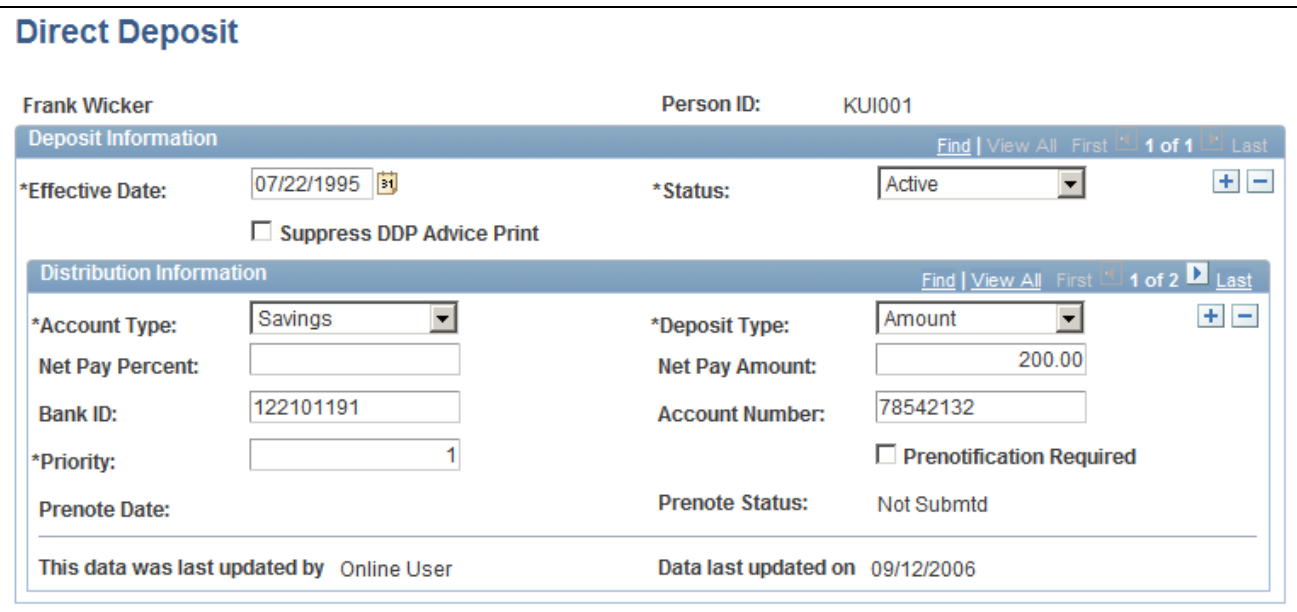

Direct Deposit page (USA)

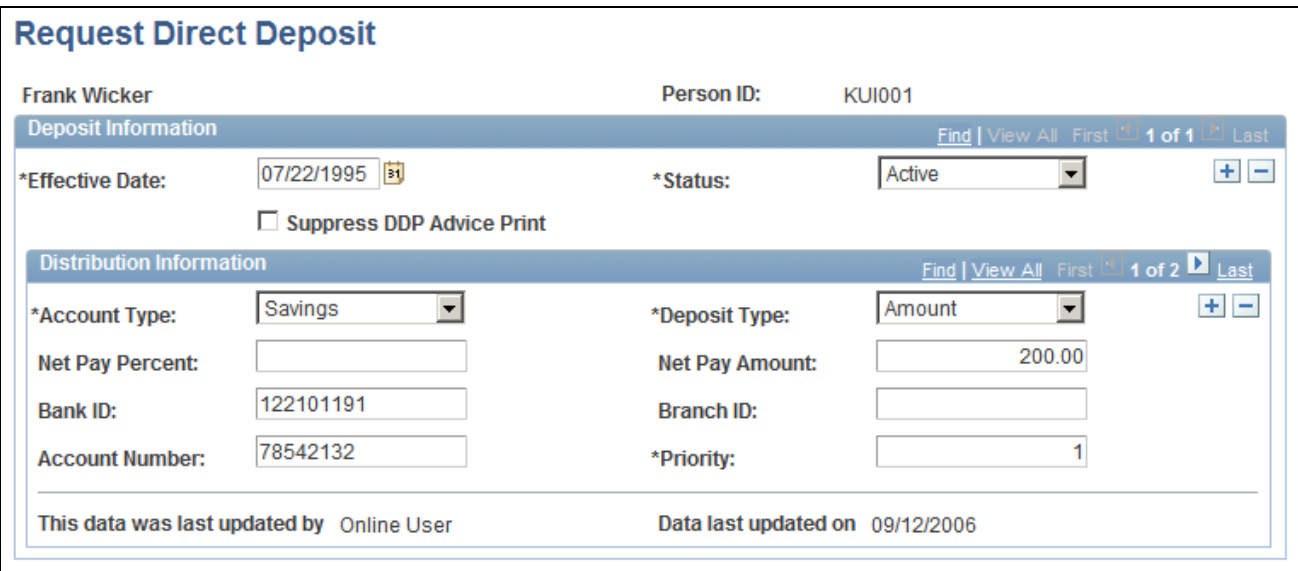

Request Direct Deposit page (CAN)

#### **Distribution Information**

Account Type Select the applicable value to indicate a direct deposit to a checking or savings account, or if the system will issue a check: *Checking, Savings,* and *Issue Check.*

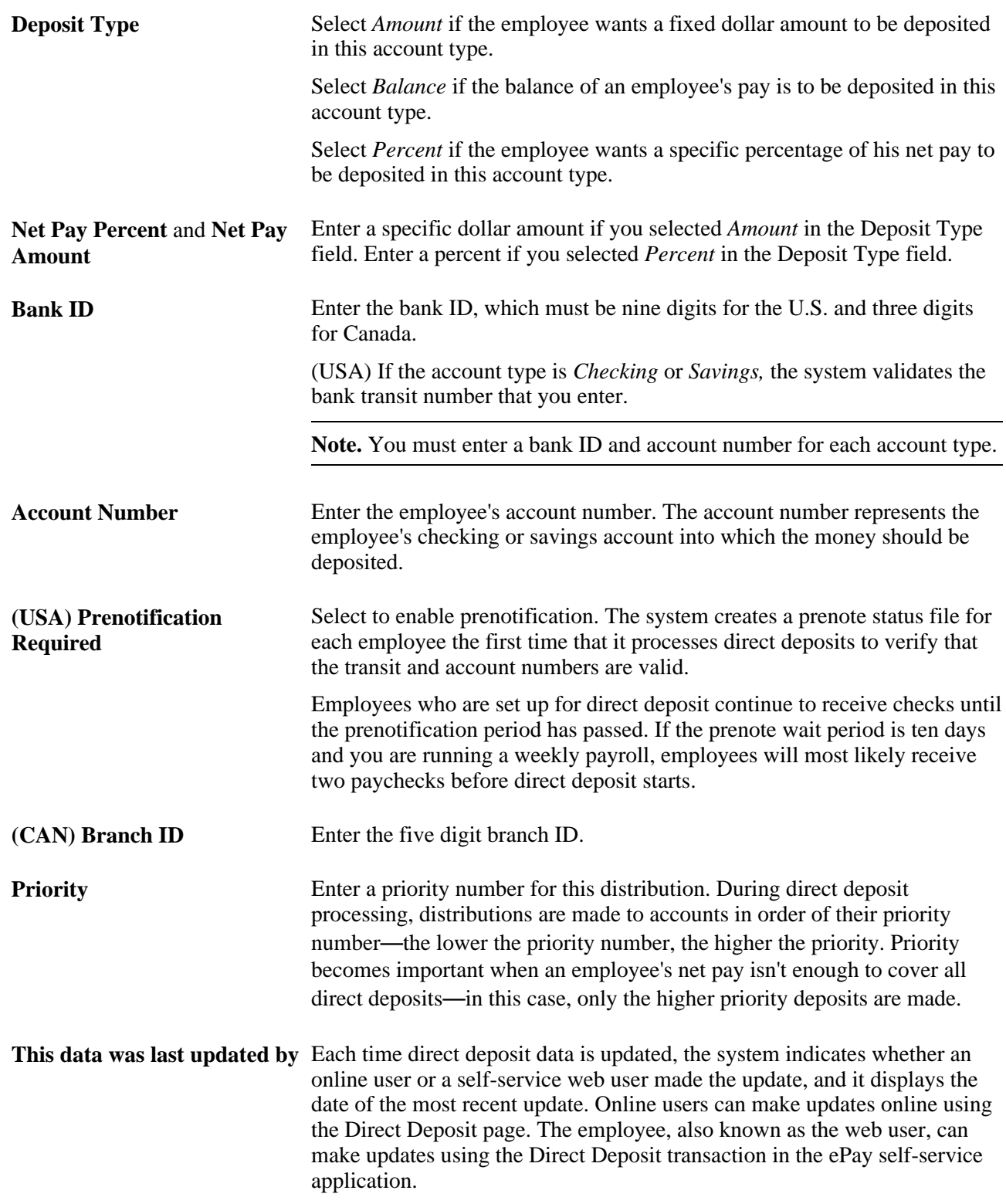

# **Setting Up and Maintaining Optional Payroll Data**

To set up and maintain optional payroll data, use the Payroll Options (PAYROLL\_DATA) component.

This section provides an overview of optional payroll data and discusses how to:

- Set up paycheck delivery and distribution.
- Set up paycheck location and payroll deduction subsets.

### **Understanding Optional Payroll Data**

Optional payroll processing information, such as check distribution and deduction subset options, is often necessary when employees have multiple jobs or have multiple jobs and need to be paid through more than one payroll system.

If you are setting up multiple jobs:

• Calculate Deductions—Follow the guidelines for PeopleSoft Benefits Administration.

See *PeopleSoft Benefits Administration PeopleBook.*

• Benefit Deductions—Follow the guidelines for PeopleSoft Benefits Administration.

See *PeopleSoft Benefits Administration PeopleBook.*

• General Deductions—Set up and maintain the Payroll Options component, Payroll Options 2 page.

See [Chapter 11, "Maintaining Payroll Data," Setting Up Paycheck Location and Payroll Deduction](#page-220-0)  [Subsets, page 209.](#page-220-0)

#### **Pages Used to Set Up and Maintain Optional Payroll Data**

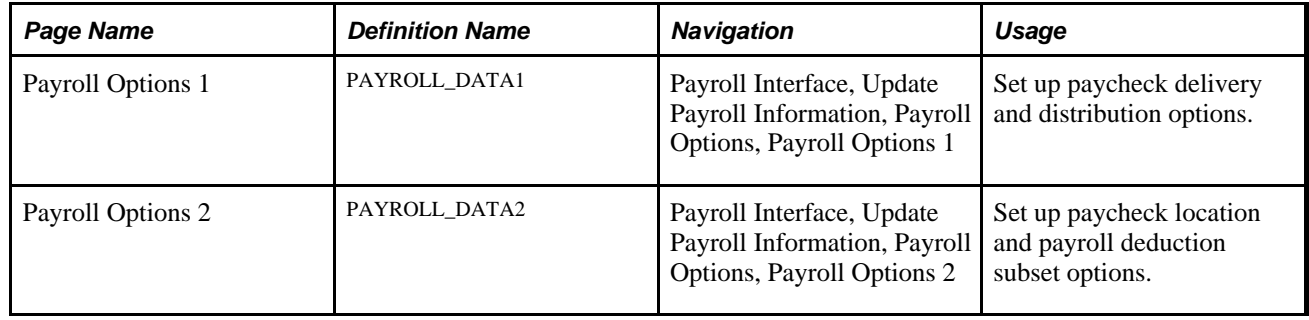

#### **Setting Up Paycheck Delivery and Distribution**

Access the Payroll Options 1 page (Payroll Interface, Update Payroll Information, Payroll Options, Payroll Options 1).

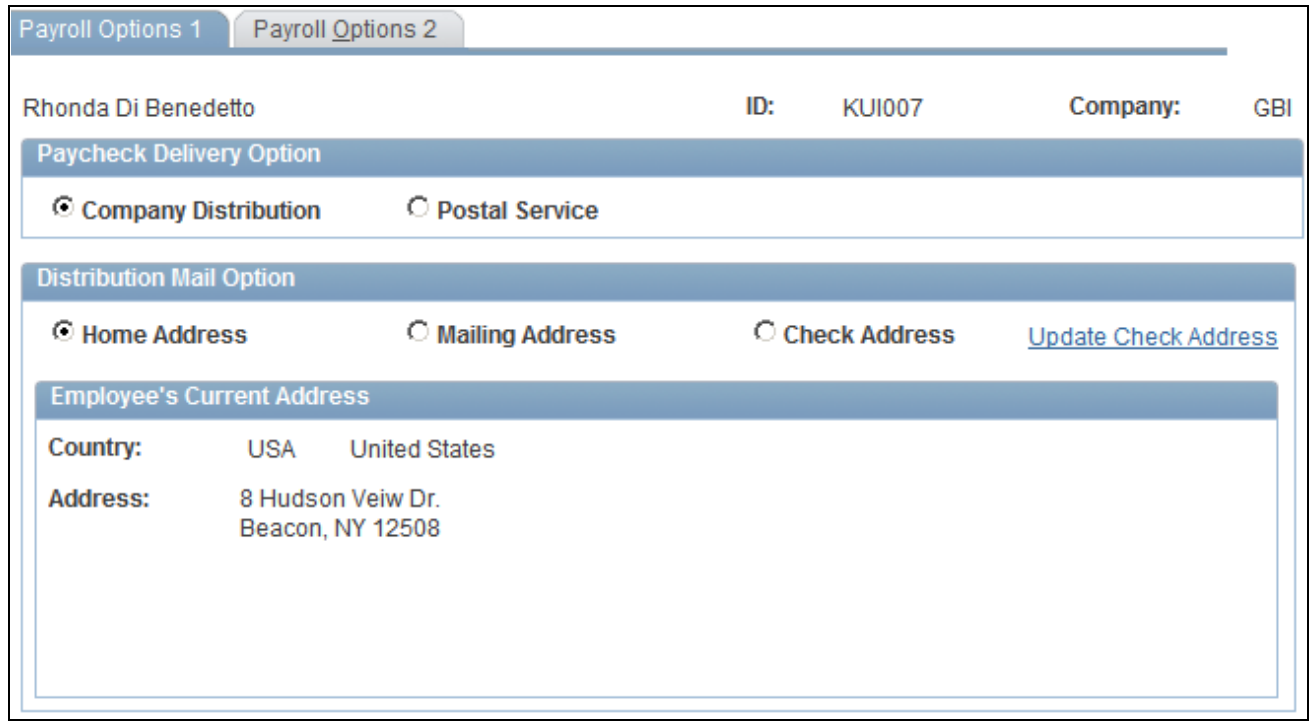

Payroll Options 1 page

#### **Paycheck Delivery Option**

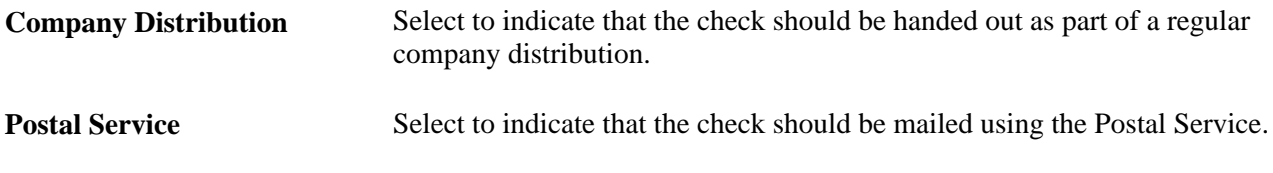

#### **Distribution Mail Option**

Use the options in the Distribution Mail Option group box to indicate how an employee's check should be distributed.

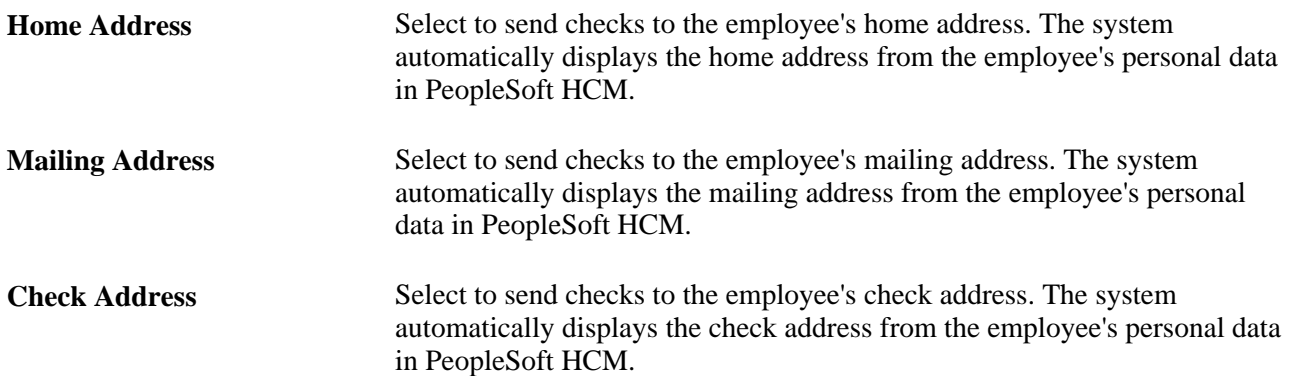

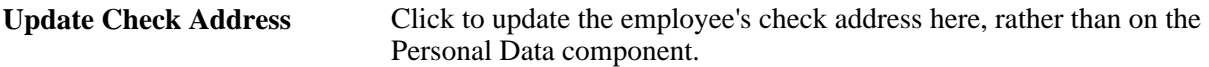

#### <span id="page-220-0"></span>**Setting Up Paycheck Location and Payroll Deduction Subsets**

Access the Payroll Options 2 page (Payroll Interface, Update Payroll Information, Payroll Options, Payroll Options 2).

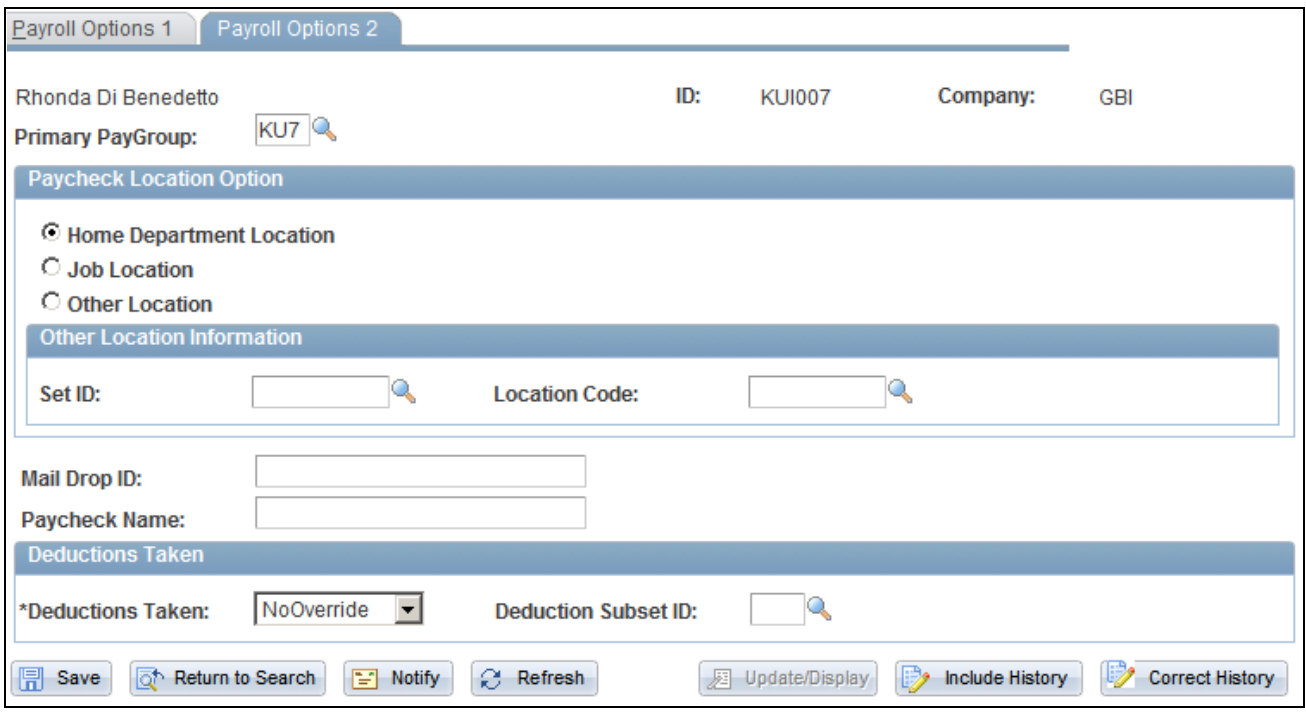

Payroll Options 2 page

**Primary PayGroup** Select to identify the pay group for which a consolidated paysheet will be created when an employee is being paid in different pay groups during the same pay run. The primary pay group also controls whether deductions or additional pay should be taken for the pay period. For employees with multiple jobs, PeopleSoft recommends that you select, as the primary pay group, the one in which the employee is paid most often. If you leave this field blank, the system uses the default pay group that is associated with the first job into which the employee was hired. **Note.** You are responsible for verifying that this value is correct for each employee.

#### **Paycheck Location Option**

Use the options in the Paycheck Location Option group box to specify which location code to use as a sort option for printing paychecks for this pay group. These options are used only if:

- The Company Distribution Order option is selected as the paycheck sequence option on the Pay Group Table - Check Distribution page.
- The Select on Payroll Data Panel option is selected as the paycheck location option on the Pay Group Table - Check Distribution page.
- The location is entered as a check print sequence on the Pay Group Table Check Sequencing page.

See [Chapter 7, "Setting Up Payroll Schedules," page 97.](#page-108-0)

**Note.** You must create location codes in the Location table before you can use them here or elsewhere in the system.

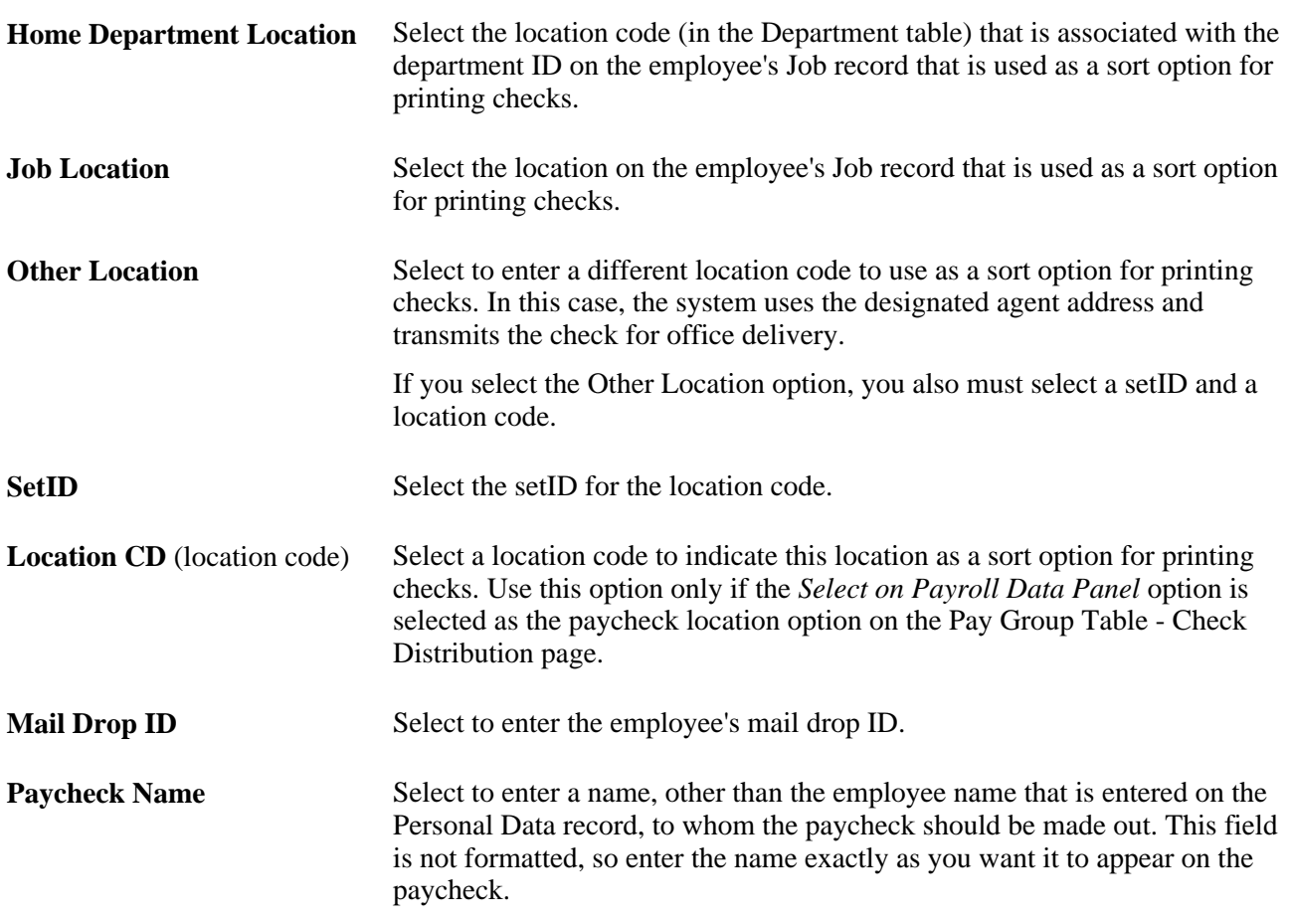

#### **Deductions Taken**

Use the options in the Deductions Taken group box to indicate how to take deductions for an employee. Selections made on this page override the values that are entered for the pay run in the General Deductions Taken field on the Pay Calendar table. Values include:

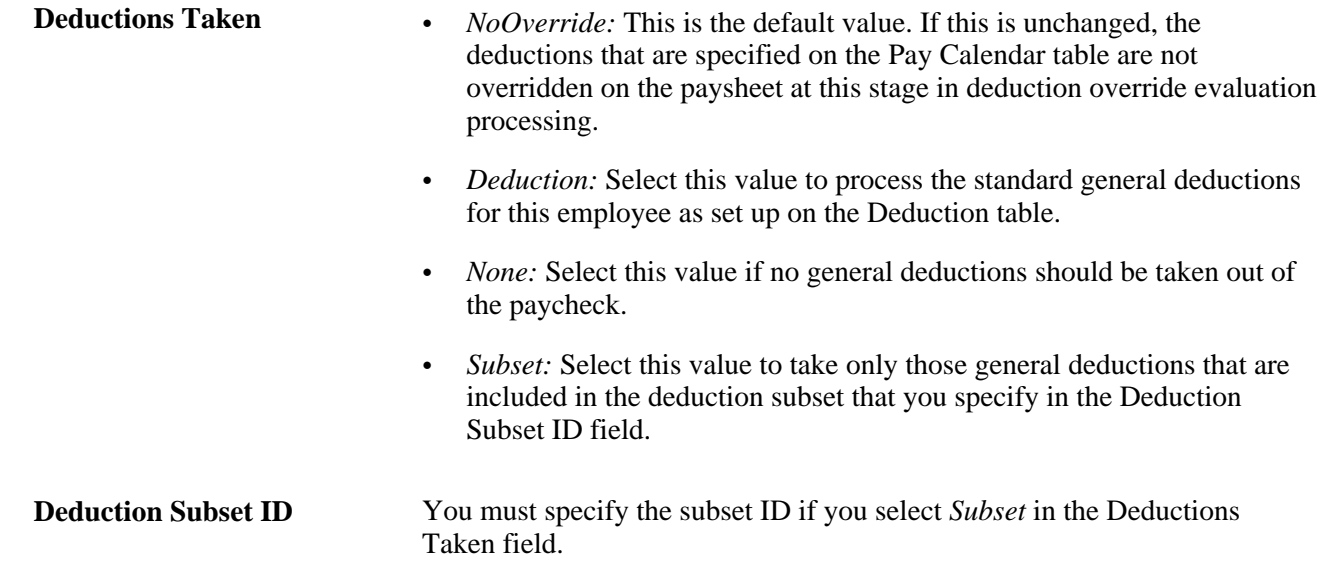

# **(CAN) Setting Up and Maintaining Source Deductions**

To set up and maintain source deductions, use the Update Source Deductions CAN (RUN\_TAX103CN) component.

This section provides an overview of source deduction processing and discusses how to update source deductions.

### **Understanding Source Deduction Processing**

Use the Update Source Deductions SQR Report process (TAX103CN) to calculate and update federal, Quebec, and provincial basic source deductions for employees by generating a new Canadian Income Tax Data record for each employee who is active as of the effective date specified.

Set up and run this process at predefined intervals in preparation for the new year's payroll processing. The corresponding report (TAX103CN) provides a list of all records created.

#### **Page Used to Set Up and Maintain Source Deductions**

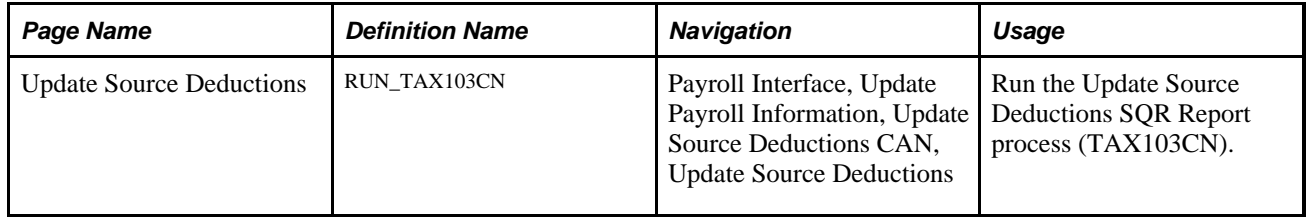

# **Updating Source Deductions**

Access the Update Source Deductions page (Payroll Interface, Update Payroll Information, Update Source Deductions CAN, Update Source Deductions).

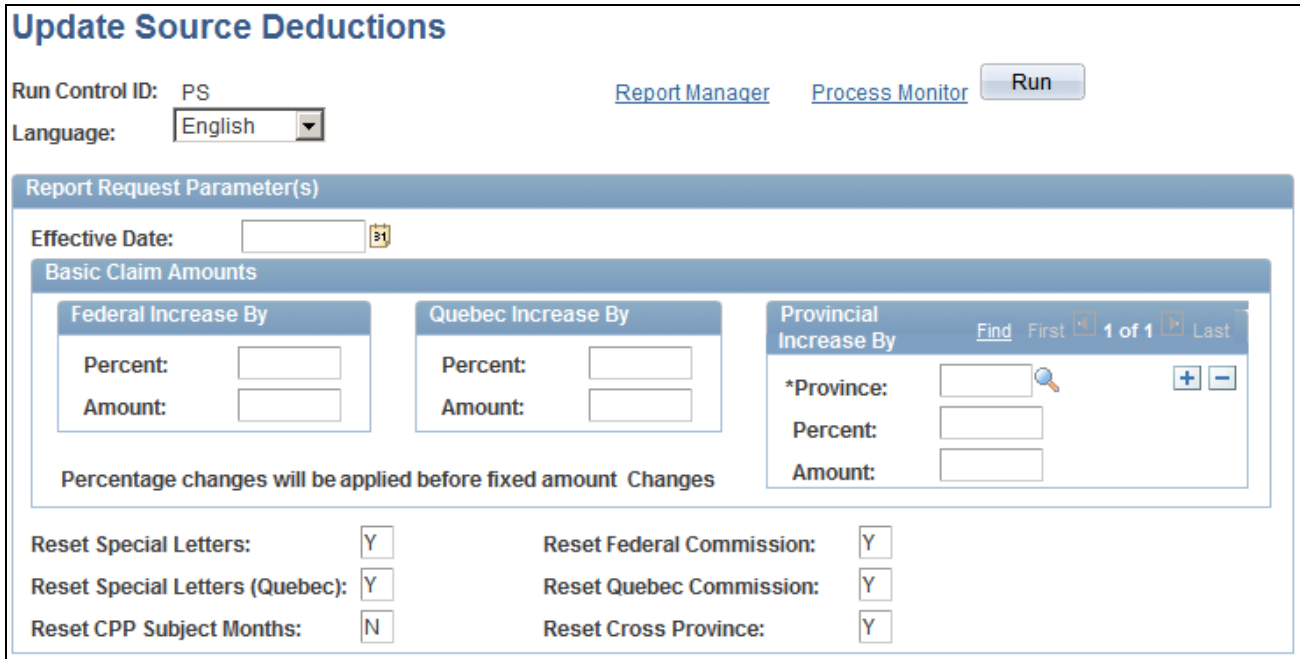

Update Source Deductions page

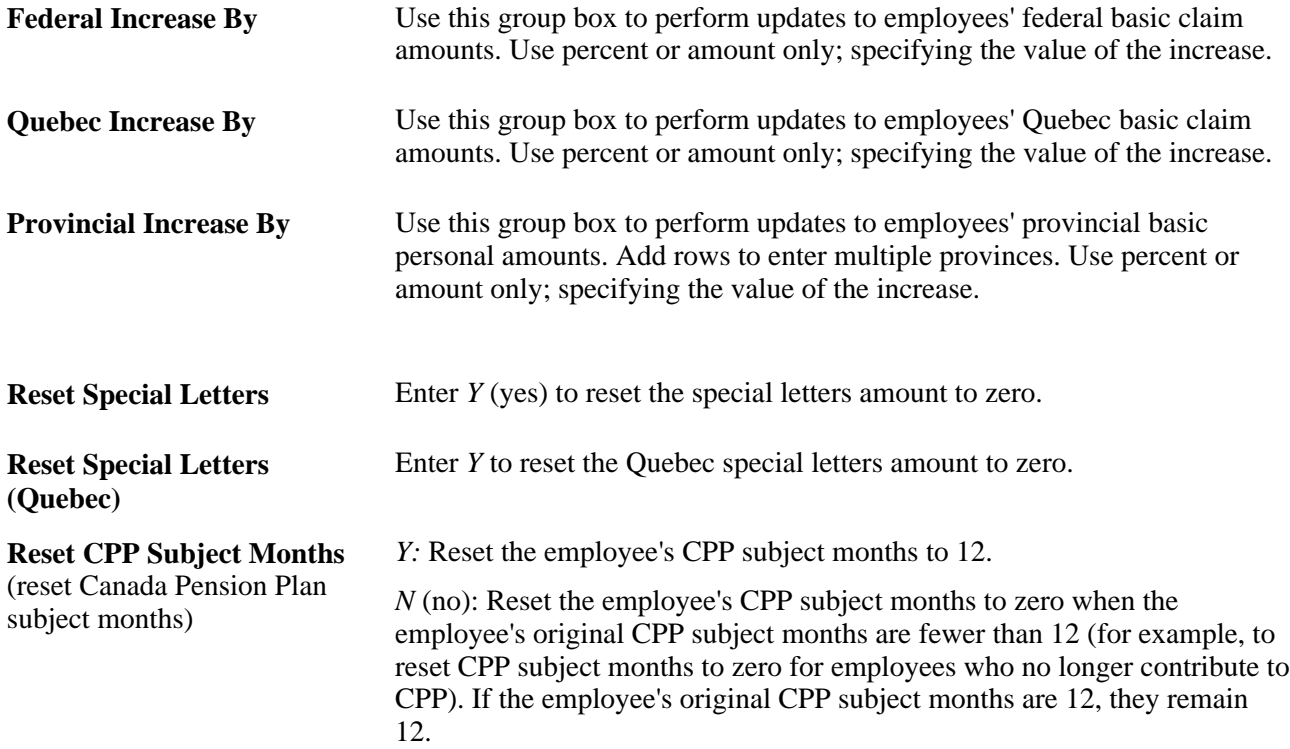

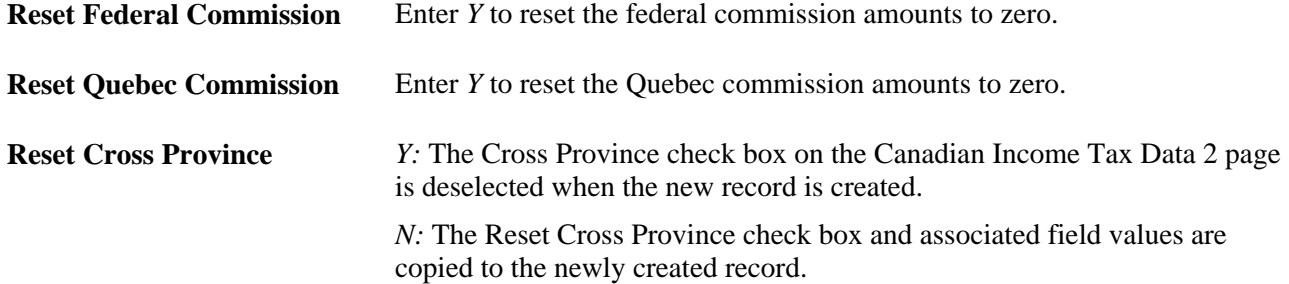

## **Chapter 12**

# <span id="page-226-0"></span>**Running Deductions**

This chapter provides an overview of deduction processing and discusses how to:

- Calculate deductions.
- Confirm or unconfirm deductions.
- Review deductions.

# **Understanding Deduction Processing**

<span id="page-226-2"></span>If you maintain deduction information using Payroll Interface and the Manage Base Benefits business process in PeopleSoft HR, then you must run the Calculate Deductions and Confirm Deductions processes before running the Export process.

The deduction processes use the information that you set up through the Manage Base Benefit business process to calculate and confirm *per pay period* deduction amounts. When the Export process is run, these amounts are exported, along with the other payroll data, to the third-party payroll system. The third-party payroll system performs the gross to net calculations.

**Note.** If you do not maintain deductions (that is, if the third-party payroll system manages all deduction information), then you do not need to run the Calculate Deductions or Confirm Deductions processes.

See [Chapter 13, "Running Exports and Imports," page 221.](#page-232-0)

See *PeopleTools: PeopleSoft Process Scheduler PeopleBook*

#### <span id="page-226-1"></span>**Calculating Deductions**

Use the Calculate Deductions COBOL SQL process (PSPDCRUN ) to calculate pay period deduction amounts. If an error occurs, correct the problem and then run the process again. You can run the Calculate Deductions process as many times as necessary to correct errors. After you have resolved all of the errors, you can run the Confirm Deductions process.

**Note.** To determine whether errors occurred during the Calculate Deductions process, examine *both* the deduction run (Review Deductions component) and the deduction messages (Review Error Messages component). You cannot run the Confirm Deductions process until all deduction calculation errors have been resolved.

To calculate deductions:

1. Run the Calculate Deductions process to calculate deductions.

See [Chapter 12, "Running Deductions," Calculating Deductions, page 217.](#page-228-0)

2. Review the results of the deduction calculation run.

<span id="page-227-0"></span>See [Chapter 12, "Running Deductions," Reviewing Deductions, page 219.](#page-230-0)

#### **Confirming Deductions**

Use the Confirm Deductions COBOL SQL process (PSPDCCNF) to signify that the pay period deduction amounts have been calculated and are error free; that is, you have run the Calculate Deductions process, checked the results, rerun the process if necessary, and verified that the results are accurate. When you run the Confirm Deductions process, the system stores the results in the DED\_CALC and DED\_MESSAGE tables, and flags the pay calendar as confirmed (F flag). The deductions are now ready for the Export process.

**Note.** Again, to determine whether errors occurred during the Confirm Deductions process, examine *both* the deduction run (Review Deductions component) and the deduction messages (Review Error Messages component).

To confirm deductions:

1. Run the Confirm Deductions process to confirm the calculated deductions.

See [Chapter 12, "Running Deductions," Confirming or Unconfirming Deductions, page 218.](#page-229-0)

2. Review the results of the deductions confirmation run.

<span id="page-227-1"></span>See [Chapter 12, "Running Deductions," Reviewing Deductions, page 219.](#page-230-0)

#### **Reprocessing Deductions**

Use the Deductions Unconfirm COBOL SQL process (PSPDCUNC) to unconfirm and reprocess deductions that have already been calculated and confirmed.

To process deductions, you run (and review) the Calculate Deductions and Confirm Deductions processes. After the Confirm Deductions process is run, no further changes can be made to deduction data for the pay period unless you reprocess the deductions.

To reprocess deductions:

- 1. Update or make the necessary changes to the deduction data.
- 2. Run the Deductions Unconfirm process to unconfirm the calculated deductions.

See [Chapter 12, "Running Deductions," Confirming or Unconfirming Deductions, page 218.](#page-229-0)

- 3. Run the Calculate Deductions process to recalculate deductions.
- 4. Run the Confirm Deductions process to reconfirm the calculated deductions.

# <span id="page-228-0"></span>**Calculating Deductions**

<span id="page-228-2"></span>To calculate deductions, use the Calculate Deductions (RUNCTL\_DED\_CALC) component.

This section discusses how to select the deduction calculation options.

### **Pages Used to Calculate Deductions**

<span id="page-228-3"></span>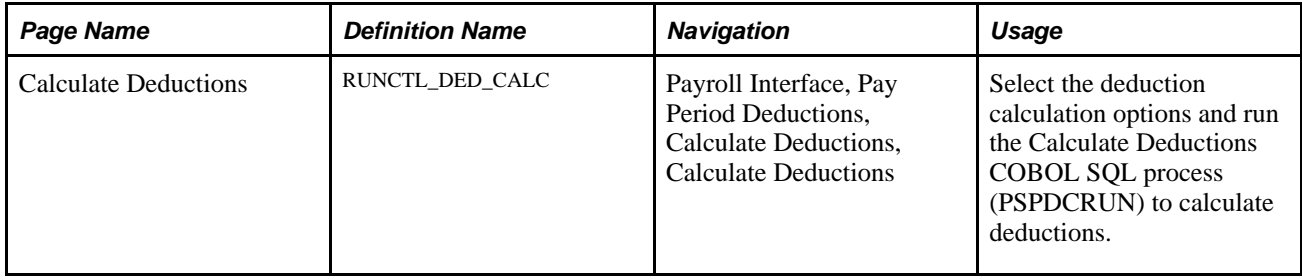

### <span id="page-228-1"></span>**Selecting the Calculate Deductions Options**

Access the Calculate Deductions page (Payroll Interface, Pay Period Deductions, Calculate Deductions, Calculate Deductions).

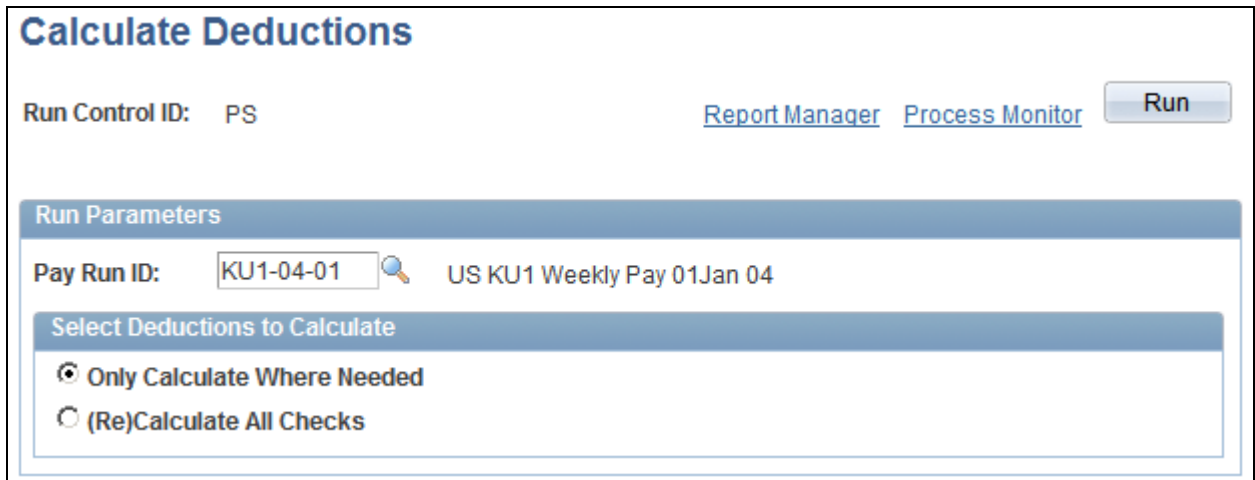

Calculate Deductions page

**Pay Run ID** Select a pay run ID. The pay run ID identifies the pay groups to be processed. See [Chapter 7, "Setting Up Payroll Schedules," page 97.](#page-108-0)

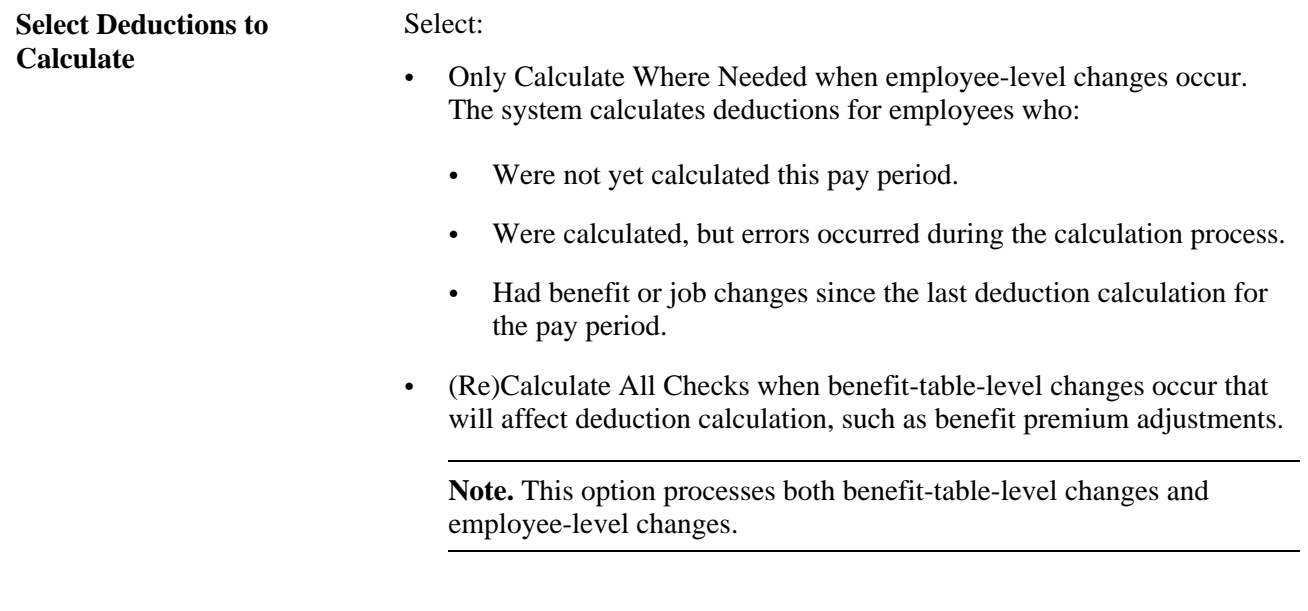

# <span id="page-229-0"></span>**Confirming or Unconfirming Deductions**

<span id="page-229-1"></span>To confirm or unconfirm deductions, use the Confirm Deductions (RUNCTL\_DED\_CONF) component.

This section discusses how to select the deduction confirmation options.

### **Pages Used to Confirm or Unconfirm Deductions**

<span id="page-229-2"></span>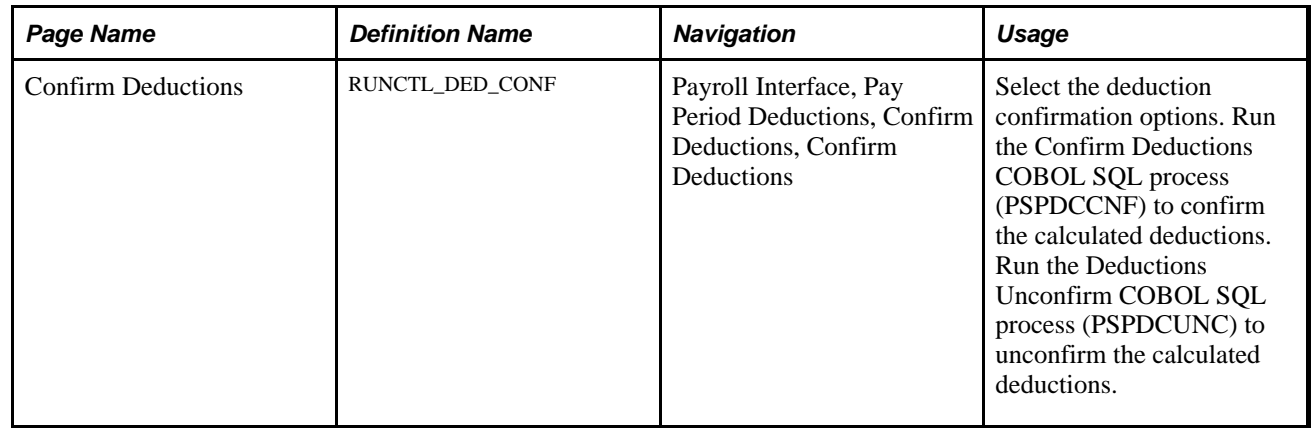

### **Selecting the Deduction Confirmation Options**

Access the Deduction Confirmation page (Payroll Interface, Pay Period Deductions, Confirm Deductions, Deduction Confirmation).

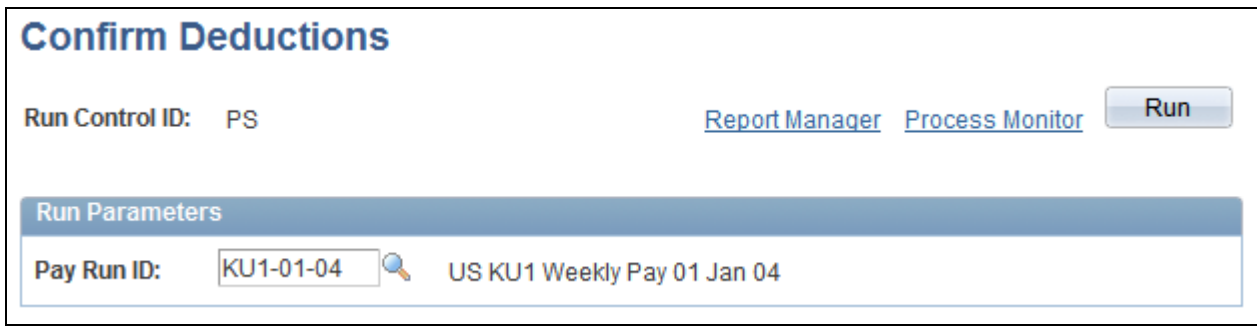

Confirm Deductions page

**Pay Run ID** Select the pay run ID of the deduction calculation run that you want to confirm or unconfirm.

> <span id="page-230-1"></span>See [Chapter 12, "Running Deductions," Selecting the Calculate Deductions](#page-228-1)  [Options, page 217.](#page-228-1)

## <span id="page-230-0"></span>**Reviewing Deductions**

To review deductions, use the Review Error Messages (DED\_MESSAGE) and Review Deductions (DED\_CALCULATIONS) components.

This section discusses how to review deduction amounts.

### **Pages Used to Review Deductions**

<span id="page-230-2"></span>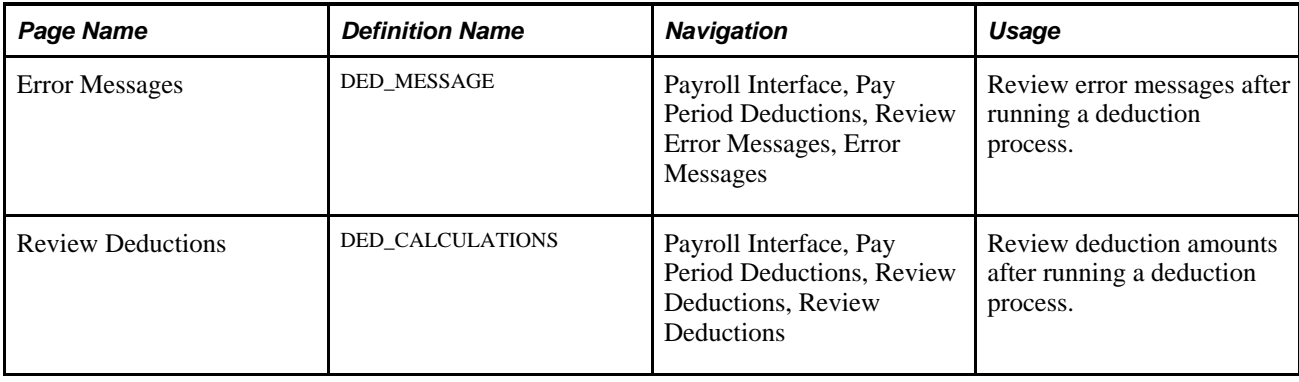

### **Reviewing Deduction Amounts**

Access the Review Deductions page (Payroll Interface, Pay Period Deductions, Review Deductions, Review Deductions).

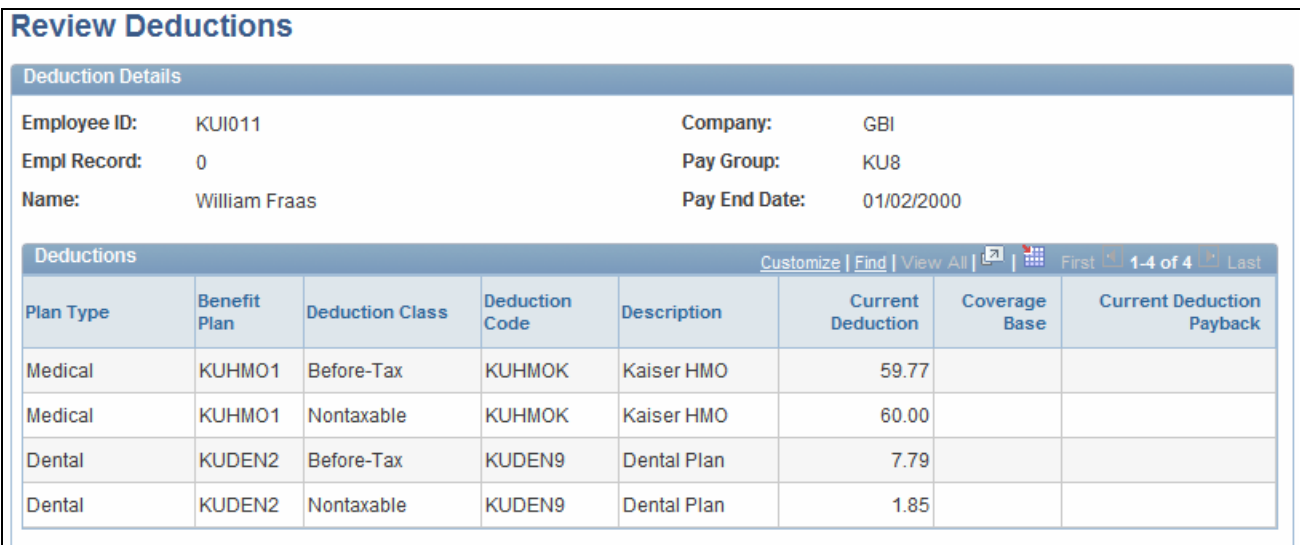

#### Review Deductions page

#### **Review Deductions**

To access the Review Deductions page, you must first make selections on the Review Deductions search page. The Payline Calculation Status field has several options.

**Payline Calculation Status** Always select and review the information for the *Calculation Error,Pay in Progress,* and *Updated by User* options.

> **Note.** Calculation errors (E) are automatically displayed, but the pay in progress (P) and updated by user (U) errors are not. If pay in progress or updated by user errors exist and are not corrected during the Calculate Deductions process, the Confirm Deductions process will fail.

The Payline Calculation Status option is:

- Set to *Calculated* if no errors occur during the Calculate Deductions run.
- Set to *Confirmed* if no errors occur during the Confirm Deductions run.
- Reset to *Calculated* after the Deduction Unconfirm process is run.

## **Chapter 13**

# <span id="page-232-0"></span>**Running Exports and Imports**

This chapter provides an overview of data exchanges and discusses how to:

- Export or import data.
- Create the export file separately.
- Convert tab-delimited import files.
- Review exports or imports.

# **Understanding Data Exchanges**

<span id="page-232-1"></span>Payroll Interface enables you to exchange data between PeopleSoft HCM and a third-party payroll system. Data is exported from PeopleSoft HCM to the third-party payroll system using either a file or table. Data is imported from the third-party payroll system back into PeopleSoft HCM using *only* an ASCII formatted file. You use the same run-control process to export or import data.

**Note.** If you maintain deduction information, you must run the Calculate Deductions and Confirm Deductions processes before running the Export process.

See [Chapter 12, "Running Deductions," page 215.](#page-226-0)

See *PeopleTools: PeopleSoft Process Scheduler PeopleBook*

#### **Exporting Data**

Use the Export Application Engine process (PI\_INRUN) to export data. The Export process retrieves, maps, and exports data using the definitions and processing routines that are set up through the export interface. When the Export process is complete (the export file or the export table is created), the third-party payroll vendor uses the appropriate software to load the data and process the payroll.

The export process includes three phases: select, compare, and export.

- During the select phase, employee payroll data is retrieved from the PeopleSoft HCM tables.
- During the compare phase, the selected data is compared against the data from the previous export run. The comparison phase identifies any data changes that have occurred since the last export.
- During the export phase, the data is exported to either a flat file or a table.

A full-records export performs the select and export phases; all employee data is exported. A changes-only export performs the select, compare, and export phases; only employee data that has changed is exported.

To export data:

1. Set up and run the Export process.

See [Chapter 13, "Running Exports and Imports," Exporting or Importing Data, page 222.](#page-233-0)

2. Review the results of the Export process run.

See [Chapter 13, "Running Exports and Imports," Reviewing Exports or Imports, page 229.](#page-240-0)

#### **Importing Data**

Use the Import Application Engine process (PI\_INRUN) to import data. The Import process loads the processed payroll information (check detail and balance data) generated by the third-party payroll system into seven Payroll Interface import tables for online viewing and reporting. Further processing or technical configuration may be required to check the validity of the data or to ensure that employee-level data can be accessed in a secure manner.

To import data:

- 1. Obtain a copy of the ASCII import file from the third-party payroll vendor.
- 2. (Optional) If the file is tab-delimited, convert it to comma-delimited.

See [Chapter 13, "Running Exports and Imports," Converting Tab-Delimited Import Files, page 228.](#page-239-0)

- 3. Store the import file in the location that is defined in the File Handle Table component.
- 4. Set up and run the Import process.

See [Chapter 13, "Running Exports and Imports," Exporting or Importing Data, page 222.](#page-233-0)

5. Review the results of the Import process run.

<span id="page-233-1"></span>See [Chapter 13, "Running Exports and Imports," Exporting or Importing Data, page 222.](#page-233-0)

# <span id="page-233-0"></span>**Exporting or Importing Data**

To export or import data, use the Import/Export Payroll Data (PI\_RUNCTL\_PNL) component.

This section discusses how to select the export or import options.

### **Pages Used to Export and Import Data**

<span id="page-233-2"></span>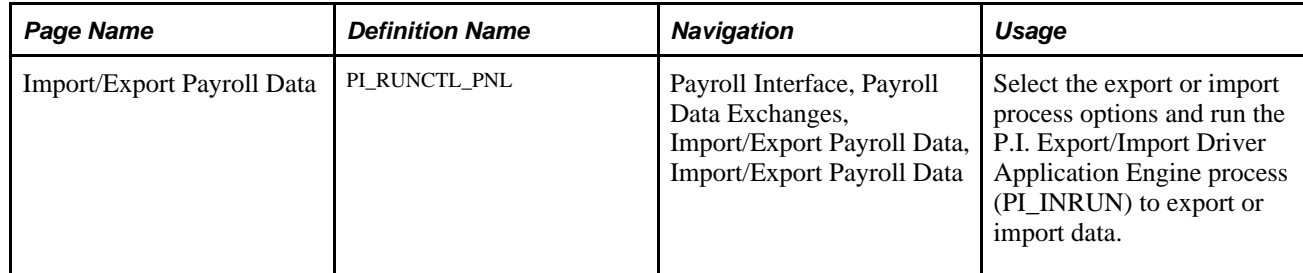

## **Selecting the Export or Import Options**

<span id="page-234-0"></span>Access the Import/Export Payroll Data page (Payroll Interface, Payroll Data Exchanges, Import/Export Payroll Data, Import/Export Payroll Data).

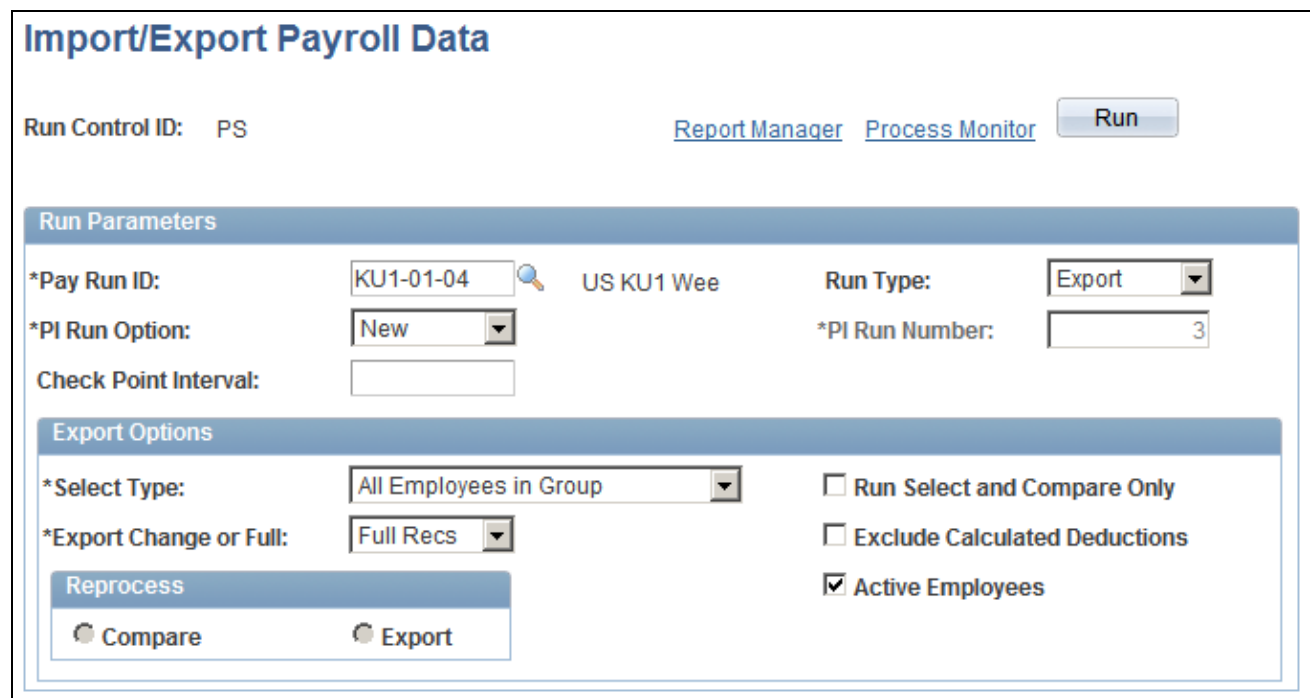

Import/Export Payroll Data page

#### **Run Parameters**

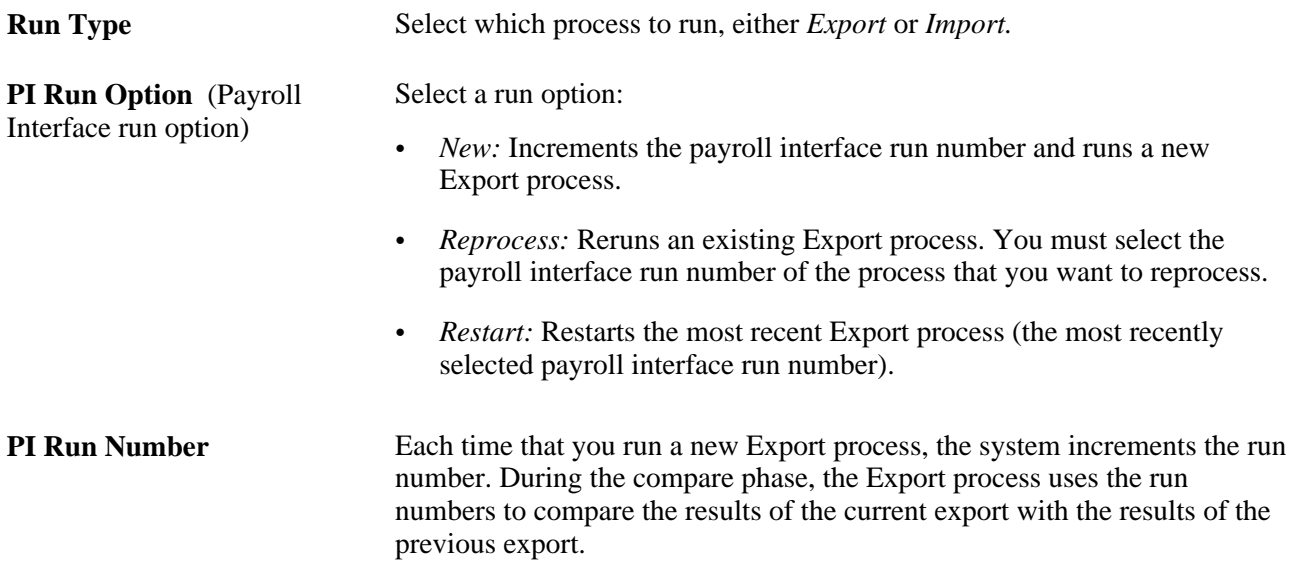

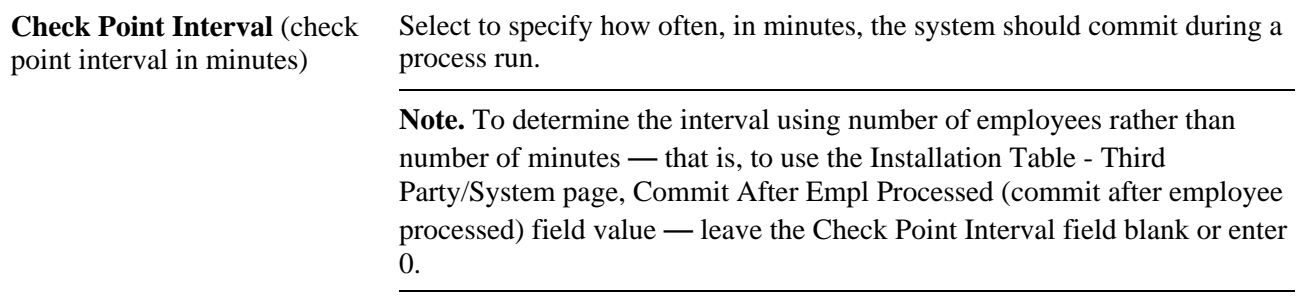

#### **Export Options**

Use this group box to select options for the Export process. (These options do not apply to the Import process).

**Select Type Select which employees to process:** 

- *All Employees in Group:* Process all employees in the pay group.
- *Manually Select:* Process those employees that are specified in the *Selected Employees* group box.
- *SmartSelect:* Process those employees that are in the pay group for whom online changes have been made since the last export run. If the selection process finds that all employees in the group have not yet been run for this company and pay group combination, *SmartSelect* is overridden at the pay group level and changed to *All Employees in Group.*

**Note.** Before selecting this option, you *must* activate SmartSelect by attaching a PeopleCode function to all EMPLID-keyed tables that are defined in the PS Tables component.

See [Chapter 10, "Setting Up a Payroll Interface Definition \(Part 2\),"](#page-189-0)  [Working with Smart Select, page 178.](#page-189-0)

**Note.** *(USF)* For National Finance Center (NFC) interface definitions, the Select Type field does not appear. The Output Files (s) field appears instead. You can output all files or just the PACT file or PMSO file.

See [Chapter 10, "Setting Up a Payroll Interface Definition \(Part 2\),"](#page-189-0)  [Working with Smart Select, page 178.](#page-189-0)

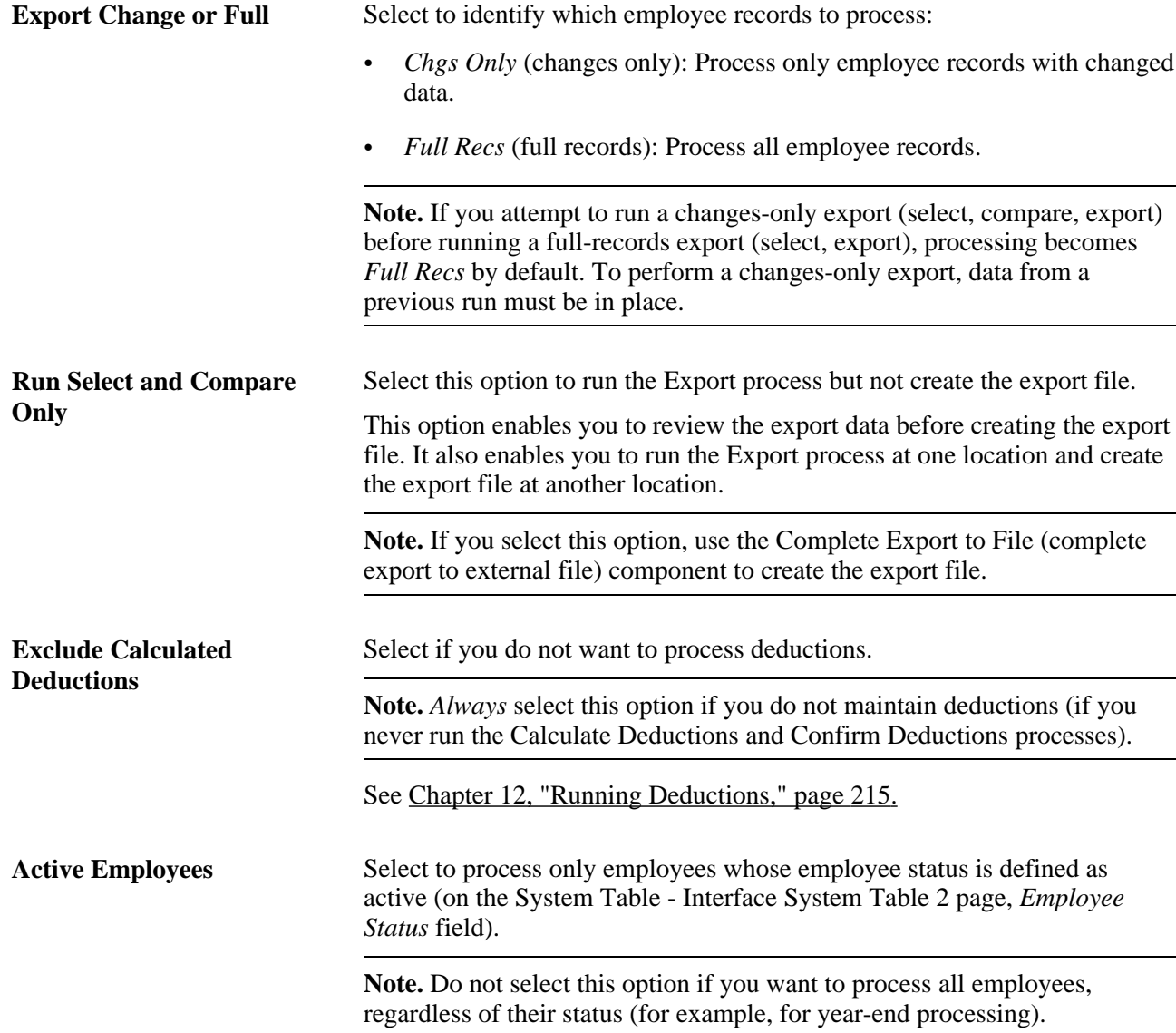

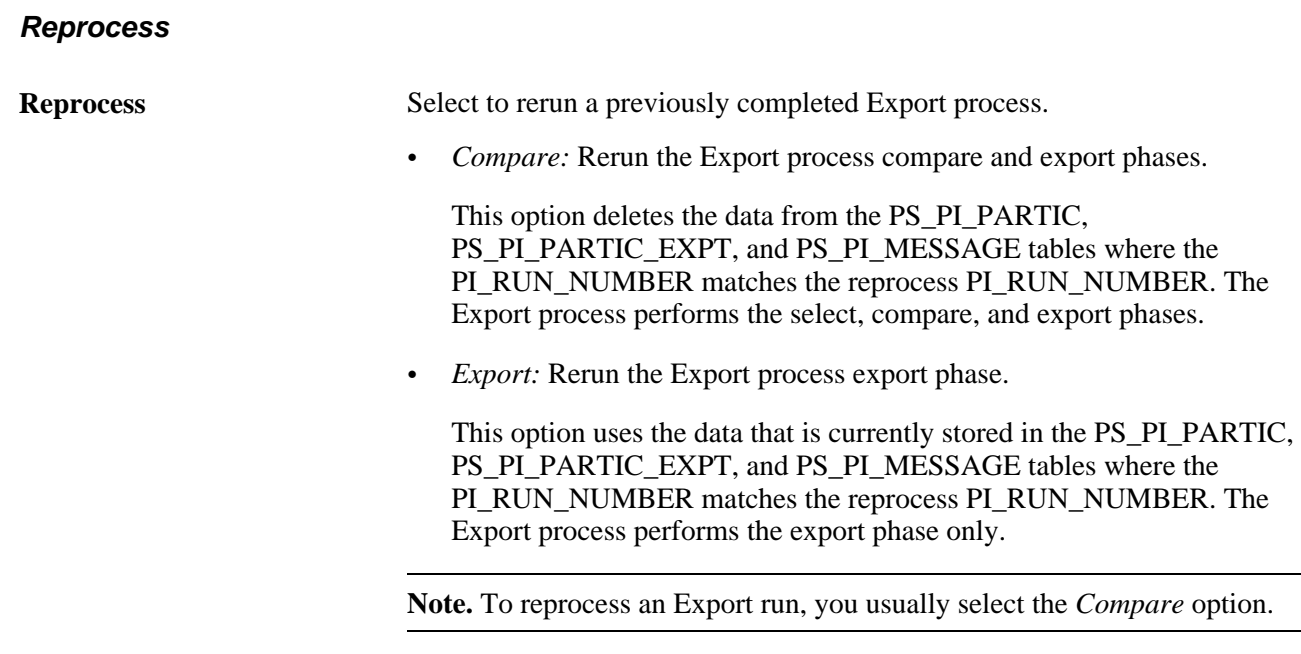

#### **Selected Employees**

This group box appears only when you select Select Type,*Manually Select.* Manually enter each employee that you want to include in the Export process.

**Employee ID** and **Empl Record** (employee record) <span id="page-237-0"></span>Enter the employee identifiers as defined on the Employee Table - Interface Employee Table page.

# **Creating the Export File Separately**

To create the export file separately, use the Complete Export to File (PI\_RUNCTL\_AE) component.

This section discusses how to select the export file run options.

### **Pages Used to Create the Export File Separately**

<span id="page-238-0"></span>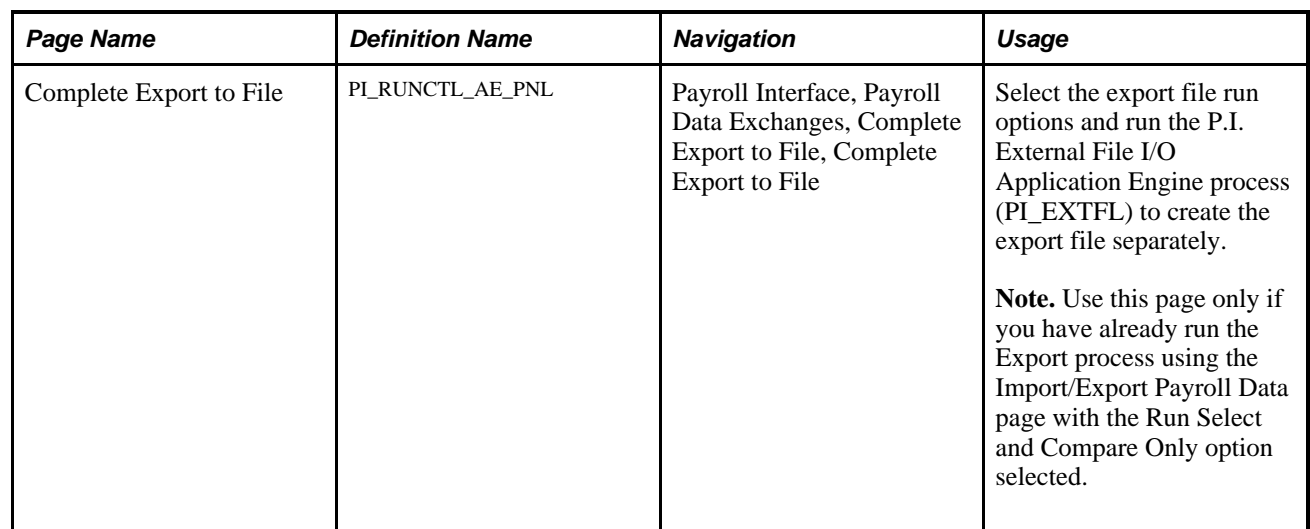

### **Selecting the Export File Run Options**

Access the Complete Export to File page (Payroll Interface, Payroll Data Exchanges, Complete Export to File, Complete Export to File).

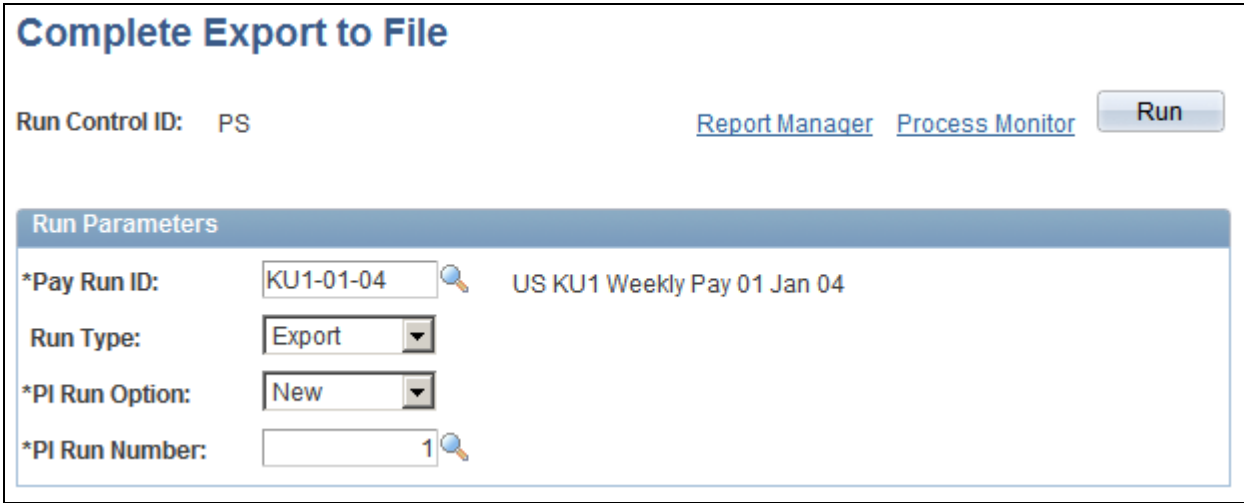

Complete Export to File page

**Note.** Use this page only if you have already run the Export process using the Import/Export Payroll Data page with the Run Select and Compare Only option selected.

**Pay Run ID** Select the pay run ID of the export run that you want to complete.

**Run Type** Select and enter *Export.* 

**PI Run Option** (payroll interface run option) Select to enter a run option. **Payroll Interface Run Number** Select to enter the run number that corresponds to the pay run ID.

# <span id="page-239-0"></span>**Converting Tab-Delimited Import Files**

<span id="page-239-2"></span>To convert tab-delimited import files, use the Convert Tab Delimiter (RUNCTL\_PICNVT\_TAB) component.

This section discusses how to select the tab-delimited import file options.

### **Pages Used to Select and Convert Tab-Delimited Import Files**

<span id="page-239-3"></span>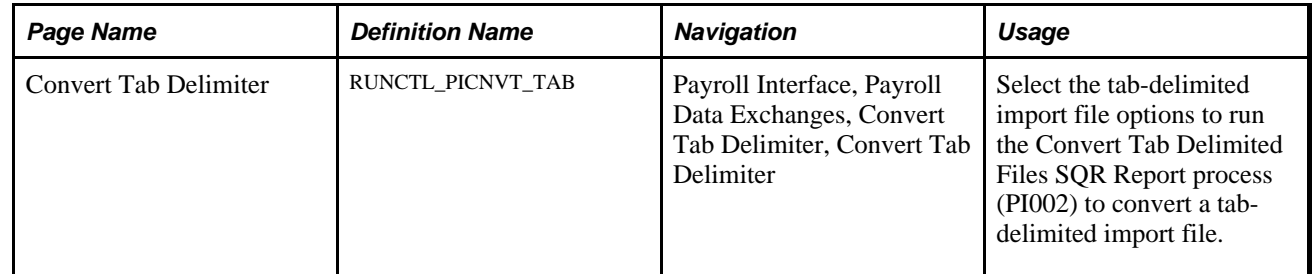

### **Selecting the Tab-Delimited Import File Options**

<span id="page-239-1"></span>Access the Convert Tab Delimiter page (Payroll Interface, Payroll Data Exchanges, Convert Tab Delimiter, Convert Tab Delimiter).

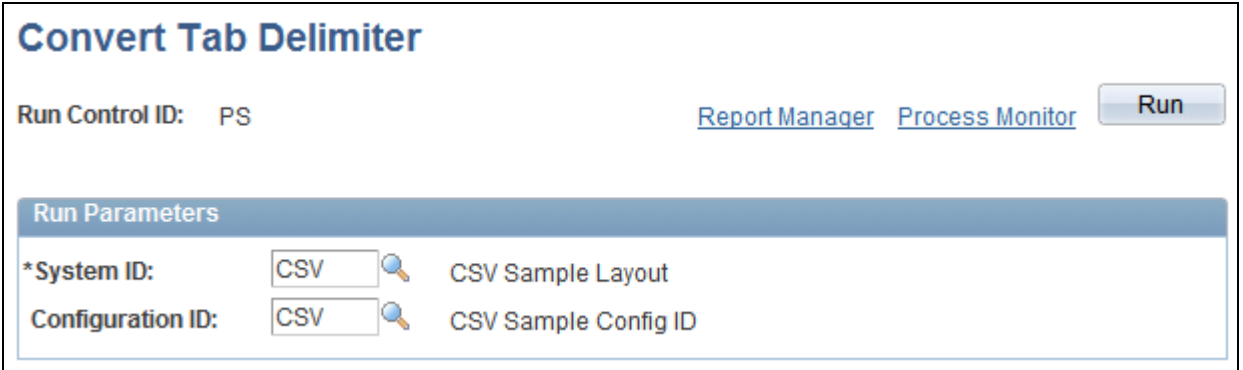

Convert Tab Delimiter page

**Note.** Use this page to convert tab-delimited import files. Because COBOL automatically changes a tab to a space when reading a file, you must convert tab-delimited files into comma-delimited files before importing them.

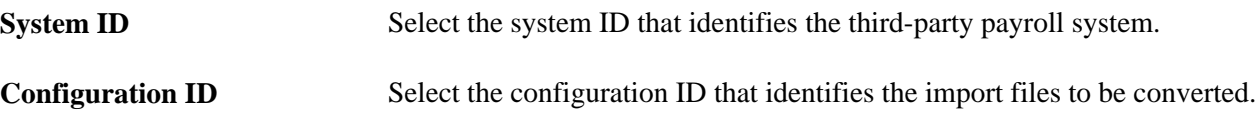

# <span id="page-240-0"></span>**Reviewing Exports or Imports**

<span id="page-240-1"></span>To review exports and imports, use the Error Messages (PI\_MESSAGES), Run Table (INTERFACE\_RUN\_TBL), Export Details (INTERFACE\_PARTIC), Table Export (PI\_PARTIC\_EXTBL), Check Summary (PI\_CHECK\_SUMM), Earnings Balances (INTERFACE\_EARN\_BAL), Deduction Balances (INTERFACE\_DED\_BAL), and Tax Balances (INTERFACE\_TAX\_BAL) components.

This section discusses the pages used to review exports or imports.

### **Pages Used to Review Exports or Imports**

<span id="page-240-3"></span><span id="page-240-2"></span>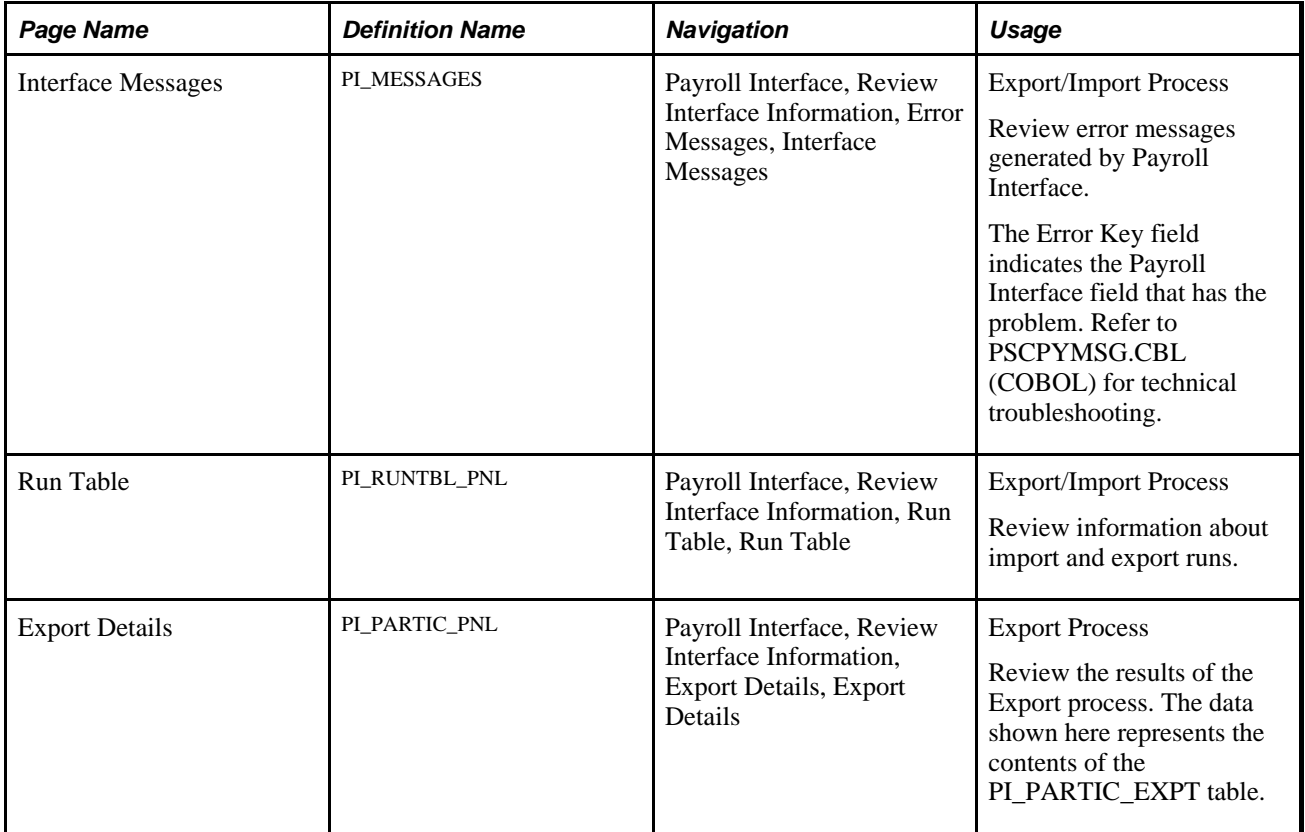

<span id="page-241-3"></span><span id="page-241-2"></span><span id="page-241-1"></span><span id="page-241-0"></span>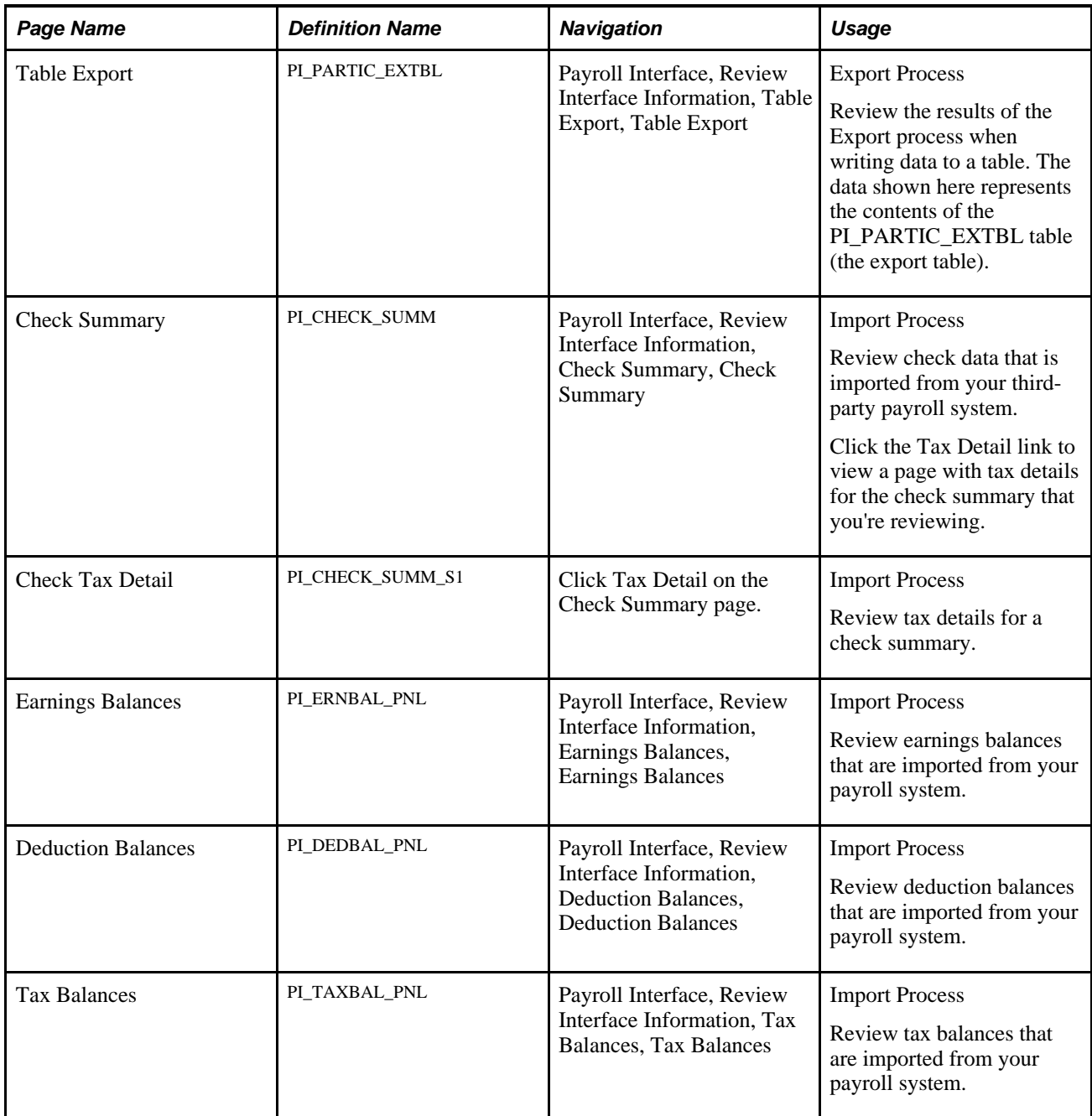

## **Appendix A**

# **PeopleSoft Payroll Interface Reports**

This appendix provides an overview of PeopleSoft Payroll Interface reports and enables you to:

- View summary tables of all reports.
- View report details and tables accessed.

**Note.** For samples of these reports, see the Portable Document Format (PDF) files that are published with your online documentation.

#### **See Also**

*PeopleTools: PeopleSoft Process Scheduler PeopleBook*

# **PeopleSoft Payroll Interface Reports: A to Z**

These tables list the PeopleSoft Payroll Interface reports, sorted alphanumerically by report ID. If you need more information about a report, refer to the report details at the end of this appendix.

This section discusses:

- Data reports.
- Payroll reports.
- Interface definition reports.

# **Data Reports**

<span id="page-243-4"></span><span id="page-243-3"></span><span id="page-243-2"></span><span id="page-243-1"></span><span id="page-243-0"></span>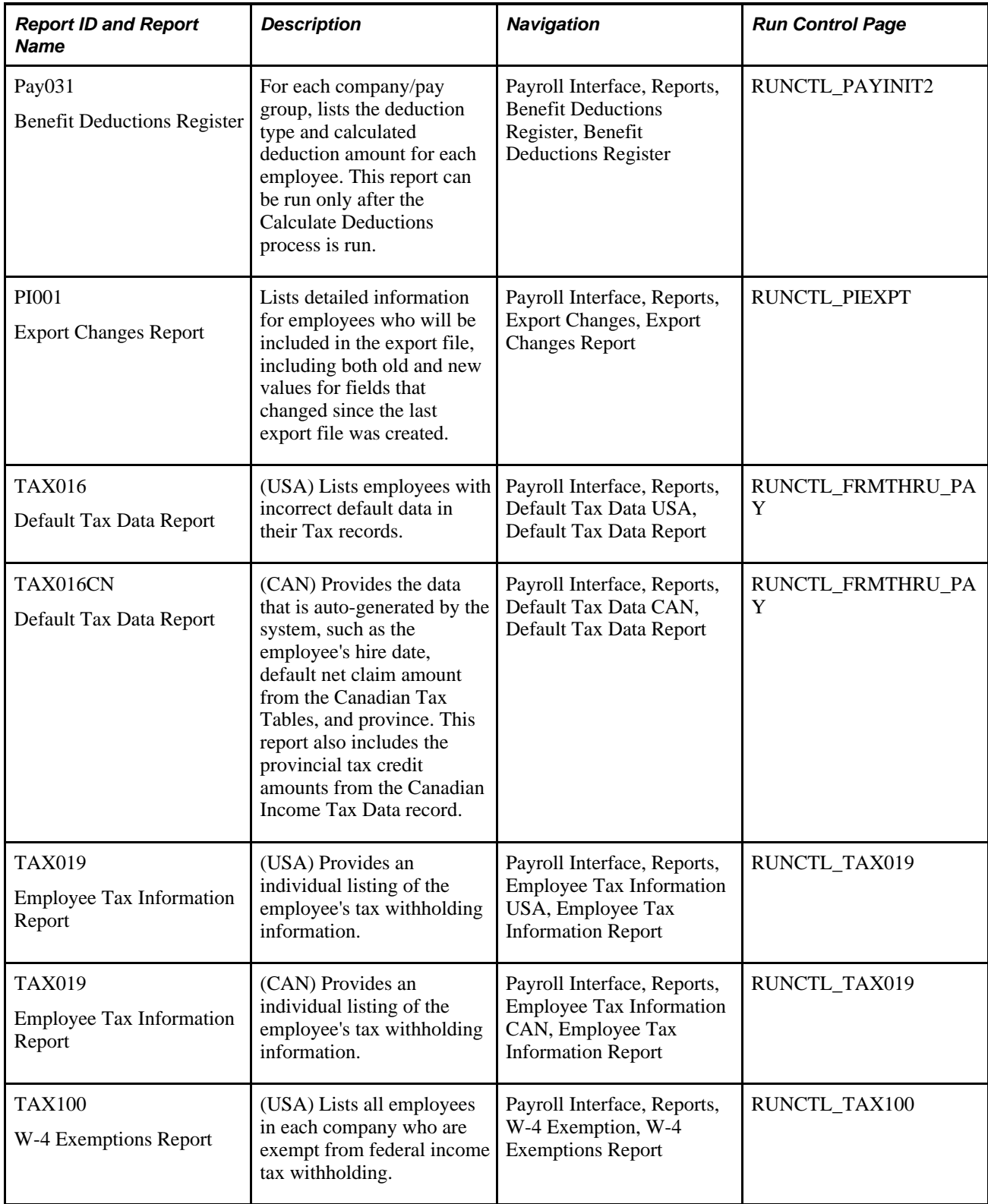

<span id="page-244-0"></span>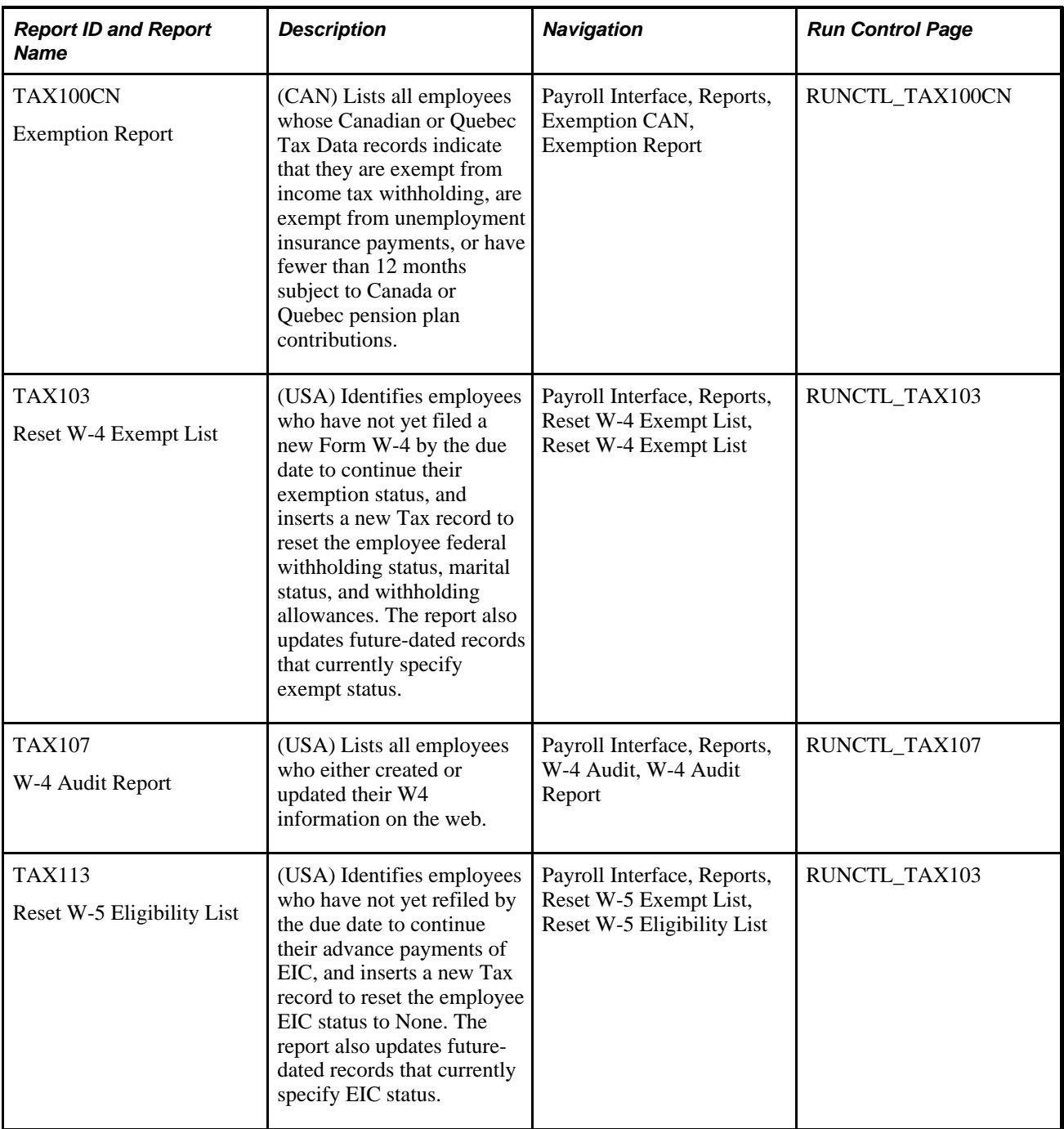

# **Payroll Reports**

<span id="page-245-2"></span><span id="page-245-1"></span><span id="page-245-0"></span>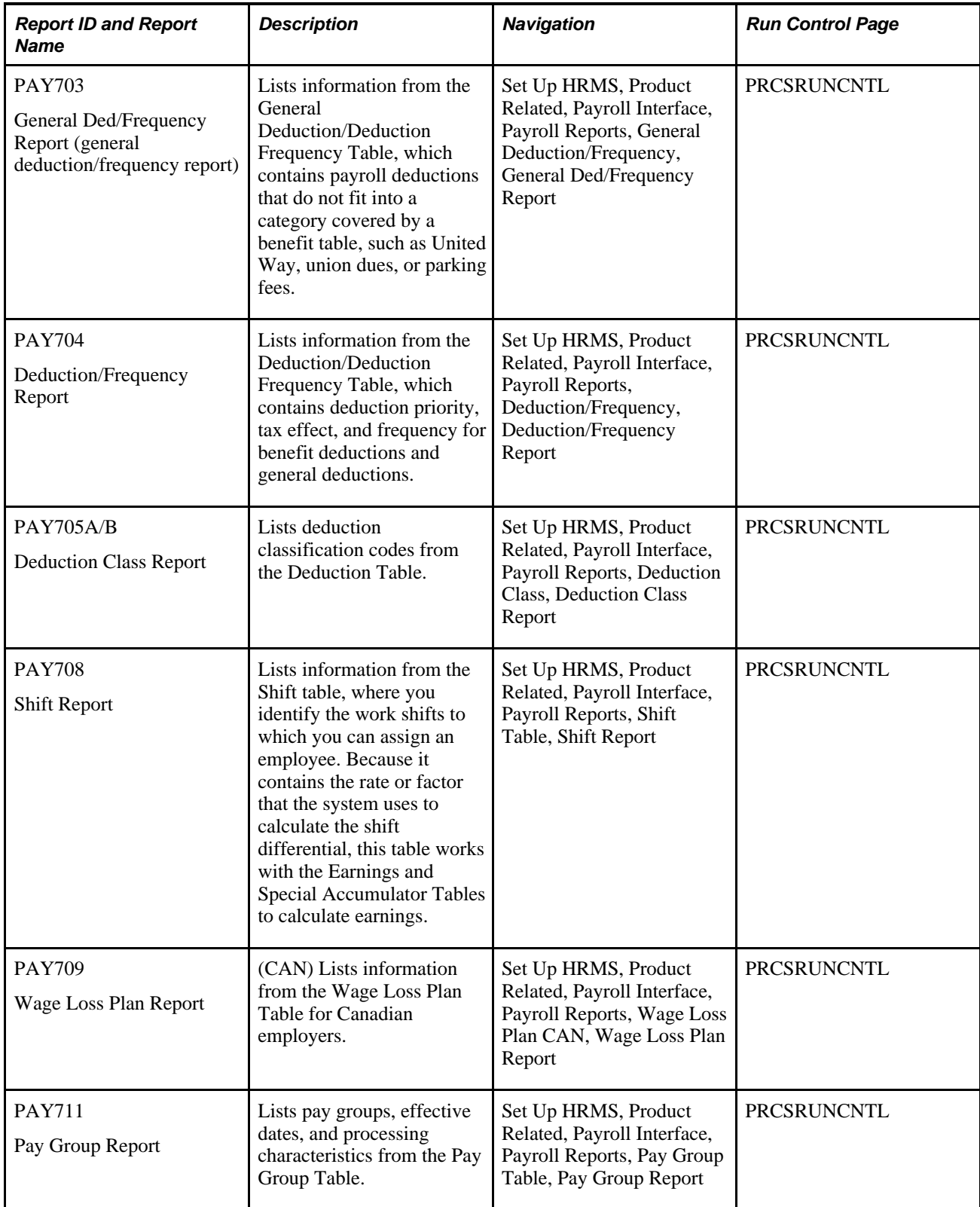

<span id="page-246-3"></span><span id="page-246-2"></span><span id="page-246-1"></span><span id="page-246-0"></span>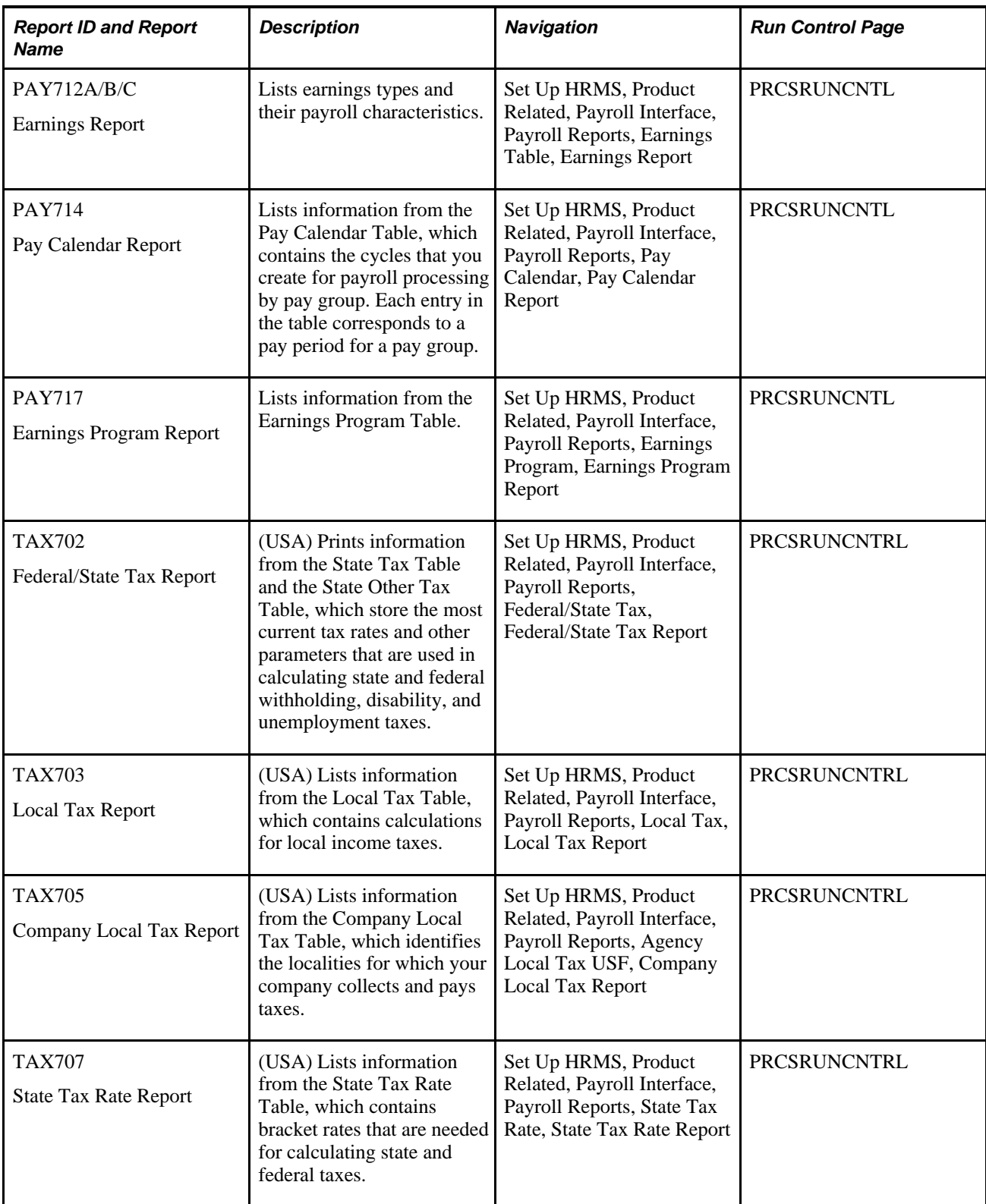

# **Interface Definition Reports**

<span id="page-247-2"></span><span id="page-247-1"></span><span id="page-247-0"></span>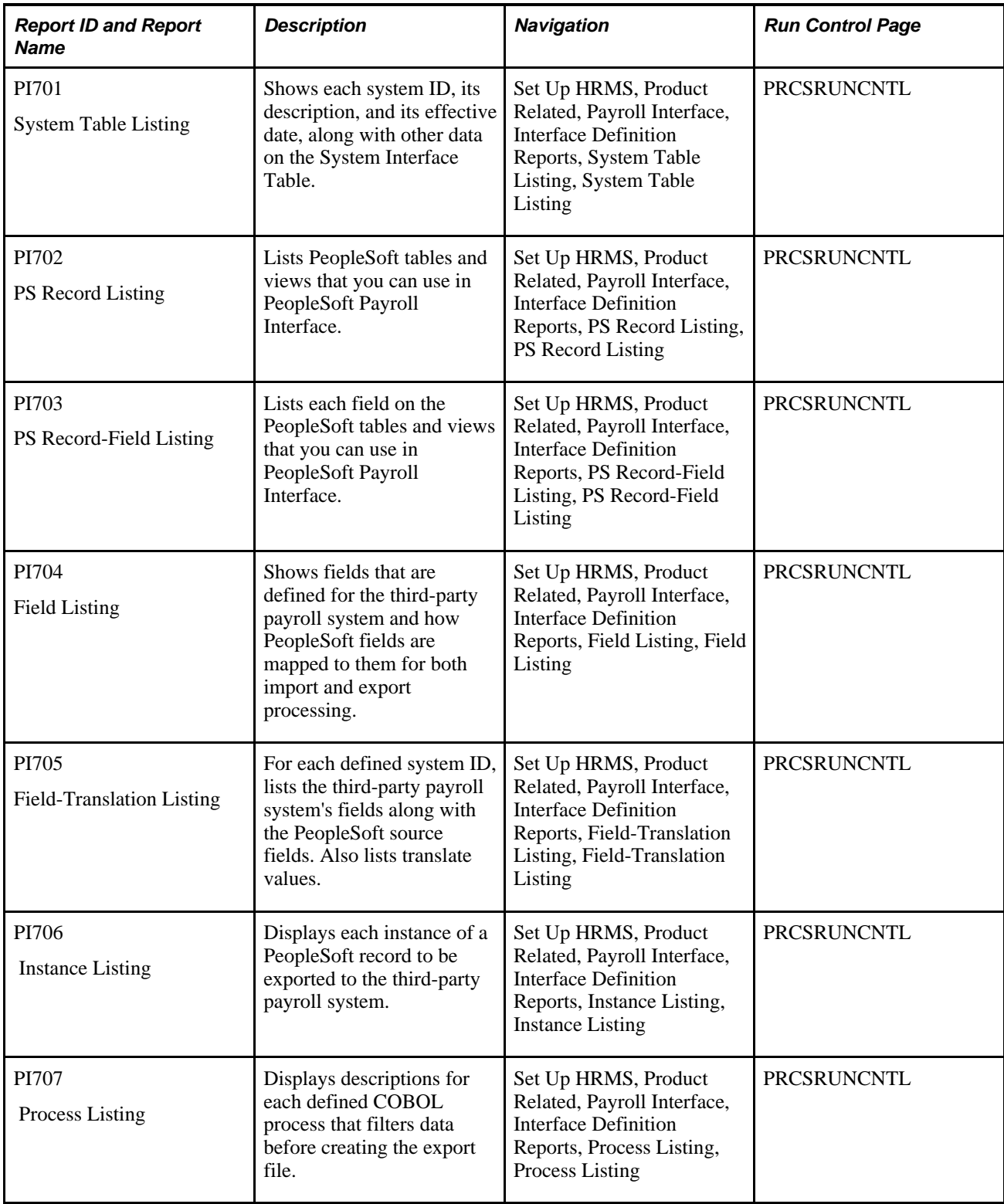

<span id="page-248-6"></span><span id="page-248-5"></span><span id="page-248-4"></span><span id="page-248-3"></span><span id="page-248-2"></span><span id="page-248-1"></span><span id="page-248-0"></span>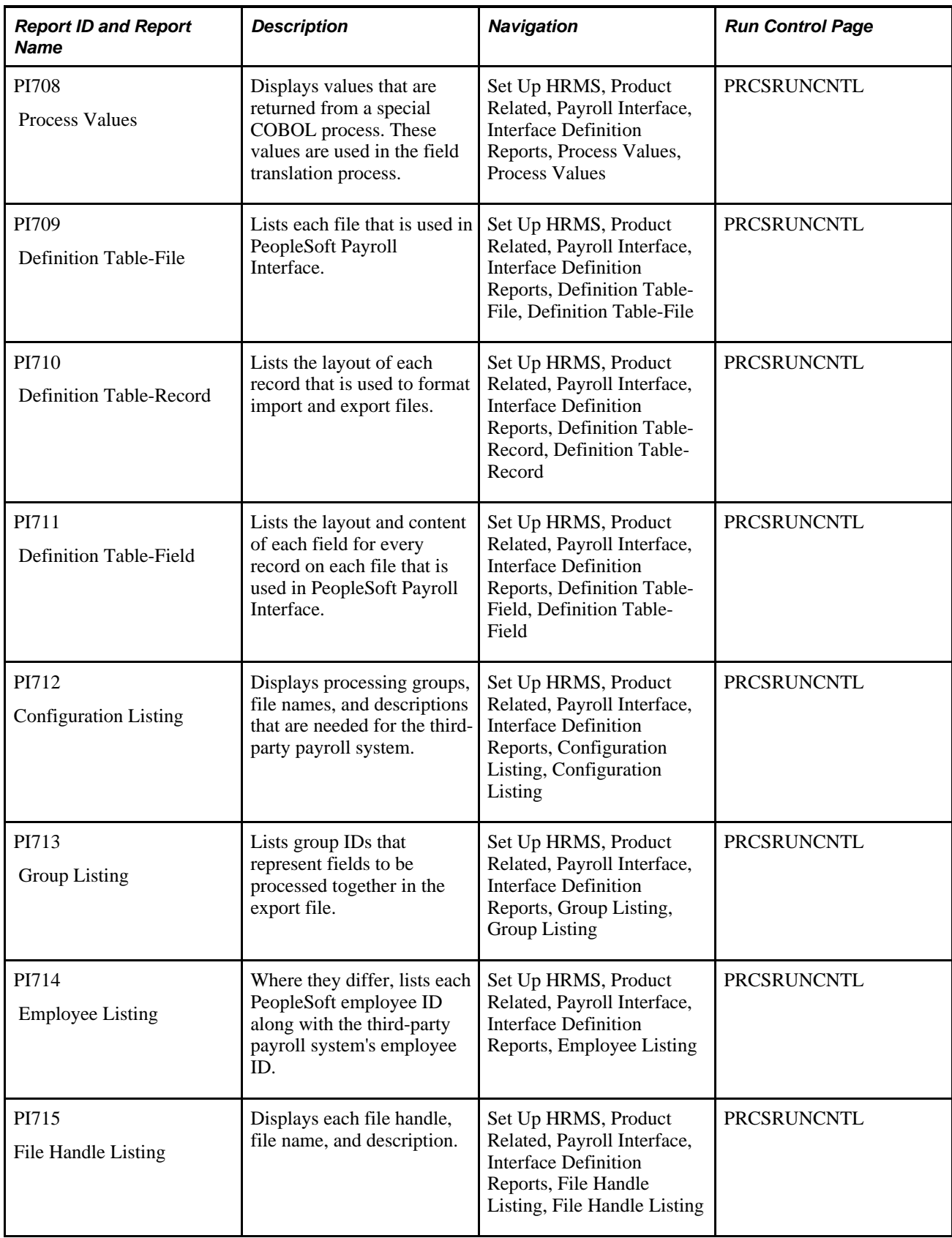

# **Index**

# **A**

additional pay [46](#page-57-0)[, 201](#page-212-0) Additional Pay page [47](#page-58-0) ADP Connection [9](#page-20-0) Assign to Benefit Program page [59](#page-70-0)[, 60](#page-71-0)

# **B**

balance ID [102](#page-113-0) Balance ID Table component [102](#page-113-0) BALI sample data [9](#page-20-0) Bank/Tip Info page - Pay Group Table [99](#page-110-0)[, 102](#page-113-1) benefit deductions [51](#page-62-0) viewing [58](#page-69-0) Benefit Deductions Register report [232](#page-243-0) Benefit Program page [59](#page-70-1) benefit programs [59](#page-70-2)[, 60](#page-71-0) business processes [1](#page-12-0)

# **C**

Calc Parameters page - Pay Group Table [98](#page-109-0)[, 101](#page-112-0) Calculate Deductions component [217](#page-228-2) Calculate Deductions page [217](#page-228-3) Calculate Deductions process [8](#page-19-0)[, 17](#page-28-0) Canadian Income Tax Data page [84](#page-95-0)[, 85](#page-96-0) character sets [116](#page-127-0)[, 154](#page-165-0) check balance (BALI) sample data [9](#page-20-0) check detail (DETI) sample data [9](#page-20-0)[, 150](#page-161-0) Check Distribution page - Pay Group Table [99](#page-110-1) Check Sequencing page - Pay Group Table [99](#page-110-2) Check Summary component [229](#page-240-1) Check Summary page [230](#page-241-0) Check Tax Detail page [230](#page-241-1) Clone Payroll Interface component [107](#page-118-0) Clone Payroll Interface page [107](#page-118-1) cloning interface definition [105](#page-116-0)[, 107](#page-118-0) procedure [106](#page-117-0) things to consider [107](#page-118-2) utility [105](#page-116-1) COBOL processes creating COBOL routines [177](#page-188-0) delivered COBOL processes [164](#page-175-0) special events [176](#page-187-0) comma-separated value (CSV) sample data [9](#page-20-0) commission federal income tax data [90](#page-101-0) Quebec income tax (QIT) data [93](#page-104-0) company filtering [161](#page-172-0) Company Local Tax report [235](#page-246-0) Company Local Tax Table component [68](#page-79-0) Company State Tax Table component [68](#page-79-0) Company Tax Table CAN component [68](#page-79-0) Complete Export to File component [226](#page-237-0) Complete Export to File page [227](#page-238-0)

configuration ID [98](#page-109-1)[, 99](#page-110-3)[, 146](#page-157-0) Configuration Listing report [237](#page-248-0) Configuration Table component [146](#page-157-1) Confirm Deductions component [218](#page-229-1) Confirm Deductions page [218](#page-229-2) control tables [37](#page-48-0)[, 111](#page-122-0) Convert Tab Delimited Files process [228](#page-239-1) Convert Tab Delimiter component [228](#page-239-2) Convert Tab Delimiter page [228](#page-239-3) credit, earned income (EIC) specifying [75](#page-86-0) CSV sample data [9](#page-20-0)

# **D**

data exchanges [7](#page-18-0)[, 221](#page-232-1) data mapping [14](#page-25-0) DED\_CALC table [19](#page-30-0) DED\_LINE table [19](#page-30-0) DED\_MESSAGE table [17](#page-28-0) Deduction/Frequency report [234](#page-245-0) Deduction Balances component [229](#page-240-1) Deduction Balances page [230](#page-241-2) Deduction Class report [234](#page-245-1) deduction codes [53](#page-64-0) Deduction Confirmation process [8](#page-19-0)[, 218](#page-229-1) deductions benefit [21](#page-32-0) calculating [215](#page-226-1)[, 217](#page-228-2) confirming [216](#page-227-0) confirming or unconfirming [218](#page-229-1) general [21](#page-32-1)[, 61](#page-72-0) processing multiple jobs [20](#page-31-0) processing overview [215](#page-226-2) reprocessing [216](#page-227-1) reviewing [219](#page-230-1) setting up [51](#page-62-0) Deduction Table component [51](#page-62-1) Deduction Unconfirm process [218](#page-229-1) Default Tax Data report [232](#page-243-1) Default Tax Data Report report [232](#page-243-2) Definition-Record report [237](#page-248-1) Definition page - Pay Group Table [98](#page-109-2) Definitions page - Pay Group Table [99](#page-110-3) Definition Table-Field report [237](#page-248-2) Definition Table-File report [237](#page-248-3) Definition Table component [130](#page-141-0)[, 161](#page-172-0)[, 162](#page-173-0) delimiter file type [117](#page-128-0) DETI sample data [9](#page-20-0)[, 150](#page-161-0) direct deposit [201](#page-212-0)[, 203](#page-214-0) Direct Deposit page [204](#page-215-0) Direct Deposit page (USA) [204](#page-215-1) dynamic data [8](#page-19-1)

## **E**

Earned Income Credit (EIC) specifying [75](#page-86-0)

earnings codes [43](#page-54-0) programs [43](#page-54-0) setting up [43](#page-54-1) Earnings Balances component [229](#page-240-1) Earnings Balances page [230](#page-241-3) Earnings Program report [235](#page-246-1) Earnings Program Table page [44](#page-55-0)[, 45](#page-56-0) Earnings report [235](#page-246-2) effective-dated rows [162](#page-173-0) effective-date keys [162](#page-173-0) EI *See* [Employment Insurance \(EI\)](#page-101-1) EIC *See* [Earned Income Credit \(EIC\)](#page-86-0) Emplid [115](#page-126-0) employee IDs [115](#page-126-1) Employee Listing report [237](#page-248-4) employee status [119](#page-130-0) Employee Table component [119](#page-130-1) employee tax data [201](#page-212-0) Employee Tax Data CAN component [83](#page-94-0) Employee Tax Data USA component [71](#page-82-0) Employee Tax Information report [232](#page-243-3) Employment Insurance (EI) entering federal income tax data [90](#page-101-1) Error Messages component [229](#page-240-1) Error Messages page [219](#page-230-2) errors detecting [36](#page-47-0) messages [36](#page-47-1) Exemption report [233](#page-244-0) export interface definition [5](#page-16-0) process [8](#page-19-2)[, 22](#page-33-0)[, 23](#page-34-0)[, 221](#page-232-1) processing multiple jobs [30](#page-41-0) reviewing [229](#page-240-1) scripts [40](#page-51-0) table [29](#page-40-0) EXPORT\_ROW [26](#page-37-0) Export Changes report [232](#page-243-4) Export Details component [229](#page-240-1) Export Details page [229](#page-240-2) export file [29](#page-40-0) creating [226](#page-237-0) defining physical structure [130](#page-141-1)

# **F**

Federal/State Tax report [235](#page-246-3) Federal Tax Data page [72](#page-83-0) Field-Translation Listing report [236](#page-247-0) Field Definition Table component [125](#page-136-0)[, 159](#page-170-0) Field Listing report [236](#page-247-1) file handle [145](#page-156-0)[, 146](#page-157-0) File Handle Listing report [237](#page-248-5) File Handle Table component [144](#page-155-0) file ID [145](#page-156-0)[, 146](#page-157-0)

# **G**

gap/fit analysis [12](#page-23-0) General Ded/Frequency report [234](#page-245-2) General Deduction page [62](#page-73-0)[, 65](#page-76-0) general deductions [51](#page-62-0), *See Also* [deductions](#page-72-0)[, 62](#page-73-1)[, 65](#page-76-0)[, 201](#page-212-0)

overriding [66](#page-77-0) General Deduction Table page [62](#page-73-2)[, 63](#page-74-0) General page - Earnings Table [44](#page-55-1) group IDs [138](#page-149-0) Group Listing report [237](#page-248-6) Group Table component [138](#page-149-0)

# **I**

implementation [2](#page-13-0) steps [9](#page-20-1) tasks [11](#page-22-0) team [12](#page-23-1) import interface definition [6](#page-17-0) process [9](#page-20-2)[, 31](#page-42-0)[, 221](#page-232-1) reviewing [229](#page-240-1) scripts [40](#page-51-1) Import/Export Payroll Data component [222](#page-233-1) Import/Export Payroll Data page [222](#page-233-2)[, 223](#page-234-0) import file defining physical structure [130](#page-141-1) import tables [9](#page-20-2) PI\_CHECK [32](#page-43-0) PI\_DED\_BAL [32](#page-43-0) PI\_DED\_DETAIL [32](#page-43-0) PI\_EARN\_BAL [32](#page-43-0) PI\_EARN\_DETAIL [32](#page-43-0) PI\_TAX\_BAL [32](#page-43-0) PI\_TAX\_DETAIL [32](#page-43-0) income credit, earned (EIC) specifying [75](#page-86-0) indicators, status W-4 processing [76](#page-87-0) instance ID [129](#page-140-0)[, 140](#page-151-0) instance IDs [141](#page-152-0) Instance Listing report [236](#page-247-2) Instance Table component [140](#page-151-0) insurance *See* [Employment Insurance \(EI\)](#page-101-1) integrations [2](#page-13-1) Interface Configuration Table page [147](#page-158-0) Interface Definition Fields page [131](#page-142-0)[, 136](#page-147-0) Interface Definition File page [131](#page-142-1) Interface Definition Record page [131](#page-142-2)[, 132](#page-143-0) interface definitions [5](#page-16-1)[, 149](#page-160-0) export interface [5](#page-16-0) export interface definition [149](#page-160-1) import interface [6](#page-17-0) import interface definition [150](#page-161-0)[, 152](#page-163-0) setting up [111](#page-122-1) testing and debugging [32](#page-43-1) Interface Employee Table page [120](#page-131-0) Interface Field1 page [126](#page-137-0) Interface Field2 page [126](#page-137-1)[, 128](#page-139-0) Interface File Handle Table page [145](#page-156-1) Interface Group Table page [139](#page-150-0) Interface Instance Table page [141](#page-152-1) Interface Messages page [229](#page-240-3) Interface Process Table page [143](#page-154-0) Interface System Table 1 page [113](#page-124-0) Interface System Table 2 page [113](#page-124-1)[, 118](#page-129-0)

**L**
Local Tax Data page [72](#page-83-0)[, 81](#page-92-0) local taxes entering employee data [81](#page-92-0) Local Tax report [235](#page-246-0) lock-in details specifying for federal taxes [76](#page-87-0) specifying for state taxes [81](#page-92-1) logical (LOG) sample data [9](#page-20-0) logical file type [117](#page-128-0)

#### **M**

multiple jobs deduction processing [20](#page-31-0) export processing [30](#page-41-0)

#### **N**

National Finance Center (NFC) sample data (USF) [9](#page-20-0)[, 149](#page-160-0)

### **O**

occurrence keys [162](#page-173-0) Override General Deductions page [62](#page-73-0)[, 66](#page-77-0)

#### **P**

P.I. External File I/O process [227](#page-238-0) Pay Calendar report [235](#page-246-1) pay calendars [103](#page-114-0) Pay Calendar Table component [103](#page-114-0) paychecks [207](#page-218-0) Pay Group report [234](#page-245-0) pay groups [97](#page-108-0) Pay Group Table component [97](#page-108-0) payroll data [201](#page-212-0) Payroll Interface business processes [1](#page-12-0) implementation [2](#page-13-0) import tables [32](#page-43-0) integrations [2](#page-13-1) overview [1](#page-12-1)[, 5](#page-16-0) Payroll Options 1 page [207](#page-218-1) Payroll Options 2 page [207](#page-218-2)[, 209](#page-220-0) payroll schedules [97](#page-108-1) payroll status [118](#page-129-0) pay run ID [103](#page-114-1) Pay Run Table component [103](#page-114-1) Paysheets page - Pay Group Table [98](#page-109-0) PeopleSoft EMPLID [115](#page-126-0) PeopleSoft Field Attribute Inquiry page [121](#page-132-0) PeopleSoft HCM tables [121](#page-132-1) physical (PHY) sample data [9](#page-20-0) PI\_CHANGE\_IND [25](#page-36-0)[, 26](#page-37-0) PI\_CHANGE\_TYPE [25](#page-36-0) PI\_EMPLID\_TBL table [115](#page-126-0) PI\_EXTFL [227](#page-238-0) PI\_EXTIO table [29](#page-40-0)[, 31](#page-42-0)

PI\_INRUN [222](#page-233-0) PI\_MESSAGE table [22](#page-33-0) PI\_PARTIC\_EXPT table [25](#page-36-1) PI\_PARTIC\_EXTBL table [29](#page-40-0) PI\_PARTIC\_STATUS [25](#page-36-0) PI\_PARTIC table [25](#page-36-1) PI Application Engine processes PI\_EXTFL [22](#page-33-0)[, 31](#page-42-0) PI\_INRUN [22](#page-33-0)[, 31](#page-42-0) PI COBOL processes CHECK Array [17](#page-28-0) DARRAY Array [17](#page-28-0) PIPCMPAR [22](#page-33-0) PIPIMPORT [31](#page-42-0) PIPINRUN [22](#page-33-0)[, 31](#page-42-0) PIPXPORT [22](#page-33-0) PSPDARRY [17](#page-28-0) PSPDCCAL [17](#page-28-0) PSPDCEMP [17](#page-28-0) PSPDCRUN [17](#page-28-0) PSPUPDED [17](#page-28-0) PI Emplid [120](#page-131-0) PIEXPT-COUNT-MAX [37](#page-48-0) plans wage loss [91](#page-102-0) priority direct deposits [206](#page-217-0) Process Control page - Pay Group Table [98](#page-109-1)[, 100](#page-111-0) process ID [129](#page-140-0)[, 142](#page-153-0)[, 144](#page-155-0) process IDs [136](#page-147-0)[, 176](#page-187-0) Process Listing report [236](#page-247-0) Process page - Deduction Table [53](#page-64-0)[, 56](#page-67-0) Process Table component [142](#page-153-0) process tables [37](#page-48-1) Process Values report [237](#page-248-0) Provincial Income Tax Data page [85](#page-96-0) Provincial Income Tax Data page (CAN) [93](#page-104-0) provincial income taxes [93](#page-104-0) PS Record-Field Listing report [236](#page-247-1) PS Record Listing report [236](#page-247-2) PS Tables component [121](#page-132-1) PS Tables page [121](#page-132-2)[, 122](#page-133-0) Public Employees' Retirement System California wage plan codes [80](#page-91-0)

#### **Q**

QIT *See* [Quebec income tax \(QIT\)](#page-102-1) Quebec income tax (QIT) employee data, entering [91](#page-102-1) Quebec Income Tax Data (CAN) page [91](#page-102-1) Quebec Income Tax Data page [85](#page-96-1)

#### **R**

record IDs [133](#page-144-0) Report Parameters page - Pay Group Table [99](#page-110-0) reports [231](#page-242-0) data [232](#page-243-0) interface definition reports [236](#page-247-3) payroll reports [234](#page-245-1) Request Direct Deposit page [204](#page-215-0) Request Direct Deposit page (CAN) [204](#page-215-1) Reset W-4 Exempt List report [233](#page-244-0)

Reset W-5 Eligibility List report [233](#page-244-1) reverse translations [32](#page-43-1) Review Deductions component [219](#page-230-0) Review Deductions page [219](#page-230-1) Review Error Messages component [219](#page-230-0) Run Table component [229](#page-240-0) Run Table page [229](#page-240-1)

# **S**

sample data [9](#page-20-0)[, 117](#page-128-1)[, 149](#page-160-0)[, 150](#page-161-0) savings bonds [201](#page-212-0) Schedule page - Deduction Table [53](#page-64-1)[, 57](#page-68-0) Setup page - Deduction Table [53](#page-64-2)[, 62](#page-73-1) general deductions [62](#page-73-2) setup tables [37](#page-48-1)[, 111](#page-122-0) Shift report [234](#page-245-2) smart select [178](#page-189-0) source bank ID [102](#page-113-0) source deductions (CAN) [201](#page-212-0)[, 211](#page-222-0) SQL data retrieval [123](#page-134-0) State Tax Data page [72](#page-83-1)[, 77](#page-88-0) state taxes entering employee data [77](#page-88-0) State Tax Rate report [235](#page-246-2) static data [8](#page-19-0) statuses special withholding tax [75](#page-86-0) W-4 processing [76](#page-87-1) stop transactions [181](#page-192-0) system ID [112](#page-123-0)[, 120](#page-131-0)[, 146](#page-157-0) setting up [113](#page-124-0) System Table component [112](#page-123-0)[, 154](#page-165-0) System Table Listing report [236](#page-247-4)

# **T**

tab-delimited files [228](#page-239-0) Table Export component [229](#page-240-0) Table Export page [230](#page-241-0) Tax Balances component [229](#page-240-0) Tax Balances page [230](#page-241-1) Tax Class page - Deduction Table [53](#page-64-3)[, 54](#page-65-0) tax data [67](#page-78-0) Canadian employee tax data [83](#page-94-0) Canadian tax distributions [70](#page-81-0) company tax data [68](#page-79-0) employee tax data [68](#page-79-1) tax distributions [67](#page-78-1)[, 69](#page-80-0)[, 201](#page-212-0) tax locations [67](#page-78-2)[, 68](#page-79-2) U.S. employee tax data [71](#page-82-0) Tax Distribution Data component [69](#page-80-0) taxes Canadian Quebec income tax (QIT) data [91](#page-102-1) provincial income tax data [93](#page-104-0) United States state tax data [77](#page-88-0) local tax data [81](#page-92-0) text translate values [159](#page-170-0) third-party payroll system data mapping [14](#page-25-0) field definitions [126](#page-137-0) vendor documentation [13](#page-24-0)

time and labor [8](#page-19-0) Time and Labor page - Pay Group Table [99](#page-110-1) transactions [181](#page-192-0)

## **U**

Update Source Deductions CAN component [211](#page-222-0) Update Source Deductions page [211](#page-222-1)[, 212](#page-223-0) Update Tax Distribution page [69](#page-80-1) Update Tax Distribution page (CAN) [69](#page-80-2)[, 70](#page-81-0)

### **W**

W-4 Audit report [233](#page-244-2) W-4 Exemptions report [232](#page-243-1) W-4 processing specifying statuses [76](#page-87-1) Wage Loss Plan report [234](#page-245-3) wage loss plans selecting for employees [91](#page-102-0)